# Oracle® Banking Supply Chain Finance Supply Chain Finance User Guide

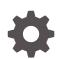

Release 14.7.2.0.0 F91438-02 November 2023

ORACLE

Oracle Banking Supply Chain Finance Supply Chain Finance User Guide, Release 14.7.2.0.0

F91438-02

Copyright © 2020, 2024, Oracle and/or its affiliates.

This software and related documentation are provided under a license agreement containing restrictions on use and disclosure and are protected by intellectual property laws. Except as expressly permitted in your license agreement or allowed by law, you may not use, copy, reproduce, translate, broadcast, modify, license, transmit, distribute, exhibit, perform, publish, or display any part, in any form, or by any means. Reverse engineering, disassembly, or decompilation of this software, unless required by law for interoperability, is prohibited.

The information contained herein is subject to change without notice and is not warranted to be error-free. If you find any errors, please report them to us in writing.

If this is software, software documentation, data (as defined in the Federal Acquisition Regulation), or related documentation that is delivered to the U.S. Government or anyone licensing it on behalf of the U.S. Government, then the following notice is applicable:

U.S. GOVERNMENT END USERS: Oracle programs (including any operating system, integrated software, any programs embedded, installed, or activated on delivered hardware, and modifications of such programs) and Oracle computer documentation or other Oracle data delivered to or accessed by U.S. Government end users are "commercial computer software," "commercial computer software documentation," or "limited rights data" pursuant to the applicable Federal Acquisition Regulation and agency-specific supplemental regulations. As such, the use, reproduction, duplication, release, display, disclosure, modification, preparation of derivative works, and/or adaptation of i) Oracle programs (including any operating system, integrated software, any programs embedded, installed, or activated on delivered hardware, and modifications of such programs), ii) Oracle computer documentation and/or iii) other Oracle data, is subject to the rights and limitations specified in the license contained in the applicable contract. The terms governing the U.S. Government's use of Oracle cloud services are defined by the applicable contract for such services. No other rights are granted to the U.S. Government.

This software or hardware is developed for general use in a variety of information management applications. It is not developed or intended for use in any inherently dangerous applications, including applications that may create a risk of personal injury. If you use this software or hardware in dangerous applications, then you shall be responsible to take all appropriate fail-safe, backup, redundancy, and other measures to ensure its safe use. Oracle Corporation and its affiliates disclaim any liability for any damages caused by use of this software or hardware in dangerous applications.

Oracle®, Java, MySQL, and NetSuite are registered trademarks of Oracle and/or its affiliates. Other names may be trademarks of their respective owners.

Intel and Intel Inside are trademarks or registered trademarks of Intel Corporation. All SPARC trademarks are used under license and are trademarks or registered trademarks of SPARC International, Inc. AMD, Epyc, and the AMD logo are trademarks or registered trademarks of Advanced Micro Devices. UNIX is a registered trademark of The Open Group.

This software or hardware and documentation may provide access to or information about content, products, and services from third parties. Oracle Corporation and its affiliates are not responsible for and expressly disclaim all warranties of any kind with respect to third-party content, products, and services unless otherwise set forth in an applicable agreement between you and Oracle. Oracle Corporation and its affiliates will not be responsible for any loss, costs, or damages incurred due to your access to or use of third-party content, products, or services, except as set forth in an applicable agreement between you and Oracle.

# Contents

### Preface

| Purpose                     | vi   |
|-----------------------------|------|
| Audience                    | vi   |
| Documentation Accessibility | vi   |
| Diversity and Inclusion     | vii  |
| Related Resources           | vii  |
| Conventions                 | vii  |
| Screenshot Disclaimer       | vii  |
| Acronyms and Abbreviations  | vii  |
| Basic Actions               | viii |
| Symbols and Icons           | ix   |
|                             |      |

## 1 Supply Chain Finance

### 2 Maintenance for Supply Chain Finance

| 2.1 System Parameters Maintenance  | 2-2  |
|------------------------------------|------|
| 2.1.1 View System Parameters       | 2-2  |
| 2.2 Product Parameters Maintenance | 2-11 |
| 2.2.1 Create Product Parameters    | 2-11 |
| 2.2.2 View Product Parameters      | 2-21 |
| 2.3 Program Parameters Maintenance | 2-22 |
| 2.3.1 Create Program Parameters    | 2-23 |
| 2.3.2 View Program Parameters      | 2-34 |
| 2.4 Accounting Maintenance         | 2-35 |
| 2.4.1 Accounting Role              | 2-36 |
| 2.4.1.1 Create Account Role        | 2-36 |
| 2.4.1.2 View Account Role          | 2-37 |
| 2.4.2 Entry Codes                  | 2-38 |
| 2.4.2.1 Create Account Entry Code  | 2-38 |
| 2.4.2.2 View Account Entry Code    | 2-40 |
| 2.4.3 Accounting Entries           | 2-41 |
| 2.4.3.1 Create Accounting Entries  | 2-41 |
|                                    |      |

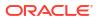

| 2.4.3.2         | View Account Entries               | 2-44 |
|-----------------|------------------------------------|------|
| 2.4.4 Exte      | ernal Account Mapping              | 2-45 |
| 2.4.4.1         | Create External Account Mapping    | 2-46 |
| 2.4.4.2         | View External Account Mapping      | 2-47 |
| 2.4.5 Inter     | rnal Account Mapping               | 2-48 |
| 2.4.5.1         | Create Internal Account Mapping    | 2-49 |
| 2.4.5.2         | View Internal Account Mapping      | 2-50 |
| 2.5 Alerts Mai  | intenance                          | 2-52 |
| 2.5.1 Aler      | t Contact Details                  | 2-52 |
| 2.5.1.1         | Create Alert Contact Details       | 2-52 |
| 2.5.1.2         | View Alert Contact Details         | 2-53 |
| 2.5.2 Aler      | t Definition                       | 2-55 |
| 2.5.2.1         | Create Alert Definition            | 2-55 |
| 2.5.2.2         | View Alert Definition              | 2-56 |
| 2.5.3 Aler      | t Decisioning                      | 2-57 |
| 2.5.3.1         | Create Alert Decisioning           | 2-57 |
| 2.5.3.2         | View Alert Decisioning             | 2-62 |
| 2.6 Charges N   | Maintenance                        | 2-64 |
| 2.6.1 Cha       | urge Code                          | 2-64 |
| 2.6.1.1         | Create Charge Code                 | 2-64 |
| 2.6.1.2         | View Charge Code                   | 2-66 |
| 2.6.2 Cha       | rge Rule Maintenance               | 2-67 |
| 2.6.2.1         | Create Charge Rule Maintenance     | 2-67 |
| 2.6.2.2         | View Charge Rule                   | 2-69 |
| 2.6.3 Cha       | urge Decisioning                   | 2-70 |
| 2.6.3.1         | Create Charge Decisioning          | 2-71 |
| 2.6.3.2         | View Charge Decisioning            | 2-77 |
| 2.6.4 Cha       | rge Preferential Pricing           | 2-78 |
| 2.6.4.1         | Create Charge Preferential Pricing | 2-79 |
| 2.6.4.2         | View Preferential Pricing          | 2-83 |
| 2.7 Insurance   | Maintenance                        | 2-84 |
| 2.7.1 Crea      | ate Insurance                      | 2-84 |
| 2.7.2 View      | v Insurance                        | 2-86 |
| 2.8 Interest M  | laintenance                        | 2-87 |
| 2.8.1 Inter     | rest Pricing                       | 2-88 |
| 2.8.1.1         | Create Interest Pricing            | 2-88 |
| 2.8.1.2         | View Interest Pricing              | 2-91 |
| 2.8.2 Inter     | rest Rate Decisioning              | 2-93 |
| 2.8.2.1         | Create Interest Rate Decisioning   | 2-93 |
| 2.8.2.2         | View Interest Rate Decisioning     | 2-96 |
| 2.9 Limits Stru | ucture Maintenance                 | 2-97 |
| 2.9.1 Crea      | ate Limits Structure               | 2-97 |

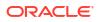

| .9.2 View Limits             | 2-103                                                                                                    |
|------------------------------|----------------------------------------------------------------------------------------------------|
| ance Disbursement            |                                                                                                    |
| Processing Disbursement Task | 3-1                                                                                                    |
| ance Settlement              |                                                                                                    |
| Initiate Finance Settlement  | 4-1                                                                                                    |
| Processing Settlement Task   | 4-5                                                                                                    |
| ance Amendment               |                                                                                                    |
| Initiate Finance Amendment   | 5-1                                                                                                    |
| Processing Amendment Task    | 5-5                                                                                                    |
| liries                       |                                                                                                    |
| Accounting Inquiry           | 6-1                                                                                                    |
| Charge Inquiry               | 6-3                                                                                                    |
| Finance Inquiry              | 6-5                                                                                                    |
| Message Inquiry              | 6-7                                                                                                    |
| Structure Limits Inquiry     | 6-8                                                                                                    |
| Structure Limits Txn Inquiry | 6-10                                                                                                    |
| ch Jobs                      |                                                                                                    |
| EOD Batch                    | 7-1                                                                                                    |
| Independent Batch            | 7-3                                                                                                    |
| cess Codes                   |                                                                                                    |
|                              | Processing Disbursement Task Ince Settlement Initiate Finance Settlement Processing Settlement Task Ince Amendment Initiate Finance Amendment Processing Amendment Task Irries Accounting Inquiry Charge Inquiry Finance Inquiry Message Inquiry Structure Limits Inquiry Structure Limits Txn Inquiry EDD Batch |

# Preface

- Purpose
- Audience
- Documentation Accessibility
- Diversity and Inclusion
- Related Resources
- Conventions
- Screenshot Disclaimer
- Acronyms and Abbreviations
- Basic Actions
- Symbols and Icons

## Purpose

This guide is designed to help acquaint you with the Oracle® Banking Supply Chain Finance.

It provides an overview of the system, and guides you through the various steps involved in setting up and providing the supply chain finance services for the customers of your bank.

# Audience

This guide is primarily intended for the following user/user roles:

#### Table 1 Audience

| Role                          | Function                             |
|-------------------------------|--------------------------------------|
| Back office executive         | Input functions for transactions     |
| Back office managers/officers | Authorization of functions           |
| Product Managers              | Product definition and authorization |

# **Documentation Accessibility**

For information about Oracle's commitment to accessibility, visit the Oracle Accessibility Program website at http://www.oracle.com/pls/topic/lookup?ctx=acc&id=docacc.

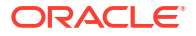

#### Access to Oracle Support

Oracle customers that have purchased support have access to electronic support through My Oracle Support. For information, visit http://www.oracle.com/pls/topic/lookup?ctx=acc&id=info or visit http://www.oracle.com/pls/topic/lookup?ctx=acc&id=trs if you are hearing impaired.

## **Diversity and Inclusion**

Oracle is fully committed to diversity and inclusion. Oracle respects and values having a diverse workforce that increases thought leadership and innovation. As part of our initiative to build a more inclusive culture that positively impacts our employees, customers, and partners, we are working to remove insensitive terms from our products and documentation. We are also mindful of the necessity to maintain compatibility with our customers' existing technologies and the need to ensure continuity of service as Oracle's offerings and industry standards evolve. Because of these technical constraints, our effort to remove insensitive terms is ongoing and will take time and external cooperation.

### **Related Resources**

For more information, refer to the following resources:

- Oracle® Banking Common Core User Guide
- Oracle® Banking Security Management System User Guide
- Oracle® Banking Getting Started User Guide
- Receivables and Payables User Guide

# Conventions

The following text conventions are used in this document:

| Convention | Meaning                                                                                                    |  |
|------------|----------------------------------------------------------------------------------------------------|--|
| boldface   | Boldface type indicates graphical user interface elements associated with an action, or terms defined in text or the glossary.         |  |
| italic     | Italic type indicates book titles, emphasis, or placeholder variables for whic you supply particular values.                           |  |
| monospace  | Monospace type indicates commands within a paragraph, URLs, code in examples, text that appears on the screen, or text that you enter. |  |

## Screenshot Disclaimer

Personal information used in the interface or documents is dummy and does not exist in the real world. It is only for reference purposes.

# Acronyms and Abbreviations

The list of the acronyms and abbreviations used in this guide are as follows:

| Abbreviation | Description                                             |
|--------------|---------------------------------------------------------|
| OBSCF        | Oracle Banking Supply Chain Finance                     |
| SCF          | Supply Chain Finance                                    |
| OBSCFCM      | Oracle Banking Supply Chain Finance and Cash Management |
| FCUBS        | FlexCube Universal Banking System                       |
| OBDX         | Oracle Banking Digital Experience                       |
| ELCM         | Enterprise Limits and Collateral Management             |
| API          | Application Programming Interface                       |
| EOD          | End of Day                                              |
| FIFO         | First In First Out                                      |
| LIFO         | Last In First Out                                       |
| HAFO         | Highest Amount First Out                                |
| LAFO         | Lowest Amount First Out                                 |
| STP          | Straight Through Processing                             |
| PO           | Purchase Order                                          |
| UI           | User Interface                                          |

Table 2Acronyms and Abbreviations

# **Basic Actions**

The basic actions performed in the screens are as follows:

| Actions   | Description                                                                                                    |
|-----------|----------------------------------------------------------------------------------------------------|
| New       | <ul> <li>Click New to add a new record. The system displays a new record to specify the required data. The fields marked with Required are mandatory.</li> <li>This button is displayed only for the records that are already created.</li> </ul>                                                                 |
| Save      | Click Save to save the details entered or selected in the screen.                                                                                                    |
| Unlock    | <ul> <li>Click Unlock to update the details of an existing record. The system displays an existing record in editable mode.</li> <li>This button is displayed only for the records that are already created.</li> </ul>                                                                                           |
| Authorize | <ul> <li>Click Authorize to authorize the record created. A maker of the screen is not allowed to authorize the same. Only a checker can authorize a record.</li> <li>This button is displayed only for the already created records. For more information on the process, refer Authorization Process.</li> </ul> |
| Approve   | Click <b>Approve</b> to approve the initiated record.<br>• This button is displayed once you click <b>Authorize</b> .                                                                                                    |
| Reject    | <ul><li>Click <b>Reject</b> to reject the initiated record.</li><li>This button is displayed once you click <b>Authorize</b>.</li></ul>                                                                                                    |
| Audit     | <ul> <li>Click Audit to view the maker details, checker details of the particular record.</li> <li>This button is displayed only for the records that are already created.</li> </ul>                                                                                                    |

Table 3 Basic Actions

| Actions              | Description                                                                                                    |
|----------------------|----------------------------------------------------------------------------------------------------|
| Close                | Click <b>Close</b> to close a record. This action is available only when a record is created.                                                                                                    |
| Confirm              | Click <b>Confirm</b> to confirm the action performed.                                                                                                    |
| Cancel               | Click Cancel to cancel the action performed.                                                                                                    |
| Compare              | <ul> <li>Click <b>Compare</b> to view the comparison through the field values of old record and the current record.</li> <li>This button is displayed in the widget once you click <b>Authorize</b>.</li> </ul>                   |
| View                 | <ul> <li>Click View to view the details in a particular modification stage.</li> <li>This button is displayed in the widget once you click Authorize.</li> </ul>                                                                  |
| View Difference only | <ul> <li>Click View Difference only to view a comparison through the field element values of old record and the current record, which has undergone changes.</li> <li>This button is displayed once you click Compare.</li> </ul> |
| Expand All           | Click <b>Expand All</b> to expand and view all the details in the sections.<br>• This button is displayed once you click <b>Compare</b> .                                                                                         |
| Collapse All         | Click <b>Collapse All</b> to hide the details in the sections.<br>• This button is displayed once you click <b>Compare</b> .                                                                                                    |
| ОК                   | Click <b>OK</b> to confirm the details in the screen.                                                                                                    |

| Table 3 | (Cont.) | Basic | Actions |
|---------|---------|-------|---------|
|---------|---------|-------|---------|

# Symbols and Icons

The list of symbols and icons available on the screens are as follows:

| Table 4 | Symbols and Icons - Common |  |
|---------|----------------------------|--|
|---------|----------------------------|--|

| Symbol/Icon       | Function         |
|-------------------|------------------|
| J L               | Minimize         |
| זר                |                  |
| <b>Г</b> 7        | Maximize         |
| L J               |                  |
| ×                 | Close            |
| Q                 | Perform Search   |
| -                 | Open a list      |
| $\leftrightarrow$ | Date Range       |
| Ŧ                 | Add a new record |

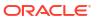

|                                         | 1                                                        |
|-----------------------------------------|----------------------------------------------------------|
| Symbol/Icon                             | Function                                                 |
| K                                       | Navigate to the first record                             |
| Х                                       | Navigate to the last record                              |
| •                                       | Navigate to the previous record                          |
| •                                       | Navigate to the next record                              |
| 88                                      | Grid view                                                |
| B <u>≕</u>                              | List view                                                |
| <del>C</del>                            | Refresh                                                  |
| +                                       | Click this icon to add a new row.                        |
| •                                       | Click this icon to delete a row, which is already added. |
| iii ii ii ii ii ii ii ii ii ii ii ii ii | Calendar                                                 |
| Û                                       | Alerts                                                   |
| 6                                       | Unlock Option                                            |
| Ð                                       | View Option                                              |
| <b>*</b>                                | Reopen Option                                            |
| 0<br>0<br>0                             | Options                                                  |

Table 4 (Cont.) Symbols and Icons - Common

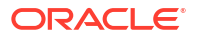

#### Table 4 (Cont.) Symbols and Icons - Common

| Symbol/Icon | Function   |
|-------------|------------|
| 品           | Tree View  |
|             | Table View |

### Table 5Symbols and Icons - Widget

| Symbol/Icon | Function            |
|-------------|---------------------|
| 6           | Open status         |
|             | Unauthorized status |
| <b>₽</b> ×  | Rejected status     |
| 凸           | Closed status       |
| D           | Authorized status   |
|             | Modification Number |

# 1 Supply Chain Finance

This topic describes the information on the overview, benefits and functionalities of Supply Chain Finance module.

#### **Overview**

Oracle® Banking Supply Chain Finance is a comprehensive digitized end-to-end solution that supports the full lifecycle of supply chain finance across receivables and payables, offering supplier-centric and buyer-centric financing. The solution addresses each of the supply chain processes from design through execution thereby enabling banks to optimize the working capital and supply chain operations of their corporate customers. Its unique value lies in its ability to provide the business with predefined processes and a world-class framework that takes care of business risk and compliance needs.

#### **Benefits**

- Suppliers are paid early
- Buyers can extend their payment terms
- Financial Institutions get their fee income at less risk and less cost.

The Oracle® Banking Supply Chain Finance platform enables the interaction between all the parties of the trade. This requires an involvement of an external finance provider, such as a Bank who settles supplier invoices in advance or on due date of the invoice, for a lower financing cost than the suppliers' own source of funds. When the external finance provider extends finance, it can be at the request of the supplier or at the request of the buyer by earmarking the credit limits of the concerned party. Different types of finances come into picture depending upon the party requesting for finance.

#### Functionality

One of the core functionalities or the foundations of Oracle® Banking Supply Chain Finance is the support for creation of flexible and parametrized program or linkage of a buyer to multiple suppliers or a supplier to multiple buyers.

There are two types of supply chain finance programs:

- **Supplier Centric Program** When the Supplier is a large corporate; then the buyer with whom the supplier is dealing becomes the **Counter Party/Spoke** and the supplier becomes the **Anchor** of the SCF program. This program is called as **Supplier Centric Program**. The anchor onboards all his counter parties or spokes to the SCF program.
- Buyer Centric Program When the Buyer is a large corporate; then the seller with whom the buyer is dealing becomes the Counter party/spoke and buyer becomes the Anchor of the SCF program. This program is called as Buyer Centric Program. The anchor onboards all his counter parties or spokes to the SCF program.

#### Home: Dashboard

Successfully signing into the Oracle® Banking Supply Chain Finance application displays the Dashboard as your home screen. It is a collection of various portlets that are displayed based on your role and access rights. The Dashboard enables easy access and analysis of

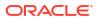

transactional and static data through these interactive and contextual portlets. User can drag and move different portlets, resize, auto adjust the size, and expand/collapse the portlet.

On starting the Oracle® Banking Supply Chain Finance system, the below login screen is displayed:

| ORACLE    |
|-----------|
| User Name |
|           |
| Password  |
|           |
| Sign In   |
|           |

#### Figure 1-1 Login

- 1. Specify your User Name and Password to access the application.
- 2. Click **Sign In** to log into application. The **Dashboard** screen displays.

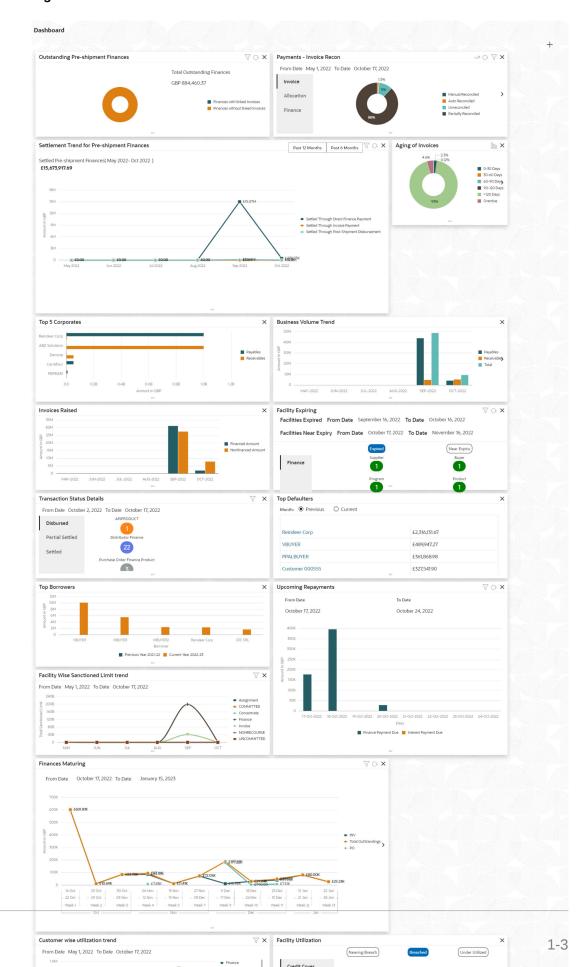

#### Figure 1-2 Dashboard

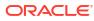

Oracle® Banking Supply Chain Finance Dashboard currently consists of the following mentioned portlets for Supply Chain Finance :

- **Facility Utilization:** This widget classifies all facilities into three categories i.e., nearing breach, breached, and under-utilized. The drilldown allows the user to view these details at an entity level. There is an option to search and filter the details for a specific entity also.
  - Nearing Breach: When utilized amount is more than 85% of the sanctioned amount.
  - Breached: When utilized amount equals to the sanctioned amount.
  - Under Utilized: When utilized amount is less than 20% of the sanctioned amount.
- Facilities Expiring: This widget lists all facilities nearing expiry or expired and offers a drilldown at each entity level. The user can filter the facilities expired for a specific time period, and facilities near expiry within the specific days.
- Top 5 Corporates: This widget displays information of the top five customers; with respect to their total Receivables and Payables. On clicking the table icon at the topright, the graph populates the business volume data of the same top 5 customers in tabular format.
- Aging of Invoices: This widget displays invoice aging information in the form of a doughnut. The graph displays the invoice amount volume split as per aging buckets which are configurable at the time of implementation i.e., 0-30 days, 30-60 days, and so on. Range criteria can be defined with a maximum of 6 ranges. On clicking any of the range buckets on the graph, a pop-up window appears with the list of corporates whose invoices are due for that aging bucket and further clicking on the '+' (expand) icon beside corporate name launches the Receivables Inquiry screen with data of supplier name, issue date, due date, etc., as per the selected date. Click the bar-chart icon on the top-right corner to change the view from doughnut (default) to bar chart. You can also flip the widget to view the same details for aging of overdue invoices.
- **Finance Maturing:** This widget displays the list of the invoice finances, purchase order finances, and the total outstanding finances which are maturing each week in the form of a trend line. While the default view is for the upcoming month, this time frame to can be changed to view further details. On flipping the widget, a detailed list of finances maturing is shown. The user can the filter to view the finances for a specific borrower.
- **Top Borrowers:** This widget is a bar graph which shows the top 5 borrowers for the previous year and current year. Clicking the bar-chart for any borrower offers a drilldown list of finances for the borrower.
- **Top Defaulters:** This widget displays the list of top defaulters for the previous and current months.
- Transaction Status Details: Transactions are grouped product-wise into groups as disbursed, partially settled, or fully settled for a specific date range, which is editable. The user can select on any product to view further details of transaction for the product.
- Invoices Raised: This widget displays the data for financed and non-financed Invoices on monthly basis as a bar graph. On clicking the table icon on the top-right corner, the same data is displayed in tabular format with financed/non-financed invoices grouped into monthly buckets. On clicking the bar graph, the screen will popup with corporate name and aggregated invoice amount and further clicking on the '+' (expand) icon beside corporate name launches the Invoice Inquiry screen with data of supplier name; 'To Date' and 'From Date' as per the selected date.

- Business Volume Trends: This widget displays the business trends (total receivables and payables) of the previous six months including the current month based on historic data. The trend line/bar graph is plotted based on the highs/peak.
- Payments Invoice Recon: This widget provides a snapshot of the reconciliation details of payments against the entity selected, i.e., invoice, cash flow, allocation, or finance. Click the respective icons to view these details as a doughnut or as a line graph. You can view the volume percentage of payment records that are manually reconciled, auto-reconciled, partially reconciled, and unreconciled. Using the filter options, you can select a specific customer and/or modify the date range. Click the refresh icon to reset the data. If you have selected the line-graph option, you can click on specific trend-line points where the Volume (Y) axis meets the Month (X) axis. A pop-up window appears, displaying the names of the corporates and the count of records for that particular month and the reconciliation status.
- **Customer wise utilization trend:** This widget gives a bird's eye view of the utilization for each program plotted for each month. The limit type and date range can be selected from the filter option.
- Facility Wise Sanctioned Limit trend: This widget displays the sanctioned limit as a trend-line plotted over the preceding the six months. The filter option allows the user to select a specific entity and limit type along with time frame to plot this line.
- **Upcoming Repayments**: This widget displays the finance and interest payments that are due in the next 7 days as a bar graph. Each day displays the finance payment dues combined with the interest payment dues. A separate Interest payment due bar is displayed only if the underlying finance is not matured. On clicking the bar graph, the screen will pop-up with list of dues displaying the Finance Reference Number, Amount, and the Borrower name. The filter option allows the user to filter based on the start date, and currency
- Outstanding Pre-Shipment Finances: This widget displays the list of outstanding pre-shipment finances in form of doughnut. The finances are displayed separately for Finances with Linked Invoices (Eligible for Conversion to Post Shipment Finances) and Finances without Linked Invoices. On clicking the doughnut, the screen will pop-up with the list of finances displaying the Finance Reference No, Maturity Date, Total Outstanding Amount, Program Name, Buyer Name, and Supplier Name. The filter option allows the user to filter based on supplier, program, and buyer
- Settlement Trend for Pre-Shipment Finances: This widget displays the list of settled pre-shipment finances in form of trend line plotted over the preceding six months by default. The user can view the finances for 12 months. The settled finances are displayed in the following categories; Settled Through Post-Shipment Disbursement, Settled Through Invoice Payment, and Settled Through Direct Finance Payment. The filter option allows the user to filter the finances based on the borrower

Perform following actions on the **Dashboard** screen:

- To add more portlets, click the Add icon located at the top-right corner of the Dashboard.
- To remove a portlet, click the Remove icon located at the portlet's top-right corner.
- To configure the portlet, click the **Configure Tile** located at the portlet's top-left corner.
- To flip the portlet view, click the **Flip Forward** or **Flip Back** icon.
- To change the portlet's position, click and hold the Drag to reorder icon at the portlet's bottom-center and then move portlet to the desired position.
- To apply filter on the portlet's data, click the Filter icon to view the pop-up select filter values.

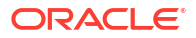

# 2 Maintenance for Supply Chain Finance

This topic describes the maintenance of reference data to be set on day zero to use the Supply Chain Finance module.

To enable the functioning of Supply Chain Finance application, certain reference data needs to be set up on day zero. The user need to set up reference data like products, programs, limits, charge details, interest pricing, etc. The user may also need to identify administrators to perform admin related tasks (creating users, assigning tasks and functions to the users as per their profile, etc.,).

#### Maintaining Core Reference Data

Certain core reference data is required to be set up for execution of Supply Chain Finance transactions such as country list, currency, customer category, holiday list, list of financial institutions/banks, branch, FX rates, and so on.

Refer the Oracle Banking Common Core User Guide for setting up core reference data.

This topic contains the following subtopics:

• System Parameters Maintenance

This topic describes the information to view and modify the day-zero system parameters for Supply Chain Finance module.

- Product Parameters Maintenance This topic describes the information to create new products and set its attributes.
- Program Parameters Maintenance This topic describes the information to create a new program for financing along with its attributes.
- Accounting Maintenance

This topic describes the information to setup the reference data for Accounting such as account mapping, entry codes, roles, and accounting entries in Supply Chain Finance system.

- Alerts Maintenance This topic describes the information to setup the reference data for Alerts such as contact details, definition, and decisioning in Supply Chain Finance system.
- Charges Maintenance This topic describes the information to maintain the charges in Supply Chain system.
- Insurance Maintenance

This topic describes the information to maintain details of the insurance company from where the banks intends to purchase insurance policies for covering the default risk of the debtor/borrower corporate.

- Interest Maintenance This topic describes the information to maintain the interest in Supply Chain Finance system.
- Limits Structure Maintenance

This topic describes the information to configure limit structures by mapping various limit types to appropriate entities.

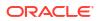

# 2.1 System Parameters Maintenance

This topic describes the information to view and modify the day-zero system parameters for Supply Chain Finance module.

This screen displays the day-zero system parameters which are setup during implementation. This set up will be configured as part of Day 1 delivery of the application and can be modified by the bank through a UI, if required. The system parameters are segregated into the following data segments.

- Workflow Parameters
- Finance Parameters
- Dashboard Parameters
- Product Parameters
- Delinquency Parameters
- View System Parameters

This topic describes the systematic instruction to view, modify, or authorize the day zero system parameters for Supply Chain Finance module.

### 2.1.1 View System Parameters

This topic describes the systematic instruction to view, modify, or authorize the day zero system parameters for Supply Chain Finance module.

A tile is present for each record that has been created. The bottom portion of each record-tile displays the following:

- The status, whether Authorized, Unauthorized, or Rejected
- Open or Closed
- The number of times the record has been submitted by the Maker added.

Specify User ID and Password, and login to Home screen.

- 1. On Home screen, click Supply Chain Finance. Under Supply Chain Finance, click Maintenance. Under Maintenance, Click System Parameters.
- 2. Under System Parameters, click View System Parameters.

The View System Parameters screen displays.

#### Figure 2-1 View System Parameters

| View System Param           | eters                           | Γġ |   |
|-----------------------------|---------------------------------|----|---|
| Q Q                         |                                 |    | l |
| System Parameters:<br>OBSCF | 1 (11) (11) (11) (11)           |    |   |
| 🗅 Authorized 🔓 Open         | 2 18                            |    |   |
|                             |                                 |    |   |
| Page 1                      | of 1 (1-1 of 1 items) K < 1 + > |    |   |

3. Click **Options** icon and select **Unlock** to modify the records.

The System Parameters - Workflow Parameters screen displays.

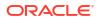

| 0                                                   |                                         | 3                        | (4)                |                       |
|-----------------------------------------------------|-----------------------------------------|--------------------------|--------------------|-----------------------|
| Workflow Parameters                                 | Finance Parameters                      | Dashboard Parameters     | Product Parameters | Deliquency Parameters |
| rkflow Parameters                                   |                                         |                          |                    |                       |
| imit Block - Finance                                | Limit Utilization - Finance             | Limit Block - Invoice    | Limit Utilization  | - Invoice             |
|                                                     |                                         |                          |                    |                       |
| imit Type for Invoice Approval                      | FCI Enabled                             | External NPA Integration | Lending System     | Integration           |
| Assignment 🔹                                        |                                         |                          |                    |                       |
| woke Lending System EOD                             | Synchronous Account Response            | Auto Auth - Refund       | Synchronous Pa     | yment Response        |
|                                                     |                                         |                          |                    |                       |
| iquidate Pre-Shipment finances with Invoice Payment | Preshipment Finance Liquidation Prefere | ence                     |                    |                       |
|                                                     | FIFO                                    | •                        |                    |                       |

Figure 2-2 System Parameters - Workflow Parameters

4. On **Workflow Parameters** tab, specify the fields to configure the workflow parameters. For more information on fields, refer to the field description table.

 Table 2-1
 Workflow Parameters - Field Description

| Field Name                                                   | Description                                                                                                    |  |
|--------------------------------------------------------------|----------------------------------------------------------------------------------------------------|--|
| Limit Block – Finance                                        | Switch the toggle ON to enable limit blocking during finance transactions.                                                             |  |
| Limit Utilization – Finance                                  | Switch the toggle ON to enable limit utilization and release during finance transactions.                                              |  |
| Limit Block – Invoice                                        | Switch the toggle ON to enable limit blocking during invoice transactions.                                                             |  |
| Limit Utilization – Finance                                  | Switch the toggle ON to enable limit utilization and release during invoice transactions.                                              |  |
| Limit Type for Invoice<br>Approval                           | Select the limit type required for invoice approval.<br>The available options are:<br>• Credit Cover<br>• Invoice<br>• Assignment      |  |
| FCI Enabled                                                  | Switch the toggle ON to enable or disable the FCI integration.                                                                         |  |
| External NPA Integration                                     | Switch the toggle ON to enable the NPA integration with external system.                                                               |  |
| Lending System<br>Integration                                | Switch the toggle ON to enable the Integration with lending system.                                                                    |  |
| Invoke Lending System<br>EOD                                 | Switch the toggle ON to enable the Integration of EOD process with the Lending System.                                                 |  |
| Synchronous Account<br>Response                              | Switch the toggle ON to enable the account response as synchronous.                                                                    |  |
| Auto Auth – Refund                                           | Switch the toggle ON to enable the auto authorization required for the refund transactions.                                            |  |
| Synchronous Payment<br>Response                              | Switch the toggle ON to enable the payment response as synchronous.                                                                    |  |
| Liquidate Pre-Shipment<br>finances with Invoice<br>Payment † | Switch this toggle ON to enable the liquidation of pre-shipment finances where post-shipment finance is not identified for an invoice. |  |

| Field Name                                     | Description                                                                                 |
|------------------------------------------------|---------------------------------------------------------------------------------------------|
| Pre-Shipment Finance<br>Liquidation Preference | Select the liquidation preference for the settlement of pre-shipment finance.               |
|                                                | The available options are:<br>• FIFO                                                        |
|                                                | Invoice linked with PO and FIFO                                                             |
|                                                | Invoice linked with PO                                                                      |
|                                                | This field is mandatory if Liquidate Pre-Shipment finances with Invoice Payment is enabled. |

#### Table 2-1 (Cont.) Workflow Parameters - Field Description

#### Note:

† For existing implementations where pre-shipment finances exist, a new parameter **Liquidate Pre-Shipment finances for Invoice Disbursement** is introduced at the system level.

#### Note:

During upgrade, the system will read the value of Liquidate Pre-Shipment finances for Invoice Disbursement and update the data for **Pre-Shipment Finance Liquidation Preference** and **Liquidation Order for Auto Debit** fields in Post-shipment programs based on this maintenance in the System Parameters. A migration script will be prepared for relevant Post-shipment programs during upgrade.

5. Click **Next** button.

The System Parameters - Finance Parameters screen displays.

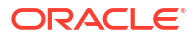

| Image: A state of the state of the state | 2                                     | 3                                     | - 4 5                                 |
|----------------------------------------------------------------------------------------------------|---------------------------------------|---------------------------------------|---------------------------------------|
| Workflow Parameters                                                                                                    | Finance Parameters                    | Dashboard Parameters Pro              | duct Parameters Deliquency Parameters |
| nance Parameters                                                                                                    |                                       |                                       |                                       |
| Preferred Disbursement Mode                                                                                                    | Auto-Initiate Finance                 | Disbursement Auto-Processing          | Disbursement Auth Required            |
| Cheque 🔻                                                                                                    |                                       |                                       |                                       |
| Minimum Finance Percentage                                                                                                    | Maximum Finance Percentage            | Minimum Tenor Days                    | Maximum Tenor Days                    |
| 10                                                                                                    | 100                                   | 10                                    | 90                                    |
| Stale Period                                                                                                    |                                       | Multiple Disbursement                 | Auto Populate PO Required             |
| 10                                                                                                    |                                       |                                       |                                       |
| Credit Limit Applicable                                                                                                    | Default Limit Exception Handling      | Sub Limit - Validate Expiry           | Recourse                              |
|                                                                                                    | Stop 👻                                |                                       |                                       |
| Allow Auto-Processing - Overdue Borrower                                                                                                    | Allow Disbursement - NPA Borrower     | Amendment Auto-Processing             | Amendment Auth Required               |
|                                                                                                    |                                       |                                       |                                       |
| Validate Limits for Finance Amendment                                                                                                    | Maximum Records for Amendment Request | Auto Settlement Applicable            | Preferred Settlement Mode             |
|                                                                                                    | 10                                    |                                       | Cheque                                |
| Settlement Auto-Processing                                                                                                    | Settlement Auth Required              | Prepayment Allowed                    | Part Repayment Allowed                |
|                                                                                                    |                                       |                                       |                                       |
| Minimum Waiting Period                                                                                                    | Maturity Date Calculation             | Finance Settlement on Invoice Payment | Interest Refund Generation on         |
| 1                                                                                                    | Invoice Due Date 👻                    |                                       | Part Payment 👻                        |
| Excess Handling                                                                                                    | Excess Refund Party                   | Appr Seq Before Due Date              | Excess Refund Payment Mode            |
| Refund to beneficiary or pay                                                                                                    | Payment Party 🔻                       | PIO                                   | Account Transfer 🔹                    |
| Appr Seq On Due Date                                                                                                    | Appr Seq After Due Date               | NPA Appropriation Sequence            | Liquidation Order for Auto Debit      |
| PIO                                                                                                    | PIO                                   | PIO                                   | DEOIF                                 |

Figure 2-3 System Parameters - Finance Parameters

6. On **Finance Parameters** tab, specify the fields to configure the finance parameters. For more information on fields, refer to the field description table.

| Field Name                        | Description                                                                                                    |  |
|-----------------------------------|----------------------------------------------------------------------------------------------------|--|
| Preferred Disbursement<br>Mode    | Select the preferred disbursement mode for the finance transaction.<br>The available options are:<br>• Account Transfer<br>• Cheque<br>• EFT |  |
| Auto-Initiate Finance             | Switch the toggle ON to enable the Auto-Initiation of the finance disbursement transaction.                                                  |  |
| Disbursement Auto –<br>Processing | Switch the toggle ON to enable the auto processing of the finance disbursement transaction.                                                  |  |
| Disbursement Auth<br>Required     | Switch the toggle ON to enable the authorization required for the disbursement of the finance transaction.                                   |  |
| Minimum Finance<br>Percentage     | Specify the minimum finance percentage of Invoice amount allowed for financing.                                                              |  |
| Maximum Finance<br>Percentage     | Specify the minimum finance percentage of Invoice amount allowed for financing.                                                              |  |
| Minimum Tenor Days                | Specify the minimum tenor allowed for a finance.                                                                                             |  |
| Maximum Tenor Days                | Specify the maximum tenor allowed for a finance.                                                                                             |  |
| Stale Period                      | Specify the stale period in days after which the invoice cannot be financed any more. Stale period is calculated from Invoice date.          |  |
| Multiple Disbursement             | Switch this toggle ON if multiple disbursement is allowed on same invoice.                                                                   |  |
| Auto Populate PO<br>Required      | Switch this toggle ON to auto populate the PO required.                                                                                      |  |

Table 2-2 Finance Parameters - Field Description

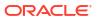

| Field Name                                  | Description                                                                                                    |  |  |  |
|---------------------------------------------|----------------------------------------------------------------------------------------------------|--|--|--|
| Credit Limit Applicable                     | Switch the toggle ON to enable the credit limits applicability to the product.                                              |  |  |  |
| Default Limit Exception                     | Select the default exception handling for the Limit services.                                                               |  |  |  |
| Handling                                    | The available options are:                                                                                                  |  |  |  |
|                                             | Stop     Skip                                                                                                    |  |  |  |
|                                             | Utilize                                                                                                    |  |  |  |
| Sub Limit - Validate Expiry                 | Switch the toggle ON to enable the Expiry date validation for the limits.                                                   |  |  |  |
| Recourse                                    | Switch the toggle ON to enable recourse for the program.                                                                    |  |  |  |
| Allow Auto-Processing -<br>Overdue Borrower | Switch the toggle ON to enable the auto processing of disbursement for Overdue borrower.                                    |  |  |  |
| Allow Disbursement - NPA<br>Borrower        | Switch the toggle ON to enable the disbursement for NPA borrower                                                            |  |  |  |
| Amendment Auto-<br>Processing               | Switch the toggle ON to enable the auto processing of finance amendment transaction.                                        |  |  |  |
| Amendment Auth<br>Required                  | Switch the toggle ON to enable the authorization required for the amendment of the finance transaction.                     |  |  |  |
| Validate Limits for Finance<br>Amendment    | Switch this toggle ON to enable limits validation for finance amendment transaction.                                        |  |  |  |
| Maximum Records for<br>Amendment Request    | Specify the maximum number of finance amendment requests that can be raised.                                                |  |  |  |
| Auto Settlement<br>Applicable               | Switch the toggle ON to enable Auto-Initiation of the finance repayment transaction.                                        |  |  |  |
| Preferred Settlement Mode                   | Select the preferred settlement mode for the finance transaction.                                                           |  |  |  |
|                                             | The available options are:                                                                                                  |  |  |  |
|                                             | Account Transfer     Cheque                                                                                                 |  |  |  |
|                                             | • EFT                                                                                                    |  |  |  |
| Settlement Auto –                           | Switch the toggle ON to enable the auto processing of the finance                                                           |  |  |  |
| Processing                                  | repayment transaction.                                                                                                    |  |  |  |
| Settlement Auth Required                    | Switch the toggle ON to enable the authorization required for the repayment of the finance transaction.                     |  |  |  |
| Prepayment Allowed                          | Switch the toggle ON to enable the prepayment for the finance. i.e Part, or full repayment before the finance due date.     |  |  |  |
| Part Repayment Allowed                      | Switch the toggle ON to enable the part repayment for the finance                                                           |  |  |  |
| Minimum Waiting Period                      | Specify the minimum period up to which the finance cannot be closed. This should be enabled only if pre-closure is allowed. |  |  |  |
| Maturity Date Calculation                   | Select the finance maturity date calculation method.                                                                        |  |  |  |
|                                             | The available options are:                                                                                                  |  |  |  |
|                                             | <ul> <li>Business Date + Maximum Tenor</li> <li>Payment Due Date</li> </ul>                                                 |  |  |  |
|                                             | Invoice Due Date                                                                                                    |  |  |  |
|                                             | Invoice Due Date + Maximum Tenor                                                                                            |  |  |  |
| Finance Settlement on<br>Invoice Payment    | Switch the toggle ON to enable the underlying Finance repayment post the manual recon for the Invoice payment.              |  |  |  |

Table 2-2 (Cont.) Finance Parameters - Field Description

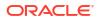

| Field Name                       | Description                                                                                                    |
|----------------------------------|----------------------------------------------------------------------------------------------------|
| Interest Refund<br>Generation on | <ul> <li>Select the type of payment for Interest Refund to be generated.</li> <li>The available options are:</li> <li>Part Payment</li> <li>Full Payment</li> </ul>                                                                                                    |
| Excess Handling                  | Select how excess payment made towards settling of outstanding<br>invoice/finance should be handled.<br>The available options are:<br>• Auto-Reconcile<br>• Auto-Reconcile and Refund<br>• Manually-Reconcile<br>• Refund to beneficiary or payment party                                                                        |
| Excess Refund Party              | Select the party to refund the excess amount.<br>The available options are:<br>• Beneficiary/Counter Party<br>• Payment Party                                                                                                    |
| Appr Seq Before Due Date         | <ul> <li>Specify the appropriation sequence for the repayment amount if the payment is received before due date.</li> <li>The available options are: <ul> <li>I - Interest</li> <li>P - Principal</li> <li>E - Penalty on Interest</li> </ul> </li> <li>Valid Values – PIE, PEI, IPE, IEP, EIP, EPI</li> </ul>                   |
| Excess Refund Payment<br>Mode    | Select the mode of payment for the excess payment refund.<br>The available options are:<br>• Account Transfer<br>• Cheque<br>• EFT                                                                                                    |
| Appr Seq On Due Date             | <ul> <li>Specify the appropriation sequence for the repayment amount if payment is received on due date.</li> <li>The available options are: <ul> <li>I - Interest</li> <li>P - Principal</li> <li>E - Penalty on Interest</li> </ul> </li> <li>Valid Values – PIE, PEI, IPE, IEP, EIP, EPI</li> </ul>                           |
| Appr Seq After Due Date          | <ul> <li>Specify the appropriation sequence for the repayment amount if payment is received after due date.</li> <li>The available options are: <ul> <li>I - Interest</li> <li>P - Principal</li> <li>O - Penalty on Principal</li> <li>E - Penalty on Interest</li> </ul> </li> <li>Valid Values – EOIP, EIOP, etc.,</li> </ul> |

 Table 2-2
 (Cont.) Finance Parameters - Field Description

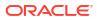

| Field Name                       | Description                                                                                                    |
|----------------------------------|----------------------------------------------------------------------------------------------------|
| NPA Appropriation<br>Sequence    | Specify the appropriation sequence for the repayment amount if payment is received after the finance has turned NPA.                   |
|                                  | The available options are:                                                                                                    |
|                                  | I - Interest                                                                                                    |
|                                  | • P - Principal                                                                                                    |
|                                  | O - Penalty on Principal                                                                                                    |
|                                  | E - Penalty on Interest                                                                                                    |
|                                  | Valid Values – EOIP, EIOP, etc.,                                                                                                    |
| Liquidation Order for Auto Debit | Specify the default auto-debit liquidation order to be applied in case partial funds are debited from the payment party on auto-debit. |
|                                  | The available options are:                                                                                                    |
|                                  | E - Penalty on Interest Outstanding                                                                                                    |
|                                  | O - Penalty on Principal Outstanding                                                                                                   |
|                                  | I – Monthly Interest Due                                                                                                    |
|                                  | D - Overdue Finance (Delinquent finances)                                                                                              |
|                                  | • <b>F</b> - Finance Due or Overdue (Outstanding Finances)                                                                             |
|                                  | This field is mandatory if <b>Auto Debit Applicable</b> is enabled.                                                                    |

Table 2-2 (Cont.) Finance Parameters - Field Description

7. Click Next button.

The System Parameters - Dashboard Parameters screen displays.

| Figure 2-4 | System Parameters - Dashboard Parameters |
|------------|------------------------------------------|
|------------|------------------------------------------|

| System Parameters                          |                                     |                                 |                          | 🛆 Errors & Overrides         |
|--------------------------------------------|-------------------------------------|---------------------------------|--------------------------|------------------------------|
| Workflow Parameters<br>ashboard Parameters | ©<br>Finance Parameters             | Dashboard Parameters            | O     Product Parameters | (5)<br>Deliquency Parameters |
| Customer Limit Trend Date Range            | Customer Limit Trend Default Months | Facility Limit Trend Date Range | Facility Limit Trend     | Default Months               |
| 6                                          | 6                                   | 6                               | 6                        |                              |
|                                            |                                     |                                 |                          |                              |
|                                            |                                     |                                 |                          |                              |
|                                            |                                     |                                 |                          |                              |
|                                            |                                     |                                 |                          |                              |
|                                            |                                     |                                 |                          |                              |
|                                            |                                     |                                 |                          |                              |
|                                            |                                     |                                 |                          |                              |
|                                            |                                     |                                 |                          |                              |
|                                            |                                     |                                 |                          |                              |
| Audit                                      |                                     |                                 |                          | Cancel Back Save & Close Ne  |

8. On **Dashboard Parameters** tab, specify the fields to configure the dashboard parameters. For more information on fields, refer to the field description table.

 Table 2-3
 Dashboard Parameters - Field Description

| Field                                  | Description                                                            |
|----------------------------------------|------------------------------------------------------------------------|
| Customer Limit Trend<br>Date Range     | Specify the date range for the customer limit trend in the dashboard.  |
| Customer Limit Trend<br>Default Months | Specify the month range for the customer limit trend in the dashboard. |
| Facility Limit Trend Date<br>Range     | Specify the date range for the facility limit trend in the dashboard.  |

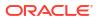

#### Table 2-3 (Cont.) Dashboard Parameters - Field Description

| Field                                  | Description                                                            |
|----------------------------------------|------------------------------------------------------------------------|
| Facility Limit Trend Default<br>Months | Specify the month range for the facility limit trend in the dashboard. |

9. Click **Next** button.

The System Parameters - Product Parameters screen displays.

#### Figure 2-5 System Parameters - Product Parameters

| System Parameters                      |                      |                      |                       | 🛆 Errors & Overrides         |
|----------------------------------------|----------------------|----------------------|-----------------------|------------------------------|
| Workflow Parameters  roduct Parameters | ♥ Finance Parameters | Dashboard Parameters | Product Parameters    | ©<br>Deliquency Parameters   |
| Schedule Type                          | Reference Date       | Interest Component   | nt                    | External Product Code        |
| Select                                 | Select               | Select               | Required              | Required                     |
| Add Reset<br>Schedule Type 0           | Reference Date 🗘     | Interest Component 🗘 | External Product Code | Action 0                     |
| Compounding                            | Value Date           | Rear Ended           | BCVD                  | :                            |
| Normal                                 | Value Date           | Front Ended          | DES5                  | :                            |
| Normal                                 | Value Date           | Rear Ended           | SUPF                  | :                            |
| Page 1 of 1 (1-3 of 3 items)  < (      | 1 → →                |                      |                       |                              |
|                                        |                      |                      |                       |                              |
|                                        |                      |                      |                       |                              |
| Audit                                  |                      |                      |                       | Cancel Back Save & Close Nex |

**10.** On **Product Parameters** tab, specify the fields to configure the product parameters.

For more information on fields, refer to the field description table.

Table 2-4 Product Parameters - Field Description

| Field                 | Description                                                                                                    |
|-----------------------|----------------------------------------------------------------------------------------------------|
| Schedule Type         | Select the interest rate schedule.                                                                                   |
|                       | The available options are: <ul> <li>Normal</li> <li>Compounding</li> </ul>                                           |
| Reference Date        | Select the reference date for the interest schedule.<br>The available options are:<br>• Value Date<br>• Payment Date |
| Interest Component    | Select the type of Interest component.<br>The available options are:<br>• Front Ended<br>• Rear Ended                |
| External Product Code | Specify the Code defined for this product in the Lending System.                                                     |

**11.** Once you enter the details, click **Add** or click **Reset** to reset the fields, if required

- a. Once an entry is made in the grid, click in the Action column, to Edit or Delete it.
- **b.** Transactions created in the Oracle® Banking Supply Chain Finance application will be mapped to the appropriate products in the lending application basis the above features and mapping.

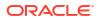

**12.** Click **Next** button.

The System Parameters - Delinquency Parameters screen displays.

| Active         Active           Reserved         Status Description         Priority         Active         Image: Constraint of the second of the second of the |                                                   | r Parameters          |
|----------------------------------------------------------------------------------------------------|---------------------------------------------------|-----------------------|
| Delengency Status ©     Status Description ©     Priority ©     Active ©     Action ©       NORM     Normal Status     1     N     •                                                                                                    |                                                   | -                     |
| NORM Normal Status 1 N :                                                                                                    | Status Description C Priority C Active C Active C | 0                     |
| Page 1 of 1 (1 of 1 items) K 4 1 > >                                                                                                    | Normal Status 1 N                                 |                       |
|                                                                                                    |                                                   | (1 of 1 items)  < 4 1 |
|                                                                                                    |                                                   |                       |

Figure 2-6 System Parameters - Delinquency Parameters

**13.** On **Delinquency Parameters** tab, specify the fields to configure the product parameters. For more information on fields, refer to the field description table.

| Field Name         | Description                                                                                                    |
|--------------------|----------------------------------------------------------------------------------------------------|
| Delinquency Status | <ul> <li>Select the delinquency status as per the regulatory requirements.</li> <li>Relevant statuses maintained in lending system gets populated here.</li> <li>Example: <ul> <li>NORM</li> <li>SOBU</li> <li>WACH</li> </ul> </li> </ul> |
| Status Description | Displays the description of the delinquency status selected.<br>Example:<br>NORM - Normal Status<br>NAB1 - Non-Accrual Basis<br>WACH - Watch Status                                                                                        |
| Priority           | Displays the priority of the delinquency status selected.                                                                                                    |
| Active             | Switch the toggle ON to enable the type of delinquency status as Active depending on regulatory requirements.                                                                                                    |

 Table 2-5
 Delinquency Parameters - Field Description

14. Once you enter the details, click Add. or click Reset to reset the fields, if required

- Once an entry is made in the grid, click in the Action column, to Edit or Delete it.
- 15. Click Save & Close to save the record and send for authorization (if applicable).

#### Note:

If any flag in the system parameters is changed, the system promptly updates it upon authorization. However, processing the impact of the flag takes approximately 1-2 hours.

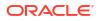

- On the View System Parameters screen, click Options icon and then select any of the following options:
  - Authorize To authorize or reject the record. Authorizing/Rejecting requires necessary access rights.
    - Optional: Click View to view the record details.
    - Select the record and click Approve to approve the record.
    - Select the record and click **Reject** to reject the record. Specify the relevant comments in the pop-up window that appears, and click **Confirm**.
  - b. View To view the record details.

# 2.2 Product Parameters Maintenance

This topic describes the information to create new products and set its attributes.

Banks can create and categorize various products for financing.

This topic contains the following subtopics:

- Create Product Parameters This topic describes the systematic instruction to create products and maintain its parameters.
- View Product Parameters This topic describes the systematic instruction to view, modify, delete, or authorize product records that have been created.

### 2.2.1 Create Product Parameters

This topic describes the systematic instruction to create products and maintain its parameters.

The product parameters are segregated into the following data segments.

- Basic Details
- Finance Parameters
- Repayment Parameters
- Credit Limit Mapping

Specify User ID and Password, and login to Home screen.

- **1.** On **Home** screen, click **Supply Chain Finance**. Under **Supply Chain Finance**, click **Maintenance**.
- 2. Under Maintenance, Click Product Parameters. Under Product Parameters, Click Create Product Parameters.

The Create Product Parameters - Basic Details screen displays.

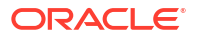

| Basic L               | Details         | Finance Param           | ieters   | Repayment Parameters                    | Credit Limit Map | ping     |
|-----------------------|-----------------|-------------------------|----------|-----------------------------------------|------------------|----------|
| Iranch                |                 | Product Code            |          | Product Description                     | Product Type     |          |
| All Allow             | ed Restric      |                         |          |                                         | Select           | -        |
|                       |                 |                         | Required | Requir                                  |                  | Required |
| roduct Category       |                 | Effective From          |          | Expires On                              | Borrower         |          |
| Select                | •               | October 17, 2022        | Ē        | t i i i i i i i i i i i i i i i i i i i | Select           | •        |
|                       | Required        |                         |          | Requir                                  |                  | Required |
| ssignment Applicable  |                 | Auto Assignment         |          | Acceptance Applicable                   | Auto Acceptance  |          |
|                       |                 |                         |          |                                         |                  |          |
| uto Acceptance (Days) |                 | Credit Limit Applicable |          | Accounting Applicable                   |                  |          |
|                       | ∼ ∧<br>Required |                         |          |                                         |                  |          |
| Allowed Branche       | s               |                         |          |                                         |                  |          |
|                       |                 |                         | +        |                                         |                  |          |
| Branch Code           | Branch Name 💲   | Action                  | 0        |                                         |                  |          |
| No data to display.   |                 |                         |          |                                         |                  |          |
|                       |                 |                         |          |                                         |                  |          |

#### Figure 2-7 Create Product Parameters - Basic Details

3. On **Basic Details** tab, specify the fields to configure the basic details for the product being created.

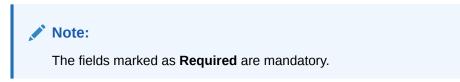

For more information on fields, refer to the field description table.

| Table 2-6 | Basic Details - | Field Description |
|-----------|-----------------|-------------------|
|-----------|-----------------|-------------------|

| Field Name          | Description                                                                                                    |
|---------------------|----------------------------------------------------------------------------------------------------|
| Branch†             | <ul> <li>Select the option under which the product is to be created.</li> <li>All - Product defined is applicable to all the branches.</li> <li>Allowed - Product defined is applicable to only the selected branches.</li> <li>Restricted - Product defined is applicable to all the branches except the selected branches.</li> <li>You can select only one of the options at any given time.</li> </ul> |
| Product Code        | Specify a unique code to identify the product.                                                                                                    |
| Product Description | Specify a description for the product.                                                                                                    |
| Product Type        | Select whether the product is <b>Buyer Centric</b> or <b>Supplier Centric</b> .                                                                                                    |
| Product Category    | Select the category to be financed under the product, whether <b>Invoice</b> or <b>Purchase Order</b> .                                                                                                    |
| Effective From      | Click the Calendar icon to select the date from when the product is active.<br>If the field is left blank, then the branch date is considered by default.                                                                                                    |
| Expires On          | Click the calendar icon to select the date up to when the product is valid.                                                                                                    |
| Borrower            | Select the borrower to be associated with the product, whether <b>Anchor</b> or <b>Spoke</b> .                                                                                                    |

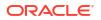

| Field Name              | Description                                                                                                    |
|-------------------------|----------------------------------------------------------------------------------------------------|
| Assignment Applicable   | Switch the toggle ON if assignment on invoice is applicable for financing.                                        |
| Auto Assignment         | Switch the toggle ON if the assignment is to be performed automatically post invoice upload.                      |
| Acceptance Applicable   | Switch the toggle ON if acceptance on invoice is applicable for financing.                                        |
| Auto Acceptance         | Switch the toggle ON if the acceptance is to be performed automatically post invoice upload.                      |
| Auto Acceptance (Days)  | Specify the number of days after which the instrument is automatically deemed as accepted.                        |
| Credit Limit Applicable | Switch the toggle ON to map credit limits to the product.                                                         |
|                         | If you enable this toggle, the Credit Limit Mapping tab appears. You can map the limit type and related entities. |
| Accounting Applicable   | Switch the toggle ON if accounting is applicable.                                                                 |

#### Table 2-6 (Cont.) Basic Details - Field Description

#### Note:

† On maintenance screens where product selection is required, only products relevant to the logged-in user's branch will be displayed.

#### Note:

For existing implementations where the application is used in a single branch, the existing products can be mapped to either **ALL** or **Allowed** branch options at the discretion of the bank or Financial Institution during upgrade to current release version.

For existing implementations where the application is used in multiple branches, the existing products must be mapped to respective branches under **Allowed** branch option at the discretion of the bank or Financial Institution during upgrade to current release version. Refer to **Services Installation Guide** for migration support.

- On selection of Allowed or Restricted branch type, the Allowed/Restricted Branches section displays. Perform the below actions to add branch(es) for the product being created.
  - a. Click Add to add a row.
  - **b.** In the **Branch Code** field, click **Search**.

The Branch Code pop-up screen displays.

- c. Enter the partial or complete code/name of the branch in the respective fields.
- d. Click Fetch. The relevant branch(es) appears.
- e. Select the required branch.
- f. Click **Save** in the **Action** column to save the row.

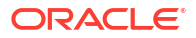

- g. Click Edit in the Action column to edit the row or click Delete in the Action column to delete the row.
- 5. Click Finance Parameters tab.

The Create Product Parameters - Finance Parameters screen displays.

| 10.00     Image: Constraint of Constraint of Future Funding       10.00     Image: Constraint of Constraint of Co                                                           | Basic Details                | Finance Parameters                   | Repayment Parameters       | Credit Limit Mapping       |
|----------------------------------------------------------------------------------------------------|------------------------------|--------------------------------------|----------------------------|----------------------------|
| In France (%)     Mix. France (%)     Mix. Trance (%)     Mix. Trance (%)       10.000     Image: Mix. Trance (%)     Image: Mix. Trance (%)     Mix. Trance (%)       ace Days     Sale Pend((Days))     Mix. Visting Pend((Days))     With Recourse       8     Image: Mix. A signment (%)     Mix. A signment (%)     No       ace prance     Mix. A signment (%)     Mix. A signment (%)     No       Image: Mix. A signment (%)     Mix. A signment (%)     Mix. A signment (%)       Image: Mix. A signment (%)     Settlement Auto Processing     Settlement Auto Processing       Image: Mix. A signment Auto Processing     Settlement Auto Processing     Settlement Auto Processing                                                                                                    | ito Finance Applicable       | Preferred Disbursement Mode          | Auto Settlement Applicable | Preferred Settlement Mode  |
| 10.00     Image: Constraint of Constraint of Future Funding       10.00     Image: Constraint of Constraint of Co                                                           |                              | Account Transfer 🔹                   |                            | Account Transfer 🔹         |
| acc Days     Stale Period(Days)     Min Vating Period(Days)     With Recurse       8     50     50     50     50       sagment Anount Bais     Min Assignment (%)     Max Assignment (%)     No       Acceptance Amount     4.00     100     100       abursement Auth Required     Disbursement Auto Processing     Settlement Auth Required     Settlement Auto Required       ulugle Disbursement Allowed     Holday Treatment for Future Funding     End     End                                                                                                    | in. Finance (%)              | Max. Finance (%)                     | Min. Tenor(Days)           | Max. Tenor(Days)           |
| 8 <ul> <li>Sq</li> <li>Sq</li> <lisq< li=""> <li>Sq</li></lisq<></ul>                                                                                                    | 10.00 ~ ^                    | 100.00 ~ ^                           | 10 ~ ^                     | 90 ~ ^                     |
| Acceptance Amount Basis Min Assignment (%) Max Assignment (%)<br>Acceptance Amount   Iduo   Acceptance Amount  Iduo   Iduo   Iduo  Iduo  Id | ace Days                     | Stale Period(Days)                   | Min Waiting Period(Days)   | With Recourse              |
| Acceptance Amount     1.00     7.00     Image: Comparison of the second of the second of the secon                                              | 8 ~ ^                        | 50 ~ ^                               | 30 🗸 🔨                     | No                         |
| Insurance         Settlement Auth Required         Settlement Auto Processing           Image: Settlement Auto Processing         Image: Settlement Auto Processing         Image: Settlement Auto Processing           Image: Settlement Auto Processing         Image: Settlement Auto Processing         Image: Settlement Auto Processing           Image: Settlement Auto Processing         Image: Settlement Auto Processing         Image: Settlement Auto Processing           Image: Settlement Auto Processing         Image: Settlement Auto Processing         Image: Settlement Auto Processing           Image: Settlement Auto Processing         Image: Settlement Auto Processing         Image: Settlement Auto Processing           Image: Settlement Auto Processing         Image: Settlement Auto Processing         Image: Settlement Auto Processing           Image: Settlement Auto Processing         Image: Settlement Auto Processing         Image: Settlement Auto Processing           Image: Settlement Auto Processing         Image: Settlement Auto Processing         Image: Settlement Auto Processing           Image: Settlement Auto Processing         Image: Settlement Auto Processing         Image: Settlement Auto Processing           Image: Settlement Auto Processing         Image: Settlement Auto Processing         Image: Settlement Auto Processing           Image: Settlement Auto Processing         Image: Settlement Auto Processing         Image: Settlement Auto Processing                                                                                                    | ssignment Amount Basis       | Min Assignment (%)                   | Max Assignment (%)         |                            |
| Lobusement Allowed     Huldday Treatment for Future Funding                                                                                                    | Acceptance Amount            | 4.00 ~ ^                             | 7.00 ~ ^                   |                            |
| ultiple Disbursement Allowed Holday Treatment for Future Funding                                                                                                    | isbursement Auth Required    | Disbursement Auto Processing         | Settlement Auth Required   | Settlement Auto Processing |
|                                                                                                    |                              |                                      |                            |                            |
| Next Business Day                                                                                                    | ultiple Disbursement Allowed | Holiday Treatment for Future Funding |                            |                            |
|                                                                                                    |                              | Next Business Day 👻                  |                            |                            |
|                                                                                                    |                              |                                      |                            |                            |
|                                                                                                    |                              |                                      |                            |                            |

6. On **Finance Parameters** tab, specify the fields to configure the finance parameters for the product being created.

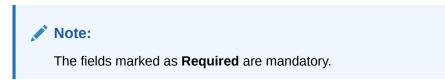

For more information on fields, refer to the field description table.

Table 2-7 Finance Parameters - Field Description

| Field Name                      | Description                                                                                                    |
|---------------------------------|----------------------------------------------------------------------------------------------------|
| Auto Initiate Finance           | Switch the toggle ON to enable automated financing (Straight<br>Through Processing) of instruments such as invoices, debit notes,<br>and so on. |
| Preferred Disbursement<br>Mode  | Select the preferred mode of disbursement for this product.<br>The available options are:                                                       |
|                                 | <ul> <li>Account Transfer</li> <li>Cheque</li> <li>EFT</li> </ul>                                                                               |
|                                 | This field is mandatory when Auto Initiate Finance is enabled.                                                                                  |
| Auto Settlement<br>Applicable † | Switch the toggle ON to enable automated settlement (repayment) for this product.                                                               |
| Preferred Settlement Mode       | Select the preferred mode of settlement for this product.<br>The available options are:<br>Account Transfer<br>Cheque<br>EFT                    |

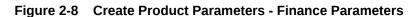

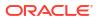

| Field Name                              | Description                                                                                                    |  |
|-----------------------------------------|----------------------------------------------------------------------------------------------------|--|
| Min. Finance (%)                        | Specify the minimum finance percentage allowed for financing a transaction of this product.                                                                                                   |  |
| Max. Finance (%)                        | Specify the maximum finance percentage allowed for financing a transaction of this product.                                                                                                   |  |
| Min. Tenor (Days)                       | Specify the minimum tenor allowed for financing a transaction of this product.                                                                                                    |  |
| Max. Tenor (Days)                       | Specify the maximum tenor allowed for financing a transaction of this product.                                                                                                    |  |
| Grace Days                              | Specify the number of grace days.<br>This is the period post the finance due date, within which the finance<br>can be settled without penalty.                                                |  |
| Stale Period (Days)                     | Specify the number of stale days.<br>This is the period post the invoice date, after which the invoice<br>becomes stale and will not be financed automatically any more for<br>this product.  |  |
| Min Waiting Period (Days)               | Specify the minimum period up to which the finance cannot be closed for this product.                                                                                                    |  |
| With Recourse                           | Select <b>Yes</b> to specify that the finance is allowed with recourse, else select <b>No</b> .                                                                                               |  |
| Assignment Amount Basis                 | <ul> <li>Select the assignment amount type for financing a transaction of this product.</li> <li>The available options are:</li> <li>Acceptance Amount</li> <li>Net Invoice Amount</li> </ul> |  |
| Min. Assignment (%)                     | Specify the minimum percentage of the assignment amount allowed for financing a transaction of this product.                                                                                  |  |
| Max. Assignment (%)                     | Specify the maximum percentage of the assignment amount allowed for financing a transaction of this product.                                                                                  |  |
| Disbursement Auth<br>Required           | Switch the toggle ON to enable authorization for STP disbursement transactions.                                                                                                    |  |
| Disbursement Auto<br>Processing         | Switch the toggle ON to enable automatic processing of<br>disbursement transactions.                                                                                                    |  |
| Settlement Auth Required                | Switch the toggle ON to enable authorization for STP finance settlement transactions.                                                                                                    |  |
| Settlement Auto<br>Processing           | Switch the toggle ON to enable automatic processing of settlement transactions.                                                                                                    |  |
| Amendment Applicable                    | Switch the toggle ON to enable amendment for this product.                                                                                                    |  |
| Amendment Auth<br>Required              | Switch the toggle ON to enable authorization for the finance amendment transactions.                                                                                                    |  |
| Amendment Auto<br>Processing            | Switch the toggle ON to enable automatic processing of finance amendment transactions.                                                                                                    |  |
| Multiple Disbursement<br>Allowed        | Switch the toggle ON to enable multiple finance disbursements for an invoice.                                                                                                    |  |
| Holiday Treatment for<br>Future Funding | Select the day to consider if the finance disbursement falls on a holiday.<br>The available options are:                                                                                      |  |
|                                         | Next Business Day                                                                                                    |  |
|                                         | <ul> <li>Previous Business Day</li> </ul>                                                                                                    |  |

 Table 2-7
 (Cont.) Finance Parameters - Field Description

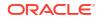

Note: † Pre-Shipment settlement gets initiated only if the Auto Settlement Applicable is enabled.

7. Click Repayment Parameters tab.

The Create Product Parameters - Repayment Parameters screen displays.

Figure 2-9 Create Product Parameters - Repayment Parameters

| Basic Details     Finance Parameters     Repayment Allowed     Maturity Oste Calculation     Heidbary Treatment:       Pro-Payment Allowed     Petr Payment Allowed     Maturity Oste Calculation     Heidbary Treatment:       Domous Date     Belore Date Date     Belore Date Date     NA       Elp     Pet     Pet     Pet       Reconclution Towards     Autor Debit Applicable     Liquidation Order for Auto Debit     Politic       Finance     Obit Party After Due Date     Debit Party After Due Date     Debit Party On Due Date       Die A/C. Type On Due Date     Debit Party After Due Date     Debit Party After Due Date     Debit Party After Due Date       Obit A/C. Type On Due Date     Debit Party After Due Date     Debit Party After Due Date     Debit Party After Due Date       Obit A/C. Type On Due Date     Buyer     CASA        Cases Bleund Party Meter Due Date     Cases Itanding     Excess Itanding     Excess Itanding       Cases Bleund Party Meter     Cases Itanding     Excess Itanding     Excess Itanding       Cases Bleund Party Meter     Excess Itanding     Excess Itanding     Beneficiany/Counter Party                                                                                                    | Create Product Parameters     |                              |                                                                                                    | 🛆 Errors & Overrides        |
|----------------------------------------------------------------------------------------------------|-------------------------------|------------------------------|----------------------------------------------------------------------------------------------------|-----------------------------|
| Business Date + Max Tenor     Next Business Date       Appropriation Sequence (Note: PPrincipal Ansourt, C Anstry on Principal & EPrently on Integel & EPrently on Integel &                                | Basic Details                 | Finance Parameters           | Repayment Parameters                                                                                                    | Credit Limit Mapping        |
| Approximation Segrect (Note: PPArcipul Annoted, E Interest Annoted, C Interest Annoted, C | Pre-Payment Allowed           | Part Payment Allowed         | Maturity Date Calculation                                                                                                    | Holiday Treatment           |
| On Due Dute     Before Due Dute     After Due Dute     NPA       EIP     PE     EIPO     POIE       Reconclution Towards     Auto Debt Applicable     Eipo     Buyer       Finance     Debt for yry After Due Date     DEDO     Buyer       Do but A/C, Type On Due Date     Debt for yry After Due Date     Debt for yry After Due Date     Debt for yry After Due Date       OD A/C     Buyer     CASA     CASA     Cases Handing     Excess Handing       Auto Sett Payment Mode     Excess Handing     Excess Handing     Excess Handing       Auto Sett Payment Mode     Excess Handing     Excess Handing     Excess Handing                                                                                                    |                               |                              | Business Date + Max Tenor 🔹                                                                                                    | Next Business Date 👻        |
| Reconduction Towards     Auto Debit Applicable     Luquidation Order for Auto Debit     Debit Party On Due Date       Finance     DEDIC     Buyer        bobit A/C. Type On Due Date     Debit Party After Due Date     Luquidation Order for Auto Debit     Debit Party On Due Date       bobit A/C. Type On Due Date     Debit Party After Due Date     Luquidation Order for Auto Debit     Excess Refund Party       0D A/C     Buyer     CASA        Interest Refund Payment Mode     Excess Refund Party     Refund to beneficiary or pay      Beneficiary/Counter Party                                                                                                    |                               |                              | After Due Date                                                                                                    | NPA                         |
| Finance     DEIO     Buyer       Debit AVC, Type On Due Date     Debit Party After Due Date     Lipaddrion offer (hote: Likonship) inferent due, E Penolity on Interest<br>one devident due due on one entry in Finance due (for interest due on one entry in Finance due (for interest due on one entry in Finance due (for interest due on one entry in Finance due (for interest due on one entry in Finance due (for interest due on one entry in Finance due (for interest due on one entry in Finance due (for interest due on one entry in Finance due (for interest due on one entry in Finance due (for interest due on one entry in Finance due (for interest due on one entry in Finance due (for interest due on one entry in Finance due (for interest due on one entry in Finance due (for interest due on one entry interest due on one entry interest due one entry interest due on one entry interest due one entry interest due one entry interest due one entry interest due one entry interest due one entry interest due one entry interest due one entry                                                        | EIP                           | PIE                          | EIPO                                                                                                    | POIE                        |
| Delit A/C. Type 0n Due Date     Delit Party After Due Date     Liguidation only historic die. EPwohly on Integer<br>onseidenbides at integer<br>Delit A/C. Type 0n Due Date     Delit Party After Due Date     Liguidation only historic die or<br>onseidenbides at integer<br>Delit A/C. Type 0n Due Date       0D A/C     Buyer     CASA       interest Refund Payment Mode     Excess Refund Party       Excess Refund Payment Mode     Excess Refund Party                                                                                                    | Reconciliation Towards        | Auto Debit Applicable        | Liquidation Order for Auto Debit                                                                                                    | Debit Party On Due Date     |
| Debit A/C, Type 0 no Be Bate     Debit Party After Due Date     Debit Party After Due Date     Debit Party After Due Date       (DD A/C     (Excess Refund Payment Mode     CASA         Interest Refund Payment Mode     Excess Refund Party     Refund to beneficiary or pay          Eneliciary/Counter Party                                                                                                    | Finance 💌                     |                              | DEIO                                                                                                    | Buyer 💌                     |
| Interest Refund Panding     Interest Refund Payment Mode     Excess Handling     Excess Refund Party       Auto-Settle and Refund to IBP     Account Transfer     Refund to beneficiary or pay •     Beneficiary/Counter Party •                                                                                                    | Debit A/C. Type On Due Date   | Debit Party After Due Date   | outstanding,Overdue, O: Penalty on Principal outstanding, F:Finances due<br>overdue(includes all components) & Finances due (delinquent finances)) | or                          |
| Auto-Settle and Refund to IBP           Excess Refund Payment Mode                                                                                                    | OD A/C •                      | Buyer 👻                      | CASA 👻                                                                                                    |                             |
| Excess Refund Payment Mode                                                                                                    | Interest Refund Handling      | Interest Refund Payment Mode | Excess Handling                                                                                                    | Excess Refund Party         |
|                                                                                                    | Auto-Settle and Refund to IBP | Account Transfer 🗸           | Refund to beneficiary or pay                                                                                                    | Beneficiary/Counter Party 👻 |
| Account Transfer                                                                                                    | Excess Refund Payment Mode    |                              |                                                                                                    |                             |
|                                                                                                    | Account Transfer 🔹            |                              |                                                                                                    |                             |
|                                                                                                    |                               |                              |                                                                                                    | Cancel Save                 |

8. On **Repayment Parameters** tab, specify the fields to configure the repayment parameters for the product being created.

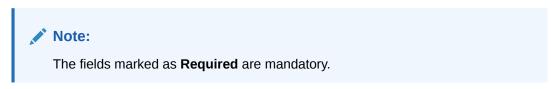

For more information on fields, refer to the field description table.

 Table 2-8
 Repayment Parameters - Field Description

| Field Name           | Description                                                                                                    |
|----------------------|----------------------------------------------------------------------------------------------------|
| Pre-Payment Allowed  | Switch the toggle ON if prepayment is allowed for finances availed<br>under this product, i.e., part, or full repayment before the finance due<br>date. |
| Part Payment Allowed | Switch the toggle on if part payment is allowed for finances availed under this product.                                                                |

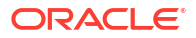

| Field Name                | Description                                                                                                    |
|---------------------------|----------------------------------------------------------------------------------------------------|
| Maturity Date Calculation | <ul> <li>Select the basis for calculating the maturity date of the finance.</li> <li>The available options are: <ul> <li>Invoice option selected in Product Category:</li> <li>Invoice Due Date</li> <li>Business Date + Max Tenor</li> <li>Invoice Due Date</li> </ul> </li> <li>PO option selected in Product Category: <ul> <li>PO option selected in Product Category:</li> <li>PO Date</li> <li>PO Date + Max Tenor</li> <li>Business Date + Max Tenor</li> </ul> </li> </ul> |
| Holiday Treatment         | <ul> <li>Select the value if the maturity date falls on a holiday for this product</li> <li>The available options are:</li> <li>Next Business Date</li> <li>No Change</li> <li>Previous Business Date</li> </ul>                                                                                                    |
| On Due Date               | <ul> <li>Specify the appropriation sequence for the repayment amount if the payment is received on due date.</li> <li>The available options are:</li> <li>P – Principal Amount</li> <li>I – Interest Amount</li> <li>E – Penalty on Interest</li> </ul>                                                                                                    |
| Before Due Date           | <ul> <li>Specify the appropriation sequence for the repayment amount if the payment is received before due date.</li> <li>The available options are:</li> <li>P – Principal Amount</li> <li>I – Interest Amount</li> <li>E – Penalty on Interest</li> </ul>                                                                                                    |
| After Due Date            | <ul> <li>Specify the appropriation sequence for the repayment amount if the payment is received after due date.</li> <li>The available options are:</li> <li>P – Principal Amount</li> <li>I – Interest Amount</li> <li>O - Penalty on Principal</li> <li>E – Penalty on Interest</li> </ul>                                                                                                    |
| NPA                       | <ul> <li>Specify the appropriation sequence for the repayment amount if the payment is received after the finance has turned NPA.</li> <li>The available options are: <ul> <li>P – Principal Amount</li> <li>I – Interest Amount</li> <li>O - Penalty on Principal</li> <li>E – Penalty on Interest</li> </ul> </li> </ul>                                                                                                    |
| Reconciliation Towards    | Select whether the reconciliation is towards <b>Invoice</b> or <b>Finance</b> .                                                                                                    |
| Auto Debit Applicable     | Switch the toggle ON if the account should be auto debited on the finance due date for this product.                                                                                                    |

### Table 2-8 (Cont.) Repayment Parameters - Field Description

| Field Name                          | Description                                                                                                    |
|-------------------------------------|----------------------------------------------------------------------------------------------------|
| Liquidation Order for Auto<br>Debit | <ul> <li>Specify the default auto-debit liquidation order to be applied in case partial funds are debited from the payment party on auto-debit.</li> <li>The available options are: <ul> <li>E - Penalty on Interest Outstanding</li> <li>O - Penalty on Principal Outstanding</li> <li>I – Monthly Interest Due</li> <li>D - Overdue Finance (Delinquent finances)</li> <li>F - Finance Due or Overdue (Outstanding Finances)</li> </ul> </li> <li>This field is mandatory if Auto Debit Applicable is enabled.</li> </ul> |
| Debit Party On Due Date             | Select the party from whose account the amount should be debited.                                                                                                    |
|                                     | <ul> <li>The available options are:</li> <li>Buyer</li> <li>Supplier</li> <li>This field is mandatory if Auto Debit Applicable is enabled.</li> </ul>                                                                                                    |
| Debit A/C. Type On Due              | Select the account Type to be debited.                                                                                                    |
| Date                                | <ul> <li>The available options are:</li> <li>CASA</li> <li>OD A/C</li> <li>This field is mandatory if Auto Debit Applicable is enabled.</li> </ul>                                                                                                    |
| Debit Party After Due Date          | Select the party from whose account the amount should be debited,                                                                                                    |
|                                     | <ul> <li>if the business date is greater than finance maturity date for this product.</li> <li>The available options are:</li> <li>Buyer</li> <li>Supplier</li> </ul>                                                                                                    |
|                                     | This field is mandatory if <b>Auto Debit Applicable</b> is enabled.                                                                                                    |
| Debit A/C. Type After Due<br>Date   | <ul> <li>Select the account type to be debited if the business date is greater than finance maturity date for this product.</li> <li>The available options are:</li> <li>CASA</li> <li>OD A/C</li> <li>This field is mandatory if Auto Debit Applicable is enabled.</li> </ul>                                                                                                    |
| Margin Handling                     | Select how the margin should be handled.                                                                                                    |
|                                     | <ul> <li>The available options are:</li> <li>Auto-Settle and Refund to Supplier</li> <li>Manually Settle O/s Finances</li> <li>Refund to the Supplier</li> <li>Settle with Outstanding Finances</li> <li>This field is displayed only if Product Category is selected as Invoice in Basic Details tab.</li> </ul>                                                                                                    |
| Margin Payment Mode                 | Select the mode of payment for the margin amount.<br>The available options are:<br>• Account Transfer<br>• Cheque<br>• EFT<br>This field is displayed only if Margin Handling is calested as Befun                                                                                                    |
|                                     | This field is displayed only if <b>Margin Handling</b> is selected as <b>Refun</b><br>to the Supplier or Auto-Settle and Refund to Supplier.                                                                                                    |

| Table 2-8 | (Cont.) Rep | ayment Parameters | - Field Description |
|-----------|-------------|-------------------|---------------------|
|-----------|-------------|-------------------|---------------------|

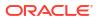

| Field Name                      | Description                                                                                                    |
|---------------------------------|----------------------------------------------------------------------------------------------------|
| Interest Refund Handling        | Select how the interest refund should be handled.<br>The available options are:<br>• Auto-Settle and Refund to IBP<br>• Manually Settle O/s Finances<br>• Refund to the Interest Bearing Party<br>• Settle with Outstanding Finances                                                                     |
| Interest Refund Payment<br>Mode | Select the mode of payment for the interest refunds.         The available options are:         • Account Transfer         • Cheque         • EFT         This field is displayed only if Interest Refund Handling is selected as Refund to the Interest Bearing Party or Auto-Settle and Refund to IBP. |
| Excess Handling                 | Select how the excess payment made towards settlement of<br>outstanding invoice/finance, should be handled.<br>The available options are:<br>• Auto-Reconcile<br>• Auto-Reconcile and Refund<br>• Manually-Reconcile<br>• Refund to beneficiary or payment party                                         |
| Excess Refund Party             | Select the party to refund the excess amount to.<br>The available options are:<br>Beneficiary/Counter Party<br>Payment Party                                                                                                    |
| Excess Refund Payment<br>Mode   | Select the mode of payment for the excess payment refund.<br>The available options are:<br>• Account Transfer<br>• Cheque<br>• EFT                                                                                                    |

#### Table 2-8 (Cont.) Repayment Parameters - Field Description

9. Click Credit Limit Mapping tab.

The Create Product Parameters - Credit Limit Mapping screen displays.

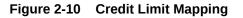

| Da                             | sic Details       | Finance               | Parameters     |         | Repaym           | ent Parameters         |            | Credit Limit Mapping |           |
|--------------------------------|-------------------|-----------------------|----------------|---------|------------------|------------------------|------------|----------------------|-----------|
| imit Event                     |                   | Transaction Event     |                |         | Entity           |                        | Limit Type |                      |           |
| Select                         | -                 | Select                | -              |         | Select           | -                      | Select     | -                    |           |
|                                | Required          |                       | Required       |         |                  | Required               |            | Required             |           |
| ub Levels Applicable<br>Select |                   | Sub Level Exception H | andling        |         | Select           | •                      | Add/Edit   | Reset                |           |
| Limit Event 🗘                  | Transaction Event | Entity 0              | Limit Type 🛛 🌣 | Sub Lev | els Applicable 🗘 | Sub Level Exception Ha | ndling 0   | Recourse 0           | Action \$ |
| BLOCK                          | DISBURSEMENT      | IMPORTFACTOR          | ASSIGNMENT     | INSUR   | ANCE_CO          | Sub Level Exception    | Handling   | N                    | :         |
| age 1 of 1 (                   | (1 of 1 items)  < | Я                     |                |         |                  |                        |            |                      |           |
|                                |                   |                       |                |         |                  |                        |            |                      |           |
|                                |                   |                       |                |         |                  |                        |            |                      |           |
|                                |                   |                       |                |         |                  |                        |            |                      |           |
|                                |                   |                       |                |         |                  |                        |            |                      |           |

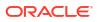

 On Credit Limit Mapping tab, specify the fields to configure the credit limits for the product being created. This tab is displayed only if Credit Limit Applicable is enabled in the Basic Details tab.

**Note:** The fields marked as **Required** are mandatory.

For more information on fields, refer to the field description table.

Table 2-9 Credit Limit Mapping - Field Description

| Field Name            | Description                                                              |
|-----------------------|--------------------------------------------------------------------------|
| Limit Event           | Select the event for which the limit is to be applied.                   |
| Transaction Event     | Select the transaction event for which the limit event is to be applied. |
| Entity                | Select the main entity for which the limit is to be applied.             |
| Limit Type            | Select the type of limit.                                                |
| Sub Levels Applicable | Select the applicable sub-level entities/nodes.                          |
| Recourse              | Select whether recourse is applicable.                                   |

**11.** Click **Sub Level Exception Handling** link to specify the exception handling behavior for the sub-level entities/nodes.

The Sub Level Exception Handling pop-up screen displays.

#### Figure 2-11 Sub Level Exception Handling

| ub Levels Applicable 🗘   | Expired Limit Exception Handling 🛛 🗘 |   | Breach Limit Exception Handling 0 | Expired and Breach Limit Exception Handling |  |
|--------------------------|--------------------------------------|---|-----------------------------------|---------------------------------------------|--|
| NSURANCE_CO              | Utilize                              | ~ | Stop *                            | Skip                                        |  |
| RODUCT                   | Skip                                 | • | Skip                              |                                             |  |
| age 1 of 1 (1-2 of 2 ite | ms)  < ∢ 1 → >                       |   |                                   | Skip                                        |  |
|                          |                                      |   |                                   |                                             |  |

12. On **Sub Level Exception Handling** screen, specify the fields to set the exception handling behavior.

For more information on fields, refer to the field description table.

| Table 2-10 | Sub Level Exception Handling - Field Description |
|------------|--------------------------------------------------|
|------------|--------------------------------------------------|

| Field Name                          | Description                                                                                                    |  |
|-------------------------------------|----------------------------------------------------------------------------------------------------|--|
| Sub Levels Applicable               | Displays the selected sub-level entities/nodes.                                                                          |  |
| Expired Limit Exception<br>Handling | elect the exception handling behavior when the limit is expired.<br>ne available options are:<br>Skip<br>Stop<br>Utilize |  |

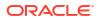

| Field Name                                     | Description                                                                                                    |
|------------------------------------------------|----------------------------------------------------------------------------------------------------|
| Breach Limit Exception<br>Handling             | <ul> <li>Select the exception handling behavior when the limit is breached.</li> <li>The available options are:</li> <li>Skip</li> <li>Stop</li> <li>Utilize</li> </ul>                  |
| Expired and Breach Limit<br>Exception Handling | <ul> <li>Select the exception handling behavior when the limit is both expired and breached.</li> <li>The available options are:</li> <li>Skip</li> <li>Stop</li> <li>Utilize</li> </ul> |

#### Table 2-10 (Cont.) Sub Level Exception Handling - Field Description

- Select the required exception behaviors and click **Ok** to save the details.
- **13**. Click **Add/Edit** to add the details to the grid.
- 14. Click **Reset** to clear the selected values, if required.
- **15.** Perform the following steps to take action on the records in the grid.
  - Click **Options** icon in the **Action** column to edit or delete the row.
- 16. Click Save to save the record and send it for authorization (if applicable).

# 2.2.2 View Product Parameters

This topic describes the systematic instruction to view, modify, delete, or authorize product records that have been created.

A tile is present for each record that has been created. The bottom portion of each record-tile displays the following:

- The status, whether Authorized, Unauthorized, or Rejected
- Open or Closed
- The number of times the record has been submitted by the Maker added.

Specify User ID and Password, and login to Home screen.

- 1. On Home screen, click Supply Chain Finance. Under Supply Chain Finance, click Maintenance.
- 2. Under Maintenance, click Product Parameters. Under Product Parameters, click View Product Parameters.

The View Product Parameters screen displays.

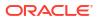

| . 0                      |                                |                           |                         |                           |  |
|--------------------------|--------------------------------|---------------------------|-------------------------|---------------------------|--|
| Product Description:     | Product Description:           | Product Description:      | Product Description:    | Product Description:      |  |
| This is PRD1 I           | VENDOR FINANCE REFUN 1         | This is PRD4 abc î        | GP Product              | Vendor Finance            |  |
| Product Code PRD1        | Product Code VEN1              | Product Code PRD4         | Product Code GPRD       | Product Code VENF         |  |
| Branch Code 004          | Branch Code 004                | Branch Code 004           | Branch Code 004         | Branch Code 004           |  |
| D Authorized 🔓 Open 🖾 21 | D Authorized                   | D Authorized              | C Authorized            | 🗅 Authorized 🔓 Open 🖾 3   |  |
| Product Description:     | Product Description:           | Product Description:      | Product Description:    | Product Description:      |  |
| Factoring With Recourse  | PRDOPRODUCT                    | PRDR §                    | This is PRD5            | aq §                      |  |
| Product Code FACR        | Product Code PRD0              | Product Code PRDR         | Product Code PRD5       | Product Code aq           |  |
| Branch Code 004          | Branch Code 004                | Branch Code 004           | Branch Code 004         | Branch Code 004           |  |
| 🗈 Authorized 🔓 Open 🖾 3  | D Authorized 🔓 Open 🖾 1        | 🗅 Unauthorized 🔓 Open 🖾 2 | 🗈 Authorized 🔒 Open 🖾 1 | 🗋 Unauthorized 🔓 Open 🖾 1 |  |
| ge 1 of 3                | (1 - 10 of 26 items) K 4 1 2 3 | • N                       |                         |                           |  |

#### Figure 2-12 View Product Parameters

- 3. Filter the records in the **View** screen:
  - a. Click **Search** icon to view the filters. The user can filter the records by Product Code, Product Type, Product Category, Borrower, Authorization Status, and Record Status.
  - b. Select the required filter criteria and click Search button to filter the records.
  - c. Click Reset to reset the filter criteria.
- 4. Click **Refresh** icon to refresh the records.
- 5. Click **Options** icon and then, select any of the following options:
  - a. **Unlock** To modify the record details. Refer to the **Create** screen for the field level details.
  - Authorize To authorize or reject the record. Authorizing/Rejecting requires necessary access rights.
    - Optional: Click View to view the record details.
    - Select the record and click Approve to approve the record.
    - Select the record and click **Reject** to reject the record. Specify the relevant comments in the pop-up window that appears, and click **Confirm**.
  - c. Delete/Close To remove the record.
    - Optional: In the confirmation pop-up window, click View to view the record details.
    - Click Proceed to delete the record.
  - d. Copy To copy the record parameters for creating a new record.
  - e. View To view the record details.
  - f. Reopen To reopen the closed record.

# 2.3 Program Parameters Maintenance

This topic describes the information to create a new program for financing along with its attributes.

A program is a linkage of a buyer to one or more suppliers or linkage of a supplier to one or more buyers.

This topic contains the following subtopics:

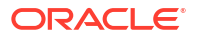

Create Program Parameters

This topic describes the systematic instruction to create products and maintain its parameters.

View Program Parameters
 This topic describes the systematic instruction to view, modify, delete, or authorize program
 records that have been created.

# 2.3.1 Create Program Parameters

This topic describes the systematic instruction to create products and maintain its parameters.

The program parameters are segregated into the following data segments.

- Basic Information
- Finance Parameters
- Link Spokes

Specify User ID and Password, and login to Home screen.

- 1. On Home screen, click Supply Chain Finance. Under Supply Chain Finance, click Maintenance.
- 2. Under Maintenance, Click Program Parameters. Under Program Parameters, Click Create Program Parameters.

The Create Program Parameters - Basic Information screen displays.

#### Figure 2-13 Create Program Parameters - Basic Information

| Create Program Parameters |                               |                       | ₿.                     | Errors & Overrides | ;; × |
|---------------------------|-------------------------------|-----------------------|------------------------|--------------------|------|
| Basic Information         |                               | Finance Parameters    | Lir                    | k Spokes           |      |
| Program Code              | Program Name                  | Product               | Anchor                 |                    |      |
| PR98                      | Program for Goods Manufacture | PRD1 - This is PRD1 🔹 | Search                 | Q                  |      |
| Relationship              | Effective From                | Expires On            | Reconciliation Towards | Required           |      |
| Q                         | January 20, 2020              | June 30, 2023         | Finance                | -                  |      |
| Assignment Applicable     | Auto Assignment               | Acceptance Applicable | Auto Acceptance        |                    |      |
|                           |                               |                       |                        |                    |      |
| Auto Acceptance (Days)    | Two Factor Applicable         | Factoring Profile     | Insurance Applicable   |                    |      |
| 11 ~ ^                    |                               | Export Factoring      |                        |                    |      |
|                           |                               |                       |                        |                    |      |
|                           |                               |                       |                        |                    |      |
|                           |                               |                       |                        |                    |      |
|                           |                               |                       |                        |                    |      |
|                           |                               |                       |                        |                    |      |
|                           |                               |                       |                        |                    |      |
|                           |                               |                       |                        | Cancel             | Save |

3. On **Basic Information** tab, specify the fields to configure the basic information for the program being created.

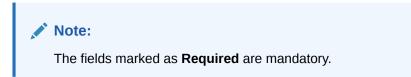

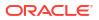

| Field Name             | Description                                                                                                    |
|------------------------|----------------------------------------------------------------------------------------------------|
| Program Code           | Specify a unique code to identify the program.                                                                                  |
| Program Name           | Specify a name for the program.                                                                                                 |
| Product †              | Select the underlying finance product to be associated with the program.                                                        |
| Anchor                 | Click the search icon to select the anchor for the program. An anchor can be a customer or a non-customer.                      |
| Relationship           | Click the search icon to select the relationship associated with the selected anchor.                                           |
| Effective From         | Click the Calendar icon to select the date from when the program is active.                                                     |
|                        | If the field is left blank, then the branch date is considered by default.                                                      |
| Expires On             | Click the calendar icon and select the date up to when the program is valid.                                                    |
| Reconciliation towards | Select whether the reconciliation is towards Invoice or Finance.                                                                |
| Assignment Applicable  | Switch the toggle ON to enable assignment on invoice applicable for financing.                                                  |
| Auto Assignment        | Switch the toggle ON to enable assignment automatically post invoice upload.                                                    |
| Acceptance Applicable  | Switch the toggle ON to enable acceptance for invoice applicable for financing                                                  |
| Auto Acceptance        | Switch the toggle ON to enable automatic acceptance of an instrument for the program.                                           |
| Auto Acceptance (Days) | Specify the number of days after which the instrument is automatically deemed as accepted under this program.                   |
|                        | This field is displayed only if <b>Auto Acceptance Applicable</b> is enabled.                                                   |
| Two Factor Applicable  | Switch the toggle ON to enable a two-factor system for the program in case the anchor is trading with foreign buyers/suppliers. |
| Factoring Profile      | Select the profile for factoring as <b>Import Factoring</b> or <b>Export</b><br><b>Factoring</b> .                              |
|                        | This field is displayed only if <b>Two Factor Applicable</b> toggle is enabled.                                                 |
| Insurance Applicable   | Switch the toggle ON to enable insurance for the program.                                                                       |

#### Table 2-11 Basic Information - Field Description

#### Note:

† On maintenance screens where program selection is required, programs linked to the products that are relevant to the logged-in user's branch gets displayed.

4. Click Finance Parameters tab.

The Create Program Parameters - Finance Parameters screen displays.

| Basic Information           |                                   | Finance Parameters            | Link Spokes                          |
|-----------------------------|-----------------------------------|-------------------------------|--------------------------------------|
| Auto Finance Applicable     | Preferred Disbursement Mode       | Auto Settlement Applicable    | Preferred Settlement Mode            |
| Yes 👻                       | Cheque 👻                          | Yes 💌                         | Cheque                               |
| Min. Finance (%)            | Max. Finance (%)                  | Min. Tenor(Days)              | Max. Tenor(Days)                     |
| 13.00 ~ ^                   | 41.00 ~ ^                         | 27 ~ ^                        | 61 ~ ^                               |
| Grace Days                  | Stale Period(Days)                | With Recourse                 | Disbursement Currency                |
| 25 ~ ^                      | 10 ~ ^                            | Yes 💌                         | USD 👻                                |
| Auto Debit Applicable       | Liquidation Order for Auto Debit  | Disbursement Auth Required    | Disbursement Auto Processing         |
| Yes 👻                       | DEIOF                             | No                            | No •                                 |
| Settlement Auth Required    | Settlement Auto Processing        | Interest Bearing Party        | Margin Handling                      |
| Yes 👻                       | No                                | Anchor                        | Auto-Settle and Refund to S 🔻        |
| Margin Payment Mode         | Interest Refund Handling          | Interest Refund Payment Mode  | Excess Handling                      |
| Account Transfer 🔹          | Auto-Settle and Refund to IBP 🛛 👻 | Account Transfer 🗸            | Auto-Reconcile and Refund            |
| Excess Refund Party         | Excess Refund Payment Mode        | Multiple Disbursement Allowed | Holiday Treatment for Future Funding |
| Beneficiary/Counter Party - | Cheque 👻                          | No 👻                          | Next Business Day 👻                  |
| Min Assignment (%)          | Max Assignment (%)                | Credit Cover (%)              | Credit Cover Start Date              |
| 8.00 ~ ^                    | 15.00 🗸 🔨                         | 17.00 ~ ^                     | July 27, 2023                        |

Figure 2-14 Create Program Parameters - Finance Parameters

5. On **Finance Parameters** tab, specify the fields to configure the finance parameters for the program being created.

Note:

The fields marked as **Required** are mandatory.

| Table 2-12 Finance Parameters - Field Description | Table 2-12 | Finance Parameters - | Field Description |
|---------------------------------------------------|------------|----------------------|-------------------|
|---------------------------------------------------|------------|----------------------|-------------------|

| Field Name                      | Description                                                                                                    |
|---------------------------------|----------------------------------------------------------------------------------------------------|
| Auto-Initiate Finance           | Select <b>Yes</b> to enable auto financing under this program. Else select <b>No</b> .                                                                                                    |
| Preferred Disbursement<br>Mode  | <ul> <li>Select the preferred mode of disbursement for this program.</li> <li>The available options are:</li> <li>Account Transfer</li> <li>Cheque</li> <li>EFT</li> <li>This field is mandatory if Auto-Initiate Finance is enabled.</li> </ul> |
| Auto Settlement<br>Applicable † | Select <b>Yes</b> to enable automated settlement (repayment), under this program. Else select <b>No</b> .                                                                                                    |
| Preferred Settlement Mode       | <ul> <li>Select the preferred mode of settlement for this program.</li> <li>The available options are:</li> <li>Account Transfer</li> <li>Cheque</li> <li>EFT</li> </ul>                                                                         |
| Min. Finance (%)                | Specify the minimum finance percentage allowed for financing a transaction of this program.                                                                                                    |
| Max. Finance (%)                | Specify the maximum finance percentage allowed for financing a transaction of this program.                                                                                                    |
| Min. Tenor (Days)               | Specify the minimum tenor allowed for financing a transaction of this program.                                                                                                    |

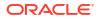

| Field Name                          | Description                                                                                                    |
|-------------------------------------|----------------------------------------------------------------------------------------------------|
| Max. Tenor (Days)                   | Specify the maximum tenor allowed for financing a transaction of this program.                                                                          |
| Grace Days                          | Specify the number of grace days.                                                                                                    |
|                                     | This is the period post the finance due date, within which the finance can be settled without penalty.                                                  |
| Stale Period (Days)                 | Specify the number of stale days.                                                                                                    |
|                                     | This is the period post the invoice date, after which the invoice<br>becomes stale and will not be financed automatically any more for<br>this program. |
| With Recourse                       | Select <b>Yes</b> to specify that the finance is allowed with recourse, else select <b>No</b> .                                                         |
| Disbursement Currency               | Select the currency in which the finance should be disbursed.                                                                                           |
|                                     | This field is mandatory when Auto-Initiate Finance is enabled.                                                                                          |
| Auto Debit Applicable               | Select <b>Yes</b> to enable auto debit to recover the outstanding finance due from the borrower for this program. Else select <b>No</b> .               |
| Liquidation Order for Auto<br>Debit | Specify the default auto-debit liquidation order to be applied in case partial funds are debited from the payment party on auto-debit.                  |
|                                     | The available options are:                                                                                                    |
|                                     | <ul> <li>E - Penalty on Interest Outstanding</li> <li>O - Penalty on Principal Outstanding</li> </ul>                                                   |
|                                     | <ul> <li>I – Monthly Interest Due</li> </ul>                                                                                                    |
|                                     | <ul> <li>D - Overdue Finance (Delinquent finances)</li> </ul>                                                                                           |
|                                     | • <b>F</b> - Finance Due or Overdue (Outstanding Finances)                                                                                              |
|                                     | This field is mandatory if Auto Debit Applicable is enabled.                                                                                            |
| Disbursement Auth<br>Required       | Select <b>Yes</b> to enable authorization for the disbursement transactions under this program. Else select <b>No</b> .                                 |
| Disbursement Auto<br>Processing     | Select <b>Yes</b> to enable automatic processing of disbursement transactions under this program. Else select <b>No</b> .                               |
| Amendment Auth<br>Required          | Select <b>Yes</b> to enable authorization for the amendment transactions under this program. Else select <b>No</b> .                                    |
|                                     | This field appears only if the <b>Product</b> selected has <b>Amendment Applicable</b> enabled.                                                         |
| Amendment Auto<br>Processing        | Select <b>Yes</b> to enable automatic processing of amendment transactions under this program. Else select <b>No</b> .                                  |
|                                     | This field appears only if the <b>Product</b> selected has <b>Amendment Applicable</b> enabled.                                                         |
| Settlement Auth Required            | Select <b>Yes</b> to enable authorization for the settlement transactions under this program. Else select <b>No</b> .                                   |
| Settlement Auto<br>Processing       | Select <b>Yes</b> enable automatic processing of settlement transactions under this program. Else select <b>No</b> .                                    |
| Interest Bearing Party              | Select the party that bears the interest.                                                                                                    |
|                                     | The available options are:                                                                                                    |
|                                     | Anchor                                                                                                    |
|                                     | Spoke                                                                                                    |

Table 2-12 (Cont.) Finance Parameters - Field Description

| Field Name                       | Description                                                                                                    |
|----------------------------------|----------------------------------------------------------------------------------------------------|
| Margin Handling                  | <ul> <li>Select how the margin should be handled.</li> <li>The available options are: <ul> <li>Auto-Settle and Refund to Supplier</li> <li>Manually Settle O/s Finances</li> <li>Refund to the Supplier</li> <li>Settle with Outstanding Finances</li> </ul> </li> <li>This field is displayed only if the Product selected in this program has Product Category selected as Invoice.</li> </ul> |
| Margin Payment Mode              | <ul> <li>Select the mode of payment for the margin amount.</li> <li>The available options are: <ul> <li>Account Transfer</li> <li>Cheque</li> <li>EFT</li> </ul> </li> <li>This field is displayed only if Margin Handling is selected as Refund to the Supplier or Auto-Settle and Refund to Supplier.</li> </ul>                                                                               |
| Interest Refund Handling         | <ul> <li>Select how the interest refund should be handled.</li> <li>The available options are:</li> <li>Auto-Settle and Refund to IBP</li> <li>Manually Settle O/s Finances</li> <li>Refund to the Interest Bearing Party</li> <li>Settle with Outstanding Finances</li> </ul>                                                                                                    |
| Interest Refund Payment<br>Mode  | <ul> <li>Select the mode of payment for the interest refunds.</li> <li>The available options are: <ul> <li>Account Transfer</li> <li>Cheque</li> <li>EFT</li> </ul> </li> <li>This field is displayed only if Interest Refund Handling is selected as Refund to the Interest Bearing Party or Auto-Settle and Refund to IBP.</li> </ul>                                                          |
| Excess Handling                  | Select how excess payment made towards settling of outstanding<br>invoice/finance, should be handled.<br>The available options are:<br>• Auto-Reconcile<br>• Auto-Reconcile and Refund<br>• Manually-Reconcile<br>• Refund to beneficiary or payment party                                                                                                    |
| Excess Refund Party              | Select the party to refund the excess amount to.<br>The available options are:<br>• Beneficiary/Counter Party<br>• Payment Party                                                                                                    |
| Excess Refund Payment<br>Mode    | Select the mode of payment for the excess payment refund.<br>The available options are:<br>• Account Transfer<br>• Cheque<br>• EFT                                                                                                    |
| Multiple Disbursement<br>Allowed | Select <b>Yes</b> to enable multiple finance disbursements for an invoice.<br>Else select <b>No</b> .                                                                                                    |

 Table 2-12
 (Cont.) Finance Parameters - Field Description

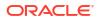

| Field Name                              | Description                                                                                                    |
|-----------------------------------------|----------------------------------------------------------------------------------------------------|
| Holiday Treatment for<br>Future Funding | Select the day to consider if the finance disbursement falls on a holiday.                                                        |
|                                         | The available options are: <ul> <li>Next Business Day</li> <li>Previous Business Day</li> </ul>                                   |
|                                         | ,                                                                                                    |
| Min Assignment (%)                      | Specify the minimum percentage of the assignment amount allowed for financing a transaction of this program.                      |
| Max Assignment (%)                      | Specify the maximum percentage of the assignment amount allowed for financing a transaction of this program.                      |
| Credit Cover (%)                        | Specify the credit cover percentage allowed for the transaction under this program.                                               |
|                                         | This field is displayed only if the <b>Product</b> selected in this program has <b>Limit Type</b> selected as <b>Assignment</b> . |
| Credit Cover Start Date                 | Specify the credit cover start date for the transaction under this program.                                                       |
|                                         | This field is displayed only if the <b>Product</b> selected in this program has <b>Limit Type</b> selected as <b>Assignment</b> . |
| Credit Cover End Date                   | Specify the credit cover end date for the transaction under this program.                                                         |
|                                         | This field is displayed only if the <b>Product</b> selected in this program has <b>Limit Type</b> selected as <b>Assignment</b> . |

#### Table 2-12 (Cont.) Finance Parameters - Field Description

### Note:

† Pre-Shipment settlement gets initiated only if the **Auto Settlement Applicable** is enabled.

### Note:

The application supports defining a specific assignment amount during a transaction. Similarly, a specific credit cover percentage can be defined against exposure on the import factor or buyer.

6. Click Link Spokes tab.

The Create Program Parameters - Link Spokes screen displays.

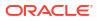

| Spoke     Interest Baring Party     Import Factor       000000000000000000000000000000000000                                                                                                    |                                                                                                    |
|----------------------------------------------------------------------------------------------------|----------------------------------------------------------------------------------------------------|
| 000637     Q     Intrast     Preferred Settlement Mode       Auto Finance Applicable     Preferred Settlement Mode     Auto Settlement Applicable     Preferred Settlement Mode       Vis     Cheque     Vis     Auto Settlement Applicable     Preferred Settlement Mode       Min. Finance (%)     Max. Finance (%)     Max. Finance (%)     Max. Teno(Days)       10.00     Value     Sate Preferred Distance     Max. Teno(Days)       10.00     Value     Sate Preferred Distance     Distance (%)       10.00     Value     Sate Preferred Distance     Distance (%)       10.00     Value     Sate Preferred Distance     Distance (%)       10.00     Value     Sate Preferred Distance     Distance (%)       10.00     Value     Sate Preferred Distance     Distance (%)       10.00     Value     Sate Preferred Distance     Distance       10.00     Value     Distance     Distance     Distance       10.00     Value     Distance     Distance     Distance       10.00     Value     Distance     Value     Distance       10.00     Value     Distance     Value     Distance       10.00     Value     Distance     Value     Value       10.00     Value     Distance     Value                                                                                                    |                                                                                                    |
| Ves     Cheque     Ves     Account Transfer       Min. Finance (%)     Max. Finance (%)     Max. Finance (%)     Max. Teno(Days)       10.00     Value     State Period(Days)     12     Value       17     Value     State Period(Days)     With Recourse     Dubursement Auto Processing       17     Value     Debut applicable     Debut applicable     Dubursement Auto Processing       Ves     OEIOF     Ves     Ves     Ves       Settlement Auto Processing     Margin Handling     Margin Payment Mode       Ves     Ves     Ves     Ves       Ves     Ves     Margin Handling     Margin Payment Mode       Auto-Settle and Refund to BP     Account Transfer     Auto-Settle and Refund to S     EFT       Kesse Helmud Payment Mode     Excess Refund Party     Mark Sagment (%)     Bereficiant/Counter Party       Auto-Settle and Refund to BP     Account Transfer     60.0     23.00       Caceunt Transfer     Ves     60.0     23.00                                                                                                    |                                                                                                    |
| Max. Finance (%)     Max. Finance (%)     Max. Teno(Days)     Max. Teno(Days)       10.00     1     28.00     1     2     1       10.00     1     2     1     39       10.00     1     2     1     39       10.00     1     2     1     39       10.00     1     1     1     1       10.00     1     2     1     39       10.00     1     1     1     1       17     1     1     1     1     1       17     1     1     1     1     1       10.00     1     1     1     1     1       17     1     1     1     1     1       10.00     1     1     1     1     1       10.00     1     1     1     1     1       10.00     1     1     1     1     1       10.00     1     1     1     1     1       10.00     1     1     1     1     1       10.00     1     1     1     1     1       10.00     1     1     1     1     1       10.00     1                                                                                                    | r Party                                                                                                    |
| 10.00     >     28.00     >     39       5ace Days     Stale Period[Days]     With Recourse     Debursement Auth Required     Debursement Auth Required       17     >     >     Delor Settle and Required     Debursement Auth Required     Debursement Auth Required       Ves     >     DEIOF     Yes     Yes     Yes       Settlement Auth Required     Ves     Ves     Yes       DEIOF     Yes     Yes     Yes       Auto-Settle and Refund to S     ECER Handing     Ecers Handing       Auto-Settle and Refund to BP     Account Transfer     Makasyment (%)       Auto-Settle Auto-Settle and Refund     Makasyment (%)     Makasyment (%)       Auto-Settle Auto-Settle A | eressing<br>eressing<br>eressi |
| Stale Period(Days)     With Recourse     Diabusement Currency       17 <ul> <li></li></ul>                                                                                                    | eressing<br>eressing<br>eressi |
| 17 <ul> <li>8</li> <li>Name</li> </ul> USD <li>UsD</li> <li>UsD</li>                                                | v<br>v<br>r Party v                                                                                                    |
| Lupudation Order for Auto Debit     Diabursement Auto Required     Diabursement Auto Processing       Ves     Ves     Ves       istelement Auto Required     Settlement Auto Required     Margin Handling       Ves     Ves     EFT       interest Refund Payment Mode     Excess Handling     Excess Refund Payment Mode       Auto-Settle and Refund to DB/     Account Transfer     Auto-Reconcile and Refund to S       Settlement Auto Required     Margin Handling     Excess Refund Payment Mode       Excess Handl Payment Mode     Excess Refund Payment Mode     Excess Refund Party       Account Transfer     Mintage Diabursement Allowed     Mintage Diabursement (%)       Account Transfer     Ves     0.00< < <                                                                                                    | eessing                                                                                                    |
| Ves     DEIOF     Ves     Ves       ettlement Auh Required     Settlement Aub Processing     Margin Handling     Margin Payment Mode       Ves     Ves     EFT       Ves     Auto-Settle and Refund to S     EFT       Auto-Settle and Refund to S     Excess Refund Party       Auto-Settle and Refund to BIP     Account Transfer     Auto-Settle and Refund to S       Settlement Aub     Minipale Disbussment Allowed     Excess Refund Party       Account Transfer     Minipale Disbussment Allowed     Minipale Disbussment (%)       Account Transfer     Ves     90.0     23.00       redit Cover (M)     Credit Cover Start Date     Credit Cover End Date     Lupidate Pre-Shipment Flamon                                                                                                    | r Party                                                                                                    |
| etelement Auto Processing     Margin Handling     Margin Payment Mode       visc     Visc     Visc     EFT       uterest Refund Handling     Interest Refund Payment Mode     Excess Refund Party       Auto-Settle and Refund to BP     Account Transfer     Auto-Sectile and Refund to S        Account Transfer     Multiple Diabusement Allowed     Mara Assignment (%)       Account Transfer     Ves     9,00     Aza Assignment (%)       refet Cover (%)     Credit Cover Start Date     Credit Cover End Date     Luguidate Pre-Shipment Fisance                                                                                                    | er Party                                                                                                    |
| Yes     Yes     Auto-Settle and Refund to S *     EFT       Interest Refund Handling     Interest Refund Payment Mode     Excess Handling     Excess Refund Party       Auto-Settle and Refund to IBP *     Account Transfer     Auto-Reconcile and Refund *     Beneficiary/Counter Party       Xxess Refund Payment Mode     Multiple Diabusement Allowed     Min Assignment (%)     Max Assignment (%)       Account Transfer     Yes     9,00     *     23,00       refit Cover (%)     Credit Cover Start Date     Credit Cover End Date     Luguidate Pre-Shipment Fisance                                                                                                    | er Party                                                                                                    |
| Interest Refund Handling     Interest Refund Payment Mode     Excess Handling     Excess Handling       Auto-Sectle and Refund to IBP     Account Transfer     Auto-Reconcile and Refund     Beneficiary/Counter Party       xcess Refund Payment Mode     Multiple Diabursement Allowed     Min Assignment (%)     Max Assignment (%)       Account Transfer     Yes     9.00     Account (%)     23.00       refut Cover (%)     Credit Cover Start Date     Credit Cover End Date     Luguidate Pre-Shipment Fisance                                                                                                    | er Party                                                                                                    |
| Auto-Settle and Refund to IBP     Account Transfer     Auto-Recocicle and Refund     Beneficiary/Counter Party       xees Refund Payment Mode     Multiple Diabursement Allowed     Min Assignment (%)     Max Assignment (%)       Account Transfer     Yes     9.00     Account (%)       redit Cover (%)     Credit Cover Start Date     Credit Cover Fail Date     Liquidate Pre-Shipment Fisance                                                                                                    | ~ ^                                                                                                    |
| xxess Refund Payment Mode     Multiple Dubusement Allowed     Min Assignment (%)     Max Assignment (%)       Account Transfer     Yes     9,00     23,00       redit Cover (%)     Credit Cover Start Date     Credit Cover End Date     Liguidate Pre-Shipment Finance                                                                                                    | ~ ^                                                                                                    |
| Account Transfer     Yes     9:00     23:00       redit Cover (N)     Gredit Cover Start Date     Credit Cover End Date     Liquidate Pre-Shipment Finance                                                                                                    |                                                                                                    |
| redit Cover (%) Credit Cover Start Date Credit Cover End Date Liquidate Pre-Shipment Finance                                                                                                    |                                                                                                    |
|                                                                                                    | Finances                                                                                                    |
|                                                                                                    |                                                                                                    |
| 16.00 · · ·                                                                                                    |                                                                                                    |
| Pre-Shipment Program Pre-shipment Finance Liquidation Preference External Code                                                                                                    |                                                                                                    |
| Select Invoice Linked with PO    Add/Edit Reset                                                                                                    |                                                                                                    |
| Spoke 🗘 Mm. Finance (%) 🗘 Import Factor O Max. Finance (%) O Min Assignment (%) O Max Assignment (%) O Max. Sester (%) O Max. Tenor(Days) O Credit Cover (%) O Max. Tenor(Days) O                                                                                                    | ≎ External Code ≎ Action                                                                                                    |
| Salt 10 OBCMS-UNIVERSAL-BANK 28 9 23 12 16 39                                                                                                    | External Code                                                                                                    |
| Page 1 of 1 (1 of 1 items) $ \langle \langle 1 \rangle \rangle$                                                                                                    |                                                                                                    |
| Document Upload                                                                                                    |                                                                                                    |
| Document Status Select                                                                                                    |                                                                                                    |

Figure 2-15 Create Program Parameters - Link Spokes

7. On Link Spokes tab, specify the fields to link multiple spokes/counterparties to the anchor and configure the finance parameters.

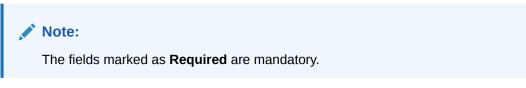

| Table 2-13 | Link Spokes - Field Description |
|------------|---------------------------------|
|            | Enne oponeo i leia besonption   |

| Field Name             | Description                                                                                                  |
|------------------------|----------------------------------------------------------------------------------------------------|
| Spoke                  | Click the search icon to select a spoke for the program. A Spoke can be a customer or a non-customer.        |
| Interest Bearing Party | Select the party that bears the interest.                                                                    |
|                        | The available options are: <ul> <li>Anchor</li> <li>Spoke</li> </ul>                                         |
| Import Factor          | Click the search icon to select the import factor to be linked to the spoke.                                 |
|                        | This field is displayed only if <b>Two Factor Applicable</b> is enabled in the <b>Basic Information</b> tab. |

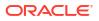

| Field Name                      | Description                                                                                                    |
|---------------------------------|----------------------------------------------------------------------------------------------------|
| Insurance Company               | Click the search icon to select the insurance company to be linked to the spoke.                                                                  |
|                                 | This field is displayed only if <b>Insurance Applicable</b> is enabled in the <b>Basic Information</b> tab.                                       |
| Auto-Initiate Finance           | Select Yes to enable auto financing for this spoke. Else select No.                                                                               |
| Preferred Disbursement          | Select the preferred mode of disbursement for this spoke.                                                                                         |
| Mode                            | The available options are:<br>• Account Transfer                                                                                                  |
|                                 | Cheque     EFT                                                                                                    |
|                                 | This field is mandatory if Auto-Initiate Finance is enabled.                                                                                      |
| Auto Settlement<br>Applicable † | Select <b>Yes</b> to enable automated settlement (repayment) for this spoke. Else select <b>No</b> .                                              |
| Preferred Settlement Mode       |                                                                                                    |
|                                 | The available options are:<br>• Account Transfer                                                                                                  |
|                                 | Cheque                                                                                                    |
|                                 | • EFT                                                                                                    |
| Min. Finance (%)                | Specify the minimum finance percentage allowed for financing a transaction of this spoke.                                                         |
| Max. Finance (%)                | Specify the maximum finance percentage allowed for financing a transaction of this spoke.                                                         |
| Min. Tenor (Days)               | Specify the minimum tenor allowed for financing a transaction of this spoke.                                                                      |
| Max. Tenor (Days)               | Specify the maximum tenor allowed for financing a transaction of this spoke.                                                                      |
| Grace Days                      | Specify the number of grace days.                                                                                                    |
|                                 | This is the period post the finance due date, within which the finance can be settled without penalty.                                            |
| Stale Period (Days)             | Specify the number of stale days.                                                                                                    |
|                                 | This is the period post the invoice date, after which the invoice becomes stale and will not be financed automatically any more for this program. |
| With Recourse                   | Select <b>Yes</b> to specify that the finance is allowed with recourse, else select <b>No</b> .                                                   |
| Disbursement Currency           | Select the currency in which the finance should be disbursed for this spoke.                                                                      |
|                                 | This field is mandatory when Auto-Initiate Finance is enabled.                                                                                    |
| Auto Debit Applicable           | Select <b>Yes</b> to enable auto debit to recover the outstanding finance due from the borrower for this spoke. Else select <b>No</b> .           |

Table 2-13 (Cont.) Link Spokes - Field Description

| Field Name                          | Description                                                                                                    |  |  |  |  |  |  |
|-------------------------------------|----------------------------------------------------------------------------------------------------|--|--|--|--|--|--|
| Liquidation Order for Auto<br>Debit | Specify the default auto-debit liquidation order to be applied in case partial funds are debited from the payment party on auto-debit.       |  |  |  |  |  |  |
|                                     | The available options are:                                                                                                    |  |  |  |  |  |  |
|                                     | E - Penalty on Interest Outstanding                                                                                                    |  |  |  |  |  |  |
|                                     | O - Penalty on Principal Outstanding                                                                                                    |  |  |  |  |  |  |
|                                     | <ul> <li>I – Monthly Interest Due</li> <li>D - Overdue Finance (Delinquent finances)</li> </ul>                                              |  |  |  |  |  |  |
|                                     | <ul> <li>F - Finance Due or Overdue (Outstanding Finances)</li> </ul>                                                                        |  |  |  |  |  |  |
|                                     | This field is mandatory if <b>Auto Debit Applicable</b> is enabled.                                                                          |  |  |  |  |  |  |
| Disbursement Auth<br>Required       | Select <b>Yes</b> to enable authorization for the disbursement transactions for this spoke. Else select <b>No</b> .                          |  |  |  |  |  |  |
| Disbursement Auto<br>Processing     | Select <b>Yes</b> to enable automatic processing of disbursement transactions for this spoke. Else select <b>No</b> .                        |  |  |  |  |  |  |
| Amendment Auth<br>Required          | Select <b>Yes</b> to enable authorization for the amendment transactions for this spoke. Else select <b>No</b> .                             |  |  |  |  |  |  |
|                                     | This field appears only if the <b>Product</b> selected has <b>Amendment Applicable</b> enabled.                                              |  |  |  |  |  |  |
| Amendment Auto<br>Processing        | Select <b>Yes</b> to enable automatic processing of amendment transactions for this spoke. Else select <b>No</b> .                           |  |  |  |  |  |  |
|                                     | This field appears only if the <b>Product</b> selected has <b>Amendment Applicable</b> enabled.                                              |  |  |  |  |  |  |
| Settlement Auth Required            | Select <b>Yes</b> to enable authorization for the settlement transactions for this spoke. Else select <b>No</b> .                            |  |  |  |  |  |  |
| Settlement Auto<br>Processing       | Select <b>Yes</b> enable automatic processing of settlement transactions for this spoke. Else select <b>No</b> .                             |  |  |  |  |  |  |
| Margin Handling                     | Select how the margin should be handled.                                                                                                    |  |  |  |  |  |  |
|                                     | The available options are:                                                                                                    |  |  |  |  |  |  |
|                                     | Auto-Settle and Refund to Supplier                                                                                                    |  |  |  |  |  |  |
|                                     | Manually Settle O/s Finances                                                                                                    |  |  |  |  |  |  |
|                                     | <ul> <li>Refund to the Supplier</li> <li>Settle with Outstanding Finances</li> </ul>                                                         |  |  |  |  |  |  |
|                                     | This field is displayed only if the <b>Product</b> selected in this program                                                                  |  |  |  |  |  |  |
|                                     | has <b>Product Category</b> selected as <b>Invoice</b> .                                                                                     |  |  |  |  |  |  |
| Margin Payment Mode                 | Select the mode of payment for the margin amount.                                                                                            |  |  |  |  |  |  |
|                                     | The available options are:                                                                                                    |  |  |  |  |  |  |
|                                     | Account Transfer                                                                                                    |  |  |  |  |  |  |
|                                     | Cheque                                                                                                    |  |  |  |  |  |  |
|                                     | • EFT                                                                                                    |  |  |  |  |  |  |
|                                     | This field is displayed only if <b>Margin Handling</b> is selected as <b>Refun</b><br>to the Supplier or Auto-Settle and Refund to Supplier. |  |  |  |  |  |  |
| Interest Refund Handling            | Select how the interest refund should be handled.                                                                                            |  |  |  |  |  |  |
|                                     | The available options are:                                                                                                    |  |  |  |  |  |  |
|                                     | Auto-Settle and Refund to IBP                                                                                                    |  |  |  |  |  |  |
|                                     | Manually Settle O/s Finances                                                                                                    |  |  |  |  |  |  |
|                                     | Refund to the Interest Bearing Party     Settle with Outstanding Finances                                                                    |  |  |  |  |  |  |
|                                     | Settle with Outstanding Finances                                                                                                    |  |  |  |  |  |  |

| Table 2-13 | (Cont.) Link Spokes - Field Description |
|------------|-----------------------------------------|
|            |                                         |

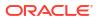

| Field Name                             | Description                                                                                                    |
|----------------------------------------|----------------------------------------------------------------------------------------------------|
| Interest Refund Payment<br>Mode        | Select the mode of payment for the interest refunds.<br>The available options are:<br>• Account Transfer<br>• Cheque<br>• EFT                                                                                |
|                                        | This field is displayed only if <b>Interest Refund Handling</b> is selected<br>as <b>Refund to the Interest Bearing Party</b> or <b>Auto-Settle and</b><br><b>Refund to IBP</b> .                            |
| Excess Handling                        | Select how excess payment made towards settling of outstanding invoice/finance, should be handled.                                                                                                    |
|                                        | <ul> <li>The available options are:</li> <li>Auto-Reconcile</li> <li>Auto-Reconcile and Refund</li> <li>Manually-Reconcile</li> <li>Refund to beneficiary or payment party</li> </ul>                        |
| Excess Refund Party                    | Select the party to refund the excess amount to.<br>The available options are:<br>• Beneficiary/Counter Party<br>• Payment Party                                                                             |
| Excess Refund Payment<br>Mode          | Select the mode of payment for the excess payment refund.<br>The available options are:<br>• Account Transfer<br>• Cheque<br>• EFT                                                                           |
| Multiple Disbursement<br>Allowed       | Select <b>Yes</b> to enable multiple finance disbursements for an invoice.<br>Else select <b>No</b> .                                                                                                    |
| Min Assignment (%)                     | Specify the minimum percentage of the assignment amount allowed for financing a transaction of this spoke.                                                                                                   |
| Max Assignment (%)                     | Specify the maximum percentage of the assignment amount allowe for financing a transaction of this spoke.                                                                                                    |
| Credit Cover (%)                       | Specify the credit cover percentage allowed for the transaction for this spoke.<br>This field is displayed only if the <b>Product</b> selected in this program                                               |
| Credit Cover Start Date                | has Limit Type selected as Assignment .                                                                                                    |
| Credit Cover Start Date                | Specify the credit cover start date for the transaction for this spoke.<br>This field is displayed only if the <b>Product</b> selected in this program has <b>Limit Type</b> selected as <b>Assignment</b> . |
| Credit Cover End Date                  | Specify the credit cover end date for the transaction for this spoke.<br>This field is displayed only if the <b>Product</b> selected in this program has <b>Limit Type</b> selected as <b>Assignment</b> .   |
| Liquidate Pre-Shipment<br>Finances † † | Switch the toggle ON to enable linking of Pre-Shipment and Post-<br>Shipment programs.                                                                                                    |
| Pre-Shipment Program                   | Displays the applicable pre-shipment programs auto populated for<br>the selected supplier-buyer combination.<br>This field is enabled only if <b>Liquidate Pre-Shipment Finances</b> is<br>enabled.          |

### Table 2-13 (Cont.) Link Spokes - Field Description

| Field Name                                        | Description                                                                                                    |
|---------------------------------------------------|----------------------------------------------------------------------------------------------------|
| Pre-Shipment Finances<br>Liquidation Preference † | Select the liquidation preference for the settlement of pre-shipment finance.                                                                                                    |
|                                                   | <ul> <li>The available options are:</li> <li>Invoice Linked with PO</li> <li>FIFO</li> <li>Invoice Linked with PO and FIFO</li> <li>This field is enabled only if Liquidate Pre-Shipment Finances is enabled.</li> </ul> |

#### Table 2-13 (Cont.) Link Spokes - Field Description

#### Note:

† Pre-Shipment settlement gets initiated only if **Auto Settlement Applicable** is enabled.

#### Note:

†† For existing implementations of SCF, **Liquidate Pre-Shipment Finances** and **Pre-Shipment Finances Liquidation Preference** will be captured in Program Parameters basis their value in System parameters. System Parameters will be defaulted to 'No' but can be changed to 'Yes' at the discretion of the bank or Financial Institution during upgrade to current release version. In such cases the application will establish Pre-Post shipment finance linkage if a valid pre-shipment linkage is found

8. Click External Code link to specify the external spoke codes.

The External Code pop-up screen displays.

#### Figure 2-16 Link Spokes - External Code

| Spoke External Code            | Spoke Division Code     | Anchor Division Code     |                    |
|--------------------------------|-------------------------|--------------------------|--------------------|
|                                |                         |                          | Add/Edit Reset     |
| Spoke External Code 🛛 🗘        | Spoke Division Code 🛛 🗘 | Anchor Division Code 🛛 🗘 | Action \$          |
| No data to display.            |                         |                          |                    |
| Page 1 (0 of 0 items)  < ∢ 1 → | Х                       |                          |                    |
|                                |                         |                          | Save external Code |

a. In the Spoke External Code field, click the search icon to select the external spoke code. The corresponding Spoke Division Code and Anchor Division Code gets displayed in the adjacent columns.

- b. Click Add/Edit to add the details in the grid.
- c. Repeat these steps to add more external codes.
- d. If required, click **Options** icon under the **Action** column in the grid and then click **Delete** to remove the record.
- e. Click Save external Code to save the external code details.
- 9. Click **Add/Edit** to add the record to the grid.
- **10.** Click **Reset** to clear the selected values, if required.
- **11**. Perform the following steps to take action on the records in the grid.
  - Click Options icon in the Action column to edit or delete the row.
- 12. In the Document Upload section, click Add to upload the documents.
  - Click the Document Status drop-down to filter the documents based on status.
- 13. Click Save to save the record and send it for authorization (if applicable).

# 2.3.2 View Program Parameters

This topic describes the systematic instruction to view, modify, delete, or authorize program records that have been created.

A tile is present for each record that has been created. The bottom portion of each record-tile displays the following:

- The status, whether Authorized, Unauthorized, or Rejected
- Open or Closed
- The number of times the record has been submitted by the Maker added.

Specify User ID and Password, and login to Home screen.

- 1. On Home screen, click Supply Chain Finance. Under Supply Chain Finance, click Maintenance.
- 2. Under Maintenance, click Program Parameters. Under Program Parameters, click View Program Parameters.

The View Program Parameters screen displays.

|                                          |            |                                |         |    |                              |             |    |                                |             |          |                               |             |          | 83 |
|------------------------------------------|------------|--------------------------------|---------|----|------------------------------|-------------|----|--------------------------------|-------------|----------|-------------------------------|-------------|----------|----|
| Program Name:<br>This is PROGRAM1        | E          | Program Name:<br>This is PROGR | RAM2    | I  | Program Name:<br>ProgPo26Apr | 1           | 1  | Program Name:<br>reqFinance Po | 0           | 1        | Program Name:<br>Reindeer     |             | 1        |    |
| rogram Code PROGRAM1                     |            | Program Code Pl                | ROGRAM2 |    | Program Code P               | rogPo26Apr1 |    | Program Code re                | eqFinancePo |          | Program Code R                | eindeerVndf |          |    |
| Authorized 🔓 Open                        | <b>2</b> 4 | C Authorized                   | 🔓 Open  | 21 | C Authorized                 | 🔓 Open      | @1 | C Authorized                   | 🔓 Open      | <b>1</b> | C Authorized                  | 🔓 Open      | 21       |    |
| <sup>rogram Name:</sup><br>/endorProgram | :          | Program Name:<br>VPROG         |         | :  | Program Name:<br>GP Program  |             | :  | Program Name:<br>poFinProg     |             | 1        | Program Name:<br>Refinprogram |             | -        |    |
| rogram Code VendorProgram                |            | Program Code V                 | PROG    |    | Program Code G               | PRG         |    | Program Code p                 | oFinProg    |          | Program Code R                | efinprogram |          |    |
| 🕽 Authorized 🛛 🔓 Open                    | 1          | C Authorized                   | 🔓 Open  | 1  | D Authorized                 | 🔓 Open      | ₫4 | C Authorized                   | 🔓 Open      | 1        | C Authorized                  | 🔓 Open      | <b>2</b> |    |
|                                          |            |                                |         |    |                              |             |    |                                |             |          |                               |             |          |    |

Figure 2-17 View Program Parameters

3. Filter the records in the View screen:

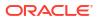

- a. Click **Search** icon to view the filters. The user can filter the records by Program Code, Program Name, Product Code, Anchor Id, Authorization Status, and Record Status.
- b. Select the required filter criteria and click Search button to filter the records.
- c. Click **Reset** to reset the filter criteria.
- 4. Click **Refresh** icon to refresh the records.
- 5. Click **Options** icon and then, select any of the following options:
  - a. **Unlock** To modify the record details. Refer to the **Create** screen for the field level details.
  - **b.** Authorize To authorize or reject the record. Authorizing/Rejecting requires necessary access rights.
    - Optional: Click View to view the record details.
    - Select the record and click **Approve** to approve the record.
    - Select the record and click **Reject** to reject the record. Specify the relevant comments in the pop-up window that appears, and click **Confirm**.
  - c. Delete/Close To remove the record.
    - Optional: In the confirmation pop-up window, click View to view the record details.
    - Click **Proceed** to delete the record.
  - d. Copy To copy the record parameters for creating a new record.
  - e. View To view the record details.
  - f. **Reopen** To reopen the closed record.

# 2.4 Accounting Maintenance

This topic describes the information to setup the reference data for Accounting such as account mapping, entry codes, roles, and accounting entries in Supply Chain Finance system.

This topic contains the following subtopics:

Accounting Role

This topic describes the information to setup the reference data for Accounting roles in Supply Chain Finance system.

Entry Codes

This topic describes the information to setup the reference data for entry codes in Supply Chain Finance system.

- Accounting Entries This topic describes the information to setup the reference data for Accounting entries in Supply Chain Finance system.
- External Account Mapping

This topic describes the information to create external account mapping. i.e., mapping of a customer external account to a specific product, event, etc.

Internal Account Mapping
 This topic describes the information to setup the reference data for internal account
 mapping in Supply Chain Finance system.

# 2.4.1 Accounting Role

This topic describes the information to setup the reference data for Accounting roles in Supply Chain Finance system.

This topic contains the following subtopics:

Create Account Role

This topic describes the systematic instruction to create role codes for the purpose of accounting.

View Account Role

This topic describes the systematic instruction to view, modify, delete, or authorize accounting role records that have been created.

### 2.4.1.1 Create Account Role

This topic describes the systematic instruction to create role codes for the purpose of accounting.

This is required to identify the Dr or Cr leg in an accounting entry. Dr or Cr legs with other parameters like amount type, are created through **Entry Codes** submenu.

Specify User ID and Password, and login to Home screen.

- 1. On Home screen, click Supply Chain Finance. Under Supply Chain Finance, click Maintenance.
- 2. Under Maintenance, click Accounting. Under Accounting, click Role.
- 3. Under Role, click Create Account Role.

The Create Account Role screen displays.

#### Figure 2-18 Create Account Role

| reate Account Ro   |          |                             | Errors and Over | 1: |  |  |        |   |
|--------------------|----------|-----------------------------|-----------------|----|--|--|--------|---|
| counting Role Code |          | Accounting Role Description |                 |    |  |  |        |   |
|                    |          |                             |                 |    |  |  |        |   |
|                    | Required |                             | Required        |    |  |  |        |   |
|                    |          |                             |                 |    |  |  |        |   |
|                    |          |                             |                 |    |  |  |        |   |
|                    |          |                             |                 |    |  |  |        |   |
|                    |          |                             |                 |    |  |  |        |   |
|                    |          |                             |                 |    |  |  |        |   |
|                    |          |                             |                 |    |  |  |        |   |
|                    |          |                             |                 |    |  |  |        |   |
|                    |          |                             |                 |    |  |  |        |   |
|                    |          |                             |                 |    |  |  |        |   |
|                    |          |                             |                 |    |  |  |        |   |
|                    |          |                             |                 |    |  |  | Cancel | r |

4. Specify the fields on Create Account Role screen.

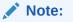

The fields marked as **Required** are mandatory.

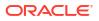

| Table 2-14 | Create Account Role - Field Description |
|------------|-----------------------------------------|
|------------|-----------------------------------------|

| Field                          | Description                                                  |
|--------------------------------|--------------------------------------------------------------|
| Accounting Role Code           | Specify a unique code for the accounting role being created. |
| Accounting Role<br>Description | Specify a description to associate with the role.            |

5. Click **Save** to save the record and send it for authorization.

### 2.4.1.2 View Account Role

This topic describes the systematic instruction to view, modify, delete, or authorize accounting role records that have been created.

A tile is present for each record that has been created. The bottom portion of each record-tile displays the following:

- The status, whether Authorized, Unauthorized, or Rejected
- Open or Closed
- The number of times the record has been submitted by the Maker added.

Specify User ID and Password, and login to Home screen.

- On Home screen, click Supply Chain Finance. Under Supply Chain Finance, click Maintenance.
- 2. Under Maintenance, click Accounting. Under Accounting, click Role. Under Role, click View Account Role.

The View Account Role screen displays.

| ccounting Role Code:       |    | Accounting Role Code |                |            | Accounting Role Cod |                |      | Accounting Role Cod | e:           |          | Accounting Role Code |               |     |  |
|----------------------------|----|----------------------|----------------|------------|---------------------|----------------|------|---------------------|--------------|----------|----------------------|---------------|-----|--|
| JPCOUNTRY_CHQ_PUR          | 1  | FLOATSUSPAC          |                | 8          | BRN_COLL_A          |                | 1    | LINEREVACC          |              | 1        | NAC_CUST_A           |               | ÷   |  |
| ccounting R UPCOUNTRY Chq. | •  | Accounting R Fl      |                |            | Accounting R B      |                |      | Accounting R LI     |              |          | Accounting R N       |               | 2   |  |
| Authorized 🔓 Open          | @1 | C Authorized         | 🔓 Open         | <b>2</b> 1 | C Authorized        | 🔓 Open         | [2]1 | C Authorized        | 🔓 Open       | 21       | C Authorized         | 🔓 Open        | 21  |  |
| ccounting Role Code:       |    | Accounting Role Code |                |            | Accounting Role Cod |                |      | Accounting Role Cod |              |          | Accounting Role Code |               |     |  |
| AC_SUSP_ACC                | 1  | CHGINC_ACC           |                | 1          | CORRGL_LOC          | _CHQ_POO       | Le   | REMOTEUC_C          | HQ_PUR       | 1        | CMS_WDLCAS           | SH_POOL       | 8   |  |
| ccounting R NAC_SUSP_ACC   |    | Accounting R Ch      | harge Income G | iL         | Accounting R L      | CCO Local Cheo | lue  | Accounting R R      | EMOTEUC Chq. |          | Accounting R cr      | ms withdrawal | ash |  |
| Authorized 🔓 Open          | 1  | C Authorized         | 🔓 Open         | 21         | D Authorized        | 🔓 Open         | @1   | D Authorized        | 🔓 Open       | <b>1</b> | D Authorized         | 🔓 Open        | 1   |  |
|                            |    |                      |                |            |                     |                |      |                     |              |          |                      |               |     |  |

#### Figure 2-19 View Account Role

- 3. Filter the records in the View screen:
  - a. Click **Search** icon to view the filters. The user can filter the records by Accounting Role Code, Accounting Role Description, Authorization Status, and Record Status.
  - b. Select the required filter criteria and click Search button to filter the records.
  - c. Click **Reset** to reset the filter criteria.
- 4. Click **Refresh** icon to refresh the records.
- 5. Click **Options** icon and then, select any of the following options:
  - a. **Unlock** To modify the record details. Refer to the **Create** screen for the field level details.

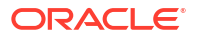

- **b.** Authorize To authorize or reject the record. Authorizing/Rejecting requires necessary access rights.
  - Optional: Click View to view the record details.
  - Select the record and click **Approve** to approve the record.
  - Select the record and click **Reject** to reject the record. Specify the relevant comments in the pop-up window that appears, and click **Confirm**.
- c. **Delete/Close** To remove the record.
  - Optional: In the confirmation pop-up window, click View to view the record details.
  - Click **Proceed** to delete the record.
- d. Copy To copy the record parameters for creating a new record.
- e. View To view the record details.
- f. **Reopen** To reopen the closed record.

# 2.4.2 Entry Codes

This topic describes the information to setup the reference data for entry codes in Supply Chain Finance system.

This topic contains the following subtopics:

- Create Account Entry Code
   This topic describes the systematic instruction to create entry codes, or Dr and Cr legs for an accounting entry.
- View Account Entry Code This topic describes the systematic instruction to view, modify, delete, or authorize accounting entry code records that have been created.

### 2.4.2.1 Create Account Entry Code

This topic describes the systematic instruction to create entry codes, or Dr and Cr legs for an accounting entry.

Specify User ID and Password, and login to Home screen.

- 1. On Home screen, click Supply Chain Finance. Under Supply Chain Finance, click Maintenance.
- 2. Under Maintenance, click Accounting. Under Accounting, click Entry Codes.
- 3. Under Entry Codes, click Create Account Entry Code.

The Create Account Entry Code screen displays.

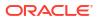

| Accounting Entry Co | de             |                               | Accounting Entry Description | n                       |                    |                |                      |                              |            |
|---------------------|----------------|-------------------------------|------------------------------|-------------------------|--------------------|----------------|----------------------|------------------------------|------------|
| Disb_Acc_Entry      |                |                               | Disbursement Account         | ting Entry              |                    |                |                      |                              |            |
| Role Details        |                |                               |                              |                         |                    |                |                      |                              |            |
| Debit Role          |                |                               | Debit Party                  |                         | Debit Amount Type  |                | Debit S              | ettlement Method             |            |
| Customer Accou      | int 🔻          |                               | Supplier                     | •                       | Charge Amount      | •              | Inter                | nal GL 🔹                     |            |
| Credit Role         |                |                               | Credit Party                 |                         | Credit Amount Type |                | Credit 5             | ettlement Method             |            |
| Bridge GL           | -              |                               | Insurance                    | •                       | Invoice Amount     | •              | Chec                 | ue 🔻                         |            |
|                     |                |                               |                              |                         |                    |                |                      | A                            | dd/Edit Ri |
| Debit Role 0        | Debit Party 0  | Debit Amount Type             | ٥                            | Debit Settlement Method | Credit Role 0      | Credit Party 0 | Credit Amount Type 🗘 | Credit Settlement Method 🛛 🗘 | Action 🗘   |
| CUST_ACC            | SUPP           | AMOUNT_PAID_TO                | WARDS_PENALTY                | INTERNAL_GL             | CHGINC_ACC         | BUY            | CHARGE_AMOUNT        | CUST_A/C                     | :          |
| Page 1 of 1         | (1 of 1 items) | $\langle   1 \rangle \rangle$ |                              |                         |                    |                |                      | 5                            |            |
|                     |                |                               |                              |                         |                    |                |                      | 45                           |            |

#### Figure 2-20 Create Account Entry Code

4. Specify the fields on **Create Account Entry Code** screen.

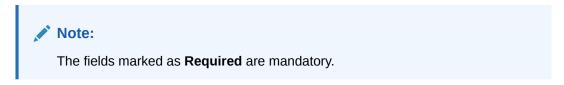

| Table 2-15 | Create Account Entry Code - Field Description |
|------------|-----------------------------------------------|
|------------|-----------------------------------------------|

| Field                           | Description                                                                                                |
|---------------------------------|----------------------------------------------------------------------------------------------------|
| Accounting Entry Code           | Specify a unique identification code for the accounting entry.                                             |
| Accounting Entry<br>Description | Specify a description for the accounting entry.                                                            |
| Role Details                    | This section displays the following fields to specify the role details for creating an account entry code. |
| Debit Role                      | Select the role of the debit party.                                                                        |
| Debit Party                     | Select the party type to debit.                                                                            |
| Debit Amount Type               | Select the amount type to debit.                                                                           |
| Debit Settlement Method         | Select the method to be used for debit settlement.                                                         |
| Credit Role                     | Select the role of the credit party.                                                                       |
| Credit Party                    | Select the party to credit.                                                                                |
| Credit Amount Type              | Select the amount type to credit.                                                                          |
| Credit Settlement Method        | Select the method to be used for credit settlement.                                                        |

- 5. Click Add/Edit to add the details to the grid.
  - Click **Options** icon in the **Action** column to edit or delete the row.
- 6. Click **Reset** to clear the selected values, if required.
- 7. Click **Save** to save the record and send it for authorization.

### 2.4.2.2 View Account Entry Code

This topic describes the systematic instruction to view, modify, delete, or authorize accounting entry code records that have been created.

A tile is present for each record that has been created. The bottom portion of each record-tile displays the following:

- The status, whether Authorized, Unauthorized, or Rejected
- Open or Closed
- The number of times the record has been submitted by the Maker added.

Specify User ID and Password, and login to Home screen.

- 1. On Home screen, click Supply Chain Finance. Under Supply Chain Finance, click Maintenance.
- 2. Under Maintenance, click Accounting. Under Accounting, click Entry Codes. Under Entry Codes, click View Account Entry Code.

The View Account Entry Code screen displays.

#### Figure 2-21 View Account Entry Code

| 0                                       |                            |                        |        |                                    |               |            |                                    |                 |          |                                    |                 |          |  |
|-----------------------------------------|----------------------------|------------------------|--------|------------------------------------|---------------|------------|------------------------------------|-----------------|----------|------------------------------------|-----------------|----------|--|
| ISB_ACC_ENTRY                           | Accounting Ent<br>SETTL_AC | try Code:<br>CC_ENTRY  | 1      | Accounting Entry Co<br>DISB_EFT_EN |               | :          | Accounting Entry Co<br>SETTL_EFT_E |                 |          | Accounting Entry Co<br>CHG_ACC_EN  |                 | :        |  |
| ccounting Disbursement                  | Accounting                 | . Settlement Acco      | ountin | Accounting E                       | Disbursement  |            | Accounting S                       | ettlement Accou | untin    | Accounting C                       | harges Accoun   | ting     |  |
| Authorized 🔓 Open 🛛                     | 1 D Authorize              | d 🔓 Open               | 21     | C Authorized                       | 🔓 Open        | <b>2</b> 1 | C Authorized                       | 🔓 Open          | 21       | C Authorized                       | 🔓 Open          | 21       |  |
| counting Entry Code:<br>NTREF_EFT_ENTRY | Accounting Ent<br>MARGIN_  | try Code:<br>ACC_ENTRY | 1      | Accounting Entry Co<br>DISB_DISCOU |               | 1          | Accounting Entry Co<br>MARGIN_REF  |                 | 1        | Accounting Entry Co<br>INTREF_ACC_ |                 | :        |  |
| counting Interest Refund                | Accounting                 | . Margin Account       | ting   | Accounting E                       | DISB_DISCOUNT | ED         | Accounting N                       | ARGIN_REFUN     | D_ACC    | Accounting Ir                      | nterest Refund. |          |  |
| Authorized 🔓 Open 🖉                     | 1 D Authorize              | d 🔓 Open               | 21     | D Authorized                       | 🔓 Open        | <b>1</b>   | C Authorized                       | 🔓 Open          | <b>1</b> | C Authorized                       | 🔓 Open          | <b>2</b> |  |
|                                         |                            |                        |        |                                    |               |            |                                    |                 |          |                                    |                 |          |  |

- 3. Filter the records in the View screen:
  - a. Click **Search** icon to view the filters. The user can filter the records by Accounting Entry Code, Accounting Entry Description, Authorization Status, and Record Status.
  - b. Select the required filter criteria and click Search button to filter the records.
  - c. Click Reset to reset the filter criteria.
- 4. Click Refresh icon to refresh the records.
- 5. Click **Options** icon and then, select any of the following options:
  - Unlock To modify the record details. Refer to the Create screen for the field level details.
  - Authorize To authorize or reject the record. Authorizing/Rejecting requires necessary access rights.
    - Optional: Click View to view the record details.
    - Select the record and click **Approve** to approve the record.
    - Select the record and click **Reject** to reject the record. Specify the relevant comments in the pop-up window that appears, and click **Confirm**.

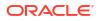

- c. **Delete/Close** To remove the record.
  - Optional: In the confirmation pop-up window, click View to view the record details.
  - Click **Proceed** to delete the record.
- d. Copy To copy the record parameters for creating a new record.
- e. View To view the record details.
- f. Reopen To reopen the closed record.

## 2.4.3 Accounting Entries

This topic describes the information to setup the reference data for Accounting entries in Supply Chain Finance system.

This topic contains the following subtopics:

- Create Accounting Entries
   This topic describes the systematic instruction to create accounting entries by mapping
   entry codes with appropriate product, event, payment mode, and so on.
- View Account Entries

This topic describes the systematic instruction to view, modify, delete, or authorize accounting entry records that have been created.

### 2.4.3.1 Create Accounting Entries

This topic describes the systematic instruction to create accounting entries by mapping entry codes with appropriate product, event, payment mode, and so on.

Specify User ID and Password, and login to Home screen.

- 1. On Home screen, click Supply Chain Finance. Under Supply Chain Finance, click Maintenance.
- 2. Under Maintenance, click Accounting. Under Accounting, click Accounting Entries.
- 3. Under Accounting Entries, click Create Account Entries.

The Create Account Entries screen displays.

| Create Account Entries                            |                                |                              |          | 🛆 Errors & Overrides          |
|---------------------------------------------------|--------------------------------|------------------------------|----------|-------------------------------|
| Branch                                            | Product                        | Event                        |          | Filter Criteria               |
| 004-FLEXCUBE-UNIVERSAL •                          | IPC-Pre-post Invoice           | Settlement                   | •        | Based on Interest Refund Pa 🔻 |
| Is NPA                                            | Payment Mode                   | Interest Refund Payment Mode |          | Interest Type                 |
|                                                   | Account Transfer 👻             | Account Transfer             | •        | Rear Ended 👻                  |
| Interest Refund Handling Mechanism                | Pre-Post Conversion            |                              |          |                               |
| Refund to the Interest Bearin 🔻                   |                                |                              |          |                               |
| Accounting Entries Accounting Entry Code Q Regime | Accounting Entry Description   | Sequence                     | Required | Add/Edit Reset                |
| Accounting Entry Code 🗘                           | Accounting Entry Description 0 | Sequence 0                   | Action 0 |                               |
| SETTL_ACC_ENTRY                                   | Settlement Accounting Entry    | 2                            | :        |                               |
| Page 1 of 1 (1 of 1 items)  <                     | Х                              |                              |          |                               |
|                                                   |                                |                              |          |                               |
|                                                   |                                |                              |          | Cancel Save                   |

#### Figure 2-22 Create Account Entries

Specify the fields on Create Account Entries screen.

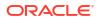

Note:

The fields marked as **Required** are mandatory.

 Table 2-16
 Create Account Entries - Field Description

| Field                                 | Description                                                                                                    |
|---------------------------------------|----------------------------------------------------------------------------------------------------|
| Branch                                | Select the branch to add accounting entries for. Values in this field are listed based on your access rights.                                                                                                    |
| Product                               | Select the product to add accounting entries for. User can select <b>ALL</b> to create the entry code for all the products.                                                                                                    |
| Event                                 | Select the event to add accounting entries for.                                                                                                    |
| Filter Criteria                       | Select the filter criteria for specific application of accounting entries.<br>Based on the selected filter criteria, select the type/mode from the<br>respective field(s) that appear. For more information, refer to Filter<br>Criteria for Events. |
| Is NPA                                | Switch this toggle ON if the accounting entry is for an NPA.                                                                                                    |
| Payment Mode                          | Select the mode of the payment.                                                                                                    |
|                                       | The available options are: <ul> <li>Account Transfer</li> <li>Cheque</li> <li>EFT</li> </ul>                                                                                                    |
| Interest Refund Payment               | Select the mode of the payment for interest refund.                                                                                                    |
| Mode                                  | The available options are: <ul> <li>Account Transfer</li> <li>Cheque</li> <li>EFT</li> </ul>                                                                                                    |
| Interest Type                         | Select the type of interest collection.                                                                                                    |
| interest Type                         | <ul> <li>The available options are:</li> <li>Front Ended</li> <li>Rear Ended</li> </ul>                                                                                                    |
| Interest Refund Handling<br>Mechanism | Select how the interest refund should be handled.<br>The available options are:<br>• Manually Settle O/s Finances<br>• Refund to the Interest Bearing Party<br>• Settle with Outstanding Finances                                                    |
| Pre-Post Conversion                   | Switch this toggle ON if the accounting entry is for a pre-post conversion.                                                                                                    |
| Charge Type                           | Select the charge type as <b>Credit</b> or <b>Debit</b> .                                                                                                    |
| Payment Party                         | Select the payment party if the accounting entry set up is separate<br>for a specific payment party.<br>The available options are:<br>Buyer<br>Supplier                                                                                              |
| Account Type                          | Select the type of account to be mapped.<br>The available options are:<br>• OD A/C<br>• CASA                                                                                                    |

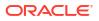

| Field                           | Description                                                                                                    |
|---------------------------------|----------------------------------------------------------------------------------------------------|
| Accounting Entries              | This section displays the following fields to select the accounting entry code and map it to an accounting entry. |
| Accounting Entry Code           | Click the search icon to select the required accounting entry code.                                               |
| Accounting Entry<br>Description | Displays the description of the selected entry code.                                                              |
| Sequence                        | Select the sequence to be set for the accounting entry code.                                                      |

#### Table 2-16 (Cont.) Create Account Entries - Field Description

| Table 2-17 Filter Criteria for Events - Fie | d Description |
|---------------------------------------------|---------------|
|---------------------------------------------|---------------|

| Event                      | Filter Criteria                                                                         | Additional Filter Options                                                                                                    |
|----------------------------|-----------------------------------------------------------------------------------------|----------------------------------------------------------------------------------------------------|
| Amendment                  | Interest Collection Type                                                                | Interest Type                                                                                                    |
| Amenament                  | Charge Type Based                                                                       | Charge Type                                                                                                    |
| Disbursement               | Payment Mode, Interest Collection Type and Pre-<br>Post conversion<br>Charge Type Based | <ul> <li>Payment Mode</li> <li>Interest Type</li> <li>Pre-Post Conversion</li> <li>Charge Type</li> </ul>                                                                                      |
| Settlement                 | Based on Interest Refund Payment Mode                                                   | <ul> <li>Is NPA</li> <li>Payment Mode</li> <li>Interest Refund<br/>Payment Mode</li> <li>Interest Type</li> <li>Interest Refund<br/>Handling Mechanism</li> <li>Pre-Post Conversion</li> </ul> |
|                            | Based on Interest Refund Handling Mechanism                                             | <ul> <li>Is NPA</li> <li>Payment Mode</li> <li>Interest Type</li> <li>Interest Refund<br/>Handling Mechanism</li> <li>Pre-Post Conversion</li> </ul>                                           |
|                            | Based on Interest Collection Type                                                       | <ul> <li>Is NPA</li> <li>Payment Mode</li> <li>Interest Type</li> <li>Pre-Post Conversion</li> </ul>                                                                                           |
|                            | Based on Charges                                                                        | Charge Type                                                                                                    |
| Auto-Debit                 | Default                                                                                 | • NA                                                                                                    |
|                            | Payment Party, Account Type and Payment<br>Mode Based                                   | <ul><li>Payment Party</li><li>Account Type</li><li>Payment Mode</li></ul>                                                                                                    |
| Interest Refund            | Payment Mode Based                                                                      | Payment Mode                                                                                                    |
| Margin Refund              | Payment Mode Based                                                                      | Payment Mode                                                                                                    |
| Excess Refund              | Payment Mode Based                                                                      | Payment Mode                                                                                                    |
| Residual<br>Payment Refund | Payment Mode Based                                                                      | Payment Mode                                                                                                    |

5. Click Add/Edit to add the details to the grid.

6. Click the hyperlink to view the details of the selected Accounting Entry Code.

The Accounting Entry Code Details screen displays.

#### Figure 2-23 Accounting Entry Code Details

| Accounting Entry Code Accountin |                  | Accounting Ent      | ing Entry Description     |               |                |                      |                            |  |  |
|---------------------------------|------------------|---------------------|---------------------------|---------------|----------------|----------------------|----------------------------|--|--|
| DISB_ACC_ENTRY Disbursement     |                  | t Accounting Entry  |                           |               |                |                      |                            |  |  |
| Role Details                    |                  |                     |                           |               |                |                      |                            |  |  |
| Debit Role 🗘                    | Debit Party 💲    | Debit Amount Type 💲 | Debit Settlement Method 🗘 | Credit Role 🗘 | Credit Party 💲 | Credit Amount Type 💲 | Credit Settlement Method 🗘 |  |  |
| BRIDGE_ACC                      |                  | FINANCE_AMT         | INTERNAL_GL               | CUST_ACC      | SUPP           | FINANCE_AMT          | CUST_A/C                   |  |  |
| Page 1 of                       | 1 (1 of 1 items) |                     |                           |               |                |                      |                            |  |  |

- 7. Perform the following steps to take action on the records in the grid.
  - Click **Options** icon in the **Action** column to edit or delete the row.
- 8. Click **Reset** to clear the selected values, if required.
- 9. Click **Save** to save the record and send it for authorization (if applicable).

## 2.4.3.2 View Account Entries

This topic describes the systematic instruction to view, modify, delete, or authorize accounting entry records that have been created.

A tile is present for each record that has been created. The bottom portion of each record-tile displays the following:

- The status, whether Authorized, Unauthorized, or Rejected
- Open or Closed
- The number of times the record has been submitted by the Maker added.

Specify User ID and Password, and login to Home screen.

- **1.** On **Home** screen, click **Supply Chain Finance**. Under **Supply Chain Finance**, click **Maintenance**.
- 2. Under Maintenance, click Accounting. Under Accounting, click Accounting Entries. Under Accounting Entries, click View Account Entries.

The View Account Entries screen displays.

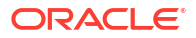

#### Figure 2-24 View Account Entries

| roduct:                                                                                    | Product:<br>ALL §                                                                             | Product:<br>ALL \$                                                                            | Product:                                                                                                    | Product:                                                                                                    |
|--------------------------------------------------------------------------------------------|-----------------------------------------------------------------------------------------------|-----------------------------------------------------------------------------------------------|----------------------------------------------------------------------------------------------------|----------------------------------------------------------------------------------------------------|
| vent DISBURSEMENT<br>ilter Criteria PAYMENT_MODE_INTEI<br>ayment Mode AC<br>iterest Type R | Event SETTLEMENT<br>Filter Criteria NPA_PAYMENT_INTERE<br>Payment Mode AD<br>Interest Type R  | Event SETTLEMENT<br>Filter Criteria NPA_PAYMENT_INTERE<br>Payment Mode EFT<br>Interest Type R | Event DISBURSEMENT<br>Filter Criteria CHARGE_TYPE_BASED<br>Payment Mode N/A<br>Interest Type N/A             | Event SETTLEMENT<br>Filter Criteria NPA_PAYMENT_REFUNI<br>Payment Mode AD<br>Interest Type R                 |
| Authorized 🔓 Open 🖾 1                                                                      | 🗅 Authorized 🔓 Open 🖾 1                                                                       | 🗈 Authorized 🔓 Open 🖾 1                                                                       | 🕻 Authorized 🔓 Open 🖾 1                                                                                      | 🖸 Authorized 🔓 Open 🖾 1                                                                                      |
| roduct:                                                                                    | Product:<br>ALL 8                                                                             | Product:<br>ALL 8                                                                             | Product:<br>ALL                                                                                              | Product:<br>RCVF 8                                                                                           |
| vent SETTLEMENT<br>ilter Criteria NPA_PAYMENT_REFUNI<br>ayment Mode AD<br>iterest Type R   | Event SETTLEMENT<br>Filter Criteria NPA_PAYMENT_REFUNI<br>Payment Mode EFT<br>Interest Type R | Event SETTLEMENT<br>Filter Criteria NPA_PAYMENT_REFUNI<br>Payment Mode EFT<br>Interest Type R | Event DISBURSEMENT<br>Filter Criteria PAYMENT_MODE_INTEI<br>Payment Mode ACCOUNT_TRANSFER<br>Interest Type R | Event DISBURSEMENT<br>Filter Criteria PAYMENT_MODE_INTEI<br>Payment Mode ACCOUNT_TRANSFER<br>Interest Type R |
| Authorized 🔓 Open 🖾 1                                                                      | D Authorized 🔓 Open 🖾 1                                                                       | D Authorized                                                                                  | 🗈 Authorized 🔓 Open 🖾 1                                                                                      | 🗅 Authorized 🔓 Open 🖾 1                                                                                      |

- 3. Filter the records in the View screen:
  - a. Click **Search** icon to view the filters. The user can filter the records by Product, Event, Payment Mode, Interest Type, Authorization Status, and Record Status.
  - b. Select the required filter criteria and click Search button to filter the records.
  - c. Click Reset to reset the filter criteria.
- 4. Click Refresh icon to refresh the records.
- 5. Click **Options** icon and then, select any of the following options:
  - Unlock To modify the record details. Refer to the Create screen for the field level details.
  - Authorize To authorize or reject the record. Authorizing/Rejecting requires necessary access rights.
    - Optional: Click View to view the record details.
    - Select the record and click Approve to approve the record.
    - Select the record and click **Reject** to reject the record. Specify the relevant comments in the pop-up window that appears, and click **Confirm**.
  - c. Delete/Close To remove the record.
    - Optional: In the confirmation pop-up window, click **View** to view the record details.
    - Click **Proceed** to delete the record.
  - d. Copy To copy the record parameters for creating a new record.
  - View To view the record details.
  - f. **Reopen** To reopen the closed record.

## 2.4.4 External Account Mapping

This topic describes the information to create external account mapping. i.e., mapping of a customer external account to a specific product, event, etc.

This topic contains the following subtopics:

Create External Account Mapping

This topic describes the systematic instruction to create external account mapping. i.e. mapping of a customer external account to a specific product, event, etc.

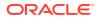

#### View External Account Mapping

This topic describes the systematic instruction to view, modify, delete, or authorize external account mapping records that have been created.

## 2.4.4.1 Create External Account Mapping

This topic describes the systematic instruction to create external account mapping. i.e. mapping of a customer external account to a specific product, event, etc.

Specify User ID and Password, and login to Home screen.

- 1. On Home screen, click Supply Chain Finance. Under Supply Chain Finance, click Maintenance.
- 2. Under Maintenance, click Accounting. Under Accounting, click External Account Mapping.
- 3. Under External Account Mapping, click Create External Account Mapping.

The Create External Account Mapping screen displays.

#### Figure 2-25 Create External Account Mapping

| Create External Account Mapping |                         |                 | rors & Overrides |
|---------------------------------|-------------------------|-----------------|------------------|
| Branch                          | Product                 | Event           |                  |
| 004-FLEXCUBE-UNIVERSAL          | ALL                     | Disbursement 👻  |                  |
| Currency                        | Party Id                | Filter Criteria |                  |
| USD 👻                           | Carrefour Q<br>000380 Q | Program Based   |                  |
| Program                         |                         |                 |                  |
| reqfinanceInv Q                 |                         |                 |                  |
| Default Account                 | Account                 | Payment Mode    |                  |
|                                 | 645363535               | EFT •           |                  |
| IFSC Code                       | Bank Name               | Branch Name     |                  |
| ADHC736373                      | ADHC                    | Main Branch     |                  |
|                                 |                         |                 |                  |
|                                 |                         |                 |                  |
|                                 |                         |                 |                  |
|                                 |                         |                 |                  |
|                                 |                         |                 |                  |
|                                 |                         |                 |                  |
|                                 |                         |                 |                  |

Specify the fields on Create External Account Mapping screen.

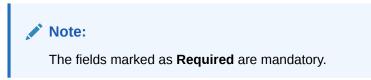

| Field   | Description                                                                                                    |
|---------|----------------------------------------------------------------------------------------------------|
| Branch  | Select the branch to be mapped to customer's external account.                                                                            |
| Product | Select the product to be mapped with the account.<br>The user can select <b>ALL</b> if the account is to be used for all the<br>products. |
| Event   | Select the account event from the list.                                                                                                   |

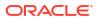

| Field           | Description                                                                             |
|-----------------|-----------------------------------------------------------------------------------------|
| Currency        | Select the currency of the external account.                                            |
| Party Id        | Click on the Search icon to select the party for whom account mapping needs to be done. |
| Filter Criteria | Select the appropriate filter criteria for specific application of accounting entries.  |
|                 | The available options are:<br>• Default                                                 |
|                 | <ul><li>Program Based</li><li>Division Code Based</li></ul>                             |
| Default Account | Switch this toggle to specify if this account should be considered as the default one.  |
| Payment Mode    | Select the mode of payment for the account.                                             |
| Account         | Specify the account number.                                                             |
| IFSC Code       | Specify the IFSC code of the bank's branch of the entered account number.               |
| Bank Name       | Specify the name of the bank.                                                           |
| Branch Name     | Specify the name of the bank's branch associated with the entered IFSC code.            |

Table 2-18 (Cont.) Create External Account Mapping - Field Description

5. Click **Save** to save the data and send it for authorization.

### 2.4.4.2 View External Account Mapping

This topic describes the systematic instruction to view, modify, delete, or authorize external account mapping records that have been created.

A tile is present for each record that has been created. The bottom portion of each record-tile displays the following:

- The status, whether Authorized, Unauthorized, or Rejected
- Open or Closed
- The number of times the record has been submitted by the Maker added.

Specify User ID and Password, and login to Home screen.

- 1. On Home screen, click Supply Chain Finance. Under Supply Chain Finance, click Maintenance.
- 2. Under Maintenance, click Accounting. Under Accounting, click External Account Mapping. Under External Account Mapping, click View External Account Mapping.

The View External Account Mapping screen displays.

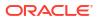

#### Figure 2-26 View External Account Mapping

| View External Account                                                  | Mapping                                                  | ;; ×  |
|------------------------------------------------------------------------|----------------------------------------------------------|-------|
| 90                                                                     |                                                          | 8≡ 88 |
| Party ld:<br>000380                                                    |                                                          |       |
| Product PRD1<br>Event DISBURSEMENT<br>Program N/A<br>Division Code N/A |                                                          |       |
| 🗅 Unauthorized 🔓 Open                                                  |                                                          |       |
| Page 1                                                                 | of 1 (1-1of litems) $ \langle \langle 1 \rangle \rangle$ |       |

- 3. Filter the records in the **View** screen:
  - a. Click **Search** icon to view the filters. The user can filter the records by Product, Event, Party Id, Program, Division Code, Authorization Status, and Record Status.
  - b. Select the required filter criteria and click Search button to filter the records.
  - c. Click Reset to reset the filter criteria.
- 4. Click Refresh icon to refresh the records.
- 5. Click **Options** icon and then, select any of the following options:
  - a. **Unlock** To modify the record details. Refer to the **Create** screen for the field level details.
  - **b.** Authorize To authorize or reject the record. Authorizing/Rejecting requires necessary access rights.
    - Optional: Click View to view the record details.
    - Select the record and click **Approve** to approve the record.
    - Select the record and click **Reject** to reject the record. Specify the relevant comments in the pop-up window that appears, and click **Confirm**.
  - c. Delete/Close To remove the record.
    - Optional: In the confirmation pop-up window, click View to view the record details.
    - Click Proceed to delete the record.
  - d. Copy To copy the record parameters for creating a new record.
  - e. View To view the record details.
  - f. Reopen To reopen the closed record.

# 2.4.5 Internal Account Mapping

This topic describes the information to setup the reference data for internal account mapping in Supply Chain Finance system.

This topic contains the following subtopics:

- Create Internal Account Mapping This topic describes the systematic instruction to map internal accounts (Customer accounts and Bank GL accounts) with specific accounting roles.
- View Internal Account Mapping
   This topic describes the systematic instruction to view, modify, delete, or authorize internal
   account mapping records that have been created.

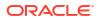

## 2.4.5.1 Create Internal Account Mapping

This topic describes the systematic instruction to map internal accounts (Customer accounts and Bank GL accounts) with specific accounting roles.

Specify User ID and Password, and login to Home screen.

- 1. On Home screen, click Supply Chain Finance. Under Supply Chain Finance, click Maintenance.
- 2. Under Maintenance, click Accounting. Under Accounting, click Internal Account Mapping.
- 3. Under Internal Account Mapping, click Create Internal Account Mapping.

The Create Internal Account Mapping screen displays.

| Create Internal Account Mappir     | g                 |                                 |          | Errors & Overrides           |
|------------------------------------|-------------------|---------------------------------|----------|------------------------------|
| Branch                             | Product           | Role                            |          |                              |
| 004-FLEXCUBE-UNIVERSAL •           | ALL 👻             | CUST_ACC                        | Q        |                              |
| Account Type                       | Settlement Method | Account in Transaction Currence | у        | Filter Criteria              |
| CASA GL                            | Internal GL.      |                                 |          | Event, Program And Party B 💌 |
| Event                              | Program           | Party                           |          |                              |
| Interest Refund                    | reqfinanceInv Q   | Carrefour<br>000380             | Q        |                              |
| Account Currency                   | Account Number    | Default Account                 |          |                              |
| Select 👻                           | Search Q          |                                 |          | Add/Edit Reset               |
| Required                           | Required          |                                 |          |                              |
| Account Currency 🗘                 | Account Number 0  | Default(Y/N) 0                  | Action 0 |                              |
| USD                                | 119836343         | Y                               | :        |                              |
| Page 1 of 1 (1 of 1 items)  < ∢ [1 | → >               |                                 |          |                              |
|                                    |                   |                                 |          |                              |
|                                    |                   |                                 |          |                              |
|                                    |                   |                                 |          |                              |
|                                    |                   |                                 |          | Cancel Sa                    |

#### Figure 2-27 Create Internal Account Mapping

4. Specify the fields on Create Internal Account Mapping screen.

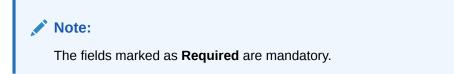

 Table 2-19
 Create Internal Account Mapping - Field Description

| Field   | Description                                                                       |
|---------|-----------------------------------------------------------------------------------|
| Branch  | Select the branch in which account is maintained.                                 |
| Product | Select the product for which internal account mapping is to be maintained.        |
|         | The user can select <b>ALL</b> if the account is to be used for all the products. |
| Role    | Click the search icon to select the accounting role to map the account to.        |

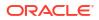

| Field                              | Description                                                                                                    |
|------------------------------------|----------------------------------------------------------------------------------------------------|
| Account Type                       | Switch the toggle button to select either CASA or GL for the mapping.                                                     |
| Settlement Method                  | Select the settlement method corresponding to the account type.                                                           |
| Account in Transaction<br>Currency | Switch this toggle ON specify whether the accounting should be done in transaction currency or not.                       |
| Filter Criteria                    | Select the appropriate filter criteria for specific application of accounting entries.                                    |
|                                    | The available options are: <ul> <li>Event, Program, and Party Based</li> </ul>                                            |
|                                    | Program and Party Based                                                                                                   |
|                                    | Party and Division Code Based     Event and Party Based                                                                   |
|                                    | <ul> <li>Event and Party Based</li> <li>Program Based</li> </ul>                                                          |
|                                    | Party Based                                                                                                    |
|                                    | Event Based                                                                                                    |
|                                    | Charge Code Based                                                                                                    |
|                                    | • Default                                                                                                    |
| Program                            | Click the search icon and select the program to map the account with.                                                     |
|                                    | This field is displayed only if Filter Criteria selected as Program.                                                      |
| Party                              | Click the search icon and select the party to whose account is to be mapped.                                              |
|                                    | This field is displayed only if Filter Criteria selected as Party.                                                        |
| Division Code                      | Click the search icon and select the applicable division code.                                                            |
|                                    | This field is displayed only if <b>Filter Criteria</b> selected as <b>Division Code</b> .                                 |
| Event                              | Select an event for account mapping.<br>This field is displayed only if <b>Filter Criteria</b> selected as <b>Event</b> . |
| Charge Code                        | Select the charge code to map the account with.                                                                           |
|                                    | This field is displayed only if <b>Filter Criteria</b> selected as <b>Charge Code</b> .                                   |
| Account Currency                   | Select the currency of the account to be mapped.                                                                          |
| Account Number                     | Click the Search icon and select real/virtual account number.                                                             |
| Default Account                    | Switch this toggle ON to specify if this account should be considered as the default one.                                 |

#### Table 2-19 (Cont.) Create Internal Account Mapping - Field Description

- 5. Click Add/ Edit to add the details to the grid.
  - Click **Options** icon in the **Action** column to edit or delete the row.
- 6. Click **Reset** to clear the selected values, if required.
- 7. Click **Save** to save the data and send it for authorization.

## 2.4.5.2 View Internal Account Mapping

This topic describes the systematic instruction to view, modify, delete, or authorize internal account mapping records that have been created.

A tile is present for each record that has been created. The bottom portion of each record-tile displays the following:

- The status, whether Authorized, Unauthorized, or Rejected
- Open or Closed
- The number of times the record has been submitted by the Maker added.

Specify User ID and Password, and login to Home screen.

- 1. On Home screen, click Supply Chain Finance. Under Supply Chain Finance, click Maintenance.
- 2. Under Maintenance, click Accounting. Under Accounting, click Internal Account Mapping. Under Internal Account Mapping, click View Internal Account Mapping.

The View Internal Account Mapping screen displays.

Figure 2-28 View Internal Account Mapping

| View Internal Account I                                                  | Mapp       | ing                                                                    |                           |                                                                         |      |                                                                         |      |                                                                       | ;; ×  |
|--------------------------------------------------------------------------|------------|------------------------------------------------------------------------|---------------------------|-------------------------------------------------------------------------|------|-------------------------------------------------------------------------|------|-----------------------------------------------------------------------|-------|
| 9.0                                                                      |            |                                                                        |                           |                                                                         |      |                                                                         |      |                                                                       | 8= 88 |
| Product:<br>VEN1                                                         |            | Product:<br>VPRD                                                       | :                         | Product:<br>VEN1                                                        | :    | Product:<br>VEN1                                                        | 1    | Product:<br>PRD1 #                                                    |       |
| Role NAC_BRIDGE_ACC<br>Filter Criteria DEFAULT<br>Party N/A<br>Event N/A |            | Role BRIDGE_ACC<br>Filter Criteria DEFAULT<br>Party N/A<br>Event N/A   |                           | Role NAC_CUST_ACC2<br>Filter Criteria DEFAULT<br>Party N/A<br>Event N/A |      | Role NAC_CUST_ACC1<br>Filter Criteria DEFAULT<br>Party N/A<br>Event N/A |      | Role CR-Cust Ac2<br>Filter Criteria DEFAULT<br>Party N/A<br>Event N/A |       |
| 🗅 Authorized 🔒 Open                                                      | <b>2</b> 1 | 🗅 Authorized 🔒 Open                                                    | [2]1                      | 🗈 Authorized 🔒 Open                                                     | [2]1 | 🗅 Authorized 🔒 Open                                                     | [2]1 | 🗅 Unauthorized 🔓 Open 🖾                                               | 1     |
| Product:<br>VPRD                                                         | :          | Product:<br>VEN1                                                       | :                         |                                                                         |      |                                                                         |      |                                                                       |       |
| Role CUST_ACC<br>Filter Criteria DEFAULT<br>Party N/A<br>Event N/A       |            | Role NAC_SUSP_ACC<br>Filter Criteria DEFAULT<br>Party N/A<br>Event N/A |                           |                                                                         |      |                                                                         |      |                                                                       |       |
| 🗅 Authorized 🛛 🔓 Open                                                    | 1          | 🗅 Authorized 🔓 Open                                                    | [2]1                      |                                                                         |      |                                                                         |      |                                                                       |       |
| Page 1                                                                   | of 1       | (1-7 of 7 items) K 4 1                                                 | <ul> <li>&gt;I</li> </ul> |                                                                         |      |                                                                         |      |                                                                       |       |

- 3. Filter the records in the View screen:
  - a. Click **Search** icon to view the filters. The user can filter the records by Branch, Product, Role, Party, Event, Authorization Status, and Record Status.
  - b. Select the required filter criteria and click **Search** button to filter the records.
  - c. Click **Reset** to reset the filter criteria.
- 4. Click **Refresh** icon to refresh the records.
- 5. Click **Options** icon and then, select any of the following options:
  - Unlock To modify the record details. Refer to the Create screen for the field level details.
  - Authorize To authorize or reject the record. Authorizing/Rejecting requires necessary access rights.
    - Optional: Click View to view the record details.
    - Select the record and click **Approve** to approve the record.
    - Select the record and click **Reject** to reject the record. Specify the relevant comments in the pop-up window that appears, and click **Confirm**.
  - c. Delete/Close To remove the record.
    - Optional: In the confirmation pop-up window, click View to view the record details.
    - Click **Proceed** to delete the record.
  - d. Copy To copy the record parameters for creating a new record.
  - e. View To view the record details.

f. Reopen – To reopen the closed record.

# 2.5 Alerts Maintenance

This topic describes the information to setup the reference data for Alerts such as contact details, definition, and decisioning in Supply Chain Finance system.

This topic contains the following subtopics:

Alert Contact Details

This topic describes the information to setup the reference data to maintain the contact details of the party for alert codes.

Alert Definition

This topic describes the information to maintain the alert definitions in Supply Chain Finance system.

Alert Decisioning
 This topic describes the information to set and manage the alerts in Supply Chain Finance system.

## 2.5.1 Alert Contact Details

This topic describes the information to setup the reference data to maintain the contact details of the party for alert codes.

The user can maintain contact details for multiple alerts for a selected party.

This topic contains the following subtopics:

- Create Alert Contact Details
   This topic describes the systematic instruction to create a record of party contact details for alerts.
- View Alert Contact Details
   This topic describes the systematic instruction to view, modify, delete, or authorize alert contact detail records that have been created.

### 2.5.1.1 Create Alert Contact Details

This topic describes the systematic instruction to create a record of party contact details for alerts.

A newly created contact details record takes effect once authorized and cannot be modified thereafter.

Specify User ID and Password, and login to Home screen.

- 1. On Home screen, click Supply Chain Finance. Under Supply Chain Finance, click Maintenance.
- 2. Under Maintenance, click Alerts. Under Alerts, click Alert Contact Details.
- 3. Under Alert Contact Details, click Create Alert Contact Details.

The Create Alert Contact Details screen displays.

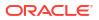

| Party                          |                      |              |          |
|--------------------------------|----------------------|--------------|----------|
| ABZ Solutions Q<br>000462 Q    |                      |              |          |
|                                |                      |              |          |
|                                |                      |              |          |
| Alert Code 🗘                   | Telephone Number 🛛 🗘 | Email 🗘      | Action 0 |
| FINANCE_SCF_C02                | Q 7663824624         | acbc@abz.com |          |
| Page 1 of (Torritems) K 4 1    |                      |              |          |
| rage 1 off (forfikerns) is 4 1 |                      |              |          |
| Page 1 of1 (1of1 items)  < 4 1 |                      |              |          |

Figure 2-29 Create Alert Contact Details

4. Specify the fields on **Create Alert Contact Details** screen.

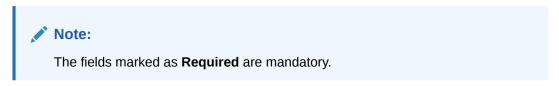

For more information on fields, refer to the field description table.

Table 2-20 Create Alert Contact Details - Field Description

| Field            | Description                                                                       |
|------------------|-----------------------------------------------------------------------------------|
| Party            | Click the Search icon and select the party to add the alert contact details for.  |
| Alert Code       | Click the Search icon and select the alert code to enter the contact details for. |
| Telephone Number | Specify the telephone number to be considered for selected alert.                 |
| Email            | Specify the email ID to be considered for the alert.                              |

- 5. Click Add icon to add a row for a contact.
- 6. Perform any of the below action on the grid record(s).
  - Click Edit icon to edit the contact details.
  - Click Save icon to save the contact details.
  - Click **Delete** icon to remove the row.
- 7. Click Save to save the record and send it for authorization.

### 2.5.1.2 View Alert Contact Details

This topic describes the systematic instruction to view, modify, delete, or authorize alert contact detail records that have been created.

A tile is present for each record that has been created. The bottom portion of each record-tile displays the following:

• The status, whether Authorized, Unauthorized, or Rejected

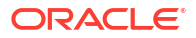

- Open or Closed
- The number of times the record has been submitted by the Maker added.

Specify User ID and Password, and login to Home screen.

- On Home screen, click Supply Chain Finance. Under Supply Chain Finance, click Maintenance.
- 2. Under Maintenance, click Alerts. Under Alerts, click Alert Contact Details. Under Alert Contact Details, click View Alert Contact Details.

The View Alert Contact Details screen displays.

| - + O<br>Party M: Party M: 000380             |    |
|-----------------------------------------------|----|
|                                               |    |
|                                               | :  |
| 🗅 Authorized 🔓 Open 🖾 1 🗋 Authorized 🔓 Open 🗟 | ₫4 |
|                                               |    |

#### Figure 2-30 View Alert Contact Details

- 3. Filter the records in the View screen:
  - a. Click **Search** icon to view the filters. The user can filter the records by Party Id, Record Status, and Authorization Status.
  - b. Select the required filter criteria and click **Search** button to filter the records.
  - c. Click Reset to reset the filter criteria.
- 4. Click Refresh icon to refresh the records.
- 5. Click **Options** icon and then, select any of the following options:
  - Unlock To modify the record details. Refer to the Create screen for the field level details.
  - Authorize To authorize or reject the record. Authorizing/Rejecting requires necessary access rights.
    - Optional: Click View to view the record details.
    - Select the record and click Approve to approve the record.
    - Select the record and click **Reject** to reject the record. Specify the relevant comments in the pop-up window that appears, and click **Confirm**.
  - c. Delete/Close To remove the record.
    - Optional: In the confirmation pop-up window, click View to view the record details.
    - Click Proceed to delete the record.
  - d. **Copy** To copy the record parameters for creating a new record.
  - e. View To view the record details.
  - Reopen To reopen the closed record.

# 2.5.2 Alert Definition

This topic describes the information to maintain the alert definitions in Supply Chain Finance system.

The **Alert Definition** functionality can be used to configure and manage the types of alerts. User can define alert categories for various events. These defined alerts can be further used in the **Alert Decisioning** screen to set alerts.

This topic contains the following subtopics:

Create Alert Definition

This topic describes the systematic instruction to configure and manage various types of alerts.

View Alert Definition This topic describes the systematic instruction to view, modify, delete, or authorize alert definition records that have been created.

### 2.5.2.1 Create Alert Definition

This topic describes the systematic instruction to configure and manage various types of alerts.

Newly created alert types take effect once authorized and cannot be modified thereafter.

Specify User ID and Password, and login to Home screen.

- 1. On Home screen, click Supply Chain Finance. Under Supply Chain Finance, click Maintenance.
- 2. Under Maintenance, click Alerts. Under Alerts, click Alert Definition.
- 3. Under Alert Definition, click Create Alert Definition.

The Create Alert Definition screen displays.

#### Figure 2-31 Create Alert Definition

| Limits         | Import Factor   |               |
|----------------|-----------------|---------------|
|                |                 |               |
| Effective Date | Expiry Date     |               |
| June 22, 2023  | July 28, 2023 🛗 |               |
| , <u> </u>     |                 |               |
|                |                 |               |
|                |                 |               |
|                | June 22, 2023   | June 22, 2023 |

4. Specify the fields on Create Alert Definition screen.

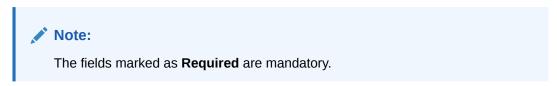

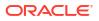

| Field             | Description                                                                                 |  |  |  |
|-------------------|---------------------------------------------------------------------------------------------|--|--|--|
| Alert Code        | Specify the unique alert code to be maintained in the system.                               |  |  |  |
| Alert Description | Specify the description of the alert.                                                       |  |  |  |
| Alert Category    | Select the category of the alert.<br>The available options are:<br>• Limits<br>• Finance    |  |  |  |
| Limit Party Type  | Select the limit party to set the alert for.                                                |  |  |  |
| Is Root Entity    | Switch this toggle ON to specify if the selected limit party is the main entity.            |  |  |  |
| Event             | Select the event for which the alert should be used.                                        |  |  |  |
| Effective Date    | Click the calendar icon and select the date from when the alert is effective in the system. |  |  |  |
| Expiry Date       | Click the calendar icon and select the date up to when the alert can be used in the system. |  |  |  |

 Table 2-21
 Create Alert Definition - Field Description

5. Click **Save** to save the record and send it for authorization.

## 2.5.2.2 View Alert Definition

This topic describes the systematic instruction to view, modify, delete, or authorize alert definition records that have been created.

A tile is present for each record that has been created. The bottom portion of each record-tile displays the following:

- The status, whether Authorized, Unauthorized, or Rejected
- Open or Closed
- The number of times the record has been submitted by the Maker added.

Specify User ID and Password, and login to Home screen.

- 1. On Home screen, click Supply Chain Finance. Under Supply Chain Finance, click Maintenance.
- 2. Under Maintenance, click Alerts. Under Alerts, click Alert Definition. Under Alert Definition, click View Alert Definition.

The View Alert Definition screen displays.

#### Figure 2-32 View Alert Definition

| 0                       |                        |                           |                           |                         |
|-------------------------|------------------------|---------------------------|---------------------------|-------------------------|
| ert Code:               | Alert Code:            | Alert Code:               | Alert Code:               | Alert Code:             |
| IMITS_SCF_C03 :         | FINANCE_SCF_C04 8      | FINANCE_SCF_C08           | LIMITS_SCF_M02            | LOANDISB                |
| ert Limits Sanction     | Alert Loan Settle      | Alert Loan Disburse In    | Alert Limits Modification | Alert LOANDISB          |
| ert Category LIMITS     | Alert Category FINANCE | Alert Category FINANCE    | Alert Category LIMITS     | Alert Category FINANCE  |
| Authorized 🔓 Open 📝     | Authorized 🔓 Open 🖾 1  | 🗅 Authorized 🔓 Open 🖾 1   | 🗋 Unauthorized 🔓 Open 🖾 1 | D Authorized 🔓 Open 🖾 1 |
| ert Code:               | Alert Code:            | Alert Code:               | Alert Code:               | Alert Code:             |
| INANCE_SCF_C05 I        | LIMITMOD *             | test                      | FINANCE_SCF_C07           | LIMITS_SCF_C01          |
| ert Loan Partial Settle | Alert LIMITMOD         | Alert test                | Alert Finance Limit       | Alert Limit Expiry      |
| ert Category FINANCE    | Alert Category LIMITS  | Alert Category FINANCE    | Alert Category FINANCE    | Alert Category LIMITS   |
| Authorized 🔓 Open 🖾     | Authorized 🔓 Open 🖾 1  | 🗅 Unauthorized 🔓 Open 🖾 1 | 🗈 Authorized 🔒 Open 🖾 1   | 🗈 Authorized 🔓 Open 🖾 1 |

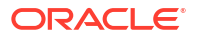

- 3. Filter the records in the View screen:
  - a. Click **Search** icon to view the filters. The user can filter the records by Alert Code, Alert Description, Authorization Status, and Record Status.
  - b. Select the required filter criteria and click Search button to filter the records.
  - c. Click Reset to reset the filter criteria.
- 4. Click **Refresh** icon to refresh the records.
- 5. Click **Options** icon and then, select any of the following options:
  - Unlock To modify the record details. Refer to the Create screen for the field level details.
  - Authorize To authorize or reject the record. Authorizing/Rejecting requires necessary access rights.
    - Optional: Click View to view the record details.
    - Select the record and click **Approve** to approve the record.
    - Select the record and click **Reject** to reject the record. Specify the relevant comments in the pop-up window that appears, and click **Confirm**.
  - c. Delete/Close To remove the record.
    - Optional: In the confirmation pop-up window, click View to view the record details.
    - Click Proceed to delete the record.
  - d. Copy To copy the record parameters for creating a new record.
  - e. View To view the record details.
  - f. Reopen To reopen the closed record.

### 2.5.3 Alert Decisioning

This topic describes the information to set and manage the alerts in Supply Chain Finance system.

The **Alert Decisioning** functionality is used to choose from the defined alerts and set the same for a recipient. The delivery mode and frequency for sending the alerts can also be defined.

This topic contains the following subtopics:

- Create Alert Decisioning
   This topic describes the systematic instruction to set the delivery mode and frequency of sending alerts to a recipient.
- View Alert Decisioning
   This topic describes the systematic instruction to view, modify, delete, or authorize alert decisioning records that have been created.

### 2.5.3.1 Create Alert Decisioning

This topic describes the systematic instruction to set the delivery mode and frequency of sending alerts to a recipient.

Newly set decisioning records take effect once authorized. The phone number and email ID are obtained from the records maintained in the **Alert Contact Details** screen. Additional contact information can be entered in this screen.

Specify User ID and Password, and login to Home screen.

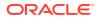

- 1. On Home screen, click Supply Chain Finance. Under Supply Chain Finance, click Maintenance.
- 2. Under Maintenance, click Alerts. Under Alerts, click Alert Decisioning.
- 3. Under Alert Decisioning, click Create Alert Decisioning.

The Create Alert Decisioning screen displays.

| Figure 2-33 | Create | Alert | Decisio | oning |
|-------------|--------|-------|---------|-------|
|-------------|--------|-------|---------|-------|

| Create Aler        | Decisioning     |                 |                 |                      |             |                      | Errors & Overrides |
|--------------------|-----------------|-----------------|-----------------|----------------------|-------------|----------------------|--------------------|
| Filter Criteria    |                 |                 |                 |                      |             |                      |                    |
| Alert Category     |                 | Filter Criteria |                 |                      |             |                      |                    |
| Select             | -               | Select          | -               |                      |             |                      |                    |
|                    | Required        |                 | Required        |                      |             |                      |                    |
|                    |                 |                 |                 |                      |             |                      |                    |
| Alert Decision     | Details         |                 |                 |                      |             |                      |                    |
| Event              |                 | Alert Code      |                 | Description          | Recip       | pient                |                    |
| Select             | -               |                 | Q               |                      | Se          | lect                 | •                  |
|                    | Required        |                 | Required        |                      |             |                      | Required           |
| Frequency          |                 | Delivery Mode   |                 |                      |             |                      |                    |
| Select             | •               | Select          | •               |                      |             |                      |                    |
|                    | Required        |                 | Required        |                      |             |                      |                    |
|                    |                 |                 |                 |                      |             |                      | Add/Edit Reset     |
|                    |                 |                 |                 |                      |             |                      |                    |
| Event 0            | Alert Code 🛛 🗘  | Description 0   | Delivery Mode 🗘 | Additional Details 0 | Recipient 0 | Frequency $\Diamond$ | Action 0           |
| No data to display |                 |                 |                 |                      |             |                      |                    |
| Page 1 (0 of       | 0 items)  < 4 1 | → >             |                 |                      |             |                      |                    |
|                    |                 |                 |                 |                      |             |                      | Cancel Save        |

4. Specify the fields on **Create Alert Decisioning** screen.

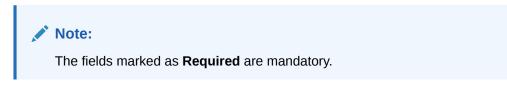

For more information on fields, refer to the field description table.

| Field           | Description                                                                                                    |
|-----------------|----------------------------------------------------------------------------------------------------|
| Filter Criteria | This section displays the following fields to select the category and filter criteria for creating an alert decision.                                      |
| Alert Category  | Select the category of the event for which the alert needs to be set.<br>The available options are:<br>• Limits<br>• Finance                               |
| Filter Criteria | Select the appropriate filter criteria for specific application of alerts.<br>The options are:<br>Limit Party<br>Program Based<br>Default<br>Product Based |

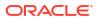

| Field                            | Description                                                                                                    |  |
|----------------------------------|----------------------------------------------------------------------------------------------------|--|
| Party                            | Click the search icon and select the limit party to set the alerts for.                                                                                                    |  |
|                                  | This field appears if the <b>Filter Criteria</b> is selected as <b>Limit Party</b> .                                                                                                    |  |
| Program                          | Click the search icon and select the program to set the alerts for.                                                                                                    |  |
|                                  | This field appears if the <b>Filter Criteria</b> is selected as <b>Program Based</b> .                                                                                                    |  |
| Product                          | Click the search icon and select the product to set the alerts for.                                                                                                    |  |
|                                  | This field appears if the <b>Filter Criteria</b> is selected as <b>Product Based</b> .                                                                                                    |  |
| Alert Decision Details           | This section displays the following fields to define the alert decision details for the selected filter criteria.                                                                                                    |  |
| Event                            | Select the event to set the alert for.                                                                                                    |  |
| Alert Code                       | Click the search icon and select the required alert code. The list of alert codes are displayed as per selected combination of alert category and event.                                                                                                    |  |
| Description                      | Displays the description of the selected alert code.                                                                                                    |  |
| Recipient                        | Select the recipient to whom the alert should be sent.                                                                                                    |  |
| Frequency                        | <ul> <li>Select the frequency to send the alerts as follows:</li> <li>Online - if the alert should be sent only when the event is generated.</li> <li>Scheduled - if the alert should be sent one or more times prior to the generation of the event.</li> </ul> |  |
| Delivery Mode                    | Select the mode through which the alert should be sent.                                                                                                    |  |
| Additional Phone                 | Specify the additional phone number to send the alert on.                                                                                                    |  |
|                                  | This field is displayed only for the <b>WhatsApp</b> , and <b>SMS</b> modes of delivery.                                                                                                    |  |
| Additional Email                 | Specify the additional email address to send the alert on.                                                                                                    |  |
|                                  | This field is displayed only for the <b>Email</b> delivery mode.                                                                                                    |  |
| Text Template for Email          | Click the search icon and select the text template for an email alert.                                                                                                    |  |
|                                  | This field is displayed only for <b>Online</b> frequency and <b>Email</b> delivery mode.                                                                                                    |  |
| Attachment Template for<br>Email | Click the search icon and select the attachment template for an email alert.                                                                                                    |  |
|                                  | This field is displayed only for <b>Online</b> frequency and <b>Email</b> delivery mode.                                                                                                    |  |
| Text Template for<br>WhatsApp    | Click the search icon and select the text template for the <b>WhatsApp</b> alert.                                                                                                    |  |
|                                  | This field is displayed only for <b>Online</b> frequency and <b>WhatsApp</b> delivery mode.                                                                                                    |  |

| Table 2-22 | (Cont.) Create Alert Decisioning - Field Description |
|------------|------------------------------------------------------|
|            |                                                      |

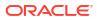

| Field                          | Description                                                                                  |
|--------------------------------|----------------------------------------------------------------------------------------------|
| Text Template for SMS          | Click the search icon and select the text template for an SMS alert.                         |
|                                | This field is displayed only for <b>Online</b> frequency and <b>SMS</b> delivery mode.       |
| Text Template for<br>Dashboard | Specify the text template for the Dashboard alert.                                           |
|                                | This field is displayed only for <b>Online</b> frequency and <b>Dashboard</b> delivery mode. |

#### Table 2-22 (Cont.) Create Alert Decisioning - Field Description

5. On selecting the **Scheduled** option in the **Frequency** field, click the **Alert Calendar** icon to select the alert schedule.

The Alert Schedule - Alert before Event popup screen displays.

#### Figure 2-34 Alert Schedule - Alert before Event

| Alert Schedule       |               |                |                   | ;     |
|----------------------|---------------|----------------|-------------------|-------|
| Alert before E       | vent          | Alert on Event | Alert after Event |       |
| Generate days before |               |                |                   |       |
| Re                   | quired        |                |                   |       |
| Number of Alerts 0   | Interval Days |                |                   |       |
|                      |               |                |                   |       |
|                      |               |                |                   |       |
|                      |               |                |                   |       |
|                      |               |                |                   |       |
|                      |               |                | Add               | Reset |

6. Specify the fields on Alert before Event tab.

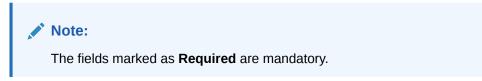

For more information on fields, refer to the field description table.

 Table 2-23
 Alert before Event - Field Description

| Field                | Description                                                      |
|----------------------|------------------------------------------------------------------|
| Generate days before | Specify the number of days prior the event the alert to be sent. |
| Number of Alerts     | Specify the total alerts to be sent.                             |
| Interval Days        | Specify the interval in days between each alert.                 |

7. In Alert Schedule pop-up screen, select the Alert on Event tab.

The Alert Schedule - Alert on Event popup screen displays.

| Alert before Event | Alert on Event | Alert after Event |
|--------------------|----------------|-------------------|
| Text Template 1    |                |                   |
| -                  |                |                   |
| Required           |                |                   |
| reduce             |                |                   |
|                    |                |                   |
|                    |                |                   |
|                    |                |                   |
|                    |                |                   |
|                    |                |                   |
|                    |                |                   |
|                    |                |                   |

#### Figure 2-35 Alert Schedule - Alert on Event

8. Specify the fields on the Alert on Event tab.

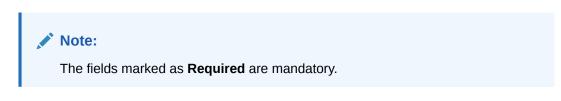

For more information on fields, refer to the field description table.

Table 2-24 Alert on Event - Field Description

| Field               | Description                                                                            |
|---------------------|----------------------------------------------------------------------------------------|
| Text Template       | Specify the text for the alert.                                                        |
| Attachment Template | Click the search icon to select the attachment template for the email alert.           |
|                     | This field is displayed only if the <b>Delivery Mode</b> is selected as <b>Email</b> . |

9. In Alert Schedule popup screen, select the Alert after Event tab.

The Alert Schedule - Alert after Event popup screen displays.

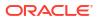

| Figure 2-36 | Alert Schedule - Alert after Event |
|-------------|------------------------------------|
|-------------|------------------------------------|

| ert Schedule                   |                |                   |  |
|--------------------------------|----------------|-------------------|--|
| Alert before Event             | Alert on Event | Alert after Event |  |
| enerate days after             |                |                   |  |
|                                |                |                   |  |
| Required                       |                |                   |  |
| mber of Alerts 0 Interval Days |                |                   |  |
|                                |                |                   |  |
|                                |                |                   |  |
|                                |                |                   |  |
|                                |                |                   |  |
|                                |                |                   |  |
|                                |                |                   |  |
|                                |                |                   |  |
|                                |                |                   |  |
|                                |                |                   |  |

**10.** Specify the fields on the **Alert after Event** tab.

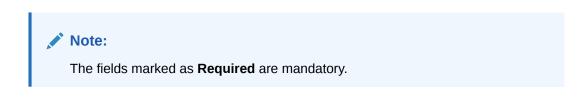

For more information on fields, refer to the field description table.

#### Table 2-25 Alert after Event - Field Description

| Field                | Description                                                      |
|----------------------|------------------------------------------------------------------|
| Generate days before | Specify the number of days after the event the alert to be sent. |
| Number of Alerts     | Specify the total alerts to be sent.                             |
| Interval Days        | Specify the interval in days between each alert.                 |

- Click Add/Edit to add alert decision details in the grid or modify a selected records from the grid.
- 12. Perform the following steps to take action on the records in the grid.
  - a. Select the record in the grid and click **Options** icon under the **Action** column.
  - **b.** Click **Edit** to modify records in the grid.
  - c. Click **Delete** to remove the record.
- 13. Click Save to save the record and send it for authorization.

### 2.5.3.2 View Alert Decisioning

This topic describes the systematic instruction to view, modify, delete, or authorize alert decisioning records that have been created.

A tile is present for each record that has been created. The bottom portion of each record-tile displays the following:

- The status, whether Authorized, Unauthorized, or Rejected
- Open or Closed

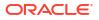

• The number of times the record has been submitted by the Maker added.

Specify User ID and Password, and login to Home screen.

- On Home screen, click Supply Chain Finance. Under Supply Chain Finance, click Maintenance.
- 2. Under Maintenance, click Alerts. Under Alerts, click Alert Decisioning. Under Alert Decisioning, click View Alert Decisioning.

The View Alert Decisioning screen displays.

#### View :: × 90 83 88 LIMIT\_PARTY\_BASED DEFAULT PRODUCT\_BASED LIMIT\_PARTY\_BASED PRODUCT\_BASED N/A N/A PRD1 N/A 000380 N/A N/A 000381 N/A N/A N/A PR77 Program Party Product Program Party Product N/A N/A N/A Program Party Product 🗅 Authorized 🛛 🔓 Open 匠1 C Authorized 🔓 Open 64 C Authorized 🔓 Open 圖1 C Authorized € Ope 個1 🗋 Unauthorized 🔓 Open 21 PROGRAM\_BASED PROGRAM1 N/A N/A Program Party Product C Authorized 🔓 Open 図1 Page 1 of 1 (1-6 of 6 items) |< 4 1 >>|

#### Figure 2-37 View Alert Decisioning

- 3. Filter the records in the View screen:
  - a. Click **Search** icon to view the filters. The user can filter the records by Party, Program, Product, Authorization Status, Record Status, and Category.
  - b. Select the required filter criteria and click **Search** button to filter the records.
  - c. Click Reset to reset the filter criteria.
- 4. Click Refresh icon to refresh the records.
- 5. Click **Options** icon and then, select any of the following options:
  - Unlock To modify the record details. Refer to the Create screen for the field level details.
  - Authorize To authorize or reject the record. Authorizing/Rejecting requires necessary access rights.
    - Optional: Click View to view the record details.
    - Select the record and click **Approve** to approve the record.
    - Select the record and click **Reject** to reject the record. Specify the relevant comments in the pop-up window that appears, and click **Confirm**.
  - c. Delete/Close To remove the record.
    - Optional: In the confirmation pop-up window, click View to view the record details.
    - Click Proceed to delete the record.
  - d. Copy To copy the record parameters for creating a new record.
  - e. View To view the record details.
  - f. Reopen To reopen the closed record.

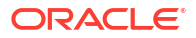

# 2.6 Charges Maintenance

This topic describes the information to maintain the charges in Supply Chain system.

Banks are empowered to configure flexible and preferential pricing as per corporate profile and assessment. The levying of the charges can be triggered by specific events such as auto-debit, EOD, etc. Once configured, the charges would get levied for manual as well as auto processing mode for transactions.

Charge pricing is determined by configuring various pricing methods such as fixed amount, fixed percentage, slab based pricing, tier based pricing and so on. The frequency of calculation and collection, such as, daily/weekly/monthly/yearly, can also be defined for a charge. Both standard and discount type of charge is supported.

This topic contains the following subtopics:

Charge Code

This topic describes the information to setup the reference data for charge codes in Supply Chain Finance system.

Charge Rule Maintenance

This topic describes the information to setup the rules for charge pricing/charge calculation based on the bank's requirements. Charge rule enables user to create a template for pricing method and link the same to a product/program or corporate through other submenus like charge decisioning and preferential charge pricing

Charge Decisioning

This topic describes the information to map the charge rule template and charge code to a specific products, program, event etc. The party, calculation, and collection frequencies for the charge can be defined as well.

Charge Preferential Pricing

This topic describes the information to configure the special pricing or charge application for a specific corporate.

## 2.6.1 Charge Code

This topic describes the information to setup the reference data for charge codes in Supply Chain Finance system.

This topic contains the following subtopics:

Create Charge Code

This topic describes the systematic instruction to manage the charge code for a specific charge group, charge type, and charge category.

• View Charge Code

This topic describes the systematic instruction to view, modify, delete, or authorize charge code records that have been created.

### 2.6.1.1 Create Charge Code

This topic describes the systematic instruction to manage the charge code for a specific charge group, charge type, and charge category.

Specify User ID and Password, and login to Home screen.

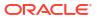

- 1. On Home screen, click Supply Chain Finance. Under Supply Chain Finance, click Maintenance.
- 2. Under Maintenance, click Charges. Under Charges, click Charge Code.
- 3. Under Charge Code, click Create Charge Code.

The Create Charge Code screen displays.

Figure 2-38 Create Charge Code

| Charge Code Charge Description Charge Group |                 |
|---------------------------------------------|-----------------|
|                                             | Charge Category |
| CD1 Charges for Finance Fee                 | Tax             |
| Charge Type Effective Date Expiry Date      |                 |
| Debit 👻 January 20, 2020 🛗 July 28, 2023 🛗  |                 |

4. Specify the fields on **Create Charge Code** screen.

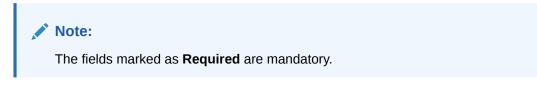

For more information on fields, refer to the field description table.

| Table 2-26 | Create Charge ( | Code - Field | Description |
|------------|-----------------|--------------|-------------|
|------------|-----------------|--------------|-------------|

| Field              | Description                                                                                                    |
|--------------------|----------------------------------------------------------------------------------------------------|
| Charge Code        | Specify the unique charge code to be created.                                                                                                    |
| Charge Description | Specify the description of the charge.                                                                                                    |
| Charge Group       | Select the group to which this charge code belongs. This field is<br>purely for the purpose of maintaining information in the Management<br>Information System (MIS).<br>The available options are:<br>• Rebates |
|                    | <ul> <li>Tax</li> <li>Commission</li> <li>Fee</li> </ul>                                                                                                    |
| Charge Category    | Select the value to specify whether charge is of <b>Tax</b> or <b>Standard</b> category.                                                                                                    |
| Charge Type        | Specify if this charge code is of <b>Debit</b> or <b>Credit</b> type.                                                                                                    |
| Effective Date     | Click the calendar icon to select the start date of the charge code validity.                                                                                                    |
| Expiry Date        | Click the calendar icon to select the end date of the charge code validity.                                                                                                    |

5. Click Save to save the record and send it for authorization.

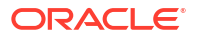

### 2.6.1.2 View Charge Code

This topic describes the systematic instruction to view, modify, delete, or authorize charge code records that have been created.

A tile is present for each record that has been created. The bottom portion of each record-tile displays the following:

- The status, whether Authorized, Unauthorized, or Rejected
- Open or Closed
- The number of times the record has been submitted by the Maker added.

Specify User ID and Password, and login to Home screen.

- 1. On Home screen, click Supply Chain Finance. Under Supply Chain Finance, click Maintenance.
- 2. Under Maintenance, click Charges. Under Charges, click Charge Code. Under Charge Code, click View Charge Code.

The View Charge Code screen displays.

# Figure 2-39 View Charge Code

| + 0                                       |   |                     |                        |    |                     |                       |            |                     |                        |      |                     |                        |            | 00 |
|-------------------------------------------|---|---------------------|------------------------|----|---------------------|-----------------------|------------|---------------------|------------------------|------|---------------------|------------------------|------------|----|
| Tharge Code:<br>DC                        | I | Charge Code:<br>A01 |                        | 1  | Charge Code:<br>A13 |                       | :          | Charge Code:<br>A14 |                        | 1    | Charge Code:<br>A17 |                        |            |    |
| harge Disbursement<br>opplication OBSCF   |   |                     | CFChargeAuto01<br>BSCF |    |                     | CFChargeAuto1<br>BSCF | 5          |                     | CFChargeAuto14<br>BSCF |      |                     | CFChargeAuto17<br>BSCF |            |    |
| Authorized 🔓 Open                         | 1 | C Authorized        | 🔓 Open                 | ₫4 | C Authorized        | 🔓 Open                | 21         | C Authorized        | 🔓 Open                 | 1    | C Authorized        | 🔓 Open                 | 21         |    |
| harge Code:<br>.03                        | : | Charge Code:<br>A05 |                        | 1  | Charge Code:<br>A06 |                       |            | Charge Code:<br>A11 |                        | 1    | Charge Code:<br>CO1 |                        |            |    |
| harge SCFChargeAuto03<br>pplication OBSCF |   |                     | CFChargeAuto0<br>BSCF  | 5  |                     | CFChargeAuto0<br>BSCF | 6          |                     | CFChargeAuto11<br>BSCF |      |                     | harge Commisio<br>BSCF | n          |    |
| Authorized 🔓 Open                         | 1 | C Authorized        | 🔓 Open                 | ⊠1 | D Authorized        | 🔓 Open                | <b>2</b> 1 | D Authorized        | 🔓 Open                 | [2]1 | C Authorized        | 🔓 Open                 | <b>2</b> 1 |    |
|                                           |   |                     |                        |    |                     |                       |            |                     |                        |      |                     |                        |            |    |

- 3. Filter the records in the View screen:
  - a. Click Search icon to view the filters. The user can filter the records by Charge Code, Charge Description, Charge Group, Charge Category, Authorization Status, and Record Status.
  - b. Select the required filter criteria and click **Search** button to filter the records.
  - c. Click **Reset** to reset the filter criteria.
- 4. Click **Refresh** icon to refresh the records.
- 5. Click **Options** icon and then, select any of the following options:
  - Unlock To modify the record details. Refer to the Create screen for the field level details.
  - Authorize To authorize or reject the record. Authorizing/Rejecting requires necessary access rights.
    - Optional: Click View to view the record details.
    - Select the record and click **Approve** to approve the record.

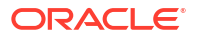

- Select the record and click **Reject** to reject the record. Specify the relevant comments in the pop-up window that appears, and click **Confirm**.
- c. Delete/Close To remove the record.
  - Optional: In the confirmation pop-up window, click **View** to view the record details.
  - Click **Proceed** to delete the record.
- d. **Copy** To copy the record parameters for creating a new record.
- e. View To view the record details.
- f. **Reopen** To reopen the closed record.

## 2.6.2 Charge Rule Maintenance

This topic describes the information to setup the rules for charge pricing/charge calculation based on the bank's requirements. Charge rule enables user to create a template for pricing method and link the same to a product/program or corporate through other submenus like charge decisioning and preferential charge pricing

This topic contains the following subtopics:

- Create Charge Rule Maintenance This topic describes the systematic instruction to define rules for charge pricing/charge calculation based on the bank's requirements.
- View Charge Rule This topic describes the systematic instruction to view, modify, delete, or authorize program records that have been created.

### 2.6.2.1 Create Charge Rule Maintenance

This topic describes the systematic instruction to define rules for charge pricing/charge calculation based on the bank's requirements.

Specify User ID and Password, and login to Home screen.

- 1. On Home screen, click Supply Chain Finance. Under Supply Chain Finance, click Maintenance.
- 2. Under Maintenance, click Charges. Under Charges, click Charge Rule Maintenance.
- 3. Under Charge Rule Maintenance, click Create Rule Maintenance.

The Create Rule Maintenance screen displays.

|                   | Annum Basts            |            | Pricing Category     |           | Pricing Met | hod               |        |
|-------------------|------------------------|------------|----------------------|-----------|-------------|-------------------|--------|
| CP99              | 360                    | •          | Tier Based Mixed     | •         | Variable    | Mixed by Amount 🔹 |        |
| ricing Currency   | Charge In Txn Currency |            | Min/Max Validation C | riteria   |             |                   |        |
| USD 👻             |                        |            | Amount               | •         |             |                   |        |
| lin Charge Amount | Max Charge Amount      |            |                      |           |             |                   |        |
| \$500.00          |                        | \$5,000.00 |                      |           |             |                   |        |
| rom               | То                     |            | Amount               |           | Percent     |                   |        |
| 1,000,000.00      |                        |            |                      |           | Percent     | ~ ^               |        |
|                   |                        | Required   |                      |           |             |                   |        |
|                   |                        |            |                      |           |             |                   | Add Re |
|                   |                        |            |                      |           |             | Action 0          |        |
| From 0            | To 0                   | Amount 0   |                      | Percent 0 |             |                   |        |
| From 0            | To 0<br>10000          | Amount 0   | 100                  | Percent 🗘 |             | :                 |        |
|                   |                        | Amount 0   |                      | Percent O |             | :                 |        |
| 0                 | 10000                  | Amount 0   |                      |           |             | :                 |        |

#### Figure 2-40 Create Rule Maintenance

4. Specify the fields on **Create Rule Maintenance** screen.

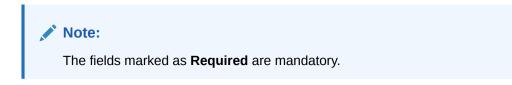

For more information on fields, refer to the field description table.

| cription |
|----------|
| 5        |

| Field                          | Description                                                                                                    |
|--------------------------------|----------------------------------------------------------------------------------------------------|
| Charge Pricing<br>Description  | Specify the pricing description of charge.                                                                                                    |
| Annum Basis                    | Select the number of days to be considered in a year for tenor-based calculations.                                                                                                |
| Pricing Category               | Select the pricing category. Based on the selected category, pricing methods will be loaded.                                                                                      |
| Pricing Method                 | Select the method to configure the charge pricing.                                                                                                    |
| Pricing Currency               | Select the currency in which pricing is to be done.                                                                                                    |
| Charge in Txn Currency         | Switch the toggle ON if the charge should be levied in transaction currency otherwise charge will get levied in pricing currency.                                                 |
| Min/Max Validation Criteria    | Specify whether the charges should be applied based on the range of amount or percentage.                                                                                         |
| Min. Charge Amount/<br>Percent | Specify the minimum charge amount/ percentage to be considered.<br>This field is displayed based on the value selected in the <b>Min/Max</b><br><b>Validation Criteria</b> field. |
| Max. Charge Amount/<br>Percent | Specify the maximum charge amount/ percentage to be considered.<br>This field is displayed based on the value selected in the <b>Min/Max</b><br><b>Validation Criteria</b> field. |
| Fixed Amount                   | Specify the charge amount.<br>This field is displayed only if <b>Pricing Category</b> is selected as <b>Fixed</b><br><b>Amount</b> .                                              |
| Flat Charge                    | Switch the toggle ON if flat charge should be applied.<br>This field is displayed only if <b>Pricing Category</b> is selected as <b>Fixed</b><br><b>Percent</b> .                 |

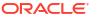

| Field         | Description                                                                                                    |
|---------------|----------------------------------------------------------------------------------------------------|
| Fixed Percent | Specify the charge percentage.<br>This field is displayed only if <b>Pricing Category</b> is selected as <b>Fixed</b><br><b>Percent</b> .                                                             |
| From          | Displays the start value of the amount/ percent/ duration range.<br>This field is displayed only if <b>Pricing Category</b> is selected as <b>Tier</b><br><b>Based</b> Categories.                    |
| То            | Specify the end value of the amount/ percent/ duration range.<br>This field is displayed only if <b>Pricing Category</b> is selected as <b>Tier</b><br><b>Based</b> Categories.                       |
| Amount        | Specify the charge amount.<br>This field is displayed only if <b>Pricing Category</b> is selected as <b>Tier</b><br><b>Based Amount</b> or <b>Tier Based Mixed</b> .                                  |
| Units         | Specify the number of charge unit.<br>This field is displayed only if <b>Pricing Category</b> is selected as <b>Tier</b><br><b>Based Amount</b> and <b>Pricing Method</b> is selected as count-based. |
| Percent       | Specify the charge percentage.<br>This field is displayed only if <b>Pricing Category</b> is selected as <b>Tier</b><br><b>Based Percent</b> or <b>Tier Based Mixed</b> .                             |

Table 2-27 (Cont.) Create Rule Maintenance - Field Description

- 5. Click **Add** to add the charge rule details to the grid.
  - a. Select the record in the grid and then click **Options** icon in the **Action** column.
  - b. Click Edit to edit the selected row.
  - c. Click Delete to delete the selected row.
- 6. Click Reset to reset the fields, if required.
- 7. Click Save to save the record and send it for authorization.

### 2.6.2.2 View Charge Rule

This topic describes the systematic instruction to view, modify, delete, or authorize program records that have been created.

A tile is present for each record that has been created. The bottom portion of each record-tile displays the following:

- The status, whether Authorized, Unauthorized, or Rejected
- Open or Closed
- The number of times the record has been submitted by the Maker added.

Specify User ID and Password, and login to Home screen.

- 1. On Home screen, click Supply Chain Finance. Under Supply Chain Finance, click Maintenance.
- 2. Under Maintenance, click Charges. Under Charges, click Charge Rule. Under Charge Rule, click View Charge Rule.

The View Charge Rule screen displays.

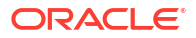

| Charge     TESTROLE     Charge     TESTROLE     Charge     TESTROLE     Charge     TESTROLE     Charge     Testrol     Charge     T302     Charge     testorage12       Application     OBSCF     B     Dunauthorized     B Open     D     Dunauthorized     B Open     D     Dunauthorized     B Open     D     Dunauthorized     Den     D     Dunauthorized     Den     Den     D                                                                                                    | RCRULE160922_000000 :                     |
|----------------------------------------------------------------------------------------------------|-------------------------------------------|
|                                                                                                    |                                           |
| haves Briting M <sup>2</sup> Chares Briting M <sup>2</sup> Chares Briting M <sup>2</sup> Chares Briting M <sup>2</sup>                                                                                                    | Unauthorized 🔓 Open 🖾 1                   |
| RCRULE071022_000000 i PRCRULE160922_000000 i PRCRULE160922_0000000 i PRCRULE160922_000000 i PRCRULE160922_0000000 i PRCRULE160922_0000000 i PRCRULE160922_0000000 i PRCRULE160922_0000000 i PRCRULE160922_0000000 i PRCRULE160922_000000 i PRCRULE160922_0000000 i PRCRULE160922_0000000 i PRCRULE160922_0000000 i PRCRULE160922_0000000 i PRCRULE160922_0000000 i PRCRULE160922_0000000 i PRCRULE160922_0000000 i PRCRULE160922_0000000 i PRCRULE160922_00000000 i PRCRULE160920_0000000000000000000000000000000000 | arge Pricing Id:<br>RCRULE071022_000000 1 |
| Integer     CPO1     Charge     TESTDFG     Charge     saph2     Charge     T271234     Charge     gwerd       Application     OBSCF     Application     OBSCF     Application     OBSCF     Application     OBSCF     Application     OBSCF     Application     OBSCF     Application     OBSCF     Application     OBSCF                                                                                                    |                                           |
| Authorized                                                                                                    | Authorized 🔓 Open 🖾 3                     |

#### Figure 2-41 View Charge Rule

- 3. Filter the records in the **View** screen:
  - a. Click **Search** icon to view the filters. The user can filter the records by Charge Pricing Id, Charge Description, Authorization Status, and Record Status.
  - b. Select the required filter criteria and click Search button to filter the records.
  - c. Click Reset to reset the filter criteria.
- 4. Click **Refresh** icon to refresh the records.
- 5. Click **Options** icon and then, select any of the following options:
  - Unlock To modify the record details. Refer to the Create screen for the field level details.
  - Authorize To authorize or reject the record. Authorizing/Rejecting requires necessary access rights.
    - Optional: Click View to view the record details.
    - Select the record and click Approve to approve the record.
    - Select the record and click **Reject** to reject the record. Specify the relevant comments in the pop-up window that appears, and click **Confirm**.
  - c. Delete/Close To remove the record.
    - Optional: In the confirmation pop-up window, click View to view the record details.
    - Click Proceed to delete the record.
  - d. Copy To copy the record parameters for creating a new record.
  - e. View To view the record details.
  - f. Reopen To reopen the closed record.

## 2.6.3 Charge Decisioning

This topic describes the information to map the charge rule template and charge code to a specific products, program, event etc. The party, calculation, and collection frequencies for the charge can be defined as well.

This topic contains the following subtopics:

#### Create Charge Decisioning

This topic describes the systematic instruction to map the charge rule template and charge code to a specific products, program, event etc.

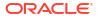

#### • View Charge Decisioning

This topic describes the systematic instruction to view, modify, delete, or authorize charge decisioning records that have been created.

### 2.6.3.1 Create Charge Decisioning

This topic describes the systematic instruction to map the charge rule template and charge code to a specific products, program, event etc.

Specify User ID and Password, and login to Home screen.

- 1. On Home screen, click Supply Chain Finance. Under Supply Chain Finance, click Maintenance.
- 2. Under Maintenance, click Charges. Under Charges, click Charge Decisioning.
- 3. Under Charge Decisioning, click Create Charge Decisioning.

The Create Charge Decisioning screen displays.

#### Figure 2-42 Create Charge Decisioning

| rent                                                                                                    |                                      | Filter Criteria              |          |                             |                |       |               |        |        |
|----------------------------------------------------------------------------------------------------|--------------------------------------|------------------------------|----------|-----------------------------|----------------|-------|---------------|--------|--------|
| Disbursement                                                                                                    | -                                    | Instrument Type Status Based | •        |                             |                |       |               |        |        |
| strument Type                                                                                                    |                                      | Instrument Status            |          |                             |                |       |               |        |        |
| Select                                                                                                    | •                                    | Select                       | •        |                             |                |       |               |        |        |
| herit Charges                                                                                                    | Required                             | Requ                         | ired     |                             |                |       |               |        |        |
| Select                                                                                                    | •                                    |                              |          |                             |                |       |               |        |        |
| arge Code                                                                                                    |                                      | Charge Sharing               | Part     | y To Charge                 |                |       |               |        |        |
|                                                                                                    | Q                                    |                              | Se       | lect                        | •              |       |               |        |        |
|                                                                                                    | Required                             |                              |          |                             | Required       |       |               |        |        |
| arge Pricing Rule                                                                                                    |                                      | External Pricing             | Char     | ge Criteria                 |                |       |               |        |        |
|                                                                                                    | Q                                    |                              | Se       | elect                       | -              |       |               |        |        |
| ternal Pricing System                                                                                                    |                                      | External Pricing Identifier  | Exte     | rnal Pricing Identifier Des | cription       |       |               |        |        |
| RP Pricing                                                                                                    | -                                    |                              |          |                             |                |       |               |        |        |
| ference Tenor Start Date                                                                                                    |                                      | Requi                        |          | tive Date                   | Required       | Evoir | y Date        |        |        |
| Select                                                                                                    | -                                    | Select                       |          | tober 17, 2022              | Ē              |       | ober 17, 2022 | Ē      |        |
| uto Waive                                                                                                    |                                      | Allow Waiver                 |          | w Pricing Modification      |                |       | Override      |        |        |
| to waive                                                                                                    |                                      | Allow Walver                 | Allo     | w Pricing Modification      |                | Allow | Override      |        |        |
|                                                                                                    |                                      |                              |          |                             |                |       |               |        |        |
| _                                                                                                    |                                      |                              |          |                             |                |       | )             |        |        |
| _                                                                                                    |                                      |                              |          |                             |                |       | )             |        |        |
| Collection Parameters                                                                                                    |                                      |                              |          | )                           |                |       | )             |        |        |
| Collection Parameters                                                                                                    | •                                    |                              |          |                             |                |       | )             |        |        |
| Collection Parameters ollection Type Select Calculation Parameters                                                                                                    |                                      |                              |          |                             |                |       | )             |        |        |
| Collection Parameters                                                                                                    |                                      |                              |          | )                           |                |       | )             |        |        |
| Collection Parameters<br>Allection Type<br>Select<br>Calculation Parameters                                                                                                    |                                      |                              |          | 1                           |                |       | J             |        |        |
| Collection Parameters<br>Hection Type<br>Select<br>Calculation Parameters                                                                                                    | •                                    |                              |          | 1                           |                |       | 1             |        | Add R  |
| Collection Parameters<br>lilection Type<br>Select<br>Calculation Parameters<br>Iculation Type                                                                                                    | •                                    |                              |          | 0                           |                |       |               | ,      | Add R( |
| collection Parameters<br>lection Type<br>select<br>calculation Parameters<br>culation Type                                                                                                    | •                                    |                              |          | 1                           |                |       |               | [,     | Add R  |
| Collection Parameters<br>lection Type<br>celect<br>Calculation Parameters<br>culation Type                                                                                                    | •                                    | Charge Pricing Rule 🔉        | Charge C | -                           | Effective Date |       | Expiry Date 🗘 | Action | l      |
| Collection Parameters<br>litection Type<br>Select<br>Calculation Parameters<br>liculation Type<br>Add/Override Charges<br>harge Sharing o                                                                                    | •<br>•                               |                              |          | -                           | Effective Date |       |               |        | l      |
| Collection Parameters<br>Allection Type<br>Select<br>Calculation Parameters                                                                                                    | •<br>•                               |                              |          | -                           | Effective Date |       |               |        | l      |
| Add/Override Charges Add/Override Charges Add/Override Charges Add 0 0 0 0 0 0 0 0 0 0 0 0 0 0 0 0 0 0                                                                                                    | ▼<br>Charge Code ©                   |                              |          | -                           | Effective Date |       |               |        | l      |
| Add/Override Charges Add/Override Charges Add/Override Charges Add 0 0 0 0 0 0 0 0 0 0 0 0 0 0 0 0 0 0                                                                                                    | ▼<br>Charge Code ©                   |                              |          | -                           | Effective Date |       |               |        | l      |
| Add/Override Charges Add/Override Charges Add/Override Charges Add / 0 verride Charges Add / 0 verride Charges Add / 0 verride Charges Add / 0 verride Charges Add / 0 verride Charges                                       | ▼<br>Charge Code ©                   | Charge Pricing Rule 🔿        | Charge C | -                           | Effective Date |       | Expiry Date 🔿 |        | l      |
| Collection Parameters<br>litecton Type<br>Select<br>Calculation Parameters<br>kulation Type<br>Add/Override Charges<br>harge Sharing o<br>ko data to display.<br>age 1 (0 of 0 items)<br>Default Charges<br>arty To Charge o | ▼<br>Charge Code<br>I<  ↓<br>I  → >I | Charge Pricing Rule 🔿        | Charge C | riteria Ç                   | Effective Date | ¢     | Expiry Date 🔿 | Action | l      |
| Collection Parameters Select Calculation Parameters Isculation Type Add/Override Charges Tharge Sharing $\circ$ No data to display.                                                                                          | ▼<br>Charge Code<br>I<  ↓<br>I  → >I | Charge Pricing Rule 🔿        | Charge C | riteria Ç                   | Effective Date | ¢     | Expiry Date 🔿 | Action | l      |

4. Specify the fields on Create Charge Decisioning screen.

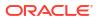

Note:

The fields marked as **Required** are mandatory.

For more information on fields, refer to the field description table.

Table 2-28 Create Charge Decisioning - Field Description

| Field             | Description                                                                                                    |  |
|-------------------|----------------------------------------------------------------------------------------------------|--|
| Event             | Select the event on the occurrence of which, the charge should be<br>applied.<br>The available options are:<br>• Amendment<br>• Disbursement<br>• Settlement                                                                                                    |  |
| Filter Criteria   | Select the appropriate filter criteria on which the charge is required be calculated and debited.<br>The available options are:<br>Program Instrument Type Status Based<br>Instrument Type Status Based<br>Program Based<br>Product Based<br>Default                                          |  |
| Program           | Click the search icon to select the program for which the charge is to<br>be mapped.<br>This field appears only if the <b>Filter Criteria</b> is selected as<br><b>Program Based</b> .                                                                                                    |  |
| Instrument Type   | <ul> <li>Select the instrument type for which the charge is to be mapped.</li> <li>The available options are: <ul> <li>PO</li> <li>Invoice</li> <li>Cheque</li> <li>Debit Note</li> </ul> </li> <li>This field appears only if the Filter Criteria is selected as Instrument Type.</li> </ul> |  |
| Instrument Status | Select the relevant status of the instrument based on which the charge would get levied. Different charges and pricing can be configured for combination of instruments and their status.<br>This field appears only if the <b>Filter Criteria</b> is selected as <b>Instrument Type</b> .    |  |
| Product           | Select the product for which the charge is to be mapped.<br>This field appears only if the <b>Filter Criteria</b> is selected as<br><b>Product Based</b> .                                                                                                    |  |

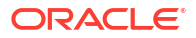

| Field                                      | Description                                                                                                    |
|--------------------------------------------|----------------------------------------------------------------------------------------------------|
| Inherit Charges                            | Specify if default charges should be inherited as set up for default filter criteria or should be overridden as well.                        |
|                                            | The available options are:                                                                                                    |
|                                            | <ul> <li>Inherit Default Charges</li> <li>Inherit Default Charges and Override</li> </ul>                                                    |
| Charge Cade                                |                                                                                                    |
| Charge Code                                | Click the search icon to select the charge code for which the decisioning is to be configured.                                               |
| Charge Sharing                             | Switch the toggle ON if charge sharing is applicable.                                                                                        |
| Sharing Percentage<br>Allocation           | Click the link to specify the sharing percentage for each party. Refe<br>Sharing Percentage Allocation.                                      |
|                                            | This link is displayed only if the Charge Sharing toggle is enabled.                                                                         |
| Party To Charge                            | Select the party to be charged.                                                                                                    |
|                                            | The available options are:<br>• Buyer                                                                                                    |
|                                            | Import Factor                                                                                                    |
|                                            | Insurance Party                                                                                                    |
|                                            | • Supplier                                                                                                    |
|                                            | This field appears only if the <b>Charge Sharing</b> toggle is disabled.                                                                     |
| Charge Pricing Rule                        | Click the search icon to select the charge pricing rule to be applied                                                                        |
| External Pricing                           | Switch the toggle ON to allow the user to configure the external pricing.                                                                    |
|                                            | By default, this toggle will be OFF.                                                                                                    |
| Charge Criteria                            | Select the criteria to be considered based on which the charge should be calculated.                                                         |
|                                            | The available options are:<br>• Finance Amount                                                                                               |
|                                            | Invoice Amount                                                                                                    |
|                                            | Parent Charge Code                                                                                                    |
| External Pricing System                    | Select the external pricing system from the drop-down list for which<br>the external charges needs to be configured.                         |
|                                            | This field appears only if the <b>External Pricing</b> toggle is ON.                                                                         |
| External Pricing Identifier                | Specify the unique identifier for the external pricing system.                                                                               |
|                                            | This field appears only if the <b>External Pricing</b> toggle is ON.                                                                         |
| External Pricing Identifier<br>Description | Specify the brief description about the external pricing identifier.<br>This field appears only if the <b>External Pricing</b> toggle is ON. |
| Reference Tenor Start<br>Date              | Specify which date should be considered to calculate the start of charge tenor duration.                                                     |
|                                            | The available options are:                                                                                                    |
|                                            | Business Date                                                                                                    |
|                                            | Finance Maturity Date                                                                                                    |
| Reference Tenor End Date                   | Specify which date should be considered to calculate the end of charge tenor duration.                                                       |
|                                            | The available options are:                                                                                                    |
|                                            | Business Date                                                                                                    |
|                                            | Finance Maturity Date                                                                                                    |
| Effective Date                             | Click the calendar icon to select the start date of the charge decisioning validity.                                                         |

| Table 2-28 (Co | nt.) Create Charge | e Decisioning - | <b>Field Description</b> |
|----------------|--------------------|-----------------|--------------------------|
|----------------|--------------------|-----------------|--------------------------|

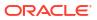

| Field                      | Description                                                                                                    |
|----------------------------|----------------------------------------------------------------------------------------------------|
| Expiry Date                | Click the calendar icon to select the end date of the charge decisioning validity.                                                                                                    |
| Auto Waive                 | Switch the toggle ON to enable automatic charge waiving at the time of transaction processing.                                                                                                    |
| Allow Waiver               | Switch the toggle ON to enable manual charge waiving at the time of transaction processing. If the <b>Auto Waive</b> toggle is switched ON, then this toggle is switched OFF and disabled by default.                   |
| Allow Pricing Modification | Switch the toggle On to allow pricing rule modification at the time of transaction processing. If the <b>Auto Waive</b> toggle is switched ON, then this toggle is switched OFF and disabled by default.                |
| Allow Override             | Switch the toggle On to enable overriding of charge amount at the time of transaction processing. If the <b>Auto Waive</b> toggle is switched ON, then this toggle is switched OFF and disabled by default              |
| Collection Parameters      | Displays the fields related to Collection Parameters under this section.                                                                                                    |
| Collection Type            | Select how the charge should be collected.                                                                                                    |
|                            | The available options are:                                                                                                    |
|                            | <ul><li>Periodic</li><li>Online</li></ul>                                                                                                    |
| Frequency                  | Select the frequency of charge collection.                                                                                                    |
| rioquonoy                  | The available options are:                                                                                                    |
|                            | Daily                                                                                                    |
|                            | Weekly                                                                                                    |
|                            | Monthly     Half Yearly                                                                                                    |
|                            |                                                                                                    |
|                            | This field is displayed only if the <b>Collection Type</b> is selected as <b>Periodic</b> .                                                                                                    |
| Reference Period           | Select when the collection should take place for the selected frequency.                                                                                                    |
|                            | For monthly or half-yearly frequency, the collection can take<br>place either at the beginning of the period (BOP) or end of the<br>period (EOP).                                                                       |
|                            | For weekly frequency, the collection can happen on a specific day of the week.                                                                                                    |
|                            | This field is displayed only if the <b>Collection Type</b> is selected as <b>Periodic</b> .                                                                                                    |
| Units                      | Specify whether the charge collection should take place as per units of specified frequency. If the monthly frequency is specified and the number of units is 2, then the charge would be collected once in two months. |
|                            | This field is displayed only if the <b>Collection Type</b> is selected as <b>Periodic</b> .                                                                                                    |
| Calculation Parameters     | Displays the fields related to Calculation Parameters under this section.                                                                                                    |

| Table 2-28 (Cont.) Create Charge Decisioning - Field Description | Table 2-28 | a.) Create Charge Decisioning - Field Description |
|------------------------------------------------------------------|------------|---------------------------------------------------|
|------------------------------------------------------------------|------------|---------------------------------------------------|

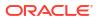

| Field                | Description                                                                                                    |
|----------------------|----------------------------------------------------------------------------------------------------|
| Calculation Type     | Select how the charge should be calculated.                                                                                                    |
|                      | The available options are:  Periodic                                                                                                    |
|                      | Online                                                                                                    |
| Frequency            | Select the frequency of charge calculation.                                                                                                    |
|                      | The available options are:                                                                                                    |
|                      | Daily                                                                                                    |
|                      | Weekly                                                                                                    |
|                      | • Monthly                                                                                                    |
|                      | Half Yearly                                                                                                    |
|                      | This field is displayed only if the <b>Calculation Type</b> is selected as <b>Periodic</b> .                                                                                                    |
| Reference Period     | Select when the calculation should take place for the selected frequency.                                                                                                    |
|                      | For monthly or half-yearly frequency, the calculation can take<br>place either at the beginning of the period (BOP) or end of the<br>period (EOP).                                                                               |
|                      | For weekly frequency, the calculation can happen on a specific day of the week.                                                                                                    |
|                      | This field is displayed only if the <b>Calculation Type</b> is selected as <b>Periodic</b> .                                                                                                    |
| Units                | Specify whether the charge calculation should take place as per unit<br>of specified frequency. If the monthly frequency is specified and the<br>number of units is 2, then the charge would be calculated once in tw<br>months. |
|                      | This field is displayed only if the <b>Calculation Type</b> is selected as <b>Periodic</b> .                                                                                                    |
| Add/Override Charges | Displays the details of new charges added in this grid.                                                                                                    |
| Default Charges      | Displays the default charges configured for the selected event in this grid, if the <b>Inherit Charges</b> is selected as <b>Inherit Default Charges</b> . These charges cannot be modified.                                     |

Table 2-28 (Cont.) Create Charge Decisioning - Field Description

5. Click **Sharing Percentage Allocation** link to specify the sharing percentage for each party.

The **Charge Sharing Allocation** pop-up screen displays.

| Select           | • · · ·                                 | Add       |
|------------------|-----------------------------------------|-----------|
|                  | Required                                |           |
| Charge Sharing 💲 | Sharing Percentage Allocation $\hat{~}$ | Action \$ |
| SUPP             | 25                                      | :         |
| BUY              | 7                                       | :         |
| Page 1 of 1 (1-2 | 2 of 2 items)  <                        |           |

#### Figure 2-43 Charge Sharing Allocation

ОК

- a. From the **Party to Charge** list, select the party to be charged.
- b. In the Sharing Percentage, specify the percentage to be allotted to the selected party.
- c. Click Add to add the details in the grid.
- d. Repeat these steps to add more parties to be charged.

Note:

The sum of percentages of all added parties should be 100.

- e. If required, click **Options** icon under the **Action** column in the grid and then click **Edit** to modify details or click **Delete** to remove the record.
- f. Click **OK** to save the charge sharing details.
- 6. Click Add to add the details to the grid.
- 7. Click the hyperlink in the table grid to view the details of the pricing rule.

The Charge Pricing Rule Details screen displays.

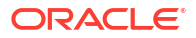

| Charge Pricing Rule Details  |                                        |           |                      |           |                    |
|------------------------------|----------------------------------------|-----------|----------------------|-----------|--------------------|
| Charge Pricing Id            | Charge Pricing De                      | scription | Annum Basis          |           | Pricing Category   |
| PRCRULE051022_0000005136     | CRu99                                  |           | 360                  |           | Tier Based Percent |
| Pricing Method               |                                        |           |                      |           |                    |
| Slab Percent by Period       |                                        |           |                      |           |                    |
| Pricing Currency             | Charge In Txn Curr                     | ency      | Min/Max Validation C | riteria   | Flat Charge        |
| USD                          |                                        |           | Percentage           |           |                    |
|                              | Max Charge Perce<br>Max Charge Percent | nt        |                      |           |                    |
| 2                            | 99                                     |           |                      |           |                    |
| From $\Diamond$              |                                        | To 0      |                      | Percent 🗘 |                    |
|                              | 0                                      |           | 20                   | 3         |                    |
|                              | 20                                     |           | 40                   | 5         |                    |
| Page 1 of 1 (1-2 of 2 items) | $1 \rightarrow \rightarrow$            |           |                      |           |                    |

#### Figure 2-44 Charge Pricing Rule Details

- 8. Perform the following steps to take action on the records in the grid:
  - a. Select the record in the grid and click **Options** icon in the **Action** column.
  - b. Click Edit to modify the details.
  - c. Click **Delete** to remove the record.
- 9. Click **Save** to save the data and send it for authorization.

### 2.6.3.2 View Charge Decisioning

This topic describes the systematic instruction to view, modify, delete, or authorize charge decisioning records that have been created.

A tile is present for each record that has been created. The bottom portion of each record-tile displays the following:

- The status, whether Authorized, Unauthorized, or Rejected
- Open or Closed
- The number of times the record has been submitted by the Maker added.

Specify User ID and Password, and login to Home screen.

- 1. On Home screen, click Supply Chain Finance. Under Supply Chain Finance, click Maintenance.
- 2. Under Maintenance, click Charges. Under Charges, click Charge Decisioning. Under Charge Decisioning, click View Charge Decisioning.

The View Charge Decisioning screen displays.

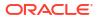

| 20                                                              |                                                                  |                                                                         |                                                                 |                                                                       | 000 |
|-----------------------------------------------------------------|------------------------------------------------------------------|-------------------------------------------------------------------------|-----------------------------------------------------------------|-----------------------------------------------------------------------|-----|
| Event:<br>DISBURSEMENT                                          | Event:<br>DISBURSEMENT 8                                         | Event:<br>DISBURSEMENT                                                  | Event:<br>SETTLEMENT                                            | Event:<br>DISBURSEMENT                                                |     |
| Program N/A<br>Product PRD1<br>Instrument N/A<br>Instrument N/A | Program N/A<br>Product PRD2<br>Instrument N/A<br>Instrument N/A  | Program ReindeerVndf<br>Product N/A<br>Instrument N/A<br>Instrument N/A | Program N/A<br>Product PRD1<br>Instrument N/A<br>Instrument N/A | Program N/A<br>Product N/A<br>Instrument DNOTE<br>Instrument ACCEPTED |     |
| 🕻 Authorized 🔓 Open 🖾 2                                         | 🗅 Authorized 🔓 Open 🖾 1                                          | 🗅 Authorized 🔓 Open 🖾 1                                                 | 🗈 Authorized 🔓 Open 🖾 1                                         | 🗅 Unauthorized 🔓 Open 🖾 1                                             |     |
| Event:<br>DISBURSEMENT                                          | Event:<br>SETTLEMENT #                                           |                                                                         |                                                                 |                                                                       |     |
| Program N/A<br>Product SPOF<br>Instrument N/A<br>Instrument N/A | Program PRGPO<br>Product N/A<br>Instrument N/A<br>Instrument N/A |                                                                         |                                                                 |                                                                       |     |
| 🗅 Unauthorized 🔓 Open 🖾 1                                       | 🗅 Unauthorized 🔓 Open 🖾 1                                        |                                                                         |                                                                 |                                                                       |     |
|                                                                 | _                                                                |                                                                         |                                                                 |                                                                       |     |
| Page 1 of 1                                                     | (1 - 7 of 7 items) < < 1 → >                                     |                                                                         |                                                                 |                                                                       |     |

#### Figure 2-45 View Charge Decisioning

- 3. Filter the records in the **View** screen:
  - a. Click Search icon to view the filters. The user can filter the records by Program, Product, Instrument Type, Instrument Status, Event, Authorization Status, and Record Status.
  - b. Select the required filter criteria and click Search button to filter the records.
  - c. Click Reset to reset the filter criteria.
- 4. Click **Refresh** icon to refresh the records.
- 5. Click **Options** icon and then, select any of the following options:
  - Unlock To modify the record details. Refer to the Create screen for the field level details.
  - **b.** Authorize To authorize or reject the record. Authorizing/Rejecting requires necessary access rights.
    - Optional: Click View to view the record details.
    - Select the record and click Approve to approve the record.
    - Select the record and click **Reject** to reject the record. Specify the relevant comments in the pop-up window that appears, and click **Confirm**.
  - c. Delete/Close To remove the record.
    - Optional: In the confirmation pop-up window, click **View** to view the record details.
    - Click Proceed to delete the record.
  - d. Copy To copy the record parameters for creating a new record.
  - e. View To view the record details.
  - f. Reopen To reopen the closed record.

### 2.6.4 Charge Preferential Pricing

This topic describes the information to configure the special pricing or charge application for a specific corporate.

This topic contains the following subtopics:

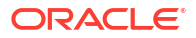

- Create Charge Preferential Pricing This topic describes the systematic instruction to maintain the charges for specific products or parties.
  - View Preferential Pricing This topic describes the systematic instruction to view, modify, delete, or authorize preferential pricing records that have been created.

### 2.6.4.1 Create Charge Preferential Pricing

This topic describes the systematic instruction to maintain the charges for specific products or parties.

Specify User ID and Password, and login to Home screen.

- 1. On Home screen, click Supply Chain Finance. Under Supply Chain Finance, click Maintenance.
- 2. Under Maintenance, click Charges. Under Charges, click Charge Preferential Pricing.
- 3. Under Charge Preferential Pricing, click Create Preferential Pricing.

The Create Preferential Pricing screen displays.

#### Figure 2-46 Create Preferential Pricing

| er Criteria                                    |                      |                          |                   |                |                  |                          |          |     |
|------------------------------------------------|----------------------|--------------------------|-------------------|----------------|------------------|--------------------------|----------|-----|
| Program and Customer Cate                      | •                    |                          |                   |                |                  |                          |          |     |
| igram                                          |                      | Customer Category        |                   |                |                  |                          |          |     |
| -                                              | Q                    | _ ,                      | Q                 |                |                  |                          |          |     |
| R                                              | equired              |                          | Required          |                |                  |                          |          |     |
| arge Code                                      |                      | Charge Criteria          |                   | Charge Pricing | ; Rule           | External Pricing         |          |     |
|                                                | Q                    | Select                   | •                 |                | Q                |                          |          |     |
| erence Tenor Start Date                        | equired              | Reference Tenor End Date |                   | Effective Date | Required         | Expiry Date              |          |     |
| elect                                          | •                    | Select                   | -                 | 17-10-2022     | i                | 17-10-2022               | Ē        |     |
| R                                              | equired              |                          | Required          |                |                  |                          |          |     |
| arge Application                               |                      | Allow Waiver             |                   | Allow Override | •                | Allow Pricing Modificati | on       |     |
|                                                |                      |                          |                   |                |                  |                          |          |     |
| lection Parameters<br>lection Type<br>Periodic | •                    | Frequency Monthly        | •                 | Reference Per  | iod<br>•         | Units                    | ~ ^      |     |
| culation Parameters<br>culation Type<br>Dnline | •                    |                          |                   |                |                  |                          | Required |     |
|                                                |                      |                          |                   |                |                  |                          | Add      | Res |
| harge Code 🗠                                   | Charge Pricing Rule  | 0                        | Charge Criteria 🗘 |                | Effective Date 😄 | Expiry Date 😄            | Action 🗘 |     |
| o data to display.                             |                      |                          |                   |                |                  |                          |          |     |
| age 1 (0 of 0 items) IK                        | $(1) \rightarrow ()$ |                          |                   |                |                  |                          |          |     |

4. Specify the fields on Create Preferential Pricing screen.

#### Note:

The fields marked as **Required** are mandatory.

For more information on fields, refer to the field description table.

| Field                                      | Description                                                                                                    |
|--------------------------------------------|----------------------------------------------------------------------------------------------------|
| Filter Criteria                            | Select the appropriate filter criteria for specific application of accounting entries.                                                       |
|                                            | Based on the selected criteria, the Program, Party ID, and Customer Category fields are displayed.                                           |
| Program                                    | Click the search icon to select the program to map the preferential pricing to.                                                              |
|                                            | This field is displayed only if the <b>Filter Criteria</b> is selected as <b>Program</b> .                                                   |
| Party                                      | Click the search icon to select the party to map the preferential pricing to.                                                                |
|                                            | This field is displayed only if the <b>Filter Criteria</b> is selected as <b>Party</b> .                                                     |
| Customer Category                          | Click the search icon to select the customer category.                                                                                       |
|                                            | This field is displayed only if the <b>Filter Criteria</b> is selected as <b>Customer Category</b> .                                         |
| Charge Code                                | Click the search icon to select the charge code for pricing configuration.                                                                   |
| Charge Criteria                            | Select the criteria to be considered based on which charge should be calculated.                                                             |
|                                            | The available options are:                                                                                                    |
|                                            | Finance Amount     Invoice Amount                                                                                                    |
|                                            | Parent Charge Code                                                                                                    |
| Parent Charge Code                         | Select the parent charge code.                                                                                                    |
|                                            | This field is displayed if the <b>Charge Criteria</b> is selected as <b>Parent Charge Code</b> .                                             |
| Charge Pricing Rule                        | Click the search icon to select the charge pricing rule to be applied.                                                                       |
| External Pricing                           | Switch the toggle ON to allow the user to configure the external pricing.                                                                    |
|                                            | By default, this toggle will be OFF.                                                                                                    |
| External Pricing System                    | Select the external pricing system from the drop-down list for which<br>the external charges needs to be configured.                         |
|                                            | This field appears only if the <b>External Pricing</b> toggle is ON.                                                                         |
| External Pricing Identifier                | Specify the unique identifier for the external pricing system.                                                                               |
|                                            | This field appears only if the <b>External Pricing</b> toggle is ON.                                                                         |
| External Pricing Identifier<br>Description | Specify the brief description about the external pricing identifier.<br>This field appears only if the <b>External Pricing</b> toggle is ON. |
| Reference Tenor Start<br>Date              | Specify which date should be considered to calculate the start of tenor duration.                                                            |
| Reference Tenor End Date                   | Specify which date should be considered to calculate the end of tenor duration.                                                              |
| Effective Date                             | Click the calendar icon to select the start date of the preferential charge validity.                                                        |
| Expiry Date                                | Click the calendar icon to select the end date of the preferential charge validity.                                                          |
| Charge Application                         | Switch the toggle ON to enable charge application.                                                                                           |

### Table 2-29 Create Preferential Pricing - Field Description

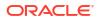

| Field                        | Description                                                                                                    |
|------------------------------|----------------------------------------------------------------------------------------------------|
| Allow Waiver                 | Switch the toggle ON to enable manual charge waiving at the time of transaction processing.                                                 |
| Allow Override               | Switch the toggle ON to enable overriding of the charge amount at the time of transaction processing.                                       |
| Allow Pricing Modification   | Switch the toggle ON to allow pricing rule modification at the time of transaction processing.                                              |
| <b>Collection Parameters</b> | Displays the fields related to Collections Parameters.                                                                                      |
| Collection Type              | Select how the pricing should be collected.<br>The available options are:<br>• Periodic<br>• Online                                         |
| Frequency                    | Select the frequency of charge collection.<br>The available options are:<br>• Daily<br>• Weekly<br>• Monthly<br>• Half Yearly               |
|                              | This field is displayed only if the <b>Collection Type</b> is selected as <b>Periodic</b> .                                                 |
| Reference Period             | Select when the collection should take place for the selected frequency.                                                                    |
|                              | For monthly or half-yearly frequency, the collection can take place either at the beginning of the period (BOP) or end of the period (EOP). |
|                              | For weekly frequency, the collection can happen on a specific day of the week.                                                              |
|                              | This field is displayed only if the <b>Collection Type</b> is selected as <b>Periodic</b> .                                                 |
| Units                        | Specify whether the charge collection should take place as per units of specified frequency.                                                |
|                              | This field is displayed only if the <b>Collection Type</b> is selected as <b>Periodic</b> .                                                 |
| Calculation Parameters       | Displays the fields related to Calculation Parameters.                                                                                      |
| Calculation Type             | Select how the pricing should be calculated.                                                                                                |
|                              | The available options are:<br>• Periodic                                                                                                    |
|                              | Online                                                                                                    |

### Table 2-29 (Cont.) Create Preferential Pricing - Field Description

| Field            | Description                                                                                                    |
|------------------|----------------------------------------------------------------------------------------------------|
| Frequency        | <ul> <li>Select the frequency of charge calculation.</li> <li>The available options are:</li> <li>Daily</li> <li>Weekly</li> <li>Monthly</li> <li>Half Yearly</li> <li>This field is displayed only if the Calculation Type is selected as Periodic.</li> </ul>                                                                                                    |
| Reference Period | <ul> <li>Select when the calculation should take place for the selected frequency.</li> <li>For monthly or half-yearly frequency, the calculation can take place either at the beginning of the period (BOP) or end of the period (EOP).</li> <li>For weekly frequency, the calculation can happen on a specific day of the week.</li> <li>This field is displayed only if the Calculation Type is selected as Periodic.</li> </ul> |
| Units            | Specify whether the charge calculation should take place as per units of specified frequency.<br>This field is displayed only if the <b>Calculation Type</b> is selected as <b>Periodic</b> .                                                                                                    |
| Charges Grid     | Displays the details of the preferential pricing added as an entry in this grid.                                                                                                    |

| Table 2-29 | (Cont.) Create | <b>Preferential Pricing</b> | - Field Description |
|------------|----------------|-----------------------------|---------------------|
|------------|----------------|-----------------------------|---------------------|

- 5. Click Add to add the details to the grid.
- 6. Click **Reset** to reset the rows in the grid.
- 7. Click the hyperlink in the table grid to view the details of the pricing rule.

The Charge Pricing Rule Details screen displays.

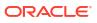

| Charge Pricing Rule Details              |                                         |                       |                       |           | A A MAR INVENTIONE AN TET BOART TE A A MAR INVESTIGATION AND THE ANTITIAL A MAR INVENTION |
|------------------------------------------|-----------------------------------------|-----------------------|-----------------------|-----------|-------------------------------------------------------------------------------------------|
| Charge Pricing Id                        | Charge Pricing De                       | scription Annum Basis |                       |           | Pricing Category                                                                          |
| PRCRULE051022_0000005136                 | CRu99                                   | 360                   |                       |           | Tier Based Percent                                                                        |
| Pricing Method                           |                                         |                       |                       |           |                                                                                           |
| Slab Percent by Period                   |                                         |                       |                       |           |                                                                                           |
| Pricing Currency                         | Charge In Txn Curi                      | ency                  | Min/Max Validation Cr | iteria    | Flat Charge                                                                               |
| USD                                      |                                         | Percentage            |                       |           |                                                                                           |
| Min Charge Percent<br>Min Charge Percent |                                         |                       |                       |           |                                                                                           |
| 2                                        | 99                                      |                       |                       |           |                                                                                           |
| From $\diamond$                          |                                         | To \$                 |                       | Percent 🗘 |                                                                                           |
|                                          | 0                                       |                       | 20                    | 3         |                                                                                           |
|                                          | 20                                      |                       | 40                    | 5         |                                                                                           |
| Page 1 of 1 (1-2 of 2 items)             | $\langle 1 \rangle \rightarrow \rangle$ |                       |                       |           |                                                                                           |

#### Figure 2-47 Charge Pricing Rule Details

- 8. Perform the following steps to take action on the records in the grid:
  - a. Select the record in the grid and click **Options** icon in the **Action** column.
  - b. Click Edit to modify the details.
  - c. Click Delete to remove the record.
- 9. Click **Save** to save the record and send it for authorization.

### 2.6.4.2 View Preferential Pricing

This topic describes the systematic instruction to view, modify, delete, or authorize preferential pricing records that have been created.

A tile is present for each record that has been created. The bottom portion of each record-tile displays the following:

- The status, whether Authorized, Unauthorized, or Rejected
- Open or Closed
- The number of times the record has been submitted by the Maker added.

Specify User ID and Password, and login to Home screen.

- 1. On Home screen, click Supply Chain Finance. Under Supply Chain Finance, click Maintenance.
- 2. Under Maintenance, click Charges. Under Charges, click Charge Preferential Pricing. Under Charge Preferential Pricing, click View Preferential Pricing.

The View Preferential Pricing screen displays.

#### Figure 2-48 View Preferential Pricing

| iew Preferential Pricing                                  |    |                                                                |                                                                           |                                                            | ;; × |
|-----------------------------------------------------------|----|----------------------------------------------------------------|---------------------------------------------------------------------------|------------------------------------------------------------|------|
| + 0                                                       |    |                                                                |                                                                           |                                                            | 8= B |
| upplication Code:<br>DBSCF                                |    | Application Code:<br>OBSCF E                                   | Application Code:<br>OBSCF                                                | Application Code:<br>OBSCF I                               |      |
| ilter Criteria PARTY_BASED<br>Program N/A<br>Party 000422 |    | Filter Criteria PARTY_BASED<br>Program N/A<br>Party NC00000304 | Filter Criteria PROGRAM_PARTY_BAS<br>Program ReindeerVndf<br>Party 004262 | Filter Criteria PARTY_BASED<br>Program N/A<br>Party 000555 |      |
| Authorized 🔓 Open [                                       | 21 | 🗅 Unauthorized 🔓 Open 🖾 1                                      | 🗈 Authorized 🔓 Open 🖾 1                                                   | D Unauthorized 🔓 Open 🕼 1                                  |      |

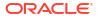

- 3. Filter the records in the View screen:
  - a. Click **Search** icon to view the filters. The user can filter the records by Program, Party, Customer Category, Authorization Status, and Record Status.
  - b. Select the required filter criteria and click Search button to filter the records.
  - c. Click Reset to reset the filter criteria.
- 4. Click **Refresh** icon to refresh the records.
- 5. Click **Options** icon and then, select any of the following options:
  - Unlock To modify the record details. Refer to the Create screen for the field level details.
  - Authorize To authorize or reject the record. Authorizing/Rejecting requires necessary access rights.
    - Optional: Click View to view the record details.
    - Select the record and click **Approve** to approve the record.
    - Select the record and click **Reject** to reject the record. Specify the relevant comments in the pop-up window that appears, and click **Confirm**.
  - c. Delete/Close To remove the record.
    - Optional: In the confirmation pop-up window, click View to view the record details.
    - Click Proceed to delete the record.
  - d. Copy To copy the record parameters for creating a new record.
  - e. View To view the record details.
  - f. Reopen To reopen the closed record.

## 2.7 Insurance Maintenance

This topic describes the information to maintain details of the insurance company from where the banks intends to purchase insurance policies for covering the default risk of the debtor/ borrower corporate.

Details of various insurance policies availed through that insurance agent can also be maintained. Individual policies can be linked to debtor/borrower party to track limit related exposure at policy level.

This topic contains the following subtopics:

- Create Insurance
   This topic describes the systematic instruction to create insurance details.
- View Insurance

This topic describes the systematic instruction to view, modify, delete, or authorize insurance records that have been created.

### 2.7.1 Create Insurance

This topic describes the systematic instruction to create insurance details.

Specify User ID and Password, and login to Home screen.

1. On Home screen, click Supply Chain Finance. Under Supply Chain Finance, click Maintenance.

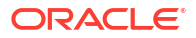

2. Under Maintenance, click Insurance. Under Insurance, click Create Insurance.

The **Create Insurance** screen displays.

| nsurance Co Name          |                         | Short Nar   | ne                  |                 |                          |                           |             |                             |          |
|---------------------------|-------------------------|-------------|---------------------|-----------------|--------------------------|---------------------------|-------------|-----------------------------|----------|
| Brooks Insurance          |                         | Brooks      |                     |                 |                          |                           |             |                             |          |
| Address Line 1            |                         | Address L   | ine 2               |                 | Address Line 3           | Zi                        | ip Code     |                             |          |
| No 90                     |                         | ABC La      | ne                  |                 | New York                 |                           | 12232       |                             |          |
| Country                   |                         | Email Id    |                     |                 | Contact Number           | Fa                        | әх          |                             |          |
| USA                       | -                       | brooks      | insurance@bi.com    |                 | 06463873333              |                           |             |                             |          |
| Contact Person            |                         | Contact P   | erson Number        |                 | Contact Person Email     | Po                        | olicy Curre | ncy                         |          |
|                           |                         |             |                     |                 |                          |                           | Select      | •                           |          |
|                           |                         |             |                     |                 | Insurer Available Amount |                           |             | Required                    |          |
| £10,000,0                 | 0.00                    | E343.54     | ocated Amount       |                 | E9.656.458.00            |                           |             |                             |          |
| £10,000,0                 |                         | £343,34.    |                     |                 | E9,030,438.00            |                           |             |                             |          |
| Insurance Policy Details  |                         |             |                     |                 |                          |                           |             |                             |          |
| nsurance Policy Number    |                         | Policy Effe | ective Date         |                 | Policy Expiry Date       | Po                        | olicy Amo   | unt                         |          |
|                           |                         | January     | 20, 2020            | <b>=</b>        |                          | Ē                         |             | £0.00                       |          |
|                           | Required                |             |                     |                 |                          | equired                   |             |                             |          |
| Policy Claimed Amount     |                         |             | cated Amount        |                 | Policy Available Amount  | Г                         |             |                             |          |
|                           | 0.00                    | £0.00       |                     |                 | £0.00                    |                           | Add/Edit    | Reset                       |          |
| Insurance Policy Number 0 | Policy Effective Date 0 | F           | olicy Expiry Date 🗘 | Policy Amount 0 | Policy Claimed Amount 💲  | Policy Allocated Amount 0 |             | Policy Available Amount 🛛 🌣 | Action 0 |
| 2323242                   | 2020-01-20              | ž           | 023-06-29           | £343,542.00     | £0.00                    |                           | £0.00       | £343,542.00                 |          |
|                           | 5)  < ∢ [] > >          |             |                     |                 |                          |                           |             |                             |          |

Figure 2-49 Create Insurance

3. Specify the fields on **Create Insurance** screen.

Note: The fields marked as Required are mandatory.

For more information on fields, refer to the field description table.

Table 2-30 Create Insurance - Field Description

| Field Name            | Description                                                                    |  |  |  |  |
|-----------------------|--------------------------------------------------------------------------------|--|--|--|--|
| Insurance Co Name     | Specify the name of the insurance company.                                     |  |  |  |  |
| Short Name            | Specify the short name of the insurance company, if any.                       |  |  |  |  |
| Address Line 1        | Specify the contact address of the insurance company.                          |  |  |  |  |
| Address Line 2        | Continue specifying the contact address of the insurance company, if required. |  |  |  |  |
| Address Line 3        | Continue specifying the contact address of the insurance company, if required. |  |  |  |  |
| Zip Code              | Specify the valid postal code belonging to the mentioned address.              |  |  |  |  |
| Country               | Specify the country of the mentioned address.                                  |  |  |  |  |
| Email Id              | Specify the communication e-mail address.                                      |  |  |  |  |
| Contact Number        | Specify the contact number of the insurance company.                           |  |  |  |  |
| Fax                   | Specify the fax number of the insurance company.                               |  |  |  |  |
| Contact Person        | Specify the contact person's name from the insurance company.                  |  |  |  |  |
| Contact Person Number | Specify the phone number of the mentioned contact person.                      |  |  |  |  |
| Contact Person Email  | Specify the e-mail address of the contact person.                              |  |  |  |  |

| Field Name               | Description                                                                                                    |
|--------------------------|----------------------------------------------------------------------------------------------------|
| Policy Currency          | Select the currency in which the insurance is subscribed.                                                            |
| Insurer Limit            | Specify the maximum insurance amount limit to be given to the insurer.                                               |
| Insurer Allocated Amount | Displays the insurance amount already allocated to the insurer out of the Insurer limit.                             |
| Insurer Available Amount | Displays the available limit that can be claimed.                                                                    |
| Insurance Policy Details | This section displays the following fields to specify the insurance policy details for creating an insurance record. |
| Insurance Policy Number  | Specify the insurance policy number.                                                                                 |
| Policy Effective Date    | Specify the policy start date as mentioned on the policy certificate.                                                |
| Policy Expiry Date       | Specify the policy end date as mentioned on the policy certificate.                                                  |
| Policy Amount            | Specify the total insured amount mentioned in the policy.                                                            |
| Policy Claimed Amount    | Specify the amount already claimed from the total policy amount, if any.                                             |
| Policy Allocated Amount  | Displays the amount allocated to the specific policy.                                                                |
| Policy Available Amount  | Displays the available amount in the specific policy post the claims made.                                           |

Table 2-30 (Cont.) Create Insurance - Field Description

- 4. Click **Add/Edit** to add the details to the grid.
- 5. Click **Reset** to reset the rows in the grid.
- 6. Perform the following steps to take action on the records in the grid:
  - a. Click Edit to modify the details.
  - b. Click **Delete** to remove the record.
- 7. Click Save to save the record and send it for authorization.

## 2.7.2 View Insurance

This topic describes the systematic instruction to view, modify, delete, or authorize insurance records that have been created.

A tile is present for each record that has been created. The bottom portion of each record-tile displays the following:

- The status, whether Authorized, Unauthorized, or Rejected
- Open or Closed
- The number of times the record has been submitted by the Maker added.

Specify User ID and Password, and login to Home screen.

- 1. On Home screen, click Supply Chain Finance. Under Supply Chain Finance, click Maintenance.
- 2. Under Maintenance, click Insurance. Under Insurance, click View Insurance.

The View Insurance screen displays.

| ew Insurance                    |           |                                  |            |      |                                  |            |   |                                   |          |          |    |
|---------------------------------|-----------|----------------------------------|------------|------|----------------------------------|------------|---|-----------------------------------|----------|----------|----|
| 0                               |           |                                  |            |      |                                  |            |   |                                   |          |          | I= |
| urance Co Name:<br>UMMYINSURAN( | CE I      | Insurance Co Name:<br>INSURANCEO | 03         |      | Insurance Co Name:<br>Insurance1 |            |   | Insurance Co Name:<br>INSURANCE00 |          |          |    |
| surance Co Id INSOOO            | 00004     | Insurance Co Id IN               | 1500000113 |      | Insurance Co Id I                | 1500000077 |   | Insurance Co Id INS               | 00000114 | 13       |    |
| Authorized 🔒                    | Open 🛛 32 | D Authorized                     | 🔓 Open     | [2]1 | D Authorized                     | 🔓 Open     | 2 | D Unauthorized                    | 🔓 Open   | <b>2</b> |    |
|                                 |           |                                  |            |      |                                  |            |   |                                   |          |          |    |
|                                 |           |                                  |            |      |                                  |            |   |                                   |          |          |    |
|                                 |           |                                  |            |      |                                  |            |   |                                   |          |          |    |
| 1                               | of 1      | (1-4 of 4 items)                 | K 4 1      | >>>  |                                  |            |   |                                   |          |          |    |

- 3. Filter the records in the View screen:
  - a. Click Search icon to view the filters. The user can filter the records by Insurance Co Id, Insurance Co Name, Short Name, Zip Code, Authorization Status, and Record Status.
  - b. Select the required filter criteria and click Search button to filter the records.
  - c. Click Reset to reset the filter criteria.
- 4. Click **Refresh** icon to refresh the records.
- 5. Click **Options** icon and then, select any of the following options:
  - Unlock To modify the record details. Refer to the Create screen for the field level details.
  - Authorize To authorize or reject the record. Authorizing/Rejecting requires necessary access rights.
    - Optional: Click View to view the record details.
    - Select the record and click Approve to approve the record.
    - Select the record and click **Reject** to reject the record. Specify the relevant comments in the pop-up window that appears, and click **Confirm**.
  - c. Delete/Close To remove the record.
    - Optional: In the confirmation pop-up window, click View to view the record details.
    - Click Proceed to delete the record.
  - d. Copy To copy the record parameters for creating a new record.
  - e. View To view the record details.
  - f. Reopen To reopen the closed record.

# 2.8 Interest Maintenance

This topic describes the information to maintain the interest in Supply Chain Finance system.

Banks levies interest on the borrower party basis the parameters such as loan amount, tenor, etc. Interest pricing is determined by configuring various pricing methods such as fixed rate type, floating rate type, interest basis, and so on. The interest payment schedule, and collection period can also be defined for the interest.

This topic contains the following subtopics:

Interest Pricing

This topic describes the information to configure the template for interest pricing. Once created the same can be linked to a product/program/party through Interest Decisioning.

Interest Rate Decisioning

This topic describes the information to map the pricing rule or template to appropriate product/program/party.

## 2.8.1 Interest Pricing

This topic describes the information to configure the template for interest pricing. Once created the same can be linked to a product/program/party through Interest Decisioning.

This topic contains the following subtopics:

Create Interest Pricing

This topic describes the systematic instruction to define rules for interest pricing based on the bank's requirements.

View Interest Pricing

This topic describes the systematic instruction to view, modify, delete, or authorize interest pricing records that have been created.

### 2.8.1.1 Create Interest Pricing

GNF

Page

RFR Details RFR Method

Look Back ×

This topic describes the systematic instruction to define rules for interest pricing based on the bank's requirements.

Specify User ID and Password, and login to Home screen.

- On Home screen, click Supply Chain Finance. Under Supply Chain Finance, click Maintenance.
- 2. Under Maintenance, click Interest. Under Interest, click Interest Pricing.
- 3. Under Interest Pricing, click Create Interest Pricing.

The Create Interest Pricing screen displays.

|             | Rate Type                | Alternative Risk Free R                                                                                          | ate                                                                                                    |                                                                                                    | Interest Basis                                                                                                    |
|-------------|--------------------------|----------------------------------------------------------------------------------------------------|----------------------------------------------------------------------------------------------------|----------------------------------------------------------------------------------------------------|----------------------------------------------------------------------------------------------------|
|             | Fixed Floating           | Yes No                                                                                                    |                                                                                                    |                                                                                                    | Actual/Actu                                                                                                    |
| Required    |                          |                                                                                                    |                                                                                                    |                                                                                                    |                                                                                                    |
|             |                          |                                                                                                    |                                                                                                    |                                                                                                    |                                                                                                    |
| ncing R 🔻   |                          |                                                                                                    |                                                                                                    |                                                                                                    |                                                                                                    |
|             | Tier Type                | Spread Application                                                                                               |                                                                                                    |                                                                                                    |                                                                                                    |
|             | Amount And Tenor Based 🔹 | Slab                                                                                                    | Variable                                                                                                    |                                                                                                    |                                                                                                    |
| d Spread    |                          |                                                                                                    |                                                                                                    |                                                                                                    |                                                                                                    |
| From Amount | To Amount                | From Tenor                                                                                                    |                                                                                                    | To Tenor                                                                                                    |                                                                                                    |
| ▼ Select    | •                        |                                                                                                    | ~ ^                                                                                                    |                                                                                                    | ~                                                                                                    |
|             |                          |                                                                                                    |                                                                                                    |                                                                                                    |                                                                                                    |
|             | d Spread<br>From Amount  | Prequired<br>Required<br>ncling R<br>Tier Type<br>Amount And Tenor Based<br>G Spread<br>From Amount<br>To Amount | Fixed     Floating     Yes     No       Required     Iter Type     Spread Application       Amount And Tenor Based     Slab | Fload     Floading     Yes     No       Required     Image: Spread Application     Image: Spread Application       Amount And Tenor Based     Slab     Variable       d Spread     From Amount     From Tenor | Fixed     Floating       Required     Floating       ncing R     Ter Type       Tier Type     Spread Application       Amount And Tenor Based     Slab       Variable |

111

Rate Compounding

~

0 6

#### Figure 2-51 Create Interest Pricing

1 of 1 (1 of 1 items) |< ∢ 1 → >|

4. Specify the fields on Create Interest Pricing screen.

0

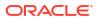

← Errors and Overrides

•

~ ^

Reset Delete Table

Cancel

Add /Edit

0

RFR Rounding Uni

÷

#### Note:

The fields marked as **Required** are mandatory.

For more information on fields, refer to the field description table.

 Table 2-31
 Create Interest Pricing - Field Description

| Field Name                 | Description                                                                                                    |
|----------------------------|----------------------------------------------------------------------------------------------------|
| Pricing Description        | Specify a description for the interest pricing.                                                                       |
| Rate Type                  | Select whether the rate type is <b>Fixed</b> or <b>Floating</b> .                                                     |
| Fixed Rate Type            | Select whether the fixed rate should be Standard or User Input.                                                       |
|                            | This field is displayed only if the <b>Rate Type</b> is selected as <b>Fixed</b> .                                    |
| Rate                       | Specify the interest pricing rate.                                                                                    |
|                            | This field is displayed only if the <b>Fixed Rate Type</b> is selected as <b>User Input</b> .                         |
| Alternative Risk Free Rate | Select <b>Yes</b> if the rate code needs to be risk free. Else select <b>No</b> .                                     |
|                            | This field is displayed only if the <b>Rate Type</b> is selected as <b>Floating</b> .                                 |
| Interest Basis             | Select the basis for calculation of interest.                                                                         |
|                            | The available options are:                                                                                            |
|                            | Actual/Actual                                                                                                    |
|                            | Actual/360     Actual/365                                                                                             |
| Rate Code                  |                                                                                                    |
| Rate Code                  | Select the base rate code. Required base rates can be configured and are listed in this field.                        |
|                            | Some of the rate code options are:                                                                                    |
|                            | <ul> <li>Secured Overnight Finance Rates</li> <li>Swiss Average Rate Overnight</li> </ul>                             |
|                            | Sterling Overnight Index Average                                                                                      |
|                            | EURO Short Term Rate                                                                                                  |
|                            | This field is disabled if the <b>Fixed Rate Type</b> is selected as <b>User Input</b> .                               |
| Rate Calculation Type      | Select the type of rate calculation.                                                                                  |
|                            | The available options are:<br>• Down                                                                                  |
|                            | Interpolate                                                                                                    |
|                            | • Round                                                                                                    |
|                            | • Up                                                                                                    |
|                            | This field is displayed only if the <b>Rate Type</b> is selected as <b>Floating</b> .                                 |
| Rate Code Usage            | Select whether the rate should be updated automatically whenever there is a base rate change or updated periodically. |
|                            | This field is displayed only if the <b>Rate Type</b> is selected as <b>Floating</b> .                                 |
| Reset Tenor                | Specify the tenor to reset the floating rate (in days).                                                               |
|                            | This field is displayed only if the <b>Rate Type</b> is selected as <b>Floating</b> .                                 |
|                            |                                                                                                    |

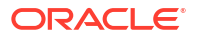

| Field Name                   | Description                                                                                                    |
|------------------------------|----------------------------------------------------------------------------------------------------|
| Rate Revision Frequency      | Select the frequency of updating the rate.<br>The available options are:                                                   |
|                              | Daily                                                                                                    |
|                              | Weekly     Monthly                                                                                                    |
|                              | <ul> <li>Monthly</li> <li>Half Yearly</li> </ul>                                                                           |
|                              | This field is displayed only if the <b>Rate Code Usage</b> is selected as <b>Periodic</b> .                                |
| Tier Based Spread            | Select Yes if the spread is tier-based. Else select No.                                                                    |
| Spread                       | Specify the spread value.                                                                                                  |
|                              | This field is displayed only if the <b>Tier Based Spread</b> is selected as <b>No</b> .                                    |
| Tier Type                    | Select the tier type for applying the spread.                                                                              |
|                              | The available options are:                                                                                                 |
|                              | Amount Based     Amount and Tenor Based                                                                                    |
|                              | Tenor Based                                                                                                    |
|                              | This field is displayed only if the <b>Tier Based Spread</b> is selected as                                                |
|                              | Yes.                                                                                                    |
| Spread Application           | Select <b>Slab</b> to apply the spread slab-wise and <b>Variable</b> to apply it variable-wise.                            |
|                              | This field is enabled only if the <b>Tier Type</b> is selected as <b>Tenor Based</b> .                                     |
| Amount/Tenor Based<br>Spread | This section displays the following fields to specify spread details for the interest pricing.                             |
| Currency                     | Select the currency of spread.                                                                                             |
|                              | This field is displayed only if the <b>Tier Type</b> is selected as <b>Amount Based</b> or <b>Amount and Tenor Based</b> . |
| From Amount                  | Displays the lower limit for the amount based spread.                                                                      |
|                              | This field is displayed only if the <b>Tier Type</b> is selected as <b>Amount Based</b> or <b>Amount and Tenor Based</b> . |
| To Amount                    | Specify the upper limit for the amount based spread.                                                                       |
|                              | This field is displayed only if the <b>Tier Type</b> is selected as <b>Amount Based</b> or <b>Amount and Tenor Based</b> . |
| From Tenor                   | Displays the lower limit for the tenor based spread.                                                                       |
|                              | This field is displayed only if the <b>Tier Type</b> is selected as <b>Amount and Tenor Based</b> or <b>Tenor Based</b> .  |
| To Tenor                     | Specify the upper limit for the tenor based spread.                                                                        |
|                              | This field is displayed only if the <b>Tier Type</b> is selected as <b>Amount and Tenor Based</b> or <b>Tenor Based</b> .  |
| Spread                       | Specify the spread value for amount or tenor.                                                                              |
|                              | This field is displayed only if the <b>Tier Based Spread</b> is selected as <b>Yes</b> .                                   |
| RFR Details                  | This section appears only if Alternative Risk Free Rate is selected as Yes.                                                |

### Table 2-31 (Cont.) Create Interest Pricing - Field Description

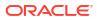

| Field Name        | Description                                                                                                    |
|-------------------|----------------------------------------------------------------------------------------------------|
| RFR Method        | Select the applicable risk free rate method.                                                                     |
|                   | Index Value                                                                                                    |
|                   | Interest Rollover                                                                                                |
|                   | Last Recent                                                                                                    |
|                   | Last Reset                                                                                                    |
|                   | Lockout                                                                                                    |
|                   | Look Back                                                                                                    |
|                   | Plain                                                                                                    |
|                   | You can select <b>Look Back</b> and <b>Lock Out</b> together. Remaining methods can be selected standalone only. |
| Lockout Days      | Specify the applicable lockout days.                                                                             |
| Look Back Days    | Specify the applicable look back days.                                                                           |
| Rate Compounding  | Select the checkbox if the rate has to be compounded.                                                            |
| RFR Rounding Unit | Specify the risk free rate rounding unit as agreed with the borrower.                                            |
|                   | This field is displayed only if <b>Rate Compounding</b> checkbox is selected.                                    |

Table 2-31 (Cont.) Create Interest Pricing - Field Description

- 5. If Alternative Risk Free Rate field is set to Yes, then RFR Details section gets displayed.
  - a. Click the **RFR Method** field to select the applicable risk free rate method.
  - **b.** If **Lockout** or **Look Back** methods are selected, specify the values accordingly in the respective fields.
  - c. Click the **Rate Compounding** checkbox to specify the risk free rate rounding value, if applicable.
- 6. If the Tier Based Spread field is set to Yes, then select the required Tier Type list.
  - a. Based on the Tier Type selected, specify the tier and spread details.
  - b. Click Add/Edit to add the spread details to the grid.
  - c. Repeat the steps to add more tiers, if required.
  - d. Click **Reset** to clear the entered values.
  - e. Select the record in the grid and then click **Options** icon in the **Action** column.
  - f. Click Edit to edit the selected row.
  - g. Click Delete to delete the selected row.
- 7. Click Save to save the record and send it for authorization.

### 2.8.1.2 View Interest Pricing

This topic describes the systematic instruction to view, modify, delete, or authorize interest pricing records that have been created.

A tile is present for each record that has been created. The bottom portion of each record-tile displays the following:

- The status, whether Authorized, Unauthorized, or Rejected
- Open or Closed
- The number of times the record has been submitted by the Maker added.

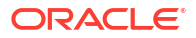

Specify User ID and Password, and login to Home screen.

- On Home screen, click Supply Chain Finance. Under Supply Chain Finance, click Maintenance.
- Under Maintenance, click Interest. Under Interest, click Interest Pricing. Under Interest Pricing, click View Interest Pricing.

The View Interest Pricing screen displays.

Figure 2-52 View Interest Pricing

#### View :: × 90 83 BB PC00000062 PC00000216 PC00000225 PC00000227 PC00000115 Pricing... Interest Pricing 2 Rate Type Fixed Pricing... AUTO INTEREST... Rate Type Fixed Amount Based Int Fixed Pricing... MANUAL INTEREST... Rate Type Fixed Pricing... 1 Rate Type -Pricing... Rate Type [2]1 C Authorized C Authorized 6 Open 21 C Authorized 🔓 Oper [2]1 C Authorized 6 Oper 6 op 図1 C Authorized 6 Ope 21 Pricing Id: PC00000248 Pricing Id: PC00000266 Pricing Id: PC00000042 Pricing to: PC00000226 PC00000090 VPRICING Fixed Pricing... VEN1PRICING Rate Type Fixed Pricing... DAY 0 INTEREST Rate Type Fixed Pricing... Rate Type Pricing... Rate Type PrePost Interest Fixed Pricing... Rate Type Interest F Fixed P. Authorized 🔓 Open C Authorized 🔓 Open 図1 C Authorized 🔓 Open 図1 C Authorized A Ope 121 C Authorized A Open 124 21 Page 1 of 2 (1 - 10 of 11 items) |< + 1 2 > >

- 3. Filter the records in the View screen:
  - a. Click **Search** icon to view the filters. The user can filter the records by Pricing Id, Pricing Description, Rate Type, Authorization Status, and Record Status.
  - b. Select the required filter criteria and click **Search** button to filter the records.
  - c. Click **Reset** to reset the filter criteria.
- 4. Click Refresh icon to refresh the records.
- 5. Click **Options** icon and then, select any of the following options:
  - Unlock To modify the record details. Refer to the Create screen for the field level details.
  - Authorize To authorize or reject the record. Authorizing/Rejecting requires necessary access rights.
    - Optional: Click View to view the record details.
    - Select the record and click Approve to approve the record.
    - Select the record and click **Reject** to reject the record. Specify the relevant comments in the pop-up window that appears, and click **Confirm**.
  - c. Delete/Close To remove the record.
    - Optional: In the confirmation pop-up window, click View to view the record details.
    - Click Proceed to delete the record.
  - d. **Copy** To copy the record parameters for creating a new record.
  - e. View To view the record details.
  - f. **Reopen** To reopen the closed record.

# 2.8.2 Interest Rate Decisioning

This topic describes the information to map the pricing rule or template to appropriate product/ program/party.

This topic contains the following subtopics:

- Create Interest Rate Decisioning This topic describes the systematic instruction to map the interest pricing rule or template to appropriate product/program/party.
- View Interest Rate Decisioning

This topic describes the systematic instruction to view, modify, delete, or authorize interest rate decisioning records that have been created.

# 2.8.2.1 Create Interest Rate Decisioning

This topic describes the systematic instruction to map the interest pricing rule or template to appropriate product/program/party.

Specify User ID and Password, and login to Home screen.

- 1. On Home screen, click Supply Chain Finance. Under Supply Chain Finance, click Maintenance.
- 2. Under Maintenance, click Interest. Under Interest, click Interest Rate Decisioning.
- 3. Under Interest Rate Decisioning, click Create Interest Rate Decisioning.

The Create Interest Rate Decisioning screen displays.

#### Figure 2-53 Create Interest Rate Decisioning

|                  | Effective Date             |                                                                                                    | Expiry Da                                                                                                    | ite                                                                                                    | Filter Criteria                                                                                                    |                                                                                                    |                                                                                                    |
|------------------|----------------------------|----------------------------------------------------------------------------------------------------|----------------------------------------------------------------------------------------------------|----------------------------------------------------------------------------------------------------|----------------------------------------------------------------------------------------------------|----------------------------------------------------------------------------------------------------|----------------------------------------------------------------------------------------------------|
| ▼<br>Required    | October 17, 2022           | Ē                                                                                                    | Octobe                                                                                                    | r 17, 2022                                                                                                    | Program Cust                                                                                                    | omer Category Ba 🔻                                                                                                    |                                                                                                    |
|                  | Customer Category          |                                                                                                    |                                                                                                    |                                                                                                    |                                                                                                    |                                                                                                    |                                                                                                    |
| Q                |                            | Q                                                                                                    |                                                                                                    |                                                                                                    |                                                                                                    |                                                                                                    |                                                                                                    |
| Required         | Interest Component         | Required                                                                                                    | Interest 0                                                                                                    | Collection Type                                                                                                    | Schedule Type                                                                                                    |                                                                                                    |                                                                                                    |
| Q                | Select                     | -<br>Required                                                                                                    | Front I                                                                                                    | Ended 🔻                                                                                                    |                                                                                                    |                                                                                                    |                                                                                                    |
|                  | Holiday Treatment          |                                                                                                    |                                                                                                    |                                                                                                    |                                                                                                    |                                                                                                    |                                                                                                    |
|                  | Select                     | •                                                                                                    |                                                                                                    |                                                                                                    |                                                                                                    |                                                                                                    |                                                                                                    |
|                  |                            | Required                                                                                                    |                                                                                                    |                                                                                                    |                                                                                                    |                                                                                                    |                                                                                                    |
|                  |                            |                                                                                                    |                                                                                                    |                                                                                                    |                                                                                                    |                                                                                                    |                                                                                                    |
|                  |                            |                                                                                                    |                                                                                                    |                                                                                                    |                                                                                                    |                                                                                                    |                                                                                                    |
|                  |                            |                                                                                                    |                                                                                                    |                                                                                                    |                                                                                                    |                                                                                                    |                                                                                                    |
| rest Component 🗘 | Interest Collection Type 0 | Schedule Type 🗘                                                                                                    | Adhoc Pricing 0                                                                                                    | Interest Payment Schedule 0                                                                                                    | Interest Collection Period 0                                                                                                    | Holiday Treatment 0                                                                                                    | Action                                                                                                    |
|                  | Required<br>Q<br>Required  | Image: Constraint of the second second se | Image: Control of the second second secon | Image: Control of the second second secon | Image: Control of 17, 2022     Image: Control of 17, 2022       Required     Customer Category       Interest Component     Interest Collection Type       Required     Required       Required     Front Ended       Holday Treatment     Select       Select     Image: Collection Type | Image: Construct of the second of the second of the sec | Image: Control T7, 2022     Image: Control T7, 2022     Image: Control T7, 2022 |

4. Specify the fields on Create Interest Rate Decisioning screen.

#### Note:

The fields marked as **Required** are mandatory.

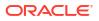

| Field Name               | Description                                                                                                    |
|--------------------------|----------------------------------------------------------------------------------------------------|
| Product                  | Select the product to create the rate decisioning for.                                                                                                    |
| Effective Date           | Click the calendar icon to select the date from when the rate decisioning is effective.                                                                                                    |
| Expiry Date              | Click the calendar icon to select the date when the rate decisioning expires.                                                                                                    |
| Filter Criteria          | Select the appropriate filter criteria for the rate decisioning.<br>The available options are:<br>Program Party Based<br>Party Based<br>Program Based<br>Program Customer Category Based<br>Customer Category Based<br>Default                                                                                                    |
| Program                  | Click the search icon to select the program for which the interest rate<br>is to be mapped.<br>This field appears only if the <b>Filter Criteria</b> is selected as<br><b>Program Based</b> .                                                                                                    |
| Party                    | <ul> <li>Click the search icon to select the party for which the interest rate is to be mapped.</li> <li>This field appears only if the Filter Criteria is selected as Party Based.</li> </ul>                                                                                                    |
| Customer Category        | Click the search icon to select the customer category for which the interest rate is to be mapped.<br>This field appears only if the <b>Filter Criteria</b> is selected as <b>Customer Category Based</b> .                                                                                                    |
| Interest Pricing         | Click the search icon to select the interest pricing to be applied for the rate decisioning.                                                                                                    |
| Interest Component       | <ul> <li>Select the interest component.</li> <li>The available options are: <ul> <li>Interest</li> <li>Penalty on Principal</li> <li>Penalty on Interest</li> </ul> </li> <li>This field is defaulted to Interest if the Interest Pricing selected is defined as a risk free rate, and the RFR Method is selected as Lockout or Interest Rollover.</li> </ul>                                                                            |
| Interest Collection Type | <ul> <li>Select whether the interest collection type is Front Ended or Rear Ended.</li> <li>This field is defaulted to the Rear Ended if the Interest Component is selected as Penalty on Principal or Penalty or Interest.</li> <li>This field is defaulted to Rear Ended if the Interest Pricing selected is defined as a risk free rate, and the RFR Method is selected as Look Back, Lockout, Interest Rollover or Plain.</li> </ul> |

#### Table 2-32 Create Interest Rate Decisioning - Field Description

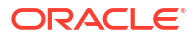

| Field Name                              | Description                                                                                                    |
|-----------------------------------------|----------------------------------------------------------------------------------------------------|
| Schedule Type                           | Select whether the interest rate scheduling type is <b>Compounding</b> or <b>Normal</b> .                                                                                                    |
|                                         | This field is defaulted to <b>Normal</b> if the <b>Interest Collection</b><br><b>Type</b> is selected as <b>Front Ended</b> and the <b>Interest</b><br><b>Component</b> is selected as <b>Interest</b> . |
| Spread/Margin<br>Computation Method     | Select whether the spread/margin computation method is <b>Compounding</b> or <b>Normal</b> .                                                                                                    |
|                                         | This field is displayed only if the <b>Interest Pricing</b> selected is defined as a risk free rate.                                                                                                    |
| Spread Adjustment<br>Computation Method | Select whether the spread adjustment computation method is <b>Compounding</b> or <b>Normal</b> .                                                                                                    |
|                                         | This field is displayed only if the <b>Interest Pricing</b> selected is defined as a risk free rate.                                                                                                    |
| Rate Compounding<br>Method              | <ul> <li>Select the rate compounding method.</li> <li>The available options are:</li> <li>CCR (Cumulative Compounding Rate)</li> <li>NCCR (Non Cumulative Compounding Rate)</li> </ul>                   |
|                                         | This field is displayed only if the <b>Interest Pricing</b> selected is defined as a risk free rate, and <b>Rate Compounding</b> checkbox is selected.                                                   |
| Adhoc Pricing                           | Switch the toggle ON to enable adhoc pricing if the adhoc limits are utilized during finance disbursement.                                                                                               |
| Interest Payment Schedule               | Select whether the interest collection schedule is Bullet or Monthly.                                                                                                    |
|                                         | This field is displayed only if <b>Interest Collection Type</b> is selected as <b>Rear Ended</b> and <b>Interest Component</b> is selected as <b>Interest</b> .                                          |
| Interest Collection Period              | Select the time period of the month for interest collection. This is calculated from the disbursement date.                                                                                              |
|                                         | <ul> <li>The available options are:</li> <li>End of Period - The interest will be collected on the last working day of the month.</li> </ul>                                                             |
|                                         | <ul> <li>Beginning of Period - The interest will be collected on the 1<sup>st</sup> working day of the next month.</li> <li>Value Date - The interest will be collected on the same date as</li> </ul>   |
|                                         | the disbursement for the subsequent months.                                                                                                    |
|                                         | This field is displayed only if <b>Interest Payment Schedule</b> is selected as <b>Monthly</b> .                                                                                                    |
| Holiday Treatment                       | Select the day to consider if the interest date falls on a holiday.                                                                                                    |
|                                         | The available options are:  Next Business Date                                                                                                    |

| Table 2-32 | (Cont.) Create Interest Rate Decisioning - Field Description |
|------------|--------------------------------------------------------------|
|            |                                                              |

5. Click **Add/Edit** to add the details to the grid.

- 6. Perform the following steps to take action on the records in the grid:
  - a. Select the record in the grid and then click **Options** icon in the **Action** column.
  - b. Click Edit to edit the selected row.
  - c. Click Delete to delete the selected row.
- 7. Click Save to save the record and send it for authorization.

### 2.8.2.2 View Interest Rate Decisioning

This topic describes the systematic instruction to view, modify, delete, or authorize interest rate decisioning records that have been created.

A tile is present for each record that has been created. The bottom portion of each record-tile displays the following:

- The status, whether Authorized, Unauthorized, or Rejected
- Open or Closed
- The number of times the record has been submitted by the Maker added.

Specify User ID and Password, and login to Home screen.

- 1. On Home screen, click Supply Chain Finance. Under Supply Chain Finance, click Maintenance.
- 2. Under Maintenance, click Interest. Under Interest, click Interest Rate Decisioning. Under Interest Rate Decisioning, click View Interest Rate Decisioning.

The View Interest Rate Decisioning screen displays.

| 0                                |                         |                           |                         |                               |
|----------------------------------|-------------------------|---------------------------|-------------------------|-------------------------------|
| Vroduct:                         | Product:                | Product:                  | Product:                | Product:                      |
| /EN1                             | VPRD 8                  | PRD1 #                    | IPC #                   | PRD2                          |
| Filter Criteria DEFAULT          | Filter Criteria DEFAULT | Filter Criteria DEFAULT   | Filter Criteria DEFAULT | Filter Criteria DEFAULT       |
| Program N/A                      | Program N/A             | Program N/A               | Program N/A             | Program N/A                   |
| Party N/A                        | Party N/A               | Party N/A                 | Party N/A               | Party N/A                     |
| Authorized 🔓 Open 🖾 1            | D Authorized 🔓 Open 🖾 1 | 🗈 Authorized 🔓 Open 🖾 1   | 🗋 Authorized 🔓 Open 🖾 1 | 🗅 Unauthorized 🔓 Open 🖾 1     |
| PRD2                             | Product:                | Product:                  | Product:                | Product:                      |
|                                  | GPRD #                  | PRDO                      | LSPD                    | PRD2                          |
| ilter Criteria PROGRAM_PARTY_BAS | Filter Criteria DEFAULT | Filter Criteria DEFAULT   | Filter Criteria DEFAULT | Filter Criteria PROGRAM_BASED |
| rogram PROGRAM2                  | Program N/A             | Program N/A               | Program N/A             | Program PROGRAM2              |
| arty 000376                      | Party N/A               | Party N/A                 | Party N/A               | Party N/A                     |
| Authorized 🔓 Open 🖾 1            | 🗅 Authorized 🔓 Open 🖾 1 | 🗅 Unauthorized 🔓 Open 🖾 1 | 🗅 Authorized 🔓 Open 🖾 2 | D Authorized 🔓 Open 🖾 3       |

#### Figure 2-54 View Interest Rate Decisioning

- 3. Filter the records in the View screen:
  - a. Click Search icon to view the filters. The user can filter the records by Program, Party, Product, Customer Category, Effective Date, Expiry Date, Authorization Status, and Record Status.
  - b. Select the required filter criteria and click **Search** button to filter the records.
  - c. Click Reset to reset the filter criteria.
- 4. Click **Refresh** icon to refresh the records.
- 5. Click **Options** icon and then, select any of the following options:
  - Unlock To modify the record details. Refer to the Create screen for the field level details.

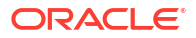

- **b.** Authorize To authorize or reject the record. Authorizing/Rejecting requires necessary access rights.
  - Optional: Click View to view the record details.
  - Select the record and click **Approve** to approve the record.
  - Select the record and click **Reject** to reject the record. Specify the relevant comments in the pop-up window that appears, and click **Confirm**.
- c. Delete/Close To remove the record.
  - Optional: In the confirmation pop-up window, click View to view the record details.
  - Click **Proceed** to delete the record.
- d. Copy To copy the record parameters for creating a new record.
- e. View To view the record details.
- f. **Reopen** To reopen the closed record.

# 2.9 Limits Structure Maintenance

This topic describes the information to configure limit structures by mapping various limit types to appropriate entities.

Banks can configure hierarchical limit structures by mapping various limit types like finance, credit cover, recourse, and so on, to appropriate entities such as Buyer, Supplier, Import factor, and so on. Sub limits such as product, program and so on, for buyer/supplier parties can also be configured to enable bank to control the exposure at sub limit level. Each entity like buyer, supplier, product, and so on forms a node in the structure.

This topic contains the following subtopics:

- Create Limits Structure
   This topic describes the systematic instruction to create limit structures.
- View Limits

This topic describes the systematic instruction to view, modify, delete, or authorize limits records that have been created.

## 2.9.1 Create Limits Structure

This topic describes the systematic instruction to create limit structures.

Specify User ID and Password, and login to Home screen.

- 1. On Home screen, click Supply Chain Finance. Under Supply Chain Finance, click Maintenance.
- 2. Under Maintenance, click Limits Structure. Under Limits Structure, click Create Limits. The Create Limits screen displays.

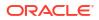

| Figure 2 | 2-55 C | Create L | imits. |
|----------|--------|----------|--------|
|----------|--------|----------|--------|

| y       | Program        |   |     |  |
|---------|----------------|---|-----|--|
| ogram 👻 | ProgTest25Apr1 | Q | Add |  |
|         |                |   |     |  |

3. Specify the fields on **Create Limits** screen.

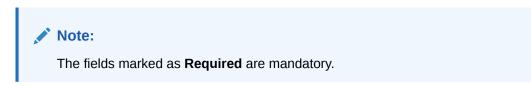

Table 2-33 Create Limits - Field Description

| Field Name            | Description                                                                                                    |
|-----------------------|----------------------------------------------------------------------------------------------------|
| Structure Description | Specify the description for the limits structure being created.                                                                                                    |
| Limit Type            | Select the type of limit to map with the entity.<br>The available options are:<br>• Advance Payment<br>• Assignment<br>• Concentrate<br>• Credit Cover                   |
|                       | <ul> <li>Credit Cover</li> <li>Finance</li> <li>Invoice</li> <li>Main</li> <li>Recourse</li> <li>Non-Recourse</li> <li>Committed</li> <li>Uncommitted</li> </ul>         |
| Entity                | Select the entity for which limits should be set.<br>The available options are:<br>Buyer<br>Import Factor<br>Insurance Company<br>Pool<br>Product<br>Program<br>Supplier |
| Buyer                 | Click the search icon to select the buyer for whom the limit needs to be defined.                                                                                        |
| Import Factor         | Click the search icon to select the import factor for whom the limit needs to be defined.                                                                                |
| Insurance Company     | Click the search icon to select the insurance company for whom the limit needs to be defined.                                                                            |

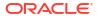

| Field Name       | Description                                                                          |
|------------------|--------------------------------------------------------------------------------------|
| Pool Id          | Click the search icon to select the pool id for whom the limit needs to be defined.  |
| Pool Description | Specify the description for the pool id selected.                                    |
| Product          | Click the search icon to select the product for whom the limit needs to be defined.  |
| Program          | Click the search icon to select the program for whom the limit needs to be defined.  |
| Supplier         | Click the search icon to select the supplier for whom the limit needs to be defined. |

Table 2-33 (Cont.) Create Limits - Field Description

4. Click Add to add the selected entity to the structure pane.

A tile or a node for the entity is created in the structure pane.

Figure 2-56 Entity added to Structure Pane

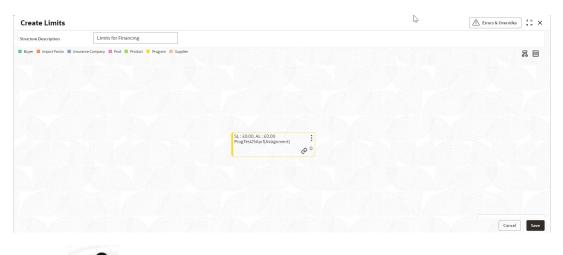

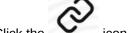

5.

Click the **Click the** create a child node.

An overlay window displays. Select the limit type, entity and the entity details to add a child node under the main node.

Figure 2-57 Create Limits - Child Node Overlay

| Structure Description                          |                                   | Limit Type |
|------------------------------------------------|-----------------------------------|------------|
|                                                | Required                          | Assignment |
| Buyer 📕 Import Factor 📕 Insurance Company 📕 Po | ol 📕 Product 📕 Program 📕 Supplier | Entity     |
|                                                |                                   | Buyer      |
|                                                |                                   | Buyer      |
|                                                |                                   | Search Q   |
|                                                |                                   | Requ       |
|                                                |                                   | Add        |
|                                                |                                   |            |
|                                                |                                   |            |
|                                                | SL: £0.00, AL: £0.00              |            |
|                                                | © 0                               |            |

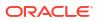

6. Repeat the above step to create the entire limits structure. The number of immediate child nodes of a parent node appears in the tile of that parent node.

| Create Limits               |                                                      |    | Errors & Overrides |
|-----------------------------|------------------------------------------------------|----|--------------------|
| Structure Description       | Limits for Financing                                 |    |                    |
| Buyer 📕 Import Factor 📕 Ins | wanne Company 📕 Pool 📕 Product 📕 Program 📓 Suppler   | L. | 屛 Ⅲ                |
|                             |                                                      |    |                    |
|                             | SL: £0.00, AL: £0.00 ⋮<br>ProgText25Apr1(Assignment) |    |                    |
|                             |                                                      |    |                    |
|                             | DECASUARCEDOUGALEDUUG                                |    |                    |
|                             |                                                      |    |                    |
|                             | SL: E0.00, AL: E0.00 E<br>Route(Assignment)          |    |                    |
|                             |                                                      |    |                    |
|                             |                                                      |    | Cancel Save        |

#### Figure 2-58 Child Node added to main entity in the Structure pane

- Click the **Tree View** icon to view the limits structure in a hierarchical format.
- Click the Table View icon to view the limits structure in a tabular format.
- Use the mini navigation window in the bottom right corner to pan across the limits structure.
- To define the limit parameters for a particular node/entity, click Options and click Edit. The Limit Details screen for the selected entity node displays.

| Figure 2-59 | Create Limits | - Limit Details |
|-------------|---------------|-----------------|
|-------------|---------------|-----------------|

| imit Details               |                        |                      |                     |           |
|----------------------------|------------------------|----------------------|---------------------|-----------|
| Limit Type                 | Entity                 | Buyer Id             | Buyer Name          |           |
| Committed                  | Buyer                  | 100700               | D MART              |           |
| External Line Id           | Limit Currency         | Limit Freeze         | Unadvised Credit Li | ne        |
|                            | USD                    |                      |                     |           |
| Overall Approved Limit     | Sanctioned Limit       | Available Limit      | Utilized Limit      |           |
| \$1,400,000.00             | \$1,400,000            | 0.00 \$1,400,000.00  | \$0.00              |           |
| Blocked Limit              | Effective From         | Expires On           | Annual Credit Revie | w Date    |
| \$0.00                     | September 20, 2022     | September 20, 2099   | Ē                   | Ē         |
| Sanctioned Adhoc Limit     | Available Adhoc Limit  | Utilized Adhoc Limit | Blocked Adhoc Limi  | 1         |
| \$0.00                     | \$0.00                 | \$0.00               | \$0.00              |           |
| Adhoc Limit Effective From | Adhoc Limit Expires On | Exchange Rate        | % Allocation        |           |
| September 20, 2022         | September 20, 2099     | 1                    | 100.00              |           |
| Interchangeability Allowed | Add Structure          |                      |                     |           |
|                            |                        |                      |                     |           |
| Root Entity                | Link Structure         | % Allocation         |                     |           |
| Import Factor 🔹            |                        | Q 0.00               | View Details        | Add Reset |
| /                          | Re                     | equired              |                     |           |
| Root Entity 🗘 Link S       | itructure 🗘 Sand       | ctioned Limit 🗘      | % Allocation 💲      | Action 🗘  |
| No data to display.        |                        |                      |                     |           |
| Page 1 (0 of 0 items)  < 4 | 1 → >                  |                      |                     |           |
| Total Sanctioned Limit     | Total Available Limit  | Total Utilized Limit | Total Block Limit   |           |
| \$1.400.000.00             | \$1,400,000.00         | \$0.00               | \$0.00              |           |

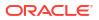

8. Specify the fields on **Create Insurance** screen.

#### Note:

The fields marked as **Required** are mandatory.

| Field Name               | Description                                                                                                    |
|--------------------------|----------------------------------------------------------------------------------------------------|
| Limit Type               | Displays the type of limit selected.                                                                                                    |
| Entity                   | Displays the entity for which the limit is being defined.                                                                                                    |
| Entity Id / Code         | Displays the unique ID or code of the selected entity.                                                                                                    |
| Entity Name              | Displays the name of the selected entity.                                                                                                    |
| External Line Id         | Click the search icon to select the limit line ID in case the limits are to be retrieved from an external system. The sanctioned limit is fetched from the external system and populated in <b>Sanctioned Limit</b> , which then cannot be edited. |
| Limit Currency           | Select the currency in which the limits are to be defined.                                                                                                    |
| Limit Freeze             | Switch this toggle ON to stop all limit-booking transactions in which<br>the entity is involved, with respect to the limit structure. The<br>transactions can be finance disbursement for invoices, purchase<br>orders, or debit notes.            |
|                          | Releasing of limits are however not affected by this toggle. Therefore, transactions such as settlements, continue to be processed even if this toggle is switched ON.                                                                             |
| Add Policy               | Switch this toggle ON to link an insurance policy to the entity.                                                                                                    |
|                          | This toggle appears only for a <b>Buyer</b> or <b>Supplier</b> entity type, when the main node is <b>Insurance Company</b> .                                                                                                    |
| Link Policy              | Click the search icon to select the required insurance policy to link.                                                                                                    |
|                          | This field is displayed only if the <b>Add Policy</b> toggle is enabled.                                                                                                    |
| Policy Allocation Amount | Specify the amount to be allocated from the policy. By default, the actual policy amount is displayed.                                                                                                    |
|                          | This field is displayed only if the <b>Add Policy</b> toggle is enabled.                                                                                                    |
| Add                      | Click this button to add the selected policy to the grid.                                                                                                    |
| Reset                    | Click this button to clear the selected values in the fields.                                                                                                    |
| Overall Approved Limit   | Displays the overall approved limit for the selected entity.                                                                                                    |
| Sanctioned Limit         | Specify the limit amount to be allotted to the entity for the selected limit type.                                                                                                    |
|                          | If an external limits system is linked, this field displays the limit value fetched from the system and the field becomes non-editable.                                                                                                    |
| Available Limit          | Displays the limit amount that is available to the entity.                                                                                                    |
| Utilized Limit           | Displays the limit amount that has been utilized.                                                                                                    |
| Blocked Limit            | Displays the limit amount that has been blocked or reserved for in progress transactions.                                                                                                    |

Table 2-34 Limit Details - Field Description

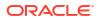

| Field Name                 | Description                                                                                                    |  |  |  |  |  |
|----------------------------|----------------------------------------------------------------------------------------------------|--|--|--|--|--|
| Effective From             | Click the calendar icon and select the date from when the limit is effective.                                                                                                    |  |  |  |  |  |
| Expires On                 | Click the calendar icon and select the date when the limit expires.                                                                                                    |  |  |  |  |  |
| Adhoc Limit                | Specify the adhoc amount to be allotted if the available limit falls short of the required amount for a specific transaction.                                                                                                    |  |  |  |  |  |
| Available Adhoc Limit      | Displays the adhoc limit that is available to the entity.                                                                                                    |  |  |  |  |  |
| Utilized Adhoc Limit       | Displays the adhoc limit amount that has been utilized.                                                                                                    |  |  |  |  |  |
| Blocked Adhoc Limit        | Displays the adhoc limit amount that has been blocked or reserved for in progress transactions.                                                                                                    |  |  |  |  |  |
| Adhoc Limit Effective Date | Click the calendar icon and select the date from when the adhoc limit is effective.                                                                                                    |  |  |  |  |  |
| Adhoc Limit Expiry Date    | Click the calendar icon and select the date when the adhoc limit expires.                                                                                                    |  |  |  |  |  |
| Exchange Rate              | Displays the exchange rate between the parent entity's limit currency and the child entity's limit currency.                                                                                                    |  |  |  |  |  |
| Interchangeability Allowed | Switch this toggle ON to set the sanctioned limit of each child entity to the same value as that of the parent entity.                                                                                                    |  |  |  |  |  |
|                            | If this toggle is switched off, then the sum of sanctioned limits of all<br>child entities cannot exceed (must be less than or equal) that of the<br>parent entity.                                                                              |  |  |  |  |  |
| Add Structure              | Switch the toggle ON to link an existing limit structure to the entity.<br>This linking can only be done for Buyer or Supplier entity types. This<br>feature is used for linking the insurance or import factor limits to the<br>buyer/supplier. |  |  |  |  |  |
| Root Entity                | Select the root entity to be added.<br>This field is displayed only if <b>Add Structure</b> toggle is enabled.                                                                                                    |  |  |  |  |  |
| Link Structure             | Click the search icon to select the required structure to link.                                                                                                    |  |  |  |  |  |
|                            | This field is displayed only if <b>Add Structure</b> toggle is enabled.                                                                                                    |  |  |  |  |  |
| % Allocation               | Displays the allocated limit percentage for the entity. This field displays the following value: (Sanctioned Limit + Adhoc Limit)/Total Sanctioned Limit.                                                                                        |  |  |  |  |  |
|                            | This field is displayed only if <b>Add Structure</b> toggle is enabled.                                                                                                    |  |  |  |  |  |
| View Details               | Click this hyperlink to view the details of the linked structure.                                                                                                    |  |  |  |  |  |
|                            | This field is displayed only if <b>Add Structure</b> toggle is enabled.                                                                                                    |  |  |  |  |  |
| Add                        | Click this button to add the limit structure to the grid.                                                                                                    |  |  |  |  |  |
|                            | This field is displayed only if <b>Add Structure</b> toggle is enabled.                                                                                                    |  |  |  |  |  |
| Reset                      | Click this button to clear the selected values.                                                                                                    |  |  |  |  |  |
|                            | This field is displayed only if <b>Add Structure</b> toggle is enabled.                                                                                                    |  |  |  |  |  |
| Total Sanctioned Limit     | Displays the total sanctioned limit.                                                                                                    |  |  |  |  |  |
| Total Available Limit      | Displays the total available limit.                                                                                                    |  |  |  |  |  |
| Total Utilized Limit       | Displays the total utilized limit.                                                                                                    |  |  |  |  |  |
| Total Block Limit          | Displays the total blocked limit.                                                                                                    |  |  |  |  |  |

| Table 2-34 | (Cont.) Limit Details - Field Description |
|------------|-------------------------------------------|
|            |                                           |

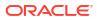

9. Click Add Details to save the limit details for the entity.

The sum of the sanctioned and adhoc limits appears in the node tile.

| Limits Managem         | ent                                       |                                                                         | Errors & Overrides |
|------------------------|-------------------------------------------|-------------------------------------------------------------------------|--------------------|
| Structure Description  | INVPrePostLimit                           |                                                                         |                    |
| Buyer ImportFactor Ins | auzana Company Red Poduct Program Suppler | SL:\$250T.AL:\$250T<br>Customer 000555 (Invoice)<br>\$2,500,000,000,000 | R E                |
| Audit                  |                                           |                                                                         | Cancel Save        |

Figure 2-60 Post Addition of Limit Details

#### Note:

If the **Limits Freeze** toggle is enabled for a specific node, then it is displayed in the node tile.

- **10.** Perform the following steps to take action on the entity nodes.
  - Click Options in any node and click Edit to modify the limit details, if required.
  - Click Options in the main entity node and click Delete Hierarchy to delete all the nodes created.
  - Click **Options** in the child entity node and click **Delete** to delete the particular node.
- **11.** Click **Save** to save the record and send it for authorization.

# 2.9.2 View Limits

This topic describes the systematic instruction to view, modify, delete, or authorize limits records that have been created.

A tile is present for each record that has been created. The bottom portion of each record-tile displays the following:

- The status, whether Authorized, Unauthorized, or Rejected
- Open or Closed
- The number of times the record has been submitted by the Maker added.

Specify User ID and Password, and login to Home screen.

- 1. On Home screen, click Supply Chain Finance. Under Supply Chain Finance, click Maintenance.
- Under Maintenance, click Limits Structure. Under Limits Structure, click View Limits. The View Limits screen displays.

| 0                     |                              |                         |                         |                           | 8 |
|-----------------------|------------------------------|-------------------------|-------------------------|---------------------------|---|
| tructure Description: | Structure Description:       | Structure Description:  | Structure Description:  | Structure Description:    |   |
| SantaLS I             | GP INSURANCE COMPANY         | AUTOMATION LIMITS ST 8  | GP LIMITS               | ISSUE3                    |   |
| imit Type INVOICE     | Limit Type FINANCE           | Limit Type FINANCE      | Limit Type FINANCE      | Limit Type ADVANCEPAYMENT |   |
| initity Type BUVER    | Entity Type INSURANCECOMPANY | Entity Type BUYER       | Entity Type BUYER       | Entity Type SUPPLIER      |   |
| initity Id 004263     | Entity Id INSO0000004        | Entity Id 000380        | Entity Id 000786        | Entity Id 000381          |   |
| initity Santa Corp    | Entity DUMMYINSURANCE        | Entity Carrefour        | Entity Blackstone       | Entity Danone             |   |
| Authorized 🔓 Open 🖾 1 | 🗅 Authorized 🔓 Open 🖾 1      | 🗅 Authorized 🔓 Open 🖾 1 | 🗅 Authorized 🔓 Open 🖾 1 | 🗋 Unauthorized 🔓 Open 🖾 2 |   |
| tructure Description: | Structure Description:       | Structure Description:  | Structure Description:  | Structure Description:    |   |
| ASSIGNMENT LS         | INVOICE LS                   | MAIN LS                 | FERRARILIMITS           | ReindeerLs                |   |
| imit Type ASSIGNMENT  | Limit Type INVOICE           | Limit Type MAIN         | Limit Type FINANCE      | Limit Type INVOICE        |   |
| ntity Type BUYER      | Entity Type BUYER            | Entity Type SUPPLIER    | Entity Type BUYER       | Entity Type BUYER         |   |
| ntity Id 000384       | Entity Id 000387             | Entity Id 000376        | Entity Id 202298        | Entity Id 004262          |   |
| ntity Indigo          | Entity TATA ENERGY           | Entity Alpha Pharma     | Entity FERRARI          | Entity ReIndeer Corp      |   |
| Authorized 🔓 Open 🖾 1 | 🗅 Authorized 🔓 Open 🖾 1      | D Authorized 🔓 Open 🖾 1 | D Authorized 🔓 Open 🖾 1 | 🗈 Authorized 🔒 Open 🖾 1   |   |

- 3. Filter the records in the View screen:
  - a. Click **Search** icon to view the filters. The user can filter the records by Structure Description, Limit Type, Entity Type, Entity Id, Entity Description, Record Status, and Authorization Status.
  - b. Select the required filter criteria and click **Search** button to filter the records.
  - c. Click Reset to reset the filter criteria.
- 4. Click Refresh icon to refresh the records.
- 5. Click **Options** icon and then, select any of the following options:
  - Unlock To modify the record details. Refer to the Create screen for the field level details.
  - Authorize To authorize or reject the record. Authorizing/Rejecting requires necessary access rights.
    - Optional: Click View to view the record details.
    - Select the record and click Approve to approve the record.
    - Select the record and click **Reject** to reject the record. Specify the relevant comments in the pop-up window that appears, and click **Confirm**.
  - c. Delete/Close To remove the record.
    - Optional: In the confirmation pop-up window, click View to view the record details.
    - Click Proceed to delete the record.
  - d. Copy To copy the record parameters for creating a new record.
  - e. View To view the record details.
  - f. Reopen To reopen the closed record.

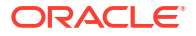

# 3 Finance Disbursement

This topic describes the information on the disbursement initiation and processing of the disbursement task.

The Bank user can manually initiate a finance on behalf of a corporate customer, for funds required against financial instruments such as invoices, debit notes, and purchase orders. To initiate finances manually, refer to **Initiate Finance** section in *Receivables and Payables User Guide*.

This topic contains the following subtopics:

• Processing Disbursement Task This topic describes the steps to process the disbursement record.

# 3.1 Processing Disbursement Task

This topic describes the steps to process the disbursement record.

When a finance is manually initiated, a disbursement task is created in the system.

Manual disbursement tasks are also generated in the following cases:

- When automatic disbursement fails.
- When a borrower has overdue transactions (only if the configuration flag Allow Auto **Processing for Overdue Borrowers** has been disabled).
- When a borrower is delinquent (only if the configuration flag **Allow Disbursements for NPA Borrowers** has been enabled).
- When finance is initiated for overdue invoices and debit notes.

#### Note:

Only authorized users can process and authorize the disbursement tasks.

The disbursement tasks are segregated into the following data segments:

- Basic Info
- Pre-Shipment Liquidation
- Party
- Limits
- Interest
- Charges
- Accounting
- Summary

Specify User ID and Password, and login to Home screen.

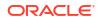

- 1. On Home screen, click Supply Chain Finance. Under Supply Chain Finance, click Tasks.
- 2. Under Tasks, click Finance. Under Finance, click Free Tasks.

The Finance - Free Tasks screen displays.

Figure 3-1 Finance - Free Tasks

|      | Acquire and Edit | Stage 0                    | Finance Reference Number 0 | Event 0      | Request Id 0 | Amount 0     | Borrower 0         |
|------|------------------|----------------------------|----------------------------|--------------|--------------|--------------|--------------------|
|      | Acquire and Edit | Processing                 | 004160922PR00469           | DISBURSEMENT | R1609220357  | \$8,016.00   | Carrefour          |
|      | Acquire and Edit | Loan Integration Exception | 004160922PR00467           | DISBURSEMENT | R1609220355  | \$8,016.00   | Carrefour          |
|      | Acquire and Edit | Loan Integration Exception | 004160922PO00443           | DISBURSEMENT | R1609220343  | \$303,030.00 | Customer 000555    |
|      | Acquire and Edit | Processing                 | 004160922IP00374           | DISBURSEMENT | R1609220293  | \$20,000.00  | Customer 000555    |
|      | Acquire and Edit | Processing                 | 004160922PO00372           | DISBURSEMENT | R1609220292  | \$20,200.00  | XXXXXXXXX XXXXXXXX |
|      | Acquire and Edit | LimitProcessingException   | 004200120IP00286           | DISBURSEMENT | R2001200237  | \$3,000.00   | Customer 000555    |
|      | Acquire and Edit | Loan Integration Exception | 004160922PO00369           | DISBURSEMENT | R1609220290  | \$18,000.00  | XXXXXXXX XXXXXXXX  |
|      | Acquire and Edit | Loan Integration Exception | 004160922IP00353           | DISBURSEMENT | R1609220276  | \$15,000.00  | Customer 000555    |
|      | Acquire and Edit | PrePostConversionException | 004090922IP00312           | DISBURSEMENT | R0909220256  | \$15,050.00  | Customer 000555    |
|      | Acquire and Edit | PrePostConversionException | 004090922IP00311           | DISBURSEMENT | R0909220255  | \$14,040.00  | Customer 000555    |
|      | Acquire and Edit | PrePostConversionException | 004090922IP00310           | DISBURSEMENT | R0909220254  | \$12,000.00  | Customer 000555    |
| Page | 2 1              | of 2 (1 - 20 of 34 items)  | K ( 1 2 )                  |              |              |              |                    |

- 3. Perform any of the below action from the Free Tasks screen.
  - Click the Acquire and Edit link beside the required disbursement tasks to process.
  - Select the checkbox of the required tasks and click Acquire button above the grid to acquire multiple tasks. Once you acquire a task, it is moved to the My Tasks list. You can then navigate to My Tasks screen and click Edit link beside the required disbursement tasks to process.

#### Note:

The following information is displayed at the top of the disbursement tasks screen for each data segment.

- The reference number, the stage, and the operation name of the transaction acquired for processing.
- · Click Remarks button to add any comments about the transaction .
- Click **Documents** button to upload any new documents or view the uploaded documents relevant to the transaction.

#### **Basic Info**

4. Click the Acquire and Edit link beside the required disbursement tasks.

The **Basic Info** screen displays.

| FLEXCUBE-UNIVERSAL-B 🔻 | Program<br>VPROGPO<br>Start Date                                                         | Product<br>VPOD                                                                                                    |                                                                                                    | Anchor<br>VBUYER                                                                                                    | Linked PO                                                                                                    |
|------------------------|------------------------------------------------------------------------------------------|----------------------------------------------------------------------------------------------------|----------------------------------------------------------------------------------------------------|----------------------------------------------------------------------------------------------------|----------------------------------------------------------------------------------------------------|
|                        |                                                                                          | VPOD                                                                                                    |                                                                                                    | VELIVED                                                                                                    |                                                                                                    |
|                        | Start Date                                                                               |                                                                                                    |                                                                                                    | VDUTER                                                                                                    |                                                                                                    |
|                        |                                                                                          | Tenor                                                                                                    |                                                                                                    | Maturity Date                                                                                                    |                                                                                                    |
| LIER                   | October 18, 2022                                                                         | 0                                                                                                    | ~ ^                                                                                                    | October 18, 2022                                                                                                    | Ē                                                                                                    |
| ays                    | Past Due Date                                                                            | Total PO Amount                                                                                                    |                                                                                                    |                                                                                                    |                                                                                                    |
| ~ ^                    | October 18, 2022                                                                         | \$10,000.00                                                                                                    |                                                                                                    |                                                                                                    |                                                                                                    |
| (%)                    | Currency                                                                                 | Finance Amount                                                                                                    |                                                                                                    | Exchange Rate                                                                                                    |                                                                                                    |
| 00                     | USD                                                                                      | \$10,000.00                                                                                                    |                                                                                                    | 1.0000                                                                                                    |                                                                                                    |
| ing Date               | Preferred Disbursement Mode                                                              | Adhoc Limits Utilized                                                                                                    |                                                                                                    |                                                                                                    |                                                                                                    |
| er 18, 2022            | Account Transfer                                                                         | -                                                                                                    |                                                                                                    |                                                                                                    |                                                                                                    |
|                        |                                                                                          |                                                                                                    |                                                                                                    |                                                                                                    |                                                                                                    |
|                        | (%)<br>(%)<br>00<br>00<br>00<br>00<br>00<br>00<br>00<br>00<br>00<br>00<br>00<br>00<br>00 | Cotober 18, 2022           (%)         Currency           00         USD           Ing Date         Preferred Disbursement Mode | October 18, 2022         \$10,000.00           (%)         Currency         Finance Amount           00         USD         \$10,000.00           ing Date         Preferred Disbursement Mode         Adhoc Limits Utilized | October 18, 2022         \$10,000.00           (%)         Currency         Finance Amount           00         USD         \$10,000.00           ing Date         Preferred Disbursement Mode         Adhoc Limits Utilized | October 18, 2022         \$10,000.00           (%)         Currency         Finance Amount         Exchange Rate           00         USD         \$10,000.00         1.0000           ing Date         Preferred Disbursement Mode         Adhoc Limits Utilized         Stream |

#### Figure 3-2 Disbursement - Basic Info

5. Specify the fields on **Basic Info** screen.

✓ Note: The fields marked as Required are mandatory.

Table 3-1 Basic Info - Field Description

| Field Name                    | Description                                                                                                    |
|-------------------------------|----------------------------------------------------------------------------------------------------|
| Branch                        | Select the branch where the disbursement is being processed. By default, the logged-in user's branch is displayed.                                                 |
| Program                       | Displays the name of the program that is linked to the receivables being financed.                                                                                 |
| Product                       | Displays the name of the product associated with the program.                                                                                                    |
| Anchor                        | Displays the name of the anchor party in the program.                                                                                                    |
| Linked Receivables/PO         | Click the link to view a list of receivables (invoices/debit notes) / PO that is being financed.                                                                   |
| Spoke                         | Displays the name of the counter party in the program.                                                                                                    |
| Start Date                    | Displays the start date of the finance. By default, it is the current business date.                                                                               |
| Tenor                         | Specify the tenor of the finance. It should be lesser than the maximum tenor and greater than the minimum tenor as defined in product/program and spoke parameter. |
|                               | The tenor of the finance gets defaulted basis start date and maturity date.                                                                                        |
| Maturity Date                 | Specify the maturity date of the finance. Maturity date gets calculated basis maturity date parameter selected at product level.                                   |
| Grace Days                    | Specify the number of days, post maturity, within which the finance can be repaid without incurring penalty.                                                       |
| Past Due Date                 | Specify the new maturity date post the initial finance maturity date.<br>By default, the date displayed is Maturity Date + Grace Days.                             |
| Total Receivable/PO<br>Amount | Displays the total amount of the receivables/PO being financed.                                                                                                    |

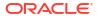

| Field Name                       | Description                                                                                                    |  |  |  |  |  |
|----------------------------------|----------------------------------------------------------------------------------------------------|--|--|--|--|--|
| Finance (%)                      | Specify the percentage of the total receivable/PO amount to be<br>financed. The finance percentage should be less than the maximum<br>finance percentage and greater than the minimum finance<br>percentage as configured in product/program and spoke parameters         |  |  |  |  |  |
| Currency                         | Select the currency of the finance amount.                                                                                                    |  |  |  |  |  |
| Finance Amount                   | Specify the amount to be financed. By default, this field displays the Finance (%) value of the Total Receivable Amount.                                                                                                    |  |  |  |  |  |
| Exchange Rate                    | Specify the exchange rate between the receivable/PO amount currency and the finance currency.                                                                                                    |  |  |  |  |  |
| Processing Date                  | Displays the date of processing of the disbursement.                                                                                                    |  |  |  |  |  |
| Preferred Disbursement<br>Mode   | <ul> <li>Select the preferred mode of finance disbursement.</li> <li>The available options are:</li> <li>Account Transfer</li> <li>Cheque</li> <li>EFT</li> </ul>                                                                                                    |  |  |  |  |  |
| Adhoc Limits Utilized            | This checkbox is auto-selected if adhoc limits are being utilized in the transaction.                                                                                                    |  |  |  |  |  |
| Skip Pre-Shipment<br>Liquidation | Switch the toggle ON to skip the liquidation of Pre-Shipment finance<br>from the proceeds of the post-shipment finance.<br>This field is displayed only if any outstanding pre-shipment finance is<br>identified for the respective parties of the post-shipment finance. |  |  |  |  |  |

Table 3-1 (Cont.) Basic Info - Field Description

- 6. Perform any of the below actions from the **Basic Info** screen.
  - Click Next to go to the Pre-Shipment Liquidation screen.
  - Click Save and Close to save the details and complete the processing stage of the disbursement.

#### Note:

If the **Disbursement Auth Required** toggle is enabled for the program associated with the transaction, an approval task is created in the system.

- Click **Reject** to purge the disbursement transaction.
- Click Hold to move the transaction to the Hold Tasks list.
- Click **Cancel** to cancel the transaction and return to the **Free Tasks** screen.

#### **Pre-Shipment Liquidation**

Pre-Shipment Liquidation screen displays the details of the pre-shipment finances which will be liquidated on completion of the post-shipment disbursement. This tab is displayed only if the **Skip Pre-Shipment Liquidation** toggle is disabled and if there are any outstanding pre-shipment finances identified for the buyer-seller combination.

7. Click **Next** on the **Basic Info** tab.

The Pre-Shipment Liquidation screen displays.

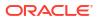

| Reference No: 004          |                                      |                          |                        | ~~~~~                                                |                      |                                                |                          |                           |                         |                          | ;; ×                   |
|----------------------------|--------------------------------------|--------------------------|------------------------|------------------------------------------------------|----------------------|------------------------------------------------|--------------------------|---------------------------|-------------------------|--------------------------|------------------------|
| Basic Info                 | Pre-Shipment Liquid                  | ation                    |                        |                                                      |                      |                                                |                          |                           |                         | S                        | creen(2/               |
| • Pre-Shipment Liquidation | Branch                               |                          | Product                |                                                      |                      | Program                                        |                          | Anchor                    |                         | Linked Receivables       | 1                      |
| Deute                      | 004 Pre-p                            |                          |                        | e-post Invoice 000555INVProgram                      |                      | Customer 000555                                |                          | ner 000555                |                         |                          |                        |
| Party                      | Spoke St                             |                          |                        | Start Date Maturity Date                             |                      | Total Receivable Amount                        |                          | ceivable Amount           |                         |                          |                        |
|                            | MRF 2022-0                           |                          |                        | 2-09-09 2020-10-07                                   |                      | \$14,040.00                                    |                          | 0.00                      |                         |                          |                        |
|                            | Finance (%)                          | inance (%) Finance       |                        |                                                      | Amount Exchange Rate |                                                | Processing Date          |                           | ing Date                |                          |                        |
|                            | 100.0000                             | .0000 \$14,04            |                        |                                                      | 1.0000               |                                                | 2022-09-09               |                           |                         |                          |                        |
|                            | Show Less                            |                          |                        |                                                      |                      |                                                |                          |                           |                         |                          |                        |
|                            | Pre-Shipment to be Liquidated        |                          |                        |                                                      |                      |                                                |                          |                           |                         |                          |                        |
|                            | Finance Reference<br>Number          | Finance<br>Due 0<br>Date | Finance<br>Outstanding | Finance<br>Appropriated(Invoice<br>Finance Currency) | Exchange<br>Rate     | Finance<br>Appropriated(Purchase Order Finance | Principal<br>Outstanding | Principal<br>Appropriated | Interest<br>Outstanding | Interest<br>Appropriated | Pena<br>Inter<br>Outst |
|                            | 004080922P000308                     | 2022-09-18               | \$48,000.00            |                                                      |                      |                                                | \$48,000.00              |                           | \$0.00                  |                          | \$0.0                  |
|                            | Page 1 of 1 (1 of 1 items)  < (1 >>) |                          |                        |                                                      |                      |                                                |                          |                           |                         |                          |                        |
|                            |                                      |                          |                        |                                                      |                      |                                                |                          |                           |                         |                          |                        |
|                            |                                      |                          |                        |                                                      |                      |                                                |                          |                           |                         |                          |                        |
|                            |                                      |                          |                        |                                                      |                      |                                                |                          |                           |                         |                          |                        |
|                            |                                      |                          |                        |                                                      |                      |                                                |                          |                           |                         |                          |                        |

Figure 3-3 Disbursement - Pre-Shipment Liquidation

8. Specify the fields on **Pre-Shipment Liquidation** screen.

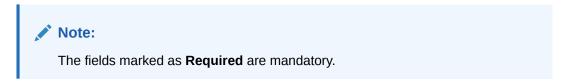

| Table 3-2 | Pre-Shipment Lic | uidation - Field Description |
|-----------|------------------|------------------------------|
|           |                  |                              |

| Field Name                        | Description                                                                                                    |
|-----------------------------------|----------------------------------------------------------------------------------------------------|
| Branch                            | Displays the branch where the disbursement is being processed. By default, the logged-in user's branch is displayed.              |
| Product                           | Displays the name of the product associated with the program.                                                                     |
| Program                           | Displays the name of the program that is linked to the receivables being financed.                                                |
| Anchor                            | Displays the name of the anchor party in the program.                                                                             |
| Linked Receivables/PO             | Click the link to view a list of receivables (invoices/debit notes) / PO that is being financed.                                  |
| Spoke                             | Displays the name of the counter party in the program.                                                                            |
| Start Date                        | Displays the start date of the finance. By default, it is the current business date.                                              |
| Maturity Date                     | Displays the maturity date of the finance. Maturity date gets calculated basis maturity date parameter selected at product level. |
| Total Receivable/PO<br>Amount     | Displays the total amount of the receivables/PO being financed.                                                                   |
| Finance (%)                       | Displays the percentage of the total receivable/PO amount to be financed.                                                         |
| Finance Amount                    | Displays the amount that has been financed. By default, this field displays the Finance (%) value of the total receivable amount. |
| Exchange Rate                     | Displays the exchange rate between the receivable/PO amount currency and the finance currency.                                    |
| Processing Date                   | Displays the date of processing of the disbursement.                                                                              |
| Pre-Shipment Settlement<br>Amount | Displays the total pre-shipment settlement amount appropriated against the relevant outstanding pre-shipment finances.            |

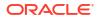

| Field Name                                                   | Description                                                                                                    |
|--------------------------------------------------------------|----------------------------------------------------------------------------------------------------|
| Net Disbursed Amount                                         | Displays the disbursed amount from post-shipment finance i.e., Net<br>Disbursed Amount = Post-Shipment Finance Amount – Pre-Shipment<br>Settlement Amount. |
| Pre-Shipment to be<br>Liquidated                             | The list of pre-shipment finances to be liquidated are displayed in this section.                                                                          |
| Finance Reference<br>Number                                  | Displays the reference number of the pre-shipment finance settled.<br>Click the hyperlink data to view more details of the finance.                        |
| Finance Due Date                                             | Displays the maturity date of the pre-shipment finance.                                                                                                    |
| Finance Outstanding                                          | Displays the total outstanding amount of the pre-shipment finance.                                                                                         |
| Finance Appropriated<br>(Invoice Finance<br>Currency)        | Displays the amount appropriated against the total outstanding of the pre-shipment finance in invoice currency.                                            |
| Exchange Rate                                                | Displays the exchange rate between invoice finance currency and PO finance currency.                                                                       |
| Finance Appropriated<br>(Purchase Order Finance<br>Currency) | Displays the amount appropriated against the total outstanding of the pre-shipment finance in purchase order currency.                                     |
| Principal Outstanding                                        | Displays the outstanding principal amount of the pre-shipment finance.                                                                                     |
| Principal Appropriated                                       | Displays the amount appropriated against the outstanding principal of the pre-shipment finance.                                                            |
| Interest Outstanding                                         | Displays the outstanding interest amount of the pre-shipment finance.                                                                                      |
| Interest Appropriated                                        | Displays the amount appropriated against the outstanding interest of the pre-shipment finance.                                                             |
| Penalty On Interest<br>Outstanding                           | Displays the outstanding penalty on interest amount of the pre-<br>shipment finance.                                                                       |
| Penalty On Interest<br>Appropriated                          | Displays the amount appropriated against the outstanding penalty on interest of the pre-shipment finance.                                                  |
| Penalty On Principal<br>Outstanding                          | Displays the outstanding penalty on principal amount of the pre-<br>shipment finance.                                                                      |
| Penalty On Principal<br>Appropriated                         | Displays the amount appropriated against the outstanding penalty on principal of the pre-shipment finance.                                                 |

#### Table 3-2 (Cont.) Pre-Shipment Liquidation - Field Description

- 9. Perform any of the below actions from the **Pre-Shipment Liquidation** screen.
  - Click **Next** to go to the **Party** screen.
  - Click Save and Close to save the details and complete the processing stage of the disbursement.

#### Note:

If the **Disbursement Auth Required** toggle is enabled for the program associated with the transaction, an approval task is created in the system.

- Click **Back** to go to the **Basic Info** screen.
- Click **Reject** to purge the disbursement transaction.
- Click Hold to move the transaction to the Hold Tasks list.
- Click **Cancel** to cancel the transaction and return to the **Free Tasks** screen.

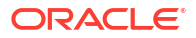

#### Party

10. Click Next on the Pre-Shipment Liquidation tab.

The **Party** screen displays.

| deference no | : 004171022VP0149   | /   Stage . Pro                                         | ressing   Operation | i. Disbursement |                 | Remarks                   | Documents      |  |  |
|--------------|---------------------|---------------------------------------------------------|---------------------|-----------------|-----------------|---------------------------|----------------|--|--|
| Basic Info   | Party               |                                                         |                     |                 |                 |                           | Screen         |  |  |
|              | Branch              |                                                         | Product             | Progr           |                 | Anchor                    | Linked PO      |  |  |
| Limits       | 004<br>Spoke        |                                                         | VPOD<br>Start Date  |                 | )GPO            | VBUYER<br>Total PO Amount |                |  |  |
| nterest      | VSUPPLIER           |                                                         | 2022-10-17          |                 | ,               |                           | 000.00         |  |  |
|              | Finance (%)         |                                                         | Finance Amount      | Excha           | inge Rate       | Processing Date           |                |  |  |
| Charges      | 100.0000            |                                                         | \$10,000.00         | 1.000           | 0               | 2022-10-17                |                |  |  |
| Accounting   | Show Less           |                                                         |                     |                 |                 |                           |                |  |  |
| Summary      | Party Details       |                                                         |                     |                 |                 |                           |                |  |  |
|              | Party Details       |                                                         |                     |                 |                 |                           |                |  |  |
|              | Select              | •                                                       |                     |                 |                 |                           |                |  |  |
|              |                     | Required                                                |                     |                 |                 |                           |                |  |  |
|              | Address             |                                                         |                     | Ad              | d New Row       |                           |                |  |  |
|              | Party Role 🗘        | Party Id 🗘                                              | Party Name 🗘        | Address 🗘       | Division Code 0 | Division Name 💲           | Action 0       |  |  |
|              | No data to display. | No data to display.<br>Page 1 (0 of 0 items) I< 4 1 >>I |                     |                 |                 |                           |                |  |  |
|              | Page 1 (0 of 0      |                                                         |                     |                 |                 |                           |                |  |  |
|              |                     |                                                         |                     |                 | Cancel          | lold Reject Back          | Save and Close |  |  |

Figure 3-4 Disbursement - Party

**11.** Specify the fields on **Party** screen.

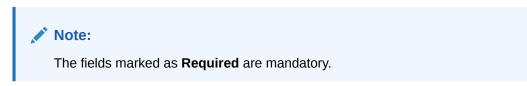

Table 3-3 Party - Field Description

| Field Name                    | Description                                                                                                    |
|-------------------------------|----------------------------------------------------------------------------------------------------|
| Branch                        | Displays the branch where the disbursement is being processed. By default, the logged-in user's branch is displayed.              |
| Product                       | Displays the name of the product associated with the program.                                                                     |
| Program                       | Displays the name of the program that is linked to the receivables being financed.                                                |
| Anchor                        | Displays the name of the anchor party in the program.                                                                             |
| Linked Receivables/PO         | Click the link to view a list of receivables (invoices/debit notes) / PO that is being financed.                                  |
| Spoke                         | Displays the name of the counter party in the program.                                                                            |
| Start Date                    | Displays the start date of the finance. By default, it is the current business date.                                              |
| Maturity Date                 | Displays the maturity date of the finance. Maturity date gets calculated basis maturity date parameter selected at product level. |
| Total Receivable/PO<br>Amount | Displays the total amount of the receivables/PO being financed.                                                                   |
| Finance (%)                   | Displays the percentage of the total receivable/PO amount to be financed.                                                         |

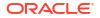

| Field Name                        | Description                                                                                                    |
|-----------------------------------|----------------------------------------------------------------------------------------------------|
| Finance Amount                    | Displays the amount that has been financed. By default, this field displays the Finance (%) value of the total receivable amount.                          |
| Exchange Rate                     | Displays the exchange rate between the receivable/PO amount currency and the finance currency.                                                             |
| Processing Date                   | Displays the date of processing of the disbursement.                                                                                                    |
| Pre-Shipment Settlement<br>Amount | Displays the total pre-shipment settlement amount appropriated against the relevant outstanding pre-shipment finances.                                     |
|                                   | This field is displayed only if <b>Pre-Shipment Liquidation</b> is applicable.                                                                             |
| Net Disbursed Amount              | Displays the disbursed amount from post-shipment finance i.e., Net<br>Disbursed Amount = Post-Shipment Finance Amount – Pre-Shipment<br>Settlement Amount. |
|                                   | This field is displayed only if <b>Pre-Shipment Liquidation</b> is applicable.                                                                             |
| Party Details                     | Parties with specific roles in the program can be added in this section.                                                                                   |
| Party Details                     | Select the party role to be added.                                                                                                    |
|                                   | The available options are:                                                                                                    |
|                                   | Buyer     Sumplier                                                                                                    |
|                                   | Supplier     Import Factor                                                                                                    |
|                                   | Export Factor                                                                                                    |
|                                   | Insurance                                                                                                    |
|                                   | Beneficiary/Counter Party                                                                                                    |
| Search Party                      | Click the search icon to select the party.                                                                                                    |
| Division                          | Click the search icon to select the division code of the party.                                                                                            |
| Address                           | Specify the address of the selected party.                                                                                                    |
| Add New Row                       | Click this button to add the selected party to the grid.                                                                                                   |
| Party Role                        | Displays the role of the party.                                                                                                    |
| Party Id                          | Displays the unique ID of the party.                                                                                                    |
| Party Name                        | Displays the name of the party                                                                                                    |
| Address                           | Displays the address of the party.                                                                                                    |
| Division Code                     | Displays the division code of the party.                                                                                                    |
| Division Name                     | Displays the division name of the party.                                                                                                    |
| Action                            | Click <b>Options</b> icon to view the actions that can be taken on the party record.                                                                       |

#### Table 3-3 (Cont.) Party - Field Description

**12.** Perform the following steps to take action on the parties in the grid:

- Click Add New Row to add more parties.
- Select the record in the grid and click **Options** icon under the **Actions** column and then click **Delete** to remove the party.
- **13.** Perform any of the below actions from the **Party** screen.
  - Click Next to go to the Limits screen.
  - Click Save and Close to save the details and complete the processing stage of the disbursement.

#### Note:

If the **Disbursement Auth Required** toggle is enabled for the program associated with the transaction, an approval task is created in the system.

- Click Back to go to the Pre-Shipment Liquidation screen.
- Click Reject to purge the disbursement transaction.
- Click Hold to move the transaction to the Hold Tasks list.
- Click Cancel to cancel the transaction and return to the Free Tasks screen.

#### Limits

Limits are assigned to corporate parties and their associated entities (counter parties, products, programs, and so on) for the finances being requested. In some cases, apart from the sanctioned main limits, adhoc limits are also assigned to these entities. Adhoc limits will be booked once the main limits are exhausted. In other words, adhoc limits are utilized if a finance request exceeds the available main limits, but not the total available limits. In such cases, two separate disbursement transactions are created – one for the main limits utilized, and one for the adhoc limits utilized. The interest rates applicable may also differ for the finance availed under the main limit and the finance availed under the adhoc limit.

If there is a limit freeze on any of the entities involved, then the disbursement transaction cannot be processed. It can only be processed once the limit freeze is lifted.

#### 14. Click Next on the Party tab.

The Limits screen displays.

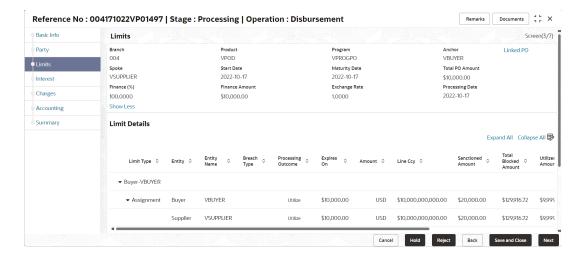

#### Figure 3-5 Disbursement - Limits

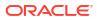

#### Note:

When the main limits are being utilized, the Limit Details grid displays details related to the main limits. You can add columns related to the adhoc limits by clicking **Add/Remove Columns** icon, if required. If adhoc limits are being utilized, then the Limit Details grid displays the Sanctioned Adhoc Amount, Utilized Adhoc Amount, and Available Adhoc Amount columns. You can add the columns related to the Main Limits using **Add/Remove Columns** icon, if required.

15. Specify the fields on Limits screen.

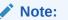

The fields marked as **Required** are mandatory.

Table 3-4 Limits - Field Description

| Field Name                        | Description                                                                                                    |
|-----------------------------------|----------------------------------------------------------------------------------------------------|
| Branch                            | Displays the branch where the disbursement is being processed. By default, the logged-in user's branch is displayed.              |
| Product                           | Displays the name of the product associated with the program.                                                                     |
| Program                           | Displays the name of the program that is linked to the receivables being financed.                                                |
| Anchor                            | Displays the name of the anchor party in the program.                                                                             |
| Linked Receivables/PO             | Click the link to view a list of receivables (invoices/debit notes) / PO that is being financed.                                  |
| Spoke                             | Displays the name of the counter party in the program.                                                                            |
| Start Date                        | Displays the start date of the finance. By default, it is the current business date.                                              |
| Maturity Date                     | Displays the maturity date of the finance. Maturity date gets calculated basis maturity date parameter selected at product level. |
| Total Receivable/PO<br>Amount     | Displays the total amount of the receivables/PO being financed.                                                                   |
| Finance (%)                       | Displays the percentage of the total receivable/PO amount to be financed.                                                         |
| Finance Amount                    | Displays the amount that has been financed. By default, this field displays the Finance (%) value of the total receivable amount. |
| Exchange Rate                     | Displays the exchange rate between the receivable/PO amount currency and the finance currency.                                    |
| Processing Date                   | Displays the date of processing of the disbursement.                                                                              |
| Pre-Shipment Settlement<br>Amount | Displays the total pre-shipment settlement amount appropriated against the relevant outstanding pre-shipment finances.            |
|                                   | This field is displayed only if <b>Pre-Shipment Liquidation</b> is applicable.                                                    |

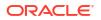

| Field Name              | Description                                                                                                    |
|-------------------------|----------------------------------------------------------------------------------------------------|
| Net Disbursed Amount    | Displays the disbursed amount from post-shipment finance i.e., Net<br>Disbursed Amount = Post-Shipment Finance Amount – Pre-Shipment<br>Settlement Amount.                                                                                                    |
|                         | This field is displayed only if <b>Pre-Shipment Liquidation</b> is applicable.                                                                                                    |
| Limit Details           | Limit details of the entity that is being financed is displayed in this section.                                                                                                    |
| Limit Type              | Displays a label of the entity and the linked limit type.                                                                                                    |
| Entity                  | Displays the entity – Anchor / Product / Program / Spoke and so on.                                                                                                    |
| Entity Name             | Displays the name of the entity.                                                                                                    |
| Breach Type             | Displays any limit breach exception that has occurred with respect to the entity. (Limits Frozen, Amount Breach, Limits Expired).                                                                                                    |
| Processing Outcome      | <ul> <li>Displays the action that will be taken on the limit as a result of disbursement.</li> <li>Utilize - If the limit is being booked.</li> <li>Stop - If in case of an exception, the transaction should be blocked and not allowed to be processed further.</li> <li>Skip - If in case of an exception, the transaction is to be processed without limit booking.</li> <li>This behavior is driven by the credit limit mapping as configured in product parameters.</li> </ul> |
| Amount                  | Displays the finance amount.                                                                                                    |
| Line Ccy                | Displays the currency of the limit line.                                                                                                    |
| Exchange Rate           | Displays the exchange rate between the finance amount currency and the line currency.                                                                                                    |
| Amount (In line CCY)    | Displays the finance amount in line currency.                                                                                                    |
| Sanctioned Amount       | Displays the limit amount assigned to the entity.                                                                                                    |
| Total Blocked Amount    | Displays the total amount that has been blocked for finances that are currently being processed, with respect to the entity.                                                                                                    |
| Total Utilized Amount   | Displays the limit amount that has already been utilized.                                                                                                    |
| Available Amount        | Displays the limit amount available for financing.                                                                                                    |
| Line Id                 | Displays the unique ID of the limit line of the entity.                                                                                                    |
| Action                  | Displays the action being taken on the finance amount earmarked for disbursement.                                                                                                    |
| Actual Available Limits | Displays the actual limit available to the entity for financing.                                                                                                    |

Table 3-4 (Cont.) Limits - Field Description

**16.** Perform any of the below actions from the **Limits** screen.

- Click **Next** to go to the **Interest** screen.
- Click **Save and Close** to save the details and complete the processing stage of the disbursement.

#### Note:

If the **Disbursement Auth Required** toggle is enabled for the program associated with the transaction, an approval task is created in the system.

• Click Back to go to the Party screen.

- Click **Reject** to purge the disbursement transaction.
- Click Hold to move the transaction to the Hold Tasks list.
- Click Cancel to cancel the transaction and return to the Free Tasks screen.

#### Interest

17. Click Next on the Limits tab.

The Interest screen displays.

#### Figure 3-6 Disbursement - Interest

| lasic Info              | Interest                         |                               |                                          | Screen(5                      |  |  |  |
|-------------------------|----------------------------------|-------------------------------|------------------------------------------|-------------------------------|--|--|--|
| re-Shipment Liquidation | Branch                           | Product                       | Program                                  | Anchor Linked Receivables     |  |  |  |
| arty                    | 004                              | Receivables Finance           | ASTRA POST SHIPMENT                      | XXXXX                         |  |  |  |
|                         | Spoke                            | Start Date<br>2022-10-17      | Maturity Date                            | Total Receivable Amount       |  |  |  |
| imits                   | XX XXXX<br>Finance (%)           | 2022-10-17<br>Finance Amount  | 2023-01-15<br>Exchange Rate              | \$1,000.00<br>Processing Date |  |  |  |
| nterest                 | 10.0000                          | \$100.00                      | 1.0000                                   | 2022-10-17                    |  |  |  |
| harges                  | Show Less                        | *100100                       |                                          |                               |  |  |  |
| ccounting               | Interest Penalty and Amount Deta | ils                           |                                          |                               |  |  |  |
| ummary                  | Interest Amount                  | Penalty on Principal          | Penalty on Interest                      |                               |  |  |  |
|                         | \$1.75                           | NA                            | NA                                       |                               |  |  |  |
|                         | Interest Details                 |                               |                                          |                               |  |  |  |
|                         | Rate Pricing Rule                | Applied Filter Criteria       | Rate Code                                | Rate Type                     |  |  |  |
|                         | RCVFINT                          | Program Based                 | LIBOR1                                   | Floating                      |  |  |  |
|                         | Risk Free Rate                   | Interest Collection Type      | Schedule Type                            | Reset Tenor                   |  |  |  |
|                         | Ν                                | Rear Ended                    | Normal                                   | 90                            |  |  |  |
|                         | Rate (%)                         | Spread                        | Net Interest Rate (%) Additional Details |                               |  |  |  |
|                         | 6                                | 1                             | 7                                        |                               |  |  |  |
|                         | Penalty on Principal Details     |                               |                                          |                               |  |  |  |
|                         | Rate Pricing Rule                | Applied Filter Criteria       | Rate Code                                | Rate Type                     |  |  |  |
|                         | RCVFPENPRIN                      | Program Based                 | LIBOR1                                   | Floating                      |  |  |  |
|                         | Risk Free Rate                   | Schedule Type                 | Reset Tenor                              | Rate (%)                      |  |  |  |
|                         | N                                | Normal                        | 90                                       | 6                             |  |  |  |
|                         | Spread                           | Net Penalty on Principal Rate | Additional Details                       |                               |  |  |  |
|                         | 3                                | 9                             |                                          |                               |  |  |  |
|                         | Penalty on Interest Details      |                               |                                          |                               |  |  |  |
|                         | Rate Pricing Rule                | Applied Filter Criteria       | Rate Code                                | Rate Type                     |  |  |  |
|                         | RCVFPENINT                       | Program Based                 | LIBOR1                                   | Floating                      |  |  |  |
|                         | Risk Free Rate Schedule Type     |                               | Reset Tenor                              | Rate (%)                      |  |  |  |
|                         | N                                | Normal                        | 90                                       | 6                             |  |  |  |
|                         | Spread                           | Net Penalty on Interest Rate  | Additional Details                       |                               |  |  |  |
|                         | 2                                | 8                             |                                          |                               |  |  |  |

**18.** Specify the fields on **Interest** screen.

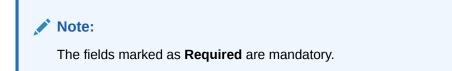

| Field Name                             | Description                                                                                                    |
|----------------------------------------|----------------------------------------------------------------------------------------------------|
| Branch                                 | Displays the branch where the disbursement is being processed. By default, the logged-in user's branch is displayed.                                       |
| Product                                | Displays the name of the product associated with the program.                                                                                              |
| Program                                | Displays the name of the program that is linked to the receivables being financed.                                                                         |
| Anchor                                 | Displays the name of the anchor party in the program.                                                                                                    |
| Linked Receivables/PO                  | Click the link to view a list of receivables (invoices/debit notes) / PO that is being financed.                                                           |
| Spoke                                  | Displays the name of the counter party in the program.                                                                                                    |
| Start Date                             | Displays the start date of the finance. By default, it is the current business date.                                                                       |
| Maturity Date                          | Displays the maturity date of the finance. Maturity date gets calculated basis maturity date parameter selected at product level.                          |
| Total Receivable/PO<br>Amount          | Displays the total amount of the receivables/PO being financed.                                                                                            |
| Finance (%)                            | Displays the percentage of the total receivable/PO amount to be financed.                                                                                  |
| Finance Amount                         | Displays the amount that has been financed. By default, this field displays the Finance (%) value of the total receivable amount.                          |
| Exchange Rate                          | Displays the exchange rate between the receivable/PO amount currency and the finance currency.                                                             |
| Processing Date                        | Displays the date of processing of the disbursement.                                                                                                    |
| Pre-Shipment Settlement<br>Amount      | Displays the total pre-shipment settlement amount appropriated against the relevant outstanding pre-shipment finances.                                     |
|                                        | This field is displayed only if <b>Pre-Shipment Liquidation</b> is applicable.                                                                             |
| Net Disbursed Amount                   | Displays the disbursed amount from post-shipment finance i.e., Net<br>Disbursed Amount = Post-Shipment Finance Amount – Pre-Shipment<br>Settlement Amount. |
|                                        | This field is displayed only if <b>Pre-Shipment Liquidation</b> is applicable.                                                                             |
| Interest and Penalty<br>Amount Details | Interest, Penalty on Principal, and Penalty on Interest details of the finance is displayed in this section.                                               |
| Interest Amount                        | Displays the interest amount that has been calculated.                                                                                                    |
| Penalty on Principal                   | Displays the penalty on the outstanding principal that has been calculated, if any.                                                                        |
| Penalty on Interest                    | Displays the penalty on the outstanding interest that has been calculated, if any.                                                                         |
| Interest Details                       | Interest details of the finance is displayed in this section.                                                                                              |
| Rate Pricing Rule                      | Displays the pricing rule applied for the interest rate.                                                                                                   |
| Applied Filter Criteria                | Displays the filter criteria applied for the interest rate.                                                                                                |
| Rate Code                              | Displays the unique code associated with the interest rate.                                                                                                |
| Rate Type                              | Displays whether the rate is floating or fixed.                                                                                                    |
| Risk Free Rate                         | Displays whether the interest rate applied is risk free.                                                                                                   |
| Interest Collection Type               | Displays the type of interest collection, whether rear-ended, or front-<br>ended.                                                                          |

Table 3-5 Interest - Field Description

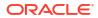

| Field Name                           | Description                                                                                                    |
|--------------------------------------|----------------------------------------------------------------------------------------------------|
| Schedule Type                        | Displays whether the interest collection schedule is normal or compounding.                                                                                              |
| Reset Tenor                          | Displays the tenor for applying the new interest rate, in case of floating rate type.                                                                                    |
| Rate (%)                             | Displays the base rate of interest.                                                                                                    |
| Spread                               | Displays the spread or margin rate of interest.                                                                                                    |
| Net Interest Rate (%)                | Displays the total rate of interest. This is the sum of Rate (%) and Spread.                                                                                             |
| Additional Details                   | <ul> <li>Click this link to view additional interest details.</li> <li>Interest Additional Details - Displays additional information related to the interest.</li> </ul> |
|                                      | • Interest Payment Schedule - Displays the details of periodic interest dues for monthly rest transactions.                                                              |
| Penalty on Principal<br>Details      | Penalty on principal details of the finance is displayed in this section.                                                                                                |
| Rate Pricing Rule                    | Displays the pricing rule applied for the interest rate.                                                                                                    |
| Applied Filter Criteria              | Displays the filter criteria applied for the interest rate.                                                                                                    |
| Rate Code                            | Displays the code of the penalty on principal.                                                                                                    |
| Rate Type                            | Displays whether the rate is floating or fixed.                                                                                                    |
| Risk Free Rate                       | Displays whether the interest rate applied is risk free.                                                                                                    |
| Schedule Type                        | Displays whether the interest collection schedule is normal or compounding.                                                                                              |
| Reset Tenor                          | Displays the tenor for applying the new interest rate, in case of floating rate type.                                                                                    |
| Rate (%)                             | Displays the base rate of interest.                                                                                                    |
| Spread                               | Displays the spread or margin rate of interest.                                                                                                    |
| Net Penalty on Principal<br>Rate (%) | Displays the total rate of interest. This is the sum of Rate (%) and Spread.                                                                                             |
| Additional Details                   | Click this link to view additional details related to penalty on principal                                                                                               |
| Penalty on Interest Details          | Penalty on interest details of the finance is displayed in this section.                                                                                                 |
| Rate Pricing Rule                    | Displays the pricing rule applied for the interest rate.                                                                                                    |
| Applied Filter Criteria              | Displays the filter criteria applied for the interest rate.                                                                                                    |
| Rate Code                            | Displays the code of the penalty on the penalty on interest.                                                                                                    |
| Rate Type                            | Displays whether the rate is floating or fixed.                                                                                                    |
| Risk Free Rate                       | Displays whether the interest rate applied is risk free.                                                                                                    |
| Schedule Type                        | Displays whether the interest collection schedule is normal or compounding.                                                                                              |
| Reset Tenor                          | Displays the tenor for applying the new interest rate, in case of floating rate type.                                                                                    |
| Rate (%)                             | Displays the base rate of interest.                                                                                                    |
| Spread                               | Displays the spread or margin rate of interest.                                                                                                    |
| Net Penalty on Principal<br>Rate (%) | Displays the total rate of interest. This is the sum of Rate (%) and Spread.                                                                                             |
| Additional Details                   | Click this link to view additional details related to penalty on interest.                                                                                               |

Table 3-5 (Cont.) Interest - Field Description

**19.** Perform any of the below actions from the **Interest** screen.

• Click **Next** to go to the **Charges** screen.

 Click Save and Close to save the details and complete the processing stage of the disbursement.

#### Note:

If the **Disbursement Auth Required** toggle is enabled for the program associated with the transaction, an approval task is created in the system.

- Click **Back** to go to the **Limits** screen.
- Click **Reject** to purge the disbursement transaction.
- Click Hold to move the transaction to the Hold Tasks list.
- Click Cancel to cancel the transaction and return to the Free Tasks screen.

#### Charges

20. Click Next on the Interest tab.

The Charges screen displays.

#### Figure 3-7 Disbursement - Charges

| Basic Info | Charges                                                                 |                                   |                              |         |                             |                           |                       |                               |                | Scree  | en(5/ |
|------------|-------------------------------------------------------------------------|-----------------------------------|------------------------------|---------|-----------------------------|---------------------------|-----------------------|-------------------------------|----------------|--------|-------|
| Party      | Branch         Product           004         VENDOR FINANCE REFUND TEST |                                   | Program                      |         | Anchor                      | Anchor Linked Receivables |                       |                               |                |        |       |
| Limits     |                                                                         |                                   | VENDOR FINANCE REFUND TEST   |         | FERRARIVF                   |                           |                       | FERRARI                       |                |        |       |
|            | Spoke<br>CPC SRL                                                        | Start Date<br>2022-10-17          |                              |         | Maturity Date<br>2023-12-15 |                           |                       | Total Receivable Amount       |                |        |       |
| Interest   | Finance (%)                                                             |                                   |                              |         |                             |                           |                       | \$1,000.0                     |                |        |       |
| Charges    | 100.0000                                                                |                                   | Finance Amount<br>\$1,000.00 |         | Exchange Rate               |                           |                       | Processing Date<br>2022-10-17 |                |        |       |
| Accounting | Show Less                                                               |                                   | \$1,000.00                   |         |                             | 1.0000                    |                       | LOLL IO                       |                |        |       |
| Summary    | Charge Details                                                          |                                   |                              |         |                             |                           |                       |                               |                |        |       |
|            | Charge 🗘                                                                | Charge $\Diamond$<br>Pricing Rule | Charge<br>Collection Type    | Party 🗘 | Party<br>Role ≎             | Charge ≎<br>Amount        | Actions 🗘             |                               |                | Detai  |       |
|            | SCFChargeZ05                                                            | TESTRULE12                        | Periodic                     | 202298  | BUY                         | \$602.00                  | O <sub>Waived</sub> C | O <sub>Override</sub> O       | Modify Pricing | O Deta | ils   |
|            |                                                                         |                                   |                              |         |                             |                           |                       |                               |                |        |       |
|            |                                                                         |                                   |                              |         |                             |                           |                       |                               |                |        |       |

21. Specify the fields on Charges screen.

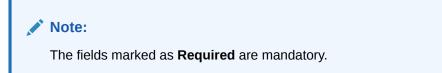

Table 3-6 Charges - Field Description

| Field Name | Description                                                                                                    |
|------------|----------------------------------------------------------------------------------------------------|
| Branch     | Displays the branch where the disbursement is being processed. By default, the logged-in user's branch is displayed. |
| Product    | Displays the name of the product associated with the program.                                                        |

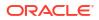

| Field Name                        | Description                                                                                                    |
|-----------------------------------|----------------------------------------------------------------------------------------------------|
| Program                           | Displays the name of the program that is linked to the receivables being financed.                                                                                                    |
| Anchor                            | Displays the name of the anchor party in the program.                                                                                                    |
| Linked Receivables/PO             | Click the link to view a list of receivables (invoices/debit notes) / PO that is being financed.                                                                                                    |
| Spoke                             | Displays the name of the counter party in the program.                                                                                                    |
| Start Date                        | Displays the start date of the finance. By default, it is the current business date.                                                                                                    |
| Maturity Date                     | Displays the maturity date of the finance. Maturity date gets calculated basis maturity date parameter selected at product level.                                                                                                    |
| Total Receivable/PO<br>Amount     | Displays the total amount of the receivables/PO being financed.                                                                                                    |
| Finance (%)                       | Displays the percentage of the total receivable/PO amount to be financed.                                                                                                    |
| Finance Amount                    | Displays the amount that has been financed. By default, this field displays the Finance (%) value of the total receivable amount.                                                                                                    |
| Exchange Rate                     | Displays the exchange rate between the receivable/PO amount currency and the finance currency.                                                                                                    |
| Processing Date                   | Displays the date of processing of the disbursement.                                                                                                    |
| Pre-Shipment Settlement<br>Amount | Displays the total pre-shipment settlement amount appropriated against the relevant outstanding pre-shipment finances.                                                                                                    |
|                                   | This field is displayed only if <b>Pre-Shipment Liquidation</b> is applicable.                                                                                                    |
| Net Disbursed Amount              | Displays the disbursed amount from post-shipment finance i.e., Net<br>Disbursed Amount = Post-Shipment Finance Amount – Pre-Shipmen<br>Settlement Amount.                                                                                         |
|                                   | This field is displayed only if <b>Pre-Shipment Liquidation</b> is applicable.                                                                                                    |
| Charge Details                    | Charge details of the finance is displayed in this section.                                                                                                    |
| Charge                            | Displays the charge code.                                                                                                    |
| Charge Pricing Rule               | Displays the charge pricing rule applicable to the transaction.<br>This field becomes editable if <b>Modify Pricing</b> radio button is selected<br>in the <b>Actions</b> column.<br>Click the search icon in the Charge Pricing Rule column. The |
|                                   | <ul> <li>Charge Pricing Rule pop-up screen displays.</li> <li>a. Enter complete or partial value in the Charge Pricing Id or<br/>Charge Pricing Description fields .</li> </ul>                                                                   |
|                                   | <ul><li>b. Click Fetch. The relevant pricing rule(s) displays.</li></ul>                                                                                                    |
|                                   | c. Select the pricing rule to be applied.                                                                                                    |
| Charge Collection Type            | Displays the type of charge collection applicable to the transaction.                                                                                                    |
| Party                             | Displays the ID of the party that has been charged.                                                                                                    |
| Party Role                        | Displays the role of the party that has been charged.                                                                                                    |
| Charge Amount                     | Displays the amount charged along with the currency.<br>If the charge is <b>Auto Waived</b> , then the charge amount field defaults to zero.                                                                                                    |

Table 3-6 (Cont.) Charges - Field Description

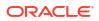

| Field Name | Description                                                                                                    |
|------------|----------------------------------------------------------------------------------------------------|
| Actions    | <ul> <li>Displays the below radio buttons.</li> <li>Waive – Click the button to waive the charge amount. If selected, the charge amount field defaults to zero.</li> <li>Override – Click the button to modify the existing charge amount . For Charge Collection Type selected as Periodic, the override charge amount entered will be proportionately adjusted across the schedule.</li> <li>Modify Pricing – Click the button to modify the charge pricing rule. Charge Pricing Rule field becomes editable to select a different pricing rule.</li> <li>Reset – Click the button to reset to the original calculation of charges and charge pricing rule.</li> <li>These fields are enabled or disabled as per the charge maintenance parameters set in the Charge Decisioning and the Charge</li> </ul> |
|            | Preferential Pricing screens.                                                                                                    |
| Status     | Displays the status of the charge and <b>View Original Charges</b><br>hyperlink is enabled. Click the link to view the system calculated<br>charges.                                                                                                    |
|            | This field is displayed only if <b>Auto Waive</b> is selected in the <b>Charge</b><br><b>Decisioning</b> screen or if the disbursement transaction is viewed from<br>checker login.                                                                                                    |
| Details    | Click the link to view the charge details, external pricing details, and schedule of periodic charges.                                                                                                    |
|            | External Pricing Details tab is displayed only if External Pricing switch is enabled in the Charge Decisioning and Charge Preferential Pricing screens.                                                                                                    |
|            | Schedule of Periodic Charges tab is displayed only if the Charge Collection Type or Charge Calculation Type is selected as Periodic.                                                                                                    |

#### Table 3-6 (Cont.) Charges - Field Description

22. Click the link in the **Details** column to view the charge details, external pricing details, and schedule of periodic charges.

|                                            | Charge Details |                  |                   | Schedule of Period | lic Charges   |          |
|--------------------------------------------|----------------|------------------|-------------------|--------------------|---------------|----------|
| Charge                                     | Charge C       | Triteria         | Parent Charge Cod | le                 | Charge In Txn | Currency |
| Z05                                        | FINANC         | E_AMOUNT         |                   |                    |               |          |
| Pricing Currency                           | Base Am        | ount             | Exchange Rate     |                    |               |          |
| USD                                        |                |                  |                   |                    |               |          |
| Reference Tenor Start Date                 | Reference      | e Tenor End Date |                   |                    |               |          |
| BUSINESS_DATE                              | FINANC         | E_MATURITY_DATE  |                   |                    |               |          |
| Collection Parameters                      |                |                  |                   |                    |               |          |
| Collection Type                            | Frequen        | cy .             | Reference Period  |                    | Units         |          |
| В                                          | W              |                  | MON               |                    | 1             |          |
| Calculation Parameters<br>Calculation Type | Frequen        |                  | Reference Period  |                    | Units         |          |
| B                                          | W              | cy.              | MON               |                    | 1             |          |
|                                            |                |                  | MON               |                    | 1             |          |
| Pricing Category                           | Pricing N      |                  |                   |                    |               |          |
| AMT                                        | Variable       | Amount by Period |                   |                    |               |          |
| Min/Max Validation Criteria                | Flat Char      | ge               |                   |                    |               |          |
|                                            |                |                  |                   |                    |               |          |
| Fixed Amount                               | Fixed Pe       | rcent            |                   |                    |               |          |
| 50                                         |                |                  |                   |                    |               |          |
| Tier Information                           |                |                  |                   |                    |               |          |
|                                            |                |                  |                   |                    |               |          |
| From 0                                     | To ≎           | Amount 0         |                   | Percent 0          | L             | Inits 0  |
| 0                                          | 3              |                  | 3                 |                    |               |          |
| 6                                          | 10             |                  | 10                |                    |               |          |
| 3                                          | 6              |                  | 6                 |                    |               |          |

#### Figure 3-8 Charge Details

#### Figure 3-9 Schedule of Charges

|             | Charge Deta                                   | ils                                          |                                              | Schedule of Periodic Cl    | harges              |                 |
|-------------|-----------------------------------------------|----------------------------------------------|----------------------------------------------|----------------------------|---------------------|-----------------|
| Pricing Sch | edule for: TESTRULE12                         |                                              |                                              |                            |                     |                 |
| Sr. No. 🗘   | Date of Charge Calculation $\$ $\diamondsuit$ | Charge Calculation Amount $\   \hat{\circ} $ | Date of Charge Collection $\$ $\diamondsuit$ | Charge Collection Amount 💲 | Collection Status 🗘 | Charge Status 💲 |
| 1           | 2022-10-17                                    | \$6.00                                       | 2022-10-17                                   | \$6.00                     | -                   | -               |
| 2           | 2022-10-24                                    | \$10.00                                      | 2022-10-24                                   | \$10.00                    | -                   | -               |
| 3           | 2022-10-31                                    | \$10.00                                      | 2022-10-31                                   | \$10.00                    | -                   | -               |
| 4           | 2022-11-07                                    | \$10.00                                      | 2022-11-07                                   | \$10.00                    | -                   | -               |
| 5           | 2022-11-14                                    | \$10.00                                      | 2022-11-14                                   | \$10.00                    | -                   | -               |
| 6           | 2022-11-21                                    | \$10.00                                      | 2022-11-21                                   | \$10.00                    | -                   | -               |
| 7           | 2022-11-28                                    | \$10.00                                      | 2022-11-28                                   | \$10.00                    | -                   | -               |
| 8           | 2022-12-05                                    | \$10.00                                      | 2022-12-05                                   | \$10.00                    | -                   | -               |
| 9           | 2022-12-12                                    | \$10.00                                      | 2022-12-12                                   | \$10.00                    | -                   | -               |
| 10          | 2022-12-19                                    | \$10.00                                      | 2022-12-19                                   | \$10.00                    | -                   | -               |
| Dage 1      | of 7 (1-10 of 61 items)  <                    | <ul><li>&lt; 1 2 3 4 5 7</li></ul>           | ► >I                                         |                            |                     |                 |

- 23. Perform any of the below actions from the Charges screen.
  - Click **Next** to go to the **Accounting** screen.
  - Click **Save and Close** to save the details and complete the processing stage of the disbursement.

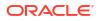

#### Note:

If the **Disbursement Auth Required** toggle is enabled for the program associated with the transaction, an approval task is created in the system.

- Click **Back** to go to the **Interest** screen.
- Click **Reject** to purge the disbursement transaction.
- Click Hold to move the transaction to the Hold Tasks list.
- Click Cancel to cancel the transaction and return to the Free Tasks screen.

#### Accounting

24. Click Next on the Charges tab.

The Accounting screen displays.

#### Figure 3-10 Disbursement - Accounting

| asic Info | Accounting                     |                                |            |                   |          |           |                             | Screen                     |
|-----------|--------------------------------|--------------------------------|------------|-------------------|----------|-----------|-----------------------------|----------------------------|
| arty      | Branch                         | Product                        |            | Progr             |          |           | Anchor                      | Linked Receivables         |
| imits     | 004<br>Spoke                   | VENDOR FINA<br>Start Date      | NCE REFUND |                   | ARIVF    |           | FERRARI<br>Total Receival   | -1- 6                      |
| terest    | CPC SRL                        | 2022-10-17                     |            |                   | -10-18   |           | \$100,000.00                |                            |
| harges    | Finance (%)<br>100.0000        | Finance Amount<br>\$100,000.00 |            | Excha<br>1.000    | nge Rate |           | Processing Da<br>2022-10-17 | ite                        |
| ccounting | Show Less                      |                                |            |                   |          |           |                             |                            |
| ummary    | Accounting Details             |                                |            |                   |          |           |                             |                            |
|           | Accounting Entry Description 0 | Accounting Role 0              | Party 0    | Settlement Method | Dr/Cr 0  | Account 0 | Amount 0                    | External Account Details 🗢 |
|           | DISB_DISCOUNTED                | NAC_BRIDGE_ACC                 |            | Internal GL       | Debit    | 944901235 | \$100,000.00                |                            |
|           | DISB_DISCOUNTED                | NAC_BRIDGE_ACC                 |            | Internal GL       | Debit    | 944901235 | \$0.00                      |                            |
|           | DISB_DISCOUNTED                | NAC_CUST_ACC1 Supplier         |            | Cust A/C          | Credit   | CPC00001  | \$100,000.00                |                            |
|           | DISB_DISCOUNTED                | NAC_SUSP_ACC                   |            | Internal GL       | Credit   | 119836343 | \$0.00                      |                            |
|           |                                |                                |            |                   |          |           |                             |                            |

25. Specify the fields on Accounting screen.

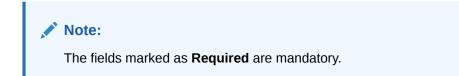

Table 3-7 Accounting - Field Description

| Field Name | Description                                                                                                    |
|------------|----------------------------------------------------------------------------------------------------|
| Branch     | Displays the branch where the disbursement is being processed. By default, the logged-in user's branch is displayed. |
| Product    | Displays the name of the product associated with the program.                                                        |
| Program    | Displays the name of the program that is linked to the receivables being financed.                                   |
| Anchor     | Displays the name of the anchor party in the program.                                                                |

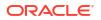

| Field Name                        | Description                                                                                                    |
|-----------------------------------|----------------------------------------------------------------------------------------------------|
| Linked Receivables/PO             | Click the link to view a list of receivables (invoices/debit notes) / PO that is being financed.                                                           |
| Spoke                             | Displays the name of the counter party in the program.                                                                                                    |
| Start Date                        | Displays the start date of the finance. By default, it is the current business date.                                                                       |
| Maturity Date                     | Displays the maturity date of the finance. Maturity date gets calculated basis maturity date parameter selected at product level.                          |
| Total Receivable/PO<br>Amount     | Displays the total amount of the receivables/PO being financed.                                                                                            |
| Finance (%)                       | Displays the percentage of the total receivable/PO amount to be financed.                                                                                  |
| Finance Amount                    | Displays the amount that has been financed. By default, this field displays the Finance (%) value of the total receivable amount.                          |
| Exchange Rate                     | Displays the exchange rate between the receivable/PO amount currency and the finance currency.                                                             |
| Processing Date                   | Displays the date of processing of the disbursement.                                                                                                    |
| Pre-Shipment Settlement<br>Amount | Displays the total pre-shipment settlement amount appropriated against the relevant outstanding pre-shipment finances.                                     |
|                                   | This field is displayed only if <b>Pre-Shipment Liquidation</b> is applicable.                                                                             |
| Net Disbursed Amount              | Displays the disbursed amount from post-shipment finance i.e., Net<br>Disbursed Amount = Post-Shipment Finance Amount – Pre-Shipment<br>Settlement Amount. |
|                                   | This field is displayed only if <b>Pre-Shipment Liquidation</b> is applicable.                                                                             |
| Accounting Details                | Accounting details of the finance is displayed in this section.                                                                                            |
| Accounting Entry<br>Description   | Displays the description of the accounting entry.                                                                                                    |
| Accounting Role                   | Displays the accounting role code associated with the accounting entry.                                                                                    |
| Party                             | Displays the name of the party associated with the accounting entry.                                                                                       |
| Settlement Method                 | Displays the settlement mode of the transaction.                                                                                                    |
| Dr/Cr                             | Displays whether the amount is debited or credited for the accounting entry.                                                                               |
| Account                           | Displays the account number involved in the transaction.                                                                                                   |
| Amount                            | Displays the amount of the transaction.                                                                                                    |
| External Account Details          | Displays the details of the account if it is an external account.                                                                                          |

Table 3-7 (Cont.) Accounting - Field Description

**26.** Perform any of the below actions from the **Accounting** screen.

- Click **Next** to go to the **Summary** screen.
- Click **Save and Close** to save the details and complete the processing stage of the disbursement.

#### Note:

If the **Disbursement Auth Required** toggle is enabled for the program associated with the transaction, an approval task is created in the system.

- Click **Back** to go to the **Charges** screen.
- Click **Reject** to purge the disbursement transaction.
- Click Hold to move the transaction to the Hold Tasks list.
- Click Cancel to cancel the transaction and return to the Free Tasks screen.

#### Summary

The Disbursement Summary screen shows a snapshot of the complete disbursement transaction along with finance amount, interest applicable, terms, and so on. A tile is displayed for each data segment.

27. Click Next on the Accounting tab.

The **Summary** screen displays.

#### Figure 3-11 Disbursement - Summary

| Basic Info | Summary                                                                               |                                                                                                    |                                                            | Screen                                                           |
|------------|---------------------------------------------------------------------------------------|----------------------------------------------------------------------------------------------------|------------------------------------------------------------|------------------------------------------------------------------|
| Party      |                                                                                       |                                                                                                    |                                                            |                                                                  |
| Limits     | Disbursement Basic                                                                    | Party                                                                                                    | Limits                                                     | Interest                                                         |
| Interest   | Product : Distributor Finance                                                         | Anchor : Sony Electronics<br>Counterparty : VIJAY SALES                                                                                                    | Sony NR Limits : Sony<br>Electronics.NONRECOURSE.GBP 3.001 | Interest Type : R<br>Total Interest Rate : 7.2%                  |
| Charges    | Program : SONY DISTRIBUTORS<br>Finance Amount : GBP 3,001                             | Counterparty, VIAY SALES                                                                                                    |                                                            | Interest Amount : GBP 54.02<br>Interest Collection Frequency : M |
| Accounting | Start Date : 2022-10-17<br>Maturity Date : 2023-01-15                                 |                                                                                                    |                                                            |                                                                  |
| Summary    | Past Due Date : 2023-01-17<br>Anchor : Sony Electronics<br>Counterparty : VUJAY SALES |                                                                                                    |                                                            |                                                                  |
|            | Charges                                                                               | Accounting                                                                                                    |                                                            |                                                                  |
|            | Disbursement : 100998 USD null                                                        | Distributor Finance Disbursement : D Asset<br>Account GBP 3001 D Suspense GL GBP 10000<br>D C Ustomer Account GBP 6990 C Suspense GL<br>GBP 3001 C EFT OUTWARD ACCOUNT GBP<br>10000 C Suspense GL GBP 6999 |                                                            |                                                                  |
|            |                                                                                       |                                                                                                    |                                                            |                                                                  |
|            |                                                                                       |                                                                                                    |                                                            |                                                                  |

- 28. Review the details of the disbursement transaction and perform any of the following action from the **Summary** screen.
  - Click each tile to view the detailed information of the data segments.
  - Click Save and Close to save the details and complete the processing stage of the disbursement.

#### Note:

If the **Disbursement Auth Required** toggle is enabled for the program associated with the transaction, an approval task is created in the system.

- Click Back to go to the Accounting screen.
- Click **Reject** to purge the disbursement transaction.
- Click Hold to move the transaction to the Hold Tasks list.
- Click **Cancel** to cancel the transaction and return to the **Free Tasks** screen.

# Finance Settlement

This topic describes the information to initiate settlement and processing the settlement task.

Finance Settlement functionality enables the banks to settle outstanding finances/loans for corporate customers in the supp;y chain finance system. Based on your role, you can initiate the settlement of a loan on behalf of the corporate customer. The settlement request can either be initiated from the **Finance Settlement** screen or through file upload (payment file).

The Finance Settlement process involves the below steps:

- Initiate Finance Settlement
   This topic describes the systematic instruction to initiate finance settlement to settle the
   outstanding finances/loans for corporate customers.
- Processing Settlement Task This topic describes the steps to process the settlement record.

# 4.1 Initiate Finance Settlement

This topic describes the systematic instruction to initiate finance settlement to settle the outstanding finances/loans for corporate customers.

A settlement transaction is initiated automatically based on finance-payment reconciliation, in which case a settlement task record is created in the **Free Tasks**.

The user can manually initiate a settlement transaction in the **Finance Settlement** screen. You can search and select the finances to settle, and initiate the settlement process. Multiple finances can be selected for settlement. For each finance reference number you select, a settlement transaction is created under **Free Tasks**.

Specify User ID and Password, and login to Home screen.

 On Home screen, click Supply Chain Finance. Under Supply Chain Finance, click Finance Settlement.

The Finance Settlement screen displays.

#### Figure 4-1 Finance Settlement - Settlement Details

| Finance Settlement    |                  |                                | ;: ×                         |
|-----------------------|------------------|--------------------------------|------------------------------|
| ✓ Settlement Details  |                  |                                |                              |
| Settlement Ref No     | Payment Ref No   | Payment Party Role             | Payment Party                |
| Set14774              | Q                | Buyer 👻                        | Carrefour<br>000380 Q        |
| Loan Account Credited | Payment Mode     | Debit Account                  | Currency                     |
|                       | Account Transfer | NehNovCust1<br>HEL0197500033 Q | USD 👻                        |
| Settlement Amount     | Settlement Date  | Manual Allocation              | Settlement Amount Allocation |
| \$4,577.00            | January 20, 2020 |                                | By Highest Outstanding       |
| Proceed               |                  |                                |                              |

2. Specify the fields on **Settlement Details** section to search for the finances against which settlement needs to be initiated.

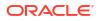

#### Note:

The fields marked as **Required** are mandatory.

For more information on fields, refer to the field description table.

Table 4-1 Settlement Details - Field Description

| Field Name                      | Description                                                                                                    |
|---------------------------------|----------------------------------------------------------------------------------------------------|
| Settlement Ref No               | Specify the reference number for the settlement to be initiated.                                                                                                    |
| Payment Ref No                  | Click the search icon to select the payment against which settlement needs to be initiated. For more information to select the payments, refer to List of Payments. |
| Payment Party Role              | Select the role of the party that is making the payment.                                                                                                    |
| Payment Party                   | Click the search icon to select the name of the party that is making the payment.                                                                                   |
| Loan Account Credited           | Switch the toggle ON, if the loan account is credited with the settlement amount.                                                                                   |
| Payment Mode                    | Select the mode of payment for the settlement.                                                                                                    |
|                                 | This field is disabled if <b>Loan Account Credited</b> toggle is enabled.                                                                                           |
| Debit Account                   | Click the search icon to select the account to be debited for the settlement.                                                                                       |
|                                 | This field is displayed only if <b>Loan Account Credited</b> toggle is disabled.                                                                                    |
|                                 | This field is mandatory if <b>Payment Mode</b> is selected as <b>Account Transfer</b> .                                                                             |
| Credit Account                  | Click the search icon to select the loan account that is credited with the settlement amount.                                                                       |
|                                 | This field is displayed only if <b>Loan Account Credited</b> toggle is enabled.                                                                                     |
| Currency                        | Select the currency for the settlement amount.                                                                                                    |
| Settlement Amount               | Specify the amount being paid by the payment party to settle the finances.                                                                                          |
| Settlement Date                 | Click the calendar to select the date of settlement. By default, the current date is displayed.                                                                     |
| Manual Allocation               | Switch the toggle ON to enable manual allocation of the amount to settle the finances.                                                                              |
| Settlement Amount<br>Allocation | Select how the settlement amount must be allocated amongst the selected finances.                                                                                   |
|                                 | The available options are:<br>• By Highest Outstanding                                                                                                    |
|                                 | By Lowest Outstanding                                                                                                    |
|                                 | By Latest Due date                                                                                                    |

3. Perform the below steps to select the payment against which settlement needs to be initiated.

a. Click the search icon in the Payment Ref No field to select the payment.

The List of Payments pop-up screen displays.

Figure 4-2 List of Payments

| PAY                                                                                                    | ayment Number             |              | Date Referen   | e Basis         |               | Date Range |            |       |              | Payment P  | arty                        |   |
|----------------------------------------------------------------------------------------------------|---------------------------|--------------|----------------|-----------------|---------------|------------|------------|-------|--------------|------------|-----------------------------|---|
| Search       Q       Search       Q       Select       Select       Select       Select       Select       Select       Select       Select       Select       Select       Select       Select       Select       Select       Select       Select       Select       Select       Select       Select       Select       Select       Q         Select        Anount From        Anount To        Nound To        Nound To        Nound To       Nound To                                       | PAY                       |              | Select         |                 | •             |            | ⇔          | Ē     |              | Search     | Q                           |   |
| Anount From     Anount From     Anount To       Anount From     Anount From     Anount To       Best     Setter     Setter       0     Payment Number 0     Payment Date     Payment Party     Counter Party     Currency     Payment Anount     Unreconcided Payment Anount       0     Payment Number 0     Payment Date     Payment Party     Counter Party     Currency     Payment Anount     Unreconcided Payment Anount     Counter Party                                                                                                    | ounter Party              |              | Beneficiary Id |                 |               | Payment Mo | de         |       |              | Credit Aco | ount Number                 |   |
| Select         •         •         •         •         •         •         •         •         •         •         •         •         •         •         •         •         •         •         •         •         •         •         •         •         •         •         •         •         •         •         •         •         •         •         •         •         •         •         •         •         •         •         •         •         •         •         •         •         •         •         •         •         •         •         •         •         •         •         •         •         •         •         •         •         •         •         •         •         •         •         •         •         •         •         •         •         •         •         •         •         •         •         •         •         •         •         •         •         •         •         •         •         •         •         •         •         •         •         •         •         •         •         •         •         •         • <th>Search Q</th> <th></th> <th>Search</th> <th>c</th> <th>2</th> <th>Select</th> <th></th> <th>•</th> <th></th> <th>Search</th> <th>Q</th> <th></th> | Search Q                  |              | Search         | c               | 2             | Select     |            | •     |              | Search     | Q                           |   |
| Feret       Reset         0       Payment Number 0       Payment Date 0       Payment Party 0       Counter Party 0       Currency 0       Payment Amount 0       Unreconcled Payment Amount 0         to data to display.                                                                                                    | ayment Currency           |              | Amount From    |                 |               | Amount To  |            |       |              |            |                             |   |
| v     Payment Number ©     Payment Date ©     Payment Party ©     Counter Party ©     Currency ©     Payment Amount ©       No data to display.     V     V     V     V     V                                                                                                    | Select 👻                  |              |                |                 |               |            |            |       |              |            |                             |   |
|                                                                                                    |                           | Payment Date | 0              | Payment Party 0 | Counter Party | •          | Currency 🗘 | Payme | ent Amount 🗘 |            | Unreconciled Payment Amount | ¢ |
|                                                                                                    | age 1 (0 of 0 items)  < 4 | 1 > >        |                |                 |               |            |            |       |              |            |                             |   |
|                                                                                                    |                           |              |                |                 |               |            |            |       |              |            |                             |   |

| Field Name            | Description                                                                                      |
|-----------------------|--------------------------------------------------------------------------------------------------|
| Payment Number        | Specify the reference number of the payment to search for.                                       |
| Date Reference Basis  | Select the value to specify the reference for date criteria.                                     |
| From Date             | Click the Calendar icon and specify the start range for the selected data reference basis.       |
| To Date               | Click the Calendar icon and specify the end date of range for the selected data reference basis. |
| Payment Party         | Click the search icon to select the payment party to search for.                                 |
| Counter Party         | Click the search icon to select the counter-party of the payment to search for.                  |
| Beneficiary Id        | Click the search icon to select the beneficiary of the payment to search for.                    |
| Payment Mode          | Select the mode of payment.                                                                      |
| Credit Account Number | Click the search icon to select the account of the beneficiary.                                  |
| Payment Currency      | Select the currency of the payment.                                                              |
| Amount From           | Specify the start of the amount-range within which the payment needs to be searched.             |
| Amount To             | Specify the end of the amount-range within which the payment needs to be searched.               |

Table 4-2 List of Payments - Field Description

- b. On the List of Payments screen, specify the required search criteria and click Fetch. The relevant payment records are displayed.
- c. Select the records and click **OK** to select the payments to initiate the settlement.
- 4. Click **Proceed** after you specify the required details in the **Settlement Details** section.

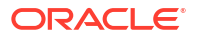

The **Filter Parameters** section displays, if there are any relevant outstanding finances for the details specified.

Figure 4-3 Filter Parameter

| ettlement Ref No    | Payment Ref No       | Payment Party Role           | Payment Party                |
|---------------------|----------------------|------------------------------|------------------------------|
| et14774             | Q                    | Buyer 👻                      | Carrefour<br>000380 Q        |
| an Account Credited | Payment Mode         | Debit Account                | Currency                     |
|                     | Account Transfer 🔹 👻 | NehNovCust1<br>HEL0197500033 | USD 👻                        |
| ettlement Amount    | Settlement Date      | Manual Allocation            | Settlement Amount Allocation |
| \$4,577.00          | January 20, 2020     |                              | By Highest Outstanding 👻     |
|                     |                      |                              |                              |
| Proceed             |                      |                              |                              |
|                     |                      |                              |                              |
| Filter Parameter    |                      |                              |                              |
|                     | Program              | Supplier                     | Borrower                     |

For more information on fields, refer to the field description table.

Table 4-3 Filter Parameter - Field Description

| Field Name           | Description                                                                                                    |
|----------------------|----------------------------------------------------------------------------------------------------|
| Finance Reference No | Click the search icon to select the outstanding finances using the finance reference number.                           |
| Program              | Click the search icon to select the outstanding finances based on the associated program.                              |
| Buyer / Supplier     | Click the search icon to select the outstanding finances based on the supplier/buyer.                                  |
|                      | This field displays the role based on the <b>Payment Party Role</b> selected in the <b>Settlement Details</b> section. |
| Borrower             | Click the search icon to select the outstanding finances based on the borrower.                                        |

5. Click **Search** to search for the outstanding finances.

The list the finance records displays in the grid.

| Fina | nce Reference No    |                     | Progr              | am               |            | Supplier                         |                  |                                      | Borrower            |                         |                              |
|------|---------------------|---------------------|--------------------|------------------|------------|----------------------------------|------------------|--------------------------------------|---------------------|-------------------------|------------------------------|
|      |                     | Q                   |                    |                  | Q          | Search<br>000381                 |                  | Q                                    | Search<br>000380    | ۵                       |                              |
| Se   | Reset               |                     |                    |                  |            |                                  |                  |                                      |                     |                         |                              |
|      | Finance Reference 0 | Finance Due<br>Date | Past Due O<br>Date | Finance Status 0 | Borrower 0 | Total O/S(As on Settlement Date) | Exchange<br>Rate | Total O/S(In Settlement<br>Currency) | Payment O<br>Amount | Appropriate<br>Amount 0 | Total O/S Post<br>Allocation |
|      | 004200120PR00074    | 2020-01-28          | 2020-01-28         | PARTIAL_SETTLED  | 000380     | \$15,999,800.00                  | 1                | \$15,999,800.00                      | \$4,577.00          | \$4,577.00              | \$15,995,223.0               |
|      | 004200120PR00067    | 2020-03-02          | 2020-03-02         | PARTIAL_SETTLED  | 000380     | \$6,850.00                       | 1                | \$6,850.00                           | \$0.00              | \$0.00                  |                              |
| age  | e 1 of 1 (1-2 of 2  | items) K 4          | 1 > >              |                  |            |                                  |                  |                                      |                     |                         |                              |

- 6. Select the checkbox of the required finances against which the settlement needs to be initiated.
  - Review the details of the selected finances in the following fields.

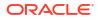

- Total Settlement Amount
- Settlement Amount Allocated
- Balance To Be Allocated
- 7. Perform any of the following action in the Filter Parameter section.
  - Click **Reset** to reset the details.
  - Click the hyperlink in the Finance Reference Number column to view more details on the finance. The Finance Details pop-up screen displays.

#### Figure 4-4 Finance Details

| Program            | Buyer            | Supplier         |
|--------------------|------------------|------------------|
| This is PROGRAM1   | Carrefour        | Danone           |
| Finance Start Date | Finance Due Date | Past Due Date    |
| January 20, 2020   | January 28, 2020 | January 28, 2020 |
| Finance Status     |                  |                  |
| PARTIAL_SETTLED    |                  |                  |

8. Click Initiate Settlement to initiate settlement against the selected finances.

A settlement task is created in the system based on the associated program/product parameters.

# 4.2 Processing Settlement Task

This topic describes the steps to process the settlement record.

When a finance settlement is initiated, a settlement task is created in the system based on the associated program/product parameters.

Settlement Tasks are also initiated automatically basis configuration in the following cases:

- When a payment is made against an invoice and an underlying finance is outstanding.
- When invoice disbursement proceeds are used to liquidate outstanding pre-shipment finances.

#### Note:

Only authorized users can process and authorize the settlement tasks.

The settlement tasks are segregated into the following data segments:

- Basic Info
- Party
- Limits
- Interest
- Charges

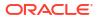

- Accounting
- Summary

Specify User ID and Password, and login to Home screen.

- 1. On Home screen, click Supply Chain Finance. Under Supply Chain Finance, click Tasks.
- 2. Under Tasks, click Finance. Under Finance, click Free Tasks.

The Finance - Free Tasks screen displays.

#### Figure 4-5 Finance - Free Tasks

| 0   | Refresh 🔗 A    | cquire  | B Flow Diagram             |                            |              |              |              |                   |
|-----|----------------|---------|----------------------------|----------------------------|--------------|--------------|--------------|-------------------|
|     | Acquire ar     | nd Edit | Stage 0                    | Finance Reference Number 0 | Event 0      | Request Id 🗘 | Amount 0     | Borrower 0        |
|     | Acquire and Ec | dit     | Processing                 | 004160922PR00469           | DISBURSEMENT | R1609220357  | \$8,016.00   | Carrefour         |
|     | Acquire and Ec | dit     | Loan Integration Exception | 004160922PR00467           | DISBURSEMENT | R1609220355  | \$8,016.00   | Carrefour         |
|     | Acquire and Ec | dit     | Loan Integration Exception | 004160922P000443           | DISBURSEMENT | R1609220343  | \$303,030.00 | Customer 000555   |
|     | Acquire and Ec | dit     | Processing                 | 004160922IP00374           | DISBURSEMENT | R1609220293  | \$20,000.00  | Customer 000555   |
|     | Acquire and Ec | dit     | Processing                 | 004160922P000372           | DISBURSEMENT | R1609220292  | \$20,200.00  | XXXXXXXX XXXXXXXX |
|     | Acquire and Ec | dit     | LimitProcessingException   | 004200120IP00286           | DISBURSEMENT | R2001200237  | \$3,000.00   | Customer 000555   |
|     | Acquire and Ec | dit     | Loan Integration Exception | 004160922P000369           | DISBURSEMENT | R1609220290  | \$18,000.00  | XXXXXXXX XXXXXXXX |
|     | Acquire and Ec | dit     | Loan Integration Exception | 004160922IP00353           | DISBURSEMENT | R1609220276  | \$15,000.00  | Customer 000555   |
|     | Acquire and Ec | dit     | PrePostConversionException | 004090922IP00312           | DISBURSEMENT | R0909220256  | \$15,050.00  | Customer 000555   |
|     | Acquire and Ec | dit     | PrePostConversionException | 004090922IP00311           | DISBURSEMENT | R0909220255  | \$14,040.00  | Customer 000555   |
|     | Acquire and Ec | dit     | PrePostConversionException | 004090922IP00310           | DISBURSEMENT | R0909220254  | \$12,000.00  | Customer 000555   |
| Pag | e 1            |         | of 2 (1 - 20 of 34 items)  | K ← 1 2 → X                |              |              |              |                   |

- 3. Perform any of the below action from the Free Tasks screen.
  - Click the Acquire and Edit link beside the required settlement tasks to process.
  - Select the checkbox of the required tasks and click Acquire button above the grid to acquire multiple tasks. Once you acquire a task, it is moved to the My Tasks list. You can then navigate to My Tasks screen and click Edit link beside the required settlement tasks to process.

# Note:

The following information is displayed at the top of the settlement tasks screen for each data segment.

- The reference number, the stage, and the operation name of the transaction acquired for processing.
- Click Remarks button to add any comments about the transaction.
- Click **Documents** button to upload any new documents or view the uploaded documents relevant to the transaction.

#### **Basic Info**

4. Click the Acquire and Edit link beside the required settlement tasks.

The Basic Info screen displays.

|            | Basic Info                           |                                |                      |                             | Screen(1           |
|------------|--------------------------------------|--------------------------------|----------------------|-----------------------------|--------------------|
| Party      | Branch                               | Program                        | Product              | Anchor                      | Linked Receivables |
| Limits     | 004                                  | APIAUTOProgram                 | APIPRODUCT           | RELIANCE                    |                    |
| Interest   | Spoke                                | Start Date                     | Tenor                | Maturity Date               |                    |
| Charges    | APIAutoNonCustomer                   | January 20, 2020               | 31                   | February 20, 2020           |                    |
| Accounting | Total Receivable Amount              | Finance (%)                    | Finance Amount       | Exchange Rate               |                    |
| -          | \$9,300.00                           | 40.00                          | \$3,720.00           | 1                           |                    |
| Summary    | Show Less                            |                                |                      |                             |                    |
|            | ✓ Settlement Details                 |                                |                      |                             |                    |
|            | Settlement Ref No                    | Payment Mode                   | Payment Amount       | Payment Party               |                    |
|            | REF1                                 | Account Transfer               | \$3,600.00           | Supplier                    |                    |
|            | Settlement Processing Date           | Settlement/Value Date          | Exchange Rate        | Appropriated Payment Amount |                    |
|            | September 16, 2022                   | January 20, 2020               | 1.0000               | \$3,600.00                  |                    |
|            | Grace Days                           | Past Due Date                  |                      |                             |                    |
|            | 0                                    | February 20, 2020              |                      |                             |                    |
|            | ✓ Post-Shipment Disbursement Details |                                |                      |                             |                    |
|            | Finance Reference Number             | Settlement Processing Date     | Finance Start Date   | Finance Maturity Date       |                    |
|            | 0041609221P00493                     | 2022-09-16                     | 2022-09-16           | 2022-10-10                  |                    |
|            | Finance Amount                       | Pre-Shipment Settlement Amount | Net Disbursed Amount |                             |                    |
|            | \$20,250.00                          | \$20,250.00                    | \$0.00               |                             |                    |

#### Figure 4-6 Settlement - Basic Info

Figure 4-7 Settlement - Basic Info (continued)

|            | <ul> <li>Outstanding and Appropriation details</li> </ul> |                          |                                      |                                     |
|------------|-----------------------------------------------------------|--------------------------|--------------------------------------|-------------------------------------|
| Party      | <ul> <li>Outstanding and Appropriation details</li> </ul> |                          |                                      |                                     |
|            | O/S as on Date                                            |                          |                                      |                                     |
| limits     | Principal 0/S                                             | Interest O/S             | Interest Due                         | Penalty on Principal O/s            |
| nterest    | \$3,720.00                                                | \$0.00                   | \$0.00                               | \$0.00                              |
| Tharges    | Penalty on Interest O/s                                   | Total O/S                |                                      |                                     |
| -          | \$0.00                                                    | \$3,720.00               |                                      |                                     |
| Accounting | O/S as on Value/Settlement Date                           |                          |                                      |                                     |
| Summary    | Principal O/S                                             | Interest O/S             | Interest Due                         | Penalty on Principal O/s            |
|            | \$3,720.00                                                | \$0.00                   | \$0.00                               | \$0.00                              |
|            | Penalty on Interest O/s                                   | Total O/S                | 2000                                 | 2000                                |
|            | \$0.00                                                    | \$3,720.00               |                                      |                                     |
|            | Appropriation Details                                     |                          |                                      |                                     |
|            | Liquidation Order                                         | Appropriation Sequence   |                                      |                                     |
|            | F                                                         | IP                       |                                      |                                     |
|            | Payment Towards Principal                                 | Payment Towards Interest | Payment Towards Penalty on Principal | Payment Towards Penalty on Interest |
|            | \$3,600.00                                                | \$0.00                   | \$0.00                               | \$0.00                              |
|            | O/S Post Settlement                                       |                          |                                      |                                     |
|            | Principal O/S                                             | Interest O/S             | Interest Due                         | Penalty on Principal O/s            |
|            | \$120.00                                                  | \$0.00                   | \$0.00                               | \$0.00                              |
|            | Penalty on Interest O/s                                   | Total O/S                |                                      |                                     |
|            | \$0.00                                                    | \$120.00                 |                                      |                                     |

5. Specify the fields on **Basic Info** screen.

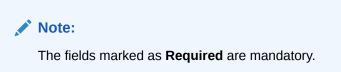

 Table 4-4
 Basic Info - Field Description

| Field Name | Description                                                                                                    |
|------------|----------------------------------------------------------------------------------------------------|
| Basic Info | Basic information of the finance being settled is displayed in this section.                                       |
| Branch     | Displays the branch where the settlement is being processed. By default, the logged-in user's branch is displayed. |
| Program    | Displays the name of the program that is linked to the receivables that have been financed.                        |

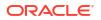

| Field Name                            | Description                                                                                                    |
|---------------------------------------|----------------------------------------------------------------------------------------------------|
| Product                               | Displays the name of the product associated with the program.                                                                                                    |
| Anchor                                | Displays the name of the anchor party in the program.                                                                                                    |
| Linked Receivables/PO                 | Click the link to view a list of receivables (invoices/debit notes) / PO that have been financed.                                                                      |
| Spoke                                 | Displays the name of the counter party in the program.                                                                                                    |
| Start Date                            | Displays the start date of the finance. By default, it is the current business date.                                                                                   |
| Tenor                                 | Displays the tenor of the finance. The tenor of the finance gets defaulted basis start date and maturity date.                                                         |
| Maturity Date                         | Displays the maturity date of the finance. Maturity date gets calculated basis maturity date parameter selected at product level.                                      |
| Total Receivable/PO<br>Amount         | Displays the total amount of the receivables/PO that have been financed.                                                                                               |
| Finance (%)                           | Displays the percentage of the total receivable/PO amount that have been financed.                                                                                     |
| Currency                              | Displays the currency of the finance amount.                                                                                                    |
| Finance Amount                        | Displays the amount that has been financed. By default, this field displays the Finance (%) value of the Total Receivable Amount.                                      |
| Exchange Rate                         | Displays the exchange rate between the receivable/PO amount currency and the finance currency.                                                                         |
| Settlement Details                    | Settlement details of the finance is displayed in this section.                                                                                                    |
| Settlement Ref No                     | Displays the reference number of the settlement.                                                                                                    |
| Payment Mode                          | Displays the mode of payment of the settlement amount.                                                                                                    |
| Payment Amount                        | Enter the total amount being paid by the payment party.                                                                                                    |
| Payment Party                         | Displays the name of the party making the payment.                                                                                                    |
| Settlement Processing<br>Date         | Displays the date of processing the settlement.                                                                                                    |
| Settlement / Value Date               | Displays the date on which the settlement process was initiated.                                                                                                    |
| Exchange Rate                         | Displays the exchange rate between the finance currency and the settlement currency.                                                                                   |
| Appropriated Payment<br>Amount        | Displays the amount that is appropriated for the settlement of the selected finances.                                                                                  |
| Grace Days                            | Displays the number of days past the finance due date, within which the finance can be settled without penalty.                                                        |
| Past Due Date                         | Displays the new due date post the initial finance maturity date.                                                                                                    |
| Post-Shipment<br>Disbursement Details | This section is displayed only when post-shipment disbursement proceeds are used to liquidate a pre-shipment finance.                                                  |
| Finance Reference<br>Number           | Displays the reference number of the post-shipment finance. Click<br>the hyperlink in the <b>Finance Reference Number</b> field to view more<br>details on the finance |
| Settlement Processing<br>Date         | Displays the date of processing of the settlement.                                                                                                    |
| Finance Start Date                    | Displays the start date of the finance.                                                                                                    |
| Finance Maturity Date                 | Displays the maturity date of the finance.                                                                                                    |
| Finance Amount                        | Displays the amount financed.                                                                                                    |
| Pre-Shipment Settlement<br>Amount     | Displays the total pre-shipment settlement amount appropriated against the relevant outstanding pre-shipment finances.                                                 |

# Table 4-4 (Cont.) Basic Info - Field Description

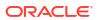

| Field Name                               | Description                                                                                                    |
|------------------------------------------|----------------------------------------------------------------------------------------------------|
| Net Disbursed Amount                     | Displays the disbursed amount from post-shipment finance i.e., Net<br>Disbursed Amount = Post-Shipment Finance Amount – Pre-Shipmen<br>Settlement Amount.                                         |
| Outstanding and<br>Appropriation details | Outstanding and Appropriation details of the finance being settled is displayed in this section.                                                                                                  |
| O/S as on Date                           | Outstanding details of the finance on the current date is displayed in this section.                                                                                                    |
| Principal O/S                            | Displays the outstanding principal amount as on the current date.                                                                                                    |
| Interest O/S                             | Displays the outstanding interest as on the current date.                                                                                                    |
| Interest Due                             | Displays the monthly interest due as on the current date.                                                                                                    |
|                                          | A hyperlink for the <b>Interest Due</b> field is enabled only if any interest is due. Click the hyperlink to open the pop-up screen to view the datewise calculation details for interest due.    |
| Penalty on Principal O/S                 | Displays any penalty on the outstanding principal as on the current date.                                                                                                    |
|                                          | A hyperlink for the <b>Penalty on Principal O/S</b> field is enabled only if<br>any penalty on principal O/S is applicable. Click the hyperlink to open<br>the pop-up screen to view the breakup. |
| Penalty on Interest O/S                  | Displays any penalty on the outstanding interest as on the current date.                                                                                                    |
|                                          | A hyperlink for the <b>Penalty on Interest O/S</b> field is enabled only if<br>any penalty on interest O/S is applicable. Click the hyperlink to open<br>the pop-up screen to view the breakup.   |
| Total O/S                                | Displays the total outstanding amount as on current date.                                                                                                    |
| O/S as on Value/<br>Settlement Date      | Outstanding details of the finance on the settlement date is displayed in this section.                                                                                                    |
| Principal O/S                            | Displays the outstanding principal as on the settlement date.                                                                                                    |
| Interest O/S                             | Displays the outstanding interest as on the settlement date.                                                                                                    |
| Interest Due                             | Displays the monthly interest due as on the settlement date.                                                                                                    |
|                                          | A hyperlink for the <b>Interest Due</b> field is enabled only if any interest is due. Click the hyperlink to open the pop-up screen to view the date-wise calculation details for interest due.   |
| Penalty on Principal O/S                 | Displays any penalty on the outstanding principal as on the settlement date.                                                                                                    |
|                                          | A hyperlink for the <b>Penalty on Principal O/S</b> field is enabled only if<br>any penalty on principal O/S is applicable. Click the hyperlink to open<br>the pop-up screen to view the breakup. |
| Penalty on Interest O/S                  | Displays any penalty on the outstanding interest as on the settlement date.                                                                                                    |
|                                          | A hyperlink for the <b>Penalty on Interest O/S</b> field is enabled only if<br>any penalty on interest O/S is applicable. Click the hyperlink to open<br>the pop-up window to view the breakup.   |
| Total O/S                                | Displays the total outstanding amount as on the settlement date.                                                                                                    |
| Appropriation Details                    | Appropriation details of the payment towards the finance is displayed in this section.                                                                                                    |

# Table 4-4 (Cont.) Basic Info - Field Description

| Field Name                              | Description                                                                                                    |
|-----------------------------------------|----------------------------------------------------------------------------------------------------|
| Liquidation Order                       | <ul> <li>Displays the actual order in which the components are liquidated.</li> <li>I - Interest due Date</li> <li>E - Penalty on Interest Start Date</li> <li>O - Penalty on Principal Start Date</li> <li>F - Finances (Outstanding Finances)</li> <li>D - Overdue Finance (Delinquent)</li> </ul> |
| Appropriation Sequence                  | <ul> <li>Specify the appropriation sequence of settlement amount.</li> <li>P - Principal Amount</li> <li>I - Interest amount</li> <li>O - Penalty on Principal</li> <li>E - Penalty on Interest</li> </ul>                                                                                           |
| Payment Towards<br>Principal            | Specify the amount to be settled against the principal of the finance<br>By default, the value entered as the payment amount in the<br><b>Settlement Details</b> section is auto-populated.                                                                                                    |
| Payment Towards Interest                | Specify the amount to be settled against the interest of the finance.                                                                                                    |
| Payment Towards Penalty<br>on Principal | Specify the amount to be settled against the penalty on principal of the finance.                                                                                                    |
| Payment Towards Penalty<br>on Interest  | Specify the amount to be settled against the penalty on interest of the finance.                                                                                                    |
| Interest Refund                         | Displays any interest amount to be refunded.                                                                                                    |
| O/S Post Settlement                     | Outstanding details of the finance post settlement is displayed in this section.                                                                                                    |
| Principal O/S                           | Displays the principal amount that will be outstanding, post settlement.                                                                                                    |
| Interest O/S                            | Displays the interest amount that will be outstanding, post settlement.                                                                                                    |
| Interest Due                            | Displays the monthly interest due amount that will be outstanding, post settlement.                                                                                                    |
|                                         | A hyperlink for the <b>Interest Due</b> field is enabled only if any interest due. Click the hyperlink to open the pop-up screen to view the date wise calculation details for interest due.                                                                                                    |
| Penalty on Principal O/S                | Displays the penalty on principal amount that will be outstanding, post settlement.                                                                                                    |
|                                         | A hyperlink for the <b>Penalty on Principal O/S</b> field is enabled only if<br>any penalty on principal O/S is applicable. Click the hyperlink to ope<br>the pop-up window to view the breakup.                                                                                                    |
| Penalty on Interest O/S                 | Displays the penalty on interest that will be outstanding, post settlement.                                                                                                    |
|                                         | A hyperlink for the <b>Penalty on Interest O/S</b> field is enabled only if<br>any penalty on interest O/S is applicable. Click the hyperlink to open<br>the pop-up window to view the breakup.                                                                                                    |
| Total O/S                               | Displays the total amount that will be outstanding, post settlement.                                                                                                    |

## Table 4-4 (Cont.) Basic Info - Field Description

- 6. Perform any of the below actions from the **Basic Info** screen.
  - Click **Next** to go to the **Party** screen.
  - Click **Save and Close** to save the details and complete the processing stage of the settlement.

If the **Settlement Auth Required** toggle is enabled for the program associated with the transaction, an approval task is created in the system.

- Click **Reject** to purge the settlement transaction.
- Click Hold to move the transaction to the Hold Tasks list.
- Click **Cancel** to cancel the transaction and return to the **Free Tasks** screen.

#### Party

7. Click **Next** on the **Basic Info** tab.

The Party screen displays.

| Basic Info   | Party                   |                     |                                          |                               |                   |                               | Screen             |
|--------------|-------------------------|---------------------|------------------------------------------|-------------------------------|-------------------|-------------------------------|--------------------|
| Party        | Branch                  |                     | Product                                  | Program                       |                   | Anchor                        | Linked Receivables |
| Limits       | 004<br>Spoke            |                     | APIPRODUCT<br>Settlement Processing Date | APIAUTOProj<br>Settlement Dat |                   | RELIANCE<br>Settlement Amount |                    |
| Interest     | APIAutoNonCustomer      | r                   | 2020-01-20                               | 2020-01-20                    | te                | \$3,600.00                    |                    |
| Charges      | Show Less               |                     |                                          |                               |                   |                               |                    |
|              | Party Details           |                     |                                          |                               |                   |                               |                    |
| Accounting   | Party Details           |                     |                                          |                               |                   |                               |                    |
| iummary      |                         |                     |                                          |                               |                   |                               |                    |
| Annan y      | Select                  | •                   |                                          |                               |                   |                               |                    |
|              | Select                  | Required            |                                          |                               |                   |                               |                    |
| sarran y     | Address                 |                     |                                          | Add New Ro                    | w                 |                               |                    |
| антно у      |                         |                     | Party Name 🗘                             | Add New Ro                    | w Division Code 🗘 | Division Name 🗘               | Action 0           |
| ма га така у | Address                 | Required            | Party Name 0<br>RELIANCE                 |                               |                   | Division Name 0               | Action 0           |
| антон у      | Address<br>Party Role 0 | Required Party Id 0 |                                          |                               |                   | Division Name 0               |                    |

# Figure 4-8 Settlement - Party

8. Specify the fields on **Party** screen.

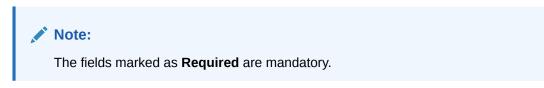

Table 4-5 Party - Field Description

| Field Name            | Description                                                                                                    |
|-----------------------|----------------------------------------------------------------------------------------------------|
| Branch                | Displays the branch code where the settlement is being processed.<br>By default, the logged-in user's branch code is displayed. |
| Product               | Displays the name of the product associated with the program.                                                                   |
| Program               | Displays the name of the program that is linked to the receivables that have been financed.                                     |
| Anchor                | Displays the name of the anchor party in the program.                                                                           |
| Linked Receivables/PO | Click the link to view a list of receivables (invoices/debit notes) / PO that have been financed.                               |

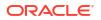

| Field Name                    | Description                                                                          |
|-------------------------------|--------------------------------------------------------------------------------------|
| Spoke                         | Displays the name of the counter party in the program.                               |
| Settlement Processing<br>Date | Displays the start date of the finance. By default, it is the current business date. |
| Settlement Processing<br>Date | Displays the date of processing the settlement.                                      |
| Settlement / Value Date       | Displays the actual date of settlement.                                              |
| Settlement Amount             | Displays the amount being settled.                                                   |
| Party Details                 | Parties with specific roles in the program can be added in this section.             |
| Party Details                 | Select the party role to be added.                                                   |
|                               | The available options are:                                                           |
|                               | • Buyer                                                                              |
|                               | Supplier                                                                             |
|                               | Import Factor                                                                        |
|                               | • Export Factor                                                                      |
|                               | Insurance                                                                            |
|                               | Beneficiary/Counter Party                                                            |
| Search Party                  | Click the search icon to select the party.                                           |
| Division                      | Click the search icon to select the division code of the party.                      |
| Address                       | Specify the address of the selected party.                                           |
| Add New Row                   | Click this button to add the selected party to the grid.                             |
| Party Role                    | Displays the role of the party.                                                      |
| Party Id                      | Displays the unique ID of the party.                                                 |
| Party Name                    | Displays the name of the party                                                       |
| Address                       | Displays the address of the party.                                                   |
| Division Code                 | Displays the division code of the party.                                             |
| Division Name                 | Displays the division name of the party.                                             |
| Action                        | Click <b>Options</b> icon to view the actions that can be taken on the party record. |

#### Table 4-5 (Cont.) Party - Field Description

- 9. Perform the following steps to take action on the parties in the grid:
  - Click Add New Row to add more parties.
  - Select the record in the grid and click **Options** icon under the **Actions** column and then click **Delete** to remove the party.
- 10. Perform any of the below actions from the Party screen.
  - Click Next to go to the Limits screen.
  - Click Save and Close to save the details and complete the processing stage of the settlement.

#### Note:

If the **Settlement Auth Required** toggle is enabled for the program associated with the transaction, an approval task is created in the system.

• Click **Back** to go to the **Basic Info** screen.

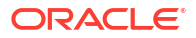

- Click **Reject** to purge the settlement transaction.
- Click Hold to move the transaction to the Hold Tasks list.
- Click **Cancel** to cancel the transaction and return to the **Free Tasks** screen.

#### Limits

**11.** Click **Next** on the **Party** tab.

The Limits screen displays.

#### Figure 4-9 Settlement - Limits

|            |                                 |                               | utoFinanceExcep       |                |                       |                           |               |                        |                              |                    |                       | : :: >      |
|------------|---------------------------------|-------------------------------|-----------------------|----------------|-----------------------|---------------------------|---------------|------------------------|------------------------------|--------------------|-----------------------|-------------|
| Basic Info | Limits                          |                               |                       |                |                       |                           |               |                        |                              |                    |                       | Screen(3/   |
| Party      | Branch<br>004                   |                               | Product<br>APIPRODUCT |                |                       | Program<br>APIAUTOProgram |               |                        | Anche                        |                    | Linked Receivables    |             |
| Limits     | Spoke                           |                               | Settlement Pro        |                |                       | Settlement                |               |                        |                              | ment Amount        |                       |             |
| Interest   | APIAutoNonCustomer<br>Show Less | APIAutoNonCustomer 2020-01-20 |                       |                | 2020-01-20            |                           |               | \$3,600.00             |                              |                    |                       |             |
| Charges    | Linda Data Ita                  |                               |                       |                |                       |                           |               |                        |                              |                    |                       |             |
| Accounting | Limit Details                   |                               |                       |                |                       |                           |               |                        |                              |                    | Expand All Co         | ollapse All |
| Summary    |                                 |                               |                       |                |                       |                           |               |                        |                              |                    |                       |             |
|            | Limit Type 🗘                    | Entity 0                      | Entity Name 🗘         | Breach<br>Type | Processing<br>Outcome | Amount 0                  | Line 0<br>Ccy | Sanctioned O<br>Amount | Total<br>Blocked ≎<br>Amount | Utilized<br>Amount | Available O<br>Amount | Action      |
|            | ✓ Buyer-RyanB Bohr              |                               |                       |                |                       |                           |               |                        |                              |                    |                       |             |
|            | ✓ Finance                       | Buyer                         | RELIANCE              |                |                       | \$3,600.00                | USD           | \$10,000,000.00        | \$0.00                       | \$3,720.00         | \$9,996,280.00        | RELE/       |
|            |                                 | Product                       | APIPRODUCT            |                |                       | \$3,600.00                | USD           | \$10,000,000.00        | \$0.00                       | \$3,720.00         | \$9,996,280.00        | RELEA       |
|            |                                 | Program                       | APIAUTOProgram        |                |                       | \$3,600.00                | USD           | \$10,000,000.00        | \$0.00                       | \$3,720.00         | \$9,996,280.00        | RELEA       |
|            |                                 | Supplier                      | APIAutoNonCustomer    |                |                       | \$3,600.00                | USD           | \$10,000,000.00        | \$0.00                       | \$3,720.00         | \$9,996,280.00        | RELEA       |
|            |                                 |                               |                       |                |                       |                           |               | Cancel                 | Hold                         | Reject Back        | Save & Close          | Ne          |

# Note:

When the main limits are being utilized, the Limit Details grid displays details related to the main limits. You can add columns related to the adhoc limits by clicking **Add/Remove Columns** icon, if required. If adhoc limits are being utilized, then the Limit Details grid displays the Sanctioned Adhoc Amount, Utilized Adhoc Amount, and Available Adhoc Amount columns. You can add the columns related to the Main Limits using **Add/Remove Columns** icon, if required.

12. Specify the fields on Limits screen.

# Note:

The fields marked as **Required** are mandatory.

For more information on fields, refer to the field description table.

#### Table 4-6 Limits - Field Description

| Field Name | Description                                                                                                    |
|------------|----------------------------------------------------------------------------------------------------|
| Branch     | Displays the branch code where the settlement is being processed.<br>By default, the logged-in user's branch code is displayed. |

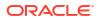

| Field Name                    | Description                                                                                                    |  |  |  |  |  |
|-------------------------------|----------------------------------------------------------------------------------------------------|--|--|--|--|--|
| Product                       | Displays the name of the product associated with the program.                                                                                                    |  |  |  |  |  |
| Program                       | Displays the name of the program that is linked to the receivables that have been financed.                                                                                                    |  |  |  |  |  |
| Anchor                        | Displays the name of the anchor party in the program.                                                                                                    |  |  |  |  |  |
| Linked Receivables/PO         | Click the link to view a list of receivables (invoices/debit notes) / PO that have been financed.                                                                                                    |  |  |  |  |  |
| Spoke                         | Displays the name of the counter party in the program.                                                                                                    |  |  |  |  |  |
| Settlement Processing<br>Date | Displays the start date of the finance. By default, it is the current business date.                                                                                                    |  |  |  |  |  |
| Settlement Processing<br>Date | Displays the date of processing the settlement.                                                                                                    |  |  |  |  |  |
| Settlement / Value Date       | Displays the actual date of settlement.                                                                                                    |  |  |  |  |  |
| Settlement Amount             | Displays the amount being settled.                                                                                                    |  |  |  |  |  |
| Limit Details                 | Limit details of the entity that is being settled is displayed in thi section.                                                                                                    |  |  |  |  |  |
| Limit Type                    | Displays a label of the entity and the linked limit type.                                                                                                    |  |  |  |  |  |
| Entity                        | Displays the entity – Anchor / Product / Program / Spoke and so on.                                                                                                    |  |  |  |  |  |
| Entity Name                   | Displays the name of the entity.                                                                                                    |  |  |  |  |  |
| Breach Type                   | Displays any limit breach exception that has occurred with respect the entity. (Limits Frozen, Amount Breach, Limits Expired).                                                                                                    |  |  |  |  |  |
| Processing Outcome            | <ul> <li>Displays the action that will be taken on the limit as a result of settlement.</li> <li>Utilize - If the limit is being booked.</li> <li>Stop - If in case of an exception, the transaction should be blocked and not allowed to be processed further.</li> <li>Skip - If in case of an exception, the transaction is to be processed without limit booking.</li> <li>This behavior is driven by the credit limit mapping as configured in</li> </ul> |  |  |  |  |  |
| -                             | product parameters.                                                                                                    |  |  |  |  |  |
| Amount                        | Displays the settlement amount with respect to the entity.                                                                                                    |  |  |  |  |  |
| Line Ccy<br>Exchange Rate     | Displays the currency of the limit line.<br>Displays the exchange rate between the settlement amount currency<br>and the line currency.                                                                                                    |  |  |  |  |  |
| Amount (In line CCY)          | Displays the settlement amount in line currency.                                                                                                    |  |  |  |  |  |
| Sanctioned Amount             | Displays the limit amount assigned to the entity, in line currency.                                                                                                    |  |  |  |  |  |
| Total Blocked Amount          | Displays the total amount that has been blocked for finances that are currently being processed, with respect to the entity.                                                                                                    |  |  |  |  |  |
| Total Utilized Amount         | Displays the limit amount that has already been utilized.                                                                                                    |  |  |  |  |  |
| Available Amount              | Displays the limit amount available to the entity for financing.                                                                                                    |  |  |  |  |  |
| Line Id                       | Displays the unique ID of the limit line of the entity.                                                                                                    |  |  |  |  |  |
| Action                        | Displays the action being taken on the amount being settled.                                                                                                    |  |  |  |  |  |
| Actual Available Limits       | Displays the actual limit available to the entity for financing.                                                                                                    |  |  |  |  |  |

Table 4-6 (Cont.) Limits - Field Description

**13**. Perform any of the below actions from the **Limits** screen.

- Click **Next** to go to the **Interest** screen.
- Click **Save and Close** to save the details and complete the processing stage of the settlement.

If the **Settlement Auth Required** toggle is enabled for the program associated with the transaction, an approval task is created in the system.

- Click **Back** to go to the **Party** screen.
- Click **Reject** to purge the settlement transaction.
- Click Hold to move the transaction to the Hold Tasks list.
- Click Cancel to cancel the transaction and return to the Free Tasks screen.

#### Interest

14. Click Next on the Limits tab.

The Interest screen displays.

| asic Info | Interest                          |                                |                       |                    | Screen(4, |
|-----------|-----------------------------------|--------------------------------|-----------------------|--------------------|-----------|
| arty      | Branch                            | Product                        | Program               | Anchor             | Linked PO |
| imits     | 004                               | Purchase Order Finance Product | ASTRA PO FINANCE      | Astra              |           |
|           | Spoke                             | Settlement Processing Date     | Settlement Date       | Settlement Amount  |           |
| iterest   | BL Corp<br>Show Less              | 2022-10-07                     | 2022-10-07            | \$1,000.00         |           |
| harges    | Show Less                         |                                |                       |                    |           |
| ccounting | Interest Penalty and Amount Detai | ls                             |                       |                    |           |
|           | Interest Amount                   | Penalty on Principal           | Penalty on Interest   |                    |           |
| ummary    | \$443.79                          | NA                             | NA                    |                    |           |
|           | Interest Details                  |                                |                       |                    |           |
|           | Rate Pricing Rule                 | Applied Filter Criteria        | Rate Code             | Rate Type          |           |
|           | POFININT                          | Program Based                  | LIBOR1                | Floating           |           |
|           | Risk Free Rate                    | Interest Collection Type       | Schedule Type         | Reset Tenor        |           |
|           | N                                 | Rear Ended                     | Normal                | 90                 |           |
|           | Rate (%)                          | Spread                         | Net Interest Rate (%) | Additional Details |           |
|           | 6                                 | 3                              | 9                     |                    |           |
|           | Penalty on Principal Details      |                                |                       |                    |           |
|           | Rate Pricing Rule                 | Applied Filter Criteria        | Rate Code             | Rate Type          |           |
|           | POFINPENPRINC                     | Program Based                  | LIBOR1                | Floating           |           |
|           | Risk Free Rate                    | Schedule Type                  | Reset Tenor           | Rate (%)           |           |
|           | N                                 | Normal                         | 90                    | 6                  |           |
|           | Spread                            | Net Penalty on Principal Rate  | Additional Details    |                    |           |
|           | 6                                 | 12                             |                       |                    |           |
|           | Penalty on Interest Details       |                                |                       |                    |           |
|           | Rate Pricing Rule                 | Applied Filter Criteria        | Rate Code             | Rate Type          |           |
|           | POFINPENINT                       | Program Based                  | LIBOR1                | Floating           |           |
|           | Risk Free Rate                    | Schedule Type                  | Reset Tenor           | Rate (%)           |           |
|           | N                                 | Normal                         | 90                    | 6                  |           |
|           | Spread                            | Net Penalty on Interest Rate   | Additional Details    |                    |           |
|           | 4                                 | 10                             |                       |                    |           |

#### Figure 4-10 Settlement - Interest

15. Specify the fields on Interest screen.

# Note:

The fields marked as **Required** are mandatory.

| Field Name                             | Description                                                                                                    |  |  |  |  |  |  |
|----------------------------------------|----------------------------------------------------------------------------------------------------|--|--|--|--|--|--|
| Branch                                 | Displays the branch code where the settlement is being processed.<br>By default, the logged-in user's branch code is displayed.                                 |  |  |  |  |  |  |
| Product                                | Displays the name of the product associated with the program.                                                                                                   |  |  |  |  |  |  |
| Program                                | Displays the name of the program that is linked to the receivables that have been financed.                                                                     |  |  |  |  |  |  |
| Anchor                                 | Displays the name of the anchor party in the program.                                                                                                    |  |  |  |  |  |  |
| Linked Receivables/PO                  | Click the link to view a list of receivables (invoices/debit notes) / PO that have been financed.                                                               |  |  |  |  |  |  |
| Spoke                                  | Displays the name of the counter party in the program.                                                                                                    |  |  |  |  |  |  |
| Settlement Processing Date             | Displays the start date of the finance. By default, it is the current business date.                                                                            |  |  |  |  |  |  |
| Settlement Processing Date             | Displays the date of processing the settlement.                                                                                                    |  |  |  |  |  |  |
| Settlement / Value Date                | Displays the actual date of settlement.                                                                                                    |  |  |  |  |  |  |
| Settlement Amount                      | Displays the amount being settled.                                                                                                    |  |  |  |  |  |  |
| Interest and Penalty<br>Amount Details | Interest, Penalty on Principal, and Penalty on Interest details of the finance is displayed in this section.                                                    |  |  |  |  |  |  |
| Interest Amount                        | Displays the interest amount that has been calculated.                                                                                                    |  |  |  |  |  |  |
| Penalty on Principal                   | Displays the penalty on the outstanding principal that has been calculated, if any.                                                                             |  |  |  |  |  |  |
| Penalty on Interest                    | Displays the penalty on the outstanding interest that has been calculated, if any.                                                                              |  |  |  |  |  |  |
| Interest Details                       | Interest details of the finance is displayed in this section.                                                                                                   |  |  |  |  |  |  |
| Rate Pricing Rule                      | Displays the pricing rule applied for the interest rate.                                                                                                    |  |  |  |  |  |  |
| Applied Filter Criteria                | Displays the filter criteria applied for the interest rate.                                                                                                    |  |  |  |  |  |  |
| Rate Code                              | Displays the unique code associated with the interest rate.                                                                                                    |  |  |  |  |  |  |
| Rate Type                              | Displays whether the rate is floating or fixed.                                                                                                    |  |  |  |  |  |  |
| Risk Free Rate                         | Displays whether the interest rate applied is risk free.                                                                                                    |  |  |  |  |  |  |
| Interest Collection Type               | Displays the type of interest collection, whether rear-ended, or fro ended.                                                                                     |  |  |  |  |  |  |
| Schedule Type                          | Displays whether the interest collection schedule is normal or compounding.                                                                                     |  |  |  |  |  |  |
| Reset Tenor                            | Displays the tenor for applying the new interest rate, in case of floating rate type.                                                                           |  |  |  |  |  |  |
| Rate (%)                               | Displays the base rate of interest.                                                                                                    |  |  |  |  |  |  |
| Spread                                 | Displays the spread or margin rate of interest.                                                                                                    |  |  |  |  |  |  |
| Net Interest Rate (%)                  | Displays the total rate of interest. This is the sum of Rate (%) and Spread.                                                                                    |  |  |  |  |  |  |
| Additional Details                     | Click this link to view additional interest details. <ul> <li>Interest Additional Details - Displays additional information related to the interest.</li> </ul> |  |  |  |  |  |  |
|                                        | Interest Payment Schedule - Displays the details of periodic interest dues for monthly rest transactions.                                                       |  |  |  |  |  |  |
| Penalty on Principal<br>Details        | Penalty on principal details of the finance is displayed in this section.                                                                                       |  |  |  |  |  |  |
| Rate Pricing Rule                      | Displays the pricing rule applied for the interest rate.                                                                                                    |  |  |  |  |  |  |
| Applied Filter Criteria                | Displays the filter criteria applied for the interest rate.                                                                                                    |  |  |  |  |  |  |
| Rate Code                              | Displays the code of the penalty on principal.                                                                                                    |  |  |  |  |  |  |

 Table 4-7
 Interest - Field Description

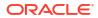

| Field Name                           | Description                                                                           |
|--------------------------------------|---------------------------------------------------------------------------------------|
| Rate Type                            | Displays whether the rate is floating or fixed.                                       |
| Risk Free Rate                       | Displays whether the interest rate applied is risk free.                              |
| Schedule Type                        | Displays whether the interest collection schedule is normal or compounding.           |
| Reset Tenor                          | Displays the tenor for applying the new interest rate, in case of floating rate type. |
| Rate (%)                             | Displays the base rate of interest.                                                   |
| Spread                               | Displays the spread or margin rate of interest.                                       |
| Net Penalty on Principal<br>Rate (%) | Displays the total rate of interest. This is the sum of Rate (%) and Spread.          |
| Additional Details                   | Click this link to view additional details related to penalty on principal.           |
| Penalty on Interest Details          | Penalty on interest details of the finance is displayed in this section.              |
| Rate Pricing Rule                    | Displays the pricing rule applied for the interest rate.                              |
| Applied Filter Criteria              | Displays the filter criteria applied for the interest rate.                           |
| Rate Code                            | Displays the code of the penalty on the penalty on interest.                          |
| Rate Type                            | Displays whether the rate is floating or fixed.                                       |
| Risk Free Rate                       | Displays whether the interest rate applied is risk free.                              |
| Schedule Type                        | Displays whether the interest collection schedule is normal or compounding.           |
| Reset Tenor                          | Displays the tenor for applying the new interest rate, in case of floating rate type. |
| Rate (%)                             | Displays the base rate of interest.                                                   |
| Spread                               | Displays the spread or margin rate of interest.                                       |
| Net Penalty on Principal<br>Rate (%) | Displays the total rate of interest. This is the sum of Rate (%) and Spread.          |
| Additional Details                   | Click this link to view additional details related to penalty on interest.            |

#### Table 4-7 (Cont.) Interest - Field Description

16. Perform any of the below actions from the **Interest** screen.

- Click Next to go to the Charges screen.
- Click **Save and Close** to save the details and complete the processing stage of the settlement.

# Note:

If the **Settlement Auth Required** toggle is enabled for the program associated with the transaction, an approval task is created in the system.

- Click **Back** to go to the **Limits** screen.
- Click **Reject** to purge the settlement transaction.
- Click Hold to move the transaction to the Hold Tasks list.
- Click Cancel to cancel the transaction and return to the Free Tasks screen.

# Charges

17. Click Next on the Interest tab.

ORACLE

The Charges screen displays.

| Figure 4-11 | Settlement - | Charges |
|-------------|--------------|---------|
|-------------|--------------|---------|

|            |                  |                                   |                                |            |                 |                               |                  |                       |                  |        | THUM SE   |
|------------|------------------|-----------------------------------|--------------------------------|------------|-----------------|-------------------------------|------------------|-----------------------|------------------|--------|-----------|
| Basic Info | Charges          |                                   |                                |            |                 |                               |                  |                       |                  |        | Screen(5) |
| Party      | Branch           |                                   | Product                        |            |                 | Program                       |                  |                       | Inchor           | Linked | PO        |
| Limits     | 004              |                                   | Purchase Order                 |            | uct             | ASTRA PO FINAN                | ICE              |                       | Astra            |        |           |
|            | Spoke<br>BL Corp |                                   | Settlement Proce<br>2022-10-07 | ssing Date |                 | Settlement Date<br>2022-10-07 |                  |                       | ettlement Amount |        |           |
| Interest   |                  |                                   | 2022-10-07                     |            |                 | 2022-10-07                    |                  | 1                     | 1,000.00         |        |           |
| Charges    | Show Less        |                                   |                                |            |                 |                               |                  |                       |                  |        |           |
| Accounting | Charge Details   |                                   |                                |            |                 |                               |                  |                       |                  |        |           |
| Summary    |                  |                                   |                                |            |                 |                               |                  |                       |                  |        |           |
|            | Charge 🗘         | Charge $\Diamond$<br>Pricing Rule | Charge<br>Collection Type      | Party 🗘    | Party<br>Role © | Charge 🗘<br>Amount            | Actions 🗘        |                       |                  |        | Details 🗧 |
|            | SCFChargeZ05     | TESTRULE12                        | Periodic                       | 202298     | BUY             | \$602.00                      | $\rm O_{Waived}$ | O <sub>Override</sub> | O Modify Prici   | ng O   | Details   |
|            |                  |                                   |                                |            |                 |                               |                  |                       |                  |        |           |
|            |                  |                                   |                                |            |                 |                               |                  |                       |                  |        |           |
|            |                  |                                   |                                |            |                 |                               |                  |                       |                  |        |           |
|            |                  |                                   |                                |            |                 |                               |                  |                       |                  |        |           |
|            |                  |                                   |                                |            |                 |                               |                  |                       | ect Back         |        |           |

**18.** Specify the fields on **Charges** screen.

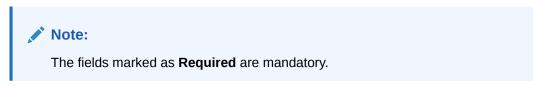

| Field Name                    | Description                                                                                                    |
|-------------------------------|----------------------------------------------------------------------------------------------------|
| Branch                        | Displays the branch code where the settlement is being processed.<br>By default, the logged-in user's branch code is displayed. |
| Product                       | Displays the name of the product associated with the program.                                                                   |
| Program                       | Displays the name of the program that is linked to the receivables that have been financed.                                     |
| Anchor                        | Displays the name of the anchor party in the program.                                                                           |
| Linked Receivables/PO         | Click the link to view a list of receivables (invoices/debit notes) / PO that have been financed.                               |
| Spoke                         | Displays the name of the counter party in the program.                                                                          |
| Settlement Processing<br>Date | Displays the start date of the finance. By default, it is the current business date.                                            |
| Settlement Processing Date    | Displays the date of processing the settlement.                                                                                 |
| Settlement / Value Date       | Displays the actual date of settlement.                                                                                         |
| Settlement Amount             | Displays the amount being settled.                                                                                              |
| Charge Details                | Charge details of the finance is displayed in this section.                                                                     |
| Charge                        | Displays the charge code.                                                                                                    |

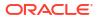

| Field Name             | Description                                                                                                    |  |  |  |  |  |
|------------------------|----------------------------------------------------------------------------------------------------|--|--|--|--|--|
| Charge Pricing Rule    | Displays the charge pricing rule applicable to the transaction.<br>This field becomes editable if <b>Modify Pricing</b> radio button is selected<br>in the <b>Actions</b> column.                                                                                                    |  |  |  |  |  |
|                        | Click the search icon in the Charge Pricing Rule column. The <b>Charge Pricing Rule</b> pop-up screen displays.                                                                                                    |  |  |  |  |  |
|                        | <ul> <li>Enter complete or partial value in the Charge Pricing Id or<br/>Charge Pricing Description fields.</li> </ul>                                                                                                    |  |  |  |  |  |
|                        | <b>b.</b> Click <b>Fetch</b> . The relevant pricing rule(s) displays.                                                                                                    |  |  |  |  |  |
|                        | c. Select the pricing rule to be applied.                                                                                                    |  |  |  |  |  |
| Charge Collection Type | Displays the type of charge collection applicable to the transaction.                                                                                                    |  |  |  |  |  |
| Party                  | Displays the ID of the party that has been charged.                                                                                                    |  |  |  |  |  |
| Party Role             | Displays the role of the party that has been charged.                                                                                                    |  |  |  |  |  |
| Charge Amount          | Displays the amount charged along with the currency.<br>If the charge is <b>Auto Waived</b> , then the charge amount field defaults to zero.                                                                                                    |  |  |  |  |  |
| Actions                | <ul> <li>Displays the below radio buttons.</li> <li>Waive – Click the button to waive the charge amount. If selected, the charge amount field defaults to zero.</li> <li>Override – Click the button to modify the existing charge amount . For Charge Collection Type selected as Periodic, the override charge amount entered will be proportionately adjusted across the schedule.</li> <li>Modify Pricing – Click the button to modify the charge pricing rule. Charge Pricing Rule field becomes editable to select a different pricing rule.</li> <li>Reset – Click the button to reset to the original calculation of charges and charge pricing rule.</li> <li>These fields are enabled or disabled as per the charge maintenance parameters set in the Charge Decisioning and the Charge Preferential Pricing screens.</li> </ul> |  |  |  |  |  |
| Status                 | <ul> <li>Displays the status of the charge and View Original Charges</li> <li>hyperlink is enabled. Click the link to view the system calculated charges.</li> <li>This field is displayed only if Auto Waive is selected in the Charge</li> <li>Decisioning screen or if the settlement transaction is viewed from checker login.</li> </ul>                                                                                                    |  |  |  |  |  |
| Details                | Click the link to view the charge details, external pricing details, and schedule of periodic charges.                                                                                                    |  |  |  |  |  |
|                        | External Pricing Details tab is displayed only if External Pricing switch is enabled in the Charge Decisioning and Charge Preferential Pricing screens.                                                                                                    |  |  |  |  |  |
|                        | Schedule of Periodic Charges tab is displayed only if the Charge Collection Type or Charge Calculation Type is selected as Periodic.                                                                                                    |  |  |  |  |  |

# Table 4-8 (Cont.) Charges - Field Description

**19.** Click the link in the **Details** column to view the charge details, external pricing details, and schedule of periodic charges.

| Charge Details              |                    |           | Schedule of Periodic Charges |           |             |             |  |
|-----------------------------|--------------------|-----------|------------------------------|-----------|-------------|-------------|--|
| Charge                      | Charge Criteria    |           | Parent Charge Co             | de        | Charge In T | kn Currency |  |
| Z05                         | FINANCE_AMOU       | NT        |                              |           |             |             |  |
| Pricing Currency            | Base Amount        |           | Exchange Rate                |           |             |             |  |
| USD                         |                    |           |                              |           |             |             |  |
| Reference Tenor Start Date  | Reference Tenor En | d Date    |                              |           |             |             |  |
| BUSINESS_DATE               | FINANCE_MATUR      | RITY_DATE |                              |           |             |             |  |
| Collection Parameters       |                    |           |                              |           |             |             |  |
| Collection Type             | Frequency          |           | Reference Period             |           | Units       |             |  |
| В                           | W                  |           | MON                          |           | 1           |             |  |
| Calculation Parameters      |                    |           |                              |           |             |             |  |
| alculation Type Frequency   |                    |           | Reference Period             |           | Units       |             |  |
| В                           | W                  |           | MON                          |           | 1           |             |  |
| Pricing Category            | Pricing Method     |           |                              |           |             |             |  |
| AMT                         | Variable Amount    | by Period |                              |           |             |             |  |
| Min/Max Validation Criteria | Flat Charge        |           |                              |           |             |             |  |
|                             |                    |           |                              |           |             |             |  |
| Fixed Amount                | Fixed Percent      |           |                              |           |             |             |  |
| 50                          |                    |           |                              |           |             |             |  |
| Tier Information            |                    |           |                              |           |             |             |  |
| From 0                      | то 🗘               | Amount 0  |                              | Percent 0 |             | Units 🗘     |  |
| 0                           | 3                  |           | 3                            |           |             |             |  |
| 6                           | 10                 |           | 10                           |           |             |             |  |
| 0                           |                    |           |                              |           |             |             |  |

# Figure 4-12 Charge Details

# Figure 4-13 Schedule of Charges

|             | Charge Deta                                   | ails                        |                             | Schedule of Periodic Cl    | harges              |                 |
|-------------|-----------------------------------------------|-----------------------------|-----------------------------|----------------------------|---------------------|-----------------|
| Pricing Sch | edule for: TESTRULE12                         |                             |                             |                            |                     |                 |
| Sr. No. 🗘   | Date of Charge Calculation $\$ $\diamondsuit$ | Charge Calculation Amount 💲 | Date of Charge Collection 💲 | Charge Collection Amount 💲 | Collection Status 💲 | Charge Status 💲 |
| 1           | 2022-10-17                                    | \$6.00                      | 2022-10-17                  | \$6.00                     | -                   | -               |
| 2           | 2022-10-24                                    | \$10.00                     | 2022-10-24                  | \$10.00                    | -                   | -               |
| 3           | 2022-10-31                                    | \$10.00                     | 2022-10-31                  | \$10.00                    | -                   | -               |
| 4           | 2022-11-07                                    | \$10.00                     | 2022-11-07                  | \$10.00                    | -                   | -               |
| 5           | 2022-11-14                                    | \$10.00                     | 2022-11-14                  | \$10.00                    | -                   | -               |
| 6           | 2022-11-21                                    | \$10.00                     | 2022-11-21                  | \$10.00                    | -                   | -               |
| 7           | 2022-11-28                                    | \$10.00                     | 2022-11-28                  | \$10.00                    | -                   | -               |
| 8           | 2022-12-05                                    | \$10.00                     | 2022-12-05                  | \$10.00                    | -                   |                 |
| 9           | 2022-12-12                                    | \$10.00                     | 2022-12-12                  | \$10.00                    | -                   | -               |
| 10          | 2022-12-19                                    | \$10.00                     | 2022-12-19                  | \$10.00                    | -                   | -               |

- 20. Perform any of the below actions from the Charges screen.
  - Click **Next** to go to the **Accounting** screen.
  - Click **Save and Close** to save the details and complete the processing stage of the settlement.

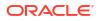

If the **Settlement Auth Required** toggle is enabled for the program associated with the transaction, an approval task is created in the system.

- Click **Back** to go to the **Interest** screen.
- Click **Reject** to purge the settlement transaction.
- Click **Hold** to move the transaction to the **Hold Tasks** list.
- Click Cancel to cancel the transaction and return to the Free Tasks screen.

#### Accounting

21. Click Next on the Charges tab.

The Accounting screen displays.

#### Figure 4-14 Settlement - Accounting

| Reference No :             | 004200120AP00198   Stage : /    | AutoFinanceException | n   Operat | ion : Settleme    | nt                  |         |           |                    | Remarks    | Documents       | :: ×       |
|----------------------------|---------------------------------|----------------------|------------|-------------------|---------------------|---------|-----------|--------------------|------------|-----------------|------------|
| Basic Info                 | Accounting                      |                      |            |                   |                     |         |           |                    |            |                 | Screen(6/7 |
| Party                      | Branch<br>004                   | Product              |            |                   | ogram<br>PIAUTOProp | ram     |           | Anchor<br>RELIANCE | L          | inked Receivab  | les        |
| <ul> <li>Limits</li> </ul> | Spoke                           | Settlement Processin | ig Date    | Se                | ettlement Dat       |         |           | Settlement A       | nount      |                 |            |
| Interest                   | APIAutoNonCustomer<br>Show Less | 2020-01-20           |            | 20                | 020-01-20           |         |           | \$3,600.00         |            |                 |            |
| Charges     Accounting     | Accounting Details              |                      |            |                   |                     |         |           |                    |            |                 |            |
| Summary                    | Accounting Entry Description 0  | Accounting Role 0    | Party 0    | Settlement Method | 0                   | Dr/Cr 0 | Account 0 | Amount 0           | External A | Account Details | 0          |
|                            | No data to display.             |                      |            |                   |                     |         |           |                    |            |                 |            |
|                            | Page 1 (0 of 0 items)  < 4      | 1 > >                |            |                   |                     |         |           |                    |            |                 |            |
|                            |                                 |                      |            |                   |                     |         |           |                    |            |                 |            |
|                            |                                 |                      |            |                   |                     |         |           |                    |            |                 |            |
|                            |                                 |                      |            |                   |                     |         |           |                    |            |                 |            |
|                            |                                 |                      |            |                   |                     |         |           |                    |            |                 |            |
|                            |                                 |                      |            |                   |                     |         | Cancel    | Hold Reject        | Back       | Save & Close    | Next       |

22. Specify the fields on Accounting screen.

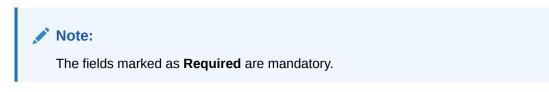

Table 4-9 Accounting - Field Description

| Field Name | Description                                                                                                    |
|------------|----------------------------------------------------------------------------------------------------|
| Branch     | Displays the branch code where the settlement is being processed.<br>By default, the logged-in user's branch code is displayed. |
| Product    | Displays the name of the product associated with the program.                                                                   |
| Program    | Displays the name of the program that is linked to the receivables that have been financed.                                     |
| Anchor     | Displays the name of the anchor party in the program.                                                                           |

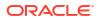

| Field Name                      | Description                                                                                       |
|---------------------------------|---------------------------------------------------------------------------------------------------|
| Linked Receivables/PO           | Click the link to view a list of receivables (invoices/debit notes) / PO that have been financed. |
| Spoke                           | Displays the name of the counter party in the program.                                            |
| Settlement Processing<br>Date   | Displays the start date of the finance. By default, it is the current business date.              |
| Settlement Processing<br>Date   | Displays the date of processing the settlement.                                                   |
| Settlement / Value Date         | Displays the actual date of settlement.                                                           |
| Settlement Amount               | Displays the amount being settled.                                                                |
| Accounting Details              | Accounting details of the finance is displayed in this section.                                   |
| Accounting Entry<br>Description | Displays the description of the accounting entry.                                                 |
| Accounting Role                 | Displays the accounting role code associated with the accounting entry.                           |
| Party                           | Displays the name of the party associated with the accounting entry.                              |
| Settlement Method               | Displays the settlement mode of the transaction.                                                  |
| Dr/Cr                           | Displays whether the amount is debited or credited for the accounting entry.                      |
| Account                         | Displays the account number involved in the transaction.                                          |
| Amount                          | Displays the amount of the transaction.                                                           |
| External Account Details        | Displays the details of the account if it is an external account.                                 |

#### Table 4-9 (Cont.) Accounting - Field Description

23. Perform any of the below actions from the **Accounting** screen.

- Click Next to go to the Summary screen.
- Click Save and Close to save the details and complete the processing stage of the settlement.

# Note:

If the **Settlement Auth Required** toggle is enabled for the program associated with the transaction, an approval task is created in the system.

- Click Back to go to the Charges screen.
- Click **Reject** to purge the settlement transaction.
- Click Hold to move the transaction to the Hold Tasks list.
- Click Cancel to cancel the transaction and return to the Free Tasks screen.

#### Summary

The Settlement Summary tab shows a snapshot of the complete settlement transaction along with finance amount, interest applicable, terms, and so on. A tile is displayed for each data segment.

24. Click Next on the Accounting tab.

The **Summary** screen displays.

| Basic Info | Summary                                                                                                    |                                                        |                                                                                                    | s                                               |
|------------|----------------------------------------------------------------------------------------------------|--------------------------------------------------------|----------------------------------------------------------------------------------------------------|-------------------------------------------------|
| Party      |                                                                                                    |                                                        |                                                                                                    |                                                 |
| imits      | Settlement Basic                                                                                                    | Party                                                  | Limits                                                                                                    | Interest                                        |
| nterest    | Payment Amount : USD 3,600                                                                                                    | Anchor : RELIANCE<br>Counterparty : APIAutoNonCustomer | STRUCTURECREATION1 : RyanB<br>Bohr, FINANCE, USD 3,600                                                                                                    | Interest Type : R<br>Total Interest Rate : 6.45 |
| Charges    | Amt Towards Principal : USD 3,600<br>Amt Towards Interest : USD 0                                                                         | contributy in a water of calculater                    |                                                                                                    | Interest Amount : USD 20.38                     |
| Accounting | Penalty on Principal : USD 0                                                                                                    |                                                        |                                                                                                    | Interest Collection Frequency : B               |
| Summary    | Appropriation Sequence : IP<br>Principal O/S : USD 120<br>Interest O/S : USD 0<br>Penalty on Principal O/S : USD 0<br>Total O/S : USD 120 |                                                        |                                                                                                    |                                                 |
|            | Charges                                                                                                    | Accounting                                             | Disbursement Basic<br>Information                                                                                                    |                                                 |
|            | No Data Found                                                                                                    | No Data Found                                          |                                                                                                    |                                                 |
|            |                                                                                                    |                                                        | Product: APIPRODUCT<br>Program. APIAUTOProgram<br>Finance Amount: USD 3720<br>Start Date: 2020-01-20<br>Maturity Date: 2020-02-20<br>Paymert. Amount: USD 3.600<br>Settlement Date: 2020-01-20<br>Total (0/5: USD 3720 |                                                 |

#### Figure 4-15 Settlement - Summary

- **25.** Review the details of the settlement transaction and perform any of the following action from the **Summary** screen.
  - Click each tile to view the detailed information of the data segments.
  - Click **Save and Close** to save the details and complete the processing stage of the settlement.

# Note:

If the **Settlement Auth Required** toggle is enabled for the program associated with the transaction, an approval task is created in the system. Once approved, the finance gets settled in the core lending system, which inturn will return the settlement status to Supply Chain Finance system.

- Click **Back** to go to the **Accounting** screen.
- Click **Reject** to purge the settlement transaction.
- Click Hold to move the transaction to the Hold Tasks list.
- Click Cancel to cancel the transaction and return to the Free Tasks screen.

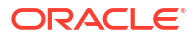

# Finance Amendment

This topic describes the information to initiate amendment and processing the amendment task.

Finance Amendment functionality enables the banks to modify the tenor of the outstanding finances/loans for corporate customers in the supply chain finance system. Based on your role, you can initiate the amendment of a loan on behalf of the corporate customer. The amendment request can initiated from the **Finance Amendment** screen.

The Finance Amendment process involves the below steps:

- Initiate Finance Amendment
   This topic describes the systematic instruction to initiate finance amendment to modify the outstanding finances/loans for corporate customers.
- Processing Amendment Task This topic describes the steps to process the amendment record.

# 5.1 Initiate Finance Amendment

This topic describes the systematic instruction to initiate finance amendment to modify the outstanding finances/loans for corporate customers.

The user can manually initiate an amendment transaction in the **Finance Amendment** screen. You can search and select the finances to amend, and initiate the amendment process. Multiple finances can be selected for amendment. For each finance reference number you select, an amendment transaction is created under **Free Tasks**.

Specify User ID and Password, and login to Home screen.

1. On Home screen, click Supply Chain Finance. Under Supply Chain Finance, click Finance Amendment.

The Finance Amendment screen displays.

#### Figure 5-1 Finance Amendment - Finance Search/Selection

| ' Finance Search/Selection |                       |                    |          |
|----------------------------|-----------------------|--------------------|----------|
| Branch                     | Finance Reference No  | Finance Status     | Product  |
| 004-FLEXCUBE-UNIVERSAL-B 🔻 |                       | Select 👻           | Select 👻 |
| Program                    | Supplier              | Buyer              | Borrower |
| Q                          | Search Q              | Search Q           | Search Q |
| Date Reference Basis       | Date Range            | Delinquency Status | Currency |
| Select 👻                   | $\overleftrightarrow$ | Select             | Select 👻 |
| Finance Amount From        | Finance Amount To     |                    |          |
|                            |                       |                    |          |

2. Specify the fields on **Finance Search/Selection** section to search for the finances against which amendment needs to be initiated.

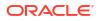

The fields marked as **Required** are mandatory.

For more information on fields, refer to the field description table.

| Table 5-1 | Finance Search/Selection - Field Description |
|-----------|----------------------------------------------|
|-----------|----------------------------------------------|

| Field Name           | Description                                                                                                    |
|----------------------|----------------------------------------------------------------------------------------------------|
| Branch               | Select the account branch.                                                                                                    |
| Finance Reference No | Specify the reference number to search for the finance.                                                                                                    |
| Finance Status       | Select the current status of the finance.                                                                                                    |
|                      | The available options are: <ul> <li>Disbursed</li> <li>Partial Settled</li> </ul>                                                                                                    |
| Product              | Select the product for which the finance is processed.                                                                                                    |
| Program              | Click the search icon to select the program for which the finance is processed.                                                                                                    |
| Supplier             | Click the search icon to select the supplier party of the finance.                                                                                                    |
| Buyer                | Click the search icon to select the buyer party of the finance.                                                                                                    |
| Borrower             | Click the search icon to select the borrower.                                                                                                    |
| Date Reference Basis | <ul> <li>Select the value to specify the reference for date criteria.</li> <li>The available options are:</li> <li>Finance Date</li> <li>Finance Maturity Date</li> <li>Processing Date</li> </ul>                        |
| Date Range           | Click the calendar icons and select the required starting and ending ranges for the date to search for the finance.<br>This field is enabled only if any value is selected in the <b>Date Reference Basis</b> field.      |
| Delinquency Status   | Select the current delinquency status of the finance.<br>The available options are:<br>Normal<br>Doubtful<br>Past Due Obligation<br>Watch Status<br>Non-Accrual Basis<br>Pending Closure Commitments<br>Loss<br>Write Off |
| Currency             | Select the currency of the finance to search for.                                                                                                    |
| Finance Amount From  | Specify the start of the amount-range within which the finance needs to be searched.                                                                                                    |
| Finance Amount To    | Specify the end of the amount-range within which the finance needs to be searched.                                                                                                    |

3. Click **Search** after you specify the required details in the **Finance Search/Selection** section.

The List of Finances section displays with the list of finances in the grid.

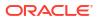

| LIS    | t of Finances       |                  |            |           |               |         |                           |                   |            |             |                 |  |
|--------|---------------------|------------------|------------|-----------|---------------|---------|---------------------------|-------------------|------------|-------------|-----------------|--|
| ilk Am | nendment            |                  |            |           |               |         |                           |                   |            |             |                 |  |
| 0      | Finance Reference 🗘 | Program ≎        | Supplier ≎ | Buyer ≎   | Finance Start | Tenor ≎ | Finance Maturity $\hat{}$ | Grace ≎<br>Days ≎ | Past Due 🗘 | Finance ≎   | O/S<br>Amount ≎ |  |
|        | 004160922PR00651    | This is PROGRAM1 | Danone     | Carrefour |               | 340     | 2023-08-22                | 0                 | 2023-08-22 | \$800.00    | \$805.34        |  |
|        | 004071022PR01287    | This is PROGRAM1 | Danone     | Carrefour | 2022-10-07    | 447     | 2023-12-28                | 0                 | 2023-12-28 | \$10,000.00 | \$10,024.66     |  |
| )      | 004280922PR01205    | This is PROGRAM1 | Danone     | Carrefour | 2022-09-28    | 100     | 2023-01-06                | 0                 | 2023-01-06 | \$1,000.00  | \$1,001.56      |  |
|        | 004200922PR00808    | This is PROGRAM1 | Danone     | Carrefour | 2022-09-26    | 44      | 2022-11-09                | 0                 | 2022-11-09 | \$8,000.00  | \$8,046.51      |  |
|        | 004160922PR00453    | This is PROGRAM1 | Danone     | Carrefour | 2022-09-16    | 290     | 2023-07-03                | 7                 | 2023-07-10 | \$5,920.00  | \$5,952.43      |  |
|        | 004160922PR00653    | This is PROGRAM1 | Danone     | Carrefour | 2022-09-16    | 348     | 2023-08-30                | 0                 | 2023-08-30 | \$800.00    | \$805.34        |  |
|        | 004270922PR01181    | This is PROGRAM1 | Danone     | Carrefour | 2022-09-28    | 426     | 2023-11-28                | 0                 | 2023-11-28 | \$1,000.00  | \$1,004.09      |  |
|        | 004270922PR01179    | This is PROGRAM1 | Danone     | Carrefour | 2022-09-27    | 426     | 2023-11-27                | 0                 | 2023-11-27 | \$1,000.00  | \$502.15        |  |
| age    | 1 of 2 (1-10 of 11  | items)  < 4      | 1 2 > >    | 1         |               |         |                           |                   |            |             |                 |  |
| Matu   | irity Date          |                  | Grace Days |           |               | Past    | Due Date                  |                   |            |             |                 |  |
|        |                     | Ē                |            |           | ~ ^           |         |                           |                   |            |             |                 |  |

# Figure 5-2 List of Finances

Table 5-2 List of Finances - Field Description

| Field Name            | Description                                                                                                    |
|-----------------------|----------------------------------------------------------------------------------------------------|
| Bulk Amendment        | Switch the toggle ON to initiate amendment for multiple finances together.                                      |
| Finance Reference No  | Displays the reference number of the finance.                                                                   |
| Program               | Displays the name of the program that is linked to the receivables that have been financed.                     |
| Supplier              | Displays the name of the supplier for the finance.                                                              |
| Buyer                 | Displays the name of the buyer for the finance.                                                                 |
| Finance Start Date    | Displays the start date of the finance.                                                                         |
| Tenor                 | Displays the tenor of the finance.                                                                              |
| Finance Maturity Date | Displays the maturity date of the finance.                                                                      |
| Grace Days            | Displays the number of days past the finance due date, within which the finance can be settled without penalty. |
| Past Due Date         | Displays the new due date post the initial finance maturity date.                                               |
| Finance Amount        | Displays the amount that has been financed.                                                                     |
| O/S Amount            | Displays the total outstanding amount of the finance.                                                           |
| View Amendments       | Click the hyperlink to view the modified details of the finance amendment transaction.                          |
|                       | This field column appears only if any finance(s) is modified for amendment.                                     |
| Amendment section     | This field displays the following fields to modify the finance details to inititae amendment.                   |
| Maturity Date         | Enter the new maturity date of the finance. This date has to be greater than the current business date.         |

| Field Name           | Description                                                                                                    |
|----------------------|----------------------------------------------------------------------------------------------------|
| Grace Days           | Displays the number of days past the finance due date, within which the finance can be settled without penalty.                    |
|                      | This field is displayed only if a single finance is selected.                                                                      |
| Past Due Date        | Displays the new due date post the initial finance maturity date.<br>This field is displayed only if a single finance is selected. |
| Total Finances       | Displays the total number of the finance(s) amended.                                                                               |
| Total Finance Amount | Displays the total finance amount of the finance(s) amended.                                                                       |

#### Table 5-2 (Cont.) List of Finances - Field Description

- 4. Click the checkbox to select the required finance(s) for which amendment needs to be initiated. Switch the **Bulk Amendment** toggle ON to select multiple finances.
  - Click the hyperlink in the **Finance Reference Number** column to view more details on the finance. The **Finance Details** pop-up screen displays.

Figure 5-3 Finance Details

| Program            | Buyer            | Supplier         |
|--------------------|------------------|------------------|
| This is PROGRAM1   | Carrefour        | Danone           |
| Finance Start Date | Finance Due Date | Past Due Date    |
| January 20, 2020   | January 28, 2020 | January 28, 2020 |
| Finance Status     |                  |                  |
| PARTIAL_SETTLED    |                  |                  |

- 5. Modify the Maturity Date for the selected finance(s).
- 6. Click Apply to modify the finances.
  - Click **Undo** to revert the changes.
  - Click **View Amendment Details** hyperlink next to the finance(s) to review the previous and new values of the finances that are modified.

The View Amendments Details screen displays.

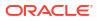

| Descrption        | Previous Value | New Value  |  |
|-------------------|----------------|------------|--|
| Basic Information |                |            |  |
| Tenor             | 100            | 113        |  |
| Maturity Date     | 2023-01-06     | 2023-01-19 |  |
| Grace Days        | 0              | 0          |  |
| Past Due Date     | 2023-01-06     | 2023-01-19 |  |
|                   |                |            |  |
|                   |                |            |  |
|                   |                |            |  |
|                   |                |            |  |
|                   |                |            |  |

#### Figure 5-4 View Amendment Details

- 7. Click **Submit** to initiate amendment against the selected finances.
  - Click Cancel to cancel the amendment initiation process.

An amendment task is created in the system based on the associated program/product parameters.

# 5.2 Processing Amendment Task

This topic describes the steps to process the amendment record.

When a finance amendment is initiated, an amendment task is created in the system based on the associated program/product parameters.

# Note:

Only authorized users can process and authorize the amendment tasks.

The amendment tasks are segregated into the following data segments:

- Basic Info
- Party
- Interest
- Charges
- Accounting
- Amendment
- Limits
- Summary

Specify User ID and Password, and login to Home screen.

1. On Home screen, click Supply Chain Finance. Under Supply Chain Finance, click Tasks.

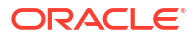

2. Under Tasks, click Finance. Under Finance, click Free Tasks.

The Finance - Free Tasks screen displays.

| Figure 5-5 | Finance - | Free Tasks |
|------------|-----------|------------|
|------------|-----------|------------|

|     | Acquire and Edit | Stage ©                    | Finance Reference Number 0 | Event 0      | Request Id 0 | Amount ©     | Borrower ≎         |
|-----|------------------|----------------------------|----------------------------|--------------|--------------|--------------|--------------------|
|     | Acquire and Edit | Processing                 | 004160922PR00469           | DISBURSEMENT | R1609220357  | \$8,016.00   | Carrefour          |
|     | Acquire and Edit | Loan Integration Exception | 004160922PR00467           | DISBURSEMENT | R1609220355  | \$8,016.00   | Carrefour          |
|     | Acquire and Edit | Loan Integration Exception | 004160922P000443           | DISBURSEMENT | R1609220343  | \$303,030.00 | Customer 000555    |
|     | Acquire and Edit | Processing                 | 004160922IP00374           | DISBURSEMENT | R1609220293  | \$20,000.00  | Customer 000555    |
|     | Acquire and Edit | Processing                 | 004160922PO00372           | DISBURSEMENT | R1609220292  | \$20,200.00  | XXXXXXXXX XXXXXXXX |
|     | Acquire and Edit | LimitProcessingException   | 004200120IP00286           | DISBURSEMENT | R2001200237  | \$3,000.00   | Customer 000555    |
|     | Acquire and Edit | Loan Integration Exception | 004160922PO00369           | DISBURSEMENT | R1609220290  | \$18,000.00  | XXXXXXXX XXXXXXXX  |
|     | Acquire and Edit | Loan Integration Exception | 004160922IP00353           | DISBURSEMENT | R1609220276  | \$15,000.00  | Customer 000555    |
|     | Acquire and Edit | PrePostConversionException | 004090922IP00312           | DISBURSEMENT | R0909220256  | \$15,050.00  | Customer 000555    |
|     | Acquire and Edit | PrePostConversionException | 004090922IP00311           | DISBURSEMENT | R0909220255  | \$14,040.00  | Customer 000555    |
|     | Acquire and Edit | PrePostConversionException | 004090922IP00310           | DISBURSEMENT | R0909220254  | \$12,000.00  | Customer 000555    |
| Pag | Acquire and Edit |                            | 004090922IP00310           | DISBURSEMENT | R0909220254  |              | Customer 000555    |

- 3. Perform any of the below action from the Free Tasks screen.
  - Click the Acquire and Edit link beside the required amendment tasks to process.
  - Select the checkbox of the required tasks and click Acquire button above the grid to acquire multiple tasks. Once you acquire a task, it is moved to the My Tasks list. You can then navigate to My Tasks screen and click Edit link beside the required amendment tasks to process.

#### Note:

The following information is displayed at the top of the amendment tasks screen for each data segment.

- The reference number, the stage, and the operation name of the transaction acquired for processing.
- Click Remarks button to add any comments about the transaction .
- Click **Documents** button to upload any new documents or view the uploaded documents relevant to the transaction.

#### **Basic Info**

4. Click the Acquire and Edit link beside the required amendment tasks.

The Basic Info screen displays.

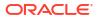

| Basic Info | Basic Info                      |                          |                         |     |                    | Screen(1)               |
|------------|---------------------------------|--------------------------|-------------------------|-----|--------------------|-------------------------|
| Party      | Branch                          | Program                  | Product                 |     | Anchor             | Linked Receivables      |
| Interest   | 004-FLEXCUBE-UNIVERSAL-B 🔻      | This is PROGRAM1         | This is PRD4            |     | Carrefour          |                         |
| Charges    | Spoke                           | Start Date               | Tenor                   |     | Maturity Date      | View Disbursment Limits |
| Accounting | Danone                          | September 28, 2022       | 65                      | ~ ^ | December 2, 20     | 22 🛗                    |
|            | Grace Days                      | Past Due Date            | Total Receivable Amount |     | Finance (%)        |                         |
| Amendment  | 0 ~ ^                           | December 2, 2022         | \$1,000.00              |     | 80.0000            |                         |
| Summary    | Currency                        | Finance Amount           | Exchange Rate           |     | Processing Date    |                         |
|            | USD                             | \$800.00                 | 1.0000                  |     | October 17, 2022   |                         |
|            | Principal Outstanding           | Interest Outstanding     | Interest Due            |     | Penalty on Princip | al O/s                  |
|            | \$701.72                        | \$0.00                   | \$0.00                  |     | \$0.00             |                         |
|            | Penalty on Interest Outstanding | Total Outstanding Amount |                         |     |                    |                         |
|            | \$0.00                          | \$701.72                 |                         |     |                    |                         |
|            |                                 |                          |                         |     |                    |                         |

Figure 5-6 Amendment - Basic Info

5. Specify the fields on **Basic Info** screen.

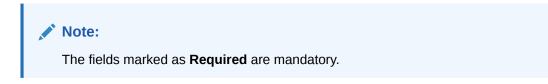

Table 5-3 Basic Info - Field Description

| Field Name                    | Description                                                                                                    |  |  |  |
|-------------------------------|----------------------------------------------------------------------------------------------------|--|--|--|
| Branch                        | Displays the branch where the amendment is being processed. By default, the logged-in user's branch is displayed.                 |  |  |  |
| Program                       | Displays the name of the program that is linked to the receivables that have been financed.                                       |  |  |  |
| Product                       | Displays the name of the product associated with the program.                                                                     |  |  |  |
| Anchor                        | Displays the name of the anchor party in the program.                                                                             |  |  |  |
| Linked Receivables/PO         | Click the link to view the list of receivables (invoices/debit notes) / PO that have been financed.                               |  |  |  |
| Spoke                         | Displays the name of the counter party in the program.                                                                            |  |  |  |
| Start Date                    | Displays the start date of the finance. By default, it is the current business date.                                              |  |  |  |
| Tenor                         | Displays the tenor of the finance. The tenor of the finance gets defaulted basis start date and maturity date.                    |  |  |  |
| Maturity Date                 | Displays the maturity date of the finance. Maturity date gets calculated basis maturity date parameter selected at product level. |  |  |  |
| View Disbursement Limits      | Click the link to view the details of the disbursement limits.                                                                    |  |  |  |
|                               | This field will not be displayed if there is a limit processing exception.                                                        |  |  |  |
| Grace Days                    | Displays the number of days past the finance due date, within which the finance can be settled without penalty.                   |  |  |  |
| Past Due Date                 | Displays the new due date post the initial finance maturity date.                                                                 |  |  |  |
| Total Receivable/PO<br>Amount | Displays the total amount of the receivables/PO that have been financed.                                                          |  |  |  |
| Finance (%)                   | Displays the percentage of the total receivable/PO amount that have been financed.                                                |  |  |  |

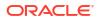

| Field Name                         | Description                                                                                                    |
|------------------------------------|----------------------------------------------------------------------------------------------------|
| Currency                           | Displays the currency of the finance amount.                                                                                      |
| Finance Amount                     | Displays the amount that has been financed. By default, this field displays the Finance (%) value of the Total Receivable Amount. |
| Exchange Rate                      | Displays the exchange rate between the receivable/PO amount currency and the finance currency.                                    |
| Processing Date                    | Displays the date of processing of the amendment.                                                                                 |
| Principal Outstanding              | Displays the outstanding principal amount as on the current date.                                                                 |
| Interest Outstanding               | Displays the outstanding interest as on the current date.                                                                         |
| Interest Due                       | Displays the monthly interest due as on the current date.                                                                         |
| Penalty on Principal O/s           | Displays any penalty on the outstanding principal as on the current date.                                                         |
| Penalty on Interest<br>Outstanding | Displays any penalty on the outstanding interest as on the current date.                                                          |
| Total O/S                          | Displays the total outstanding amount as on current date.                                                                         |

Table 5-3 (Cont.) Basic Info - Field Description

- 6. Perform any of the below actions from the **Basic Info** screen.
  - Click **Next** to go to the **Party** screen.
  - Click Save and Close to save the details and complete the processing stage of the amendment.

If the **Amendment Auth Required** toggle is enabled for the program associated with the transaction, an approval task is created in the system.

- Click Reject to purge the amendment transaction.
- Click Hold to move the transaction to the Hold Tasks list.
- Click Cancel to cancel the transaction and return to the Free Tasks screen.

#### Party

7. Click Next on the Basic Info tab.

The **Party** screen displays.

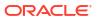

| Basic Info | Party                |            |                             |           |                       |                           | Screen(2/7      |
|------------|----------------------|------------|-----------------------------|-----------|-----------------------|---------------------------|-----------------|
| Party      | Branch               |            | Product                     | Pro       | ogram                 | Anchor Lin                | ked Receivables |
|            | 004                  |            | This is PRD4                | Th        | nis is PROGRAM1       | Carrefour                 |                 |
| Interest   | Spoke                |            | Start Date                  | Ter       |                       | Maturity Date             |                 |
| Charges    | Danone<br>Grace Days |            | 2022-09-28<br>Past Due Date | 65<br>Tot | tal Receivable Amount | 2022-12-02<br>Finance (%) |                 |
| Accounting | 0                    |            | 2022-12-02                  |           | ,000.00               | 80.0000                   |                 |
|            | Currency             |            | Finance Amount              | Exc       | change Rate           | Processing Date           |                 |
| Amendment  | USD                  |            | \$800.00                    | 1.0       | 0000                  | 2022-10-17                |                 |
| Summary    | Show Less            |            |                             |           |                       |                           |                 |
|            | Party Details        |            |                             |           |                       |                           |                 |
|            | Party Details        |            |                             |           |                       |                           |                 |
|            | Select               | •          |                             |           |                       |                           |                 |
|            |                      | Required   |                             |           |                       |                           |                 |
|            | Address              |            |                             |           | Add New Row           |                           |                 |
|            | Party Role 💲         | Party Id 💲 | Party Name 💲                | Address 🗘 | Division Code 💲       | Division Name 🗘           | Action ©        |
|            | Buyer                | 000380     | Carrefour                   |           |                       |                           | :               |
|            |                      |            |                             |           |                       |                           | :               |
|            | Supplier             | 000381     | Danone                      |           |                       |                           |                 |

#### Figure 5-7 Amendment - Party

8. Specify the fields on **Party** screen.

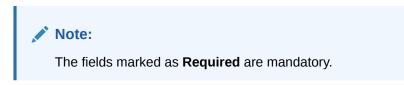

Table 5-4 Party - Field Description

| Field Name                    | Description                                                                                                    |
|-------------------------------|----------------------------------------------------------------------------------------------------|
| Branch                        | Displays the branch where the amendment is being processed. By default, the logged-in user's branch is displayed.                 |
| Program                       | Displays the name of the program that is linked to the receivables that have been financed.                                       |
| Product                       | Displays the name of the product associated with the program.                                                                     |
| Anchor                        | Displays the name of the anchor party in the program.                                                                             |
| Linked Receivables/PO         | Click the link to view the list of receivables (invoices/debit notes) / PO that have been financed.                               |
| Spoke                         | Displays the name of the counter party in the program.                                                                            |
| Start Date                    | Displays the start date of the finance. By default, it is the current business date.                                              |
| Tenor                         | Displays the tenor of the finance. The tenor of the finance gets defaulted basis start date and maturity date.                    |
| Maturity Date                 | Displays the maturity date of the finance. Maturity date gets calculated basis maturity date parameter selected at product level. |
| Grace Days                    | Displays the number of days past the finance due date, within which the finance can be settled without penalty.                   |
| Past Due Date                 | Displays the new due date post the initial finance maturity date.                                                                 |
| Total Receivable/PO<br>Amount | Displays the total amount of the receivables/PO that have been financed.                                                          |

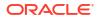

| Field Name      | Description                                                                                                    |
|-----------------|----------------------------------------------------------------------------------------------------|
| Finance (%)     | Displays the percentage of the total receivable/PO amount that have been financed.                                                |
| Currency        | Displays the currency of the finance amount.                                                                                      |
| Finance Amount  | Displays the amount that has been financed. By default, this field displays the Finance (%) value of the Total Receivable Amount. |
| Exchange Rate   | Displays the exchange rate between the receivable/PO amount currency and the finance currency.                                    |
| Processing Date | Displays the date of processing of the amendment.                                                                                 |
| Party Details   | Parties with specific roles in the program can be added in this section.                                                          |
| Party Details   | Select the party role to be added.                                                                                                |
|                 | The available options are:                                                                                                    |
|                 | • Buyer                                                                                                    |
|                 | Supplier                                                                                                    |
|                 | Import Factor                                                                                                    |
|                 | Export Factor                                                                                                    |
|                 | Insurance                                                                                                    |
|                 | Beneficiary/Counter Party                                                                                                    |
| Search Party    | Click the search icon to select the party.                                                                                        |
| Division        | Click the search icon to select the division code of the party.                                                                   |
| Address         | Specify the address of the selected party.                                                                                        |
| Add New Row     | Click this button to add the selected party to the grid.                                                                          |
| Party Role      | Displays the role of the party.                                                                                                   |
| Party Id        | Displays the unique ID of the party.                                                                                              |
| Party Name      | Displays the name of the party                                                                                                    |
| Address         | Displays the address of the party.                                                                                                |
| Division Code   | Displays the division code of the party.                                                                                          |
| Division Name   | Displays the division name of the party.                                                                                          |
| Action          | Click <b>Options</b> icon to view the actions that can be taken on the party record.                                              |

Table 5-4 (Cont.) Party - Field Description

- 9. Perform the following steps to take action on the parties in the grid:
  - Click Add New Row to add more parties.
  - Select the record in the grid and click Options icon under the Actions column and then click Delete to remove the party.
- 10. Perform any of the below actions from the **Party** screen.
  - Click **Next** to go to the **Interest** screen.
  - Click Save and Close to save the details and complete the processing stage of the amendment.

If the **Amendment Auth Required** toggle is enabled for the program associated with the transaction, an approval task is created in the system.

• Click Back to go to the Basic Info screen.

- Click **Reject** to purge the amendment transaction.
- Click Hold to move the transaction to the Hold Tasks list.
- Click Cancel to cancel the transaction and return to the Free Tasks screen.

#### Interest

11. Click Next on the Party tab.

The Interest screen displays.

#### Figure 5-8 Amendment - Interest

| Basic Info | Interest                      |                               |                                | Screen(3                  |  |  |
|------------|-------------------------------|-------------------------------|--------------------------------|---------------------------|--|--|
| Party      | Branch                        | Product                       | Program                        | Anchor Linked Receivables |  |  |
| nterest    | 004                           | This is PRD1                  | This is PROGRAM1               | Carrefour                 |  |  |
| mereat     | Spoke                         | Start Date                    | Tenor                          | Maturity Date             |  |  |
| Charges    | Danone<br>Grace Days          | 2020-01-20<br>Past Due Date   | 994<br>Total Receivable Amount | 2022-10-10<br>Finance (%) |  |  |
| Accounting | 0                             | 2022-10-10                    | \$20,000,000.00                | 80.0000                   |  |  |
| Amendment  | Currency                      | Finance Amount                | Exchange Rate                  | Processing Date           |  |  |
|            | USD<br>Show Less              | \$16,000,000.00               | 1.0000                         | 2022-10-07                |  |  |
| Summary    |                               |                               |                                |                           |  |  |
|            | Interest and Penalty Amount D |                               |                                |                           |  |  |
|            | Interest Amount               | Penalty on Principal          | Penalty on Interest            |                           |  |  |
|            | \$22,618.90                   | NA                            | NA                             |                           |  |  |
|            | Interest Details              |                               |                                |                           |  |  |
|            | Rate Pricing Rule             | Applied Filter Criteria       | Rate Code                      | Rate Type                 |  |  |
|            |                               |                               |                                | Fixed                     |  |  |
|            | Risk Free Rate                | Interest Collection Type      | Schedule Type                  | Reset Tenor               |  |  |
|            | NA                            | Rear Ended                    | Normal                         |                           |  |  |
|            | Rate (%)                      | Spread                        | Net Interest Rate (%)          | Additional Details        |  |  |
|            | 6.45                          | 0                             | 6.45                           |                           |  |  |
|            | Penalty on Principal Details  |                               |                                |                           |  |  |
|            | Rate Pricing Rule             | Applied Filter Criteria       | Rate Code                      | Rate Type                 |  |  |
|            |                               |                               |                                | Fixed                     |  |  |
|            | Risk Free Rate                | Schedule Type                 | Reset Tenor                    | Rate (%)                  |  |  |
|            | NA                            | Normal                        |                                | 6.45                      |  |  |
|            | Spread                        | Net Penalty on Principal Rate | Additional Details             |                           |  |  |
|            | 0                             | 6.45                          |                                |                           |  |  |
|            | Penalty on Interest Details   |                               |                                |                           |  |  |
|            | Rate Pricing Rule             | Applied Filter Criteria       | Rate Code                      | Rate Type                 |  |  |
|            |                               |                               |                                | Fixed                     |  |  |
|            | Risk Free Rate                | Schedule Type                 | Reset Tenor                    | Rate (%)                  |  |  |
|            | NA                            | Normal                        |                                | 6.45                      |  |  |
|            | Spread                        | Net Penalty on Interest Rate  | Additional Details             |                           |  |  |
|            | 0                             | 6.45                          |                                |                           |  |  |

**12.** Specify the fields on **Interest** screen.

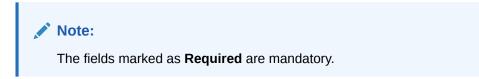

| that have been financed.           Spoke         Displays the name of the counter party in the program.           Start Date         Displays the start date of the finance. By default, it is the current business date.           Tenor         Displays the tenor of the finance. The tenor of the finance gets defaulted basis start date and maturity date.           Maturity Date         Displays the maturity date of the finance. Maturity date gets calculated basis maturity date parameter selected at product level.           Grace Days         Displays the number of days past the finance due date, within which the finance can be settled without penalty.           Past Due Date         Displays the new due date post the initial finance maturity date.           Total Receivable/PO         Displays the percentage of the total receivables/PO that have been financed.           Finance (%)         Displays the extremely of the finance amount.           Finance Amount         Displays the finance (%) value of the Total Receivable Amount.           Exchange Rate         Displays the date of processing of the amendment.           Interest and Penalty         Interest, Penalty on Principal, and Penalty on Interest details of the finance is displayed in this section.           Interest Amount         Displays the penalty on the outstanding principal that has been calculated.           Penalty on Principal         Displays the penalty on the outstanding interest that has been calculated, if any.           Penalty on Interest                                                                                                    |                          | ·                                                                                                    |  |  |  |  |
|----------------------------------------------------------------------------------------------------|--------------------------|----------------------------------------------------------------------------------------------------|--|--|--|--|
| default, the logged-in user's branch is displayed.         Program       Displays the name of the program that is linked to the receivables that have been financed.         Product       Displays the name of the product associated with the program.         Anchor       Displays the name of the anchor party in the program.         Linked Receivables/PO       Click the link to view the list of receivables (invoices/debit notes) / P that have been financed.         Spoke       Displays the name of the counter party in the program.         Start Date       Displays the tenor of the finance. The tenor of the finance gets defaulted basis start date and maturity date.         Maturity Date       Displays the number of days past the finance due date, within which the finance can be settled without penalty.         Past Due Date       Displays the new due date post the initial finance maturity date.         Total Receivable/PO       Displays the percentage of the total receivable/PO that have been financed.         Finance (%)       Displays the eurrency of the finance amount.         Finance Amount       Displays the exchange rate between the receivable/PO amount that have been financed.         Currency       Displays the exchange rate between the receivable/PO amount the finance amount.         Finance Amount       Displays the exchange rate between the receivable/PO amount currency and the finance currency.         Processing Date       Displays the date of processing of the amendment.                                                                                                    | Field Name               | Description                                                                                                    |  |  |  |  |
| Inter have been financed.           Product         Displays the name of the product associated with the program.           Anchor         Displays the name of the anchor party in the program.           Linked Receivables/PO         Click the link to view the list of receivables (invoices/debit notes) / P that have been financed.           Spoke         Displays the name of the counter party in the program.           Start Date         Displays the start date of the finance. By default, it is the current business date.           Tenor         Displays the tenor of the finance. The tenor of the finance gets defaulted basis start date and maturity date.           Maturity Date         Displays the number of days past the finance due date, within which the finance can be settled without penalty.           Past Due Date         Displays the number of days past the finance maturity date.           Total Receivable/PO         Displays the new due date post the initial finance maturity date.           Total Receivable/PO         Displays the percentage of the total receivable/PO amount that have been financed.           Finance (%)         Displays the grance (%) value of the Total Receivable/PO amount.           Starage Rate         Displays the date of processing of the amendment.           Interest and Penalty         Interest Meanut that has been calculated.           Processing Date         Displays the date of processing of the amendment.           Interest Amount         Di                                                                                                    | Branch                   | default, the logged-in user's branch is displayed.                                                              |  |  |  |  |
| Anchor         Displays the name of the anchor party in the program.           Linked Receivables/PO         Click the link to view the list of receivables (invoices/debit notes) / P that have been financed.           Spoke         Displays the name of the counter party in the program.           Start Date         Displays the start date of the finance. By default, it is the current business date.           Tenor         Displays the tenor of the finance. The tenor of the finance gets defaulted basis start date and maturity date.           Maturity Date         Displays the mumber of days past the finance due date, within which the finance can be settled without penalty.           Past Due Date         Displays the proceent due date post the initial finance maturity date.           Total Receivable/PO         Displays the procentage of the total receivable/PO amount that have been financed.           Finance (%)         Displays the currency of the finance amount.           Finance (%)         Displays the errence of the total receivable/PO amount that have been financed.           Finance Amount         Displays the procentage of the total receivable/PO amount that have been finance (%) bals are the finance (%) value of the Total Receivable Amount.           Exchange Rate         Displays the exchange rate between the receivable/PO amount currency and the finance currency.           Processing Date         Displays the penalty on the outstanding principal that has been calculated.           Derney on Principal         Displays the p                                                                                                    | Program                  |                                                                                                    |  |  |  |  |
| Linked Receivables/PO         Click the link to view the list of receivables (invoices/debit notes) / P that have been financed.           Spoke         Displays the name of the counter party in the program.           Start Date         Displays the start date of the finance. By default, it is the current business date.           Tenor         Displays the tenor of the finance. The tenor of the finance gets defaulted basis start date and maturity date.           Maturity Date         Displays the maturity date of the finance. Maturity date gets calculated basis maturity date parameter selected at product level.           Grace Days         Displays the number of days past the finance due date, within which the finance can be settled without penalty.           Past Due Date         Displays the number of days past the initial finance maturity date.           Total Receivable/PO         Displays the number of the total receivables/PO that have been financed.           Currency         Displays the percentage of the total receivable/PO amount that have been financed.           Exchange Rate         Displays the exchange rate between the receivable/PO amount.           Exchange Rate         Displays the date of processing of the amendment.           Interest Amount         Displays the interest amount that has been calculated.           Penalty on Principal         Displays the penalty on the outstanding principal that has been calculated.           Penalty on Interest         Displays the penalty on the outstanding interest that has bee                                                                                                    | Product                  |                                                                                                    |  |  |  |  |
| that have been financed.           Spoke         Displays the name of the counter party in the program.           Start Date         Displays the start date of the finance. By default, it is the current business date.           Tenor         Displays the tenor of the finance. The tenor of the finance gets defaulted basis start date and maturity date.           Maturity Date         Displays the maturity date of the finance. Maturity date gets calculated basis maturity date parameter selected at product level.           Grace Days         Displays the number of days past the finance due date, within which the finance can be settled without penalty.           Past Due Date         Displays the new due date post the initial finance maturity date.           Total Receivable/PO         Displays the percentage of the total receivables/PO that have been financed.           Finance (%)         Displays the percentage of the total receivable/PO amount that have been financed.           Currency         Displays the exchange rate between the receivable/PO amount.           Finance Amount         Displays the date of processing of the amendment.           Interest, Penalty on Principal, and Penalty on Interest details of the finance currency.         Processing Date           Displays the penalty on the outstanding principal that has been calculated, if any.         Penalty on Interest details of the finance is displayed in this section.           Interest Amount         Displays the penalty on the outstanding interest rate.                                                                                                    | Anchor                   |                                                                                                    |  |  |  |  |
| Start Date         Displays the start date of the finance. By default, it is the current business date.           Tenor         Displays the tenor of the finance. The tenor of the finance gets defaulted basis start date and maturity date.           Maturity Date         Displays the maturity date of the finance. Maturity date gets calculated basis maturity date parameter selected at product level.           Grace Days         Displays the number of days past the finance due date, within which the finance can be settled without penalty.           Past Due Date         Displays the new due date post the initial finance maturity date.           Total Receivable/PO         Displays the percentage of the total receivables/PO that have been financed.           Amount         financed.           Finance (%)         Displays the currency of the finance amount.           Finance Amount         Displays the exchange rate between the receivable/PO amount that have been finance (%) value of the Total Receivable Amount.           Exchange Rate         Displays the date of processing of the amendment.           Interest and Penalty         Interest, Penalty on Principal, and Penalty on Interest details of the finance is displays the penalty on the outstanding principal that has been calculated.           Penalty on Principal         Displays the penalty on the outstanding interest that has been calculated, if any.           Penalty on Interest         Displays the penalty on the outstanding interest trate.           Applied Filter Criteria <td< th=""><td>Linked Receivables/PO</td><td colspan="4">Click the link to view the list of receivables (invoices/debit notes) / PO that have been financed.</td></td<> | Linked Receivables/PO    | Click the link to view the list of receivables (invoices/debit notes) / PO that have been financed.             |  |  |  |  |
| business date.           Tenor         Displays the tenor of the finance. The tenor of the finance gets defaulted basis start date and maturity date.           Maturity Date         Displays the maturity date of the finance. Maturity date gets calculated basis maturity date parameter selected at product level.           Grace Days         Displays the number of days past the finance due date, within which the finance can be settled without penalty.           Past Due Date         Displays the new due date post the initial finance maturity date.           Total Receivable/PO         Displays the total amount of the receivables/PO that have been financed.           Finance (%)         Displays the percentage of the total receivable/PO amount that have been financed.           Currency         Displays the currency of the finance amount.           Finance Amount         Displays the amount that has been financed. By default, this field displays the Finance (%) value of the Total Receivable Amount.           Exchange Rate         Displays the earchange rate between the receivable/PO amount currency and the finance currency.           Processing Date         Displays the date of processing of the amendment.           Interest Amount         Displays the penalty on Principal, and Penalty on Interest details of the finance is displayed in this section.           Interest Amount         Displays the penalty on the outstanding principal that has been calculated, if any.           Penalty on Interest         Displays the pricing rule applied for the in                                                                                                    | Spoke                    | Displays the name of the counter party in the program.                                                          |  |  |  |  |
| defaulted basis start date and maturity date.         Maturity Date       Displays the maturity date of the finance. Maturity date gets calculated basis maturity date parameter selected at product level.         Grace Days       Displays the number of days past the finance due date, within which the finance can be settled without penalty.         Past Due Date       Displays the new due date post the initial finance maturity date.         Total Receivable/PO       Displays the total amount of the receivables/PO that have been financed.         Finance (%)       Displays the percentage of the total receivable/PO amount that have been financed.         Currency       Displays the currency of the finance amount.         Finance Amount       Displays the exchange rate between the receivable/PO amount currency and the finance currency.         Processing Date       Displays the date of processing of the amendment.         Interest Amount       Displays the interest amount that has been calculated.         Penalty on Principal       Displays the penalty on Principal, and Penalty on Interest details of the finance is displayed in this section.         Interest Amount       Displays the penalty on the outstanding principal that has been calculated, if any.         Penalty on Interest       Displays the penalty on the outstanding interest that has been calculated, if any.         Interest Details       Interest details of the finance is displayed in this section.         Rate Code       Displays the pricing r                                                                                                    | Start Date               |                                                                                                    |  |  |  |  |
| calculated basis maturity date parameter selected at product level.Grace DaysDisplays the number of days past the finance due date, within which<br>the finance can be settled without penalty.Past Due DateDisplays the new due date post the initial finance maturity date.Total Receivable/PO<br>AmountDisplays the total amount of the receivables/PO that have been<br>financed.Finance (%)Displays the percentage of the total receivable/PO amount that have<br>been financed.CurrencyDisplays the currency of the finance amount.Finance AmountDisplays the amount that has been financed. By default, this field<br>displays the Finance (%) value of the Total Receivable Amount.Exchange RateDisplays the exchange rate between the receivable/PO amount<br>currency and the finance currency.Processing DateDisplays the date of processing of the amendment.Interest and Penalty<br>Amount DetailsInterest, Penalty on Principal, and Penalty on Interest details of<br>the finance is displayed in this section.Penalty on PrincipalDisplays the penalty on the outstanding principal that has been<br>calculated, if any.Penalty on InterestDisplays the pricing rule applied for the interest rate.Applied Filter CriteriaDisplays the filter criteria applied for the interest rate.Rate CodeDisplays the thit erret rate is floating or fixed.Risk Free RateDisplays the type of interest collection, whether rear-ended, or front<br>ended.Displays the type of interest collection schedule is normal or                                                                                                    | Tenor                    |                                                                                                    |  |  |  |  |
| the finance can be settled without penalty.Past Due DateDisplays the new due date post the initial finance maturity date.Total Receivable/PO<br>AmountDisplays the total amount of the receivables/PO that have been<br>financed.Finance (%)Displays the percentage of the total receivable/PO amount that have<br>been financed.CurrencyDisplays the currency of the finance amount.Finance AmountDisplays the amount that has been financed. By default, this field<br>displays the Finance (%) value of the Total Receivable Amount.Exchange RateDisplays the exchange rate between the receivable/PO amount<br>currency and the finance currency.Processing DateDisplays the date of processing of the amendment.Interest and Penalty<br>Amount DetailsInterest, Penalty on Principal, and Penalty on Interest details of<br>the finance is displayed in this section.Interest AmountDisplays the penalty on the outstanding principal that has been<br>calculated, if any.Penalty on InterestDisplays the pricing rule applied for the interest rate.Applied Filter CriteriaDisplays the filter criteria applied for the interest rate.Applied Filter CriteriaDisplays the time rate is floating or fixed.Rate CodeDisplays the time rate is floating or fixed.Risk Free RateDisplays the type of interest collection, whether rear-ended, or front<br>ended.Schedule TypeDisplays the type of interest collection schedule is normal or                                                                                                    | Maturity Date            |                                                                                                    |  |  |  |  |
| Total Receivable/PO<br>AmountDisplays the total amount of the receivables/PO that have been<br>financed.Finance (%)Displays the percentage of the total receivable/PO amount that have<br>been financed.CurrencyDisplays the currency of the finance amount.Finance AmountDisplays the amount that has been financed. By default, this field<br>displays the Finance (%) value of the Total Receivable Amount.Exchange RateDisplays the exchange rate between the receivable/PO amount<br>currency and the finance currency.Processing DateDisplays the date of processing of the amendment.Interest and Penalty<br>Amount DetailsInterest, Penalty on Principal, and Penalty on Interest details of<br>the finance is displayed in this section.Penalty on PrincipalDisplays the penalty on the outstanding principal that has been<br>calculated, if any.Penalty on InterestDisplays the pricing rule applied for the interest rate.Applied Filter CriteriaDisplays the filter criteria applied for the interest rate.Applied Filter CriteriaDisplays the unique code associated with the interest rate.Rate CodeDisplays whether the rate is floating or fixed.Risk Free RateDisplays the type of interest collection, whether rear-ended, or front<br>ended.Schedule TypeDisplays the type of interest collection schedule is normal or                                                                                                    | Grace Days               | Displays the number of days past the finance due date, within which the finance can be settled without penalty. |  |  |  |  |
| Amountfinanced.Finance (%)Displays the percentage of the total receivable/PO amount that have<br>been financed.CurrencyDisplays the currency of the finance amount.Finance AmountDisplays the amount that has been financed. By default, this field<br>displays the Finance (%) value of the Total Receivable Amount.Exchange RateDisplays the exchange rate between the receivable/PO amount<br>currency and the finance currency.Processing DateDisplays the date of processing of the amendment.Interest and Penalty<br>Amount DetailsInterest, Penalty on Principal, and Penalty on Interest details of<br>the finance is displayed in this section.Interest AmountDisplays the penalty on the outstanding principal that has been<br>calculated, if any.Penalty on InterestDisplays the penalty on the outstanding interest that has been<br>calculated, if any.Interest DetailsInterest details of the finance is displayed in this section.Rate Pricing RuleDisplays the pricing rule applied for the interest rate.Applied Filter CriteriaDisplays the pricing rule applied for the interest rate.Rate CodeDisplays the unique code associated with the interest rate.Rate TypeDisplays whether the rate is floating or fixed.Risk Free RateDisplays the type of interest collection, whether rear-ended, or front<br>ended.Schedule TypeDisplays the type of interest collection schedule is normal or                                                                                                    | Past Due Date            | Displays the new due date post the initial finance maturity date.                                               |  |  |  |  |
| been financed.CurrencyDisplays the currency of the finance amount.Finance AmountDisplays the amount that has been financed. By default, this field<br>displays the Finance (%) value of the Total Receivable Amount.Exchange RateDisplays the exchange rate between the receivable/PO amount<br>currency and the finance currency.Processing DateDisplays the date of processing of the amendment.Interest and Penalty<br>Amount DetailsInterest, Penalty on Principal, and Penalty on Interest details of<br>the finance is displayed in this section.Interest AmountDisplays the interest amount that has been calculated.Penalty on PrincipalDisplays the penalty on the outstanding principal that has been<br>calculated, if any.Penalty on InterestDisplays the penalty on the outstanding interest that has been<br>calculated, if any.Interest DetailsInterest details of the finance is displayed in this section.Rate Pricing RuleDisplays the pricing rule applied for the interest rate.Applied Filter CriteriaDisplays the filter criteria applied for the interest rate.Rate CodeDisplays whether the rate is floating or fixed.Risk Free RateDisplays the type of interest collection, whether rear-ended, or front<br>ended.Schedule TypeDisplays whether the interest collection schedule is normal or                                                                                                    |                          |                                                                                                    |  |  |  |  |
| Finance AmountDisplays the amount that has been financed. By default, this field<br>displays the Finance (%) value of the Total Receivable Amount.Exchange RateDisplays the exchange rate between the receivable/PO amount<br>currency and the finance currency.Processing DateDisplays the date of processing of the amendment.Interest and Penalty<br>Amount DetailsInterest, Penalty on Principal, and Penalty on Interest details of<br>the finance is displayed in this section.Interest AmountDisplays the interest amount that has been calculated.Penalty on PrincipalDisplays the penalty on the outstanding principal that has been<br>calculated, if any.Penalty on InterestDisplays the penalty on the outstanding interest that has been<br>calculated, if any.Interest DetailsInterest details of the finance is displayed in this section.Rate Pricing RuleDisplays the pricing rule applied for the interest rate.Applied Filter CriteriaDisplays the filter criteria applied for the interest rate.Rate TypeDisplays whether the rate is floating or fixed.Risk Free RateDisplays the type of interest collection, whether rear-ended, or front<br>ended.Schedule TypeDisplays the type of interest collection schedule is normal or                                                                                                    | Finance (%)              | Displays the percentage of the total receivable/PO amount that have been financed.                              |  |  |  |  |
| displays the Finance (%) value of the Total Receivable Amount.Exchange RateDisplays the exchange rate between the receivable/PO amount<br>currency and the finance currency.Processing DateDisplays the date of processing of the amendment.Interest and Penalty<br>Amount DetailsInterest, Penalty on Principal, and Penalty on Interest details of<br>the finance is displayed in this section.Interest AmountDisplays the interest amount that has been calculated.Penalty on Principal<br>enalty on InterestDisplays the penalty on the outstanding principal that has been<br>calculated, if any.Penalty on InterestDisplays the penalty on the outstanding interest that has been<br>calculated, if any.Interest DetailsInterest details of the finance is displayed in this section.Rate Pricing RuleDisplays the pricing rule applied for the interest rate.Applied Filter CriteriaDisplays the filter criteria applied for the interest rate.Rate CodeDisplays whether the rate is floating or fixed.Risk Free RateDisplays whether the interest collection, whether rear-ended, or front<br>ended.Schedule TypeDisplays whether the interest collection schedule is normal or                                                                                                    | Currency                 | Displays the currency of the finance amount.                                                                    |  |  |  |  |
| currency and the finance currency.Processing DateDisplays the date of processing of the amendment.Interest and Penalty<br>Amount DetailsInterest, Penalty on Principal, and Penalty on Interest details of<br>the finance is displayed in this section.Interest AmountDisplays the interest amount that has been calculated.Penalty on PrincipalDisplays the penalty on the outstanding principal that has been<br>calculated, if any.Penalty on InterestDisplays the penalty on the outstanding interest that has been<br>calculated, if any.Penalty on InterestDisplays the penalty on the outstanding interest that has been<br>calculated, if any.Interest DetailsInterest details of the finance is displayed in this section.Rate Pricing RuleDisplays the pricing rule applied for the interest rate.Applied Filter CriteriaDisplays the unique code associated with the interest rate.Rate TypeDisplays whether the rate is floating or fixed.Risk Free RateDisplays the type of interest collection, whether rear-ended, or front<br>ended.Schedule TypeDisplays whether the interest collection schedule is normal or                                                                                                    | Finance Amount           |                                                                                                    |  |  |  |  |
| Interest and Penalty<br>Amount DetailsInterest, Penalty on Principal, and Penalty on Interest details of<br>the finance is displayed in this section.Interest AmountDisplays the interest amount that has been calculated.Penalty on PrincipalDisplays the penalty on the outstanding principal that has been<br>calculated, if any.Penalty on InterestDisplays the penalty on the outstanding interest that has been<br>calculated, if any.Penalty on InterestDisplays the penalty on the outstanding interest that has been<br>calculated, if any.Interest DetailsInterest details of the finance is displayed in this section.Rate Pricing RuleDisplays the pricing rule applied for the interest rate.Applied Filter CriteriaDisplays the unique code associated with the interest rate.Rate CodeDisplays whether the rate is floating or fixed.Risk Free RateDisplays the type of interest collection, whether rear-ended, or front<br>ended.Schedule TypeDisplays whether the interest collection schedule is normal or                                                                                                    | Exchange Rate            |                                                                                                    |  |  |  |  |
| Amount Detailsthe finance is displayed in this section.Interest AmountDisplays the interest amount that has been calculated.Penalty on PrincipalDisplays the penalty on the outstanding principal that has been<br>calculated, if any.Penalty on InterestDisplays the penalty on the outstanding interest that has been<br>calculated, if any.Penalty on InterestDisplays the penalty on the outstanding interest that has been<br>calculated, if any.Interest DetailsInterest details of the finance is displayed in this section.Rate Pricing RuleDisplays the pricing rule applied for the interest rate.Applied Filter CriteriaDisplays the unique code associated with the interest rate.Rate CodeDisplays whether the rate is floating or fixed.Risk Free RateDisplays whether the interest rate applied is risk free.Interest Collection TypeDisplays the type of interest collection, whether rear-ended, or front<br>ended.Schedule TypeDisplays whether the interest collection schedule is normal or                                                                                                    | Processing Date          | Displays the date of processing of the amendment.                                                               |  |  |  |  |
| Penalty on PrincipalDisplays the penalty on the outstanding principal that has been<br>calculated, if any.Penalty on InterestDisplays the penalty on the outstanding interest that has been<br>calculated, if any.Interest DetailsInterest details of the finance is displayed in this section.Rate Pricing RuleDisplays the pricing rule applied for the interest rate.Applied Filter CriteriaDisplays the filter criteria applied for the interest rate.Rate CodeDisplays the unique code associated with the interest rate.Rate TypeDisplays whether the rate is floating or fixed.Risk Free RateDisplays the type of interest collection, whether rear-ended, or front<br>ended.Schedule TypeDisplays whether the interest collection schedule is normal or                                                                                                    |                          | Interest, Penalty on Principal, and Penalty on Interest details of the finance is displayed in this section.    |  |  |  |  |
| calculated, if any.Penalty on InterestDisplays the penalty on the outstanding interest that has been<br>calculated, if any.Interest DetailsInterest details of the finance is displayed in this section.Rate Pricing RuleDisplays the pricing rule applied for the interest rate.Applied Filter CriteriaDisplays the filter criteria applied for the interest rate.Rate CodeDisplays the unique code associated with the interest rate.Rate TypeDisplays whether the rate is floating or fixed.Risk Free RateDisplays the type of interest collection, whether rear-ended, or front<br>ended.Schedule TypeDisplays whether the interest collection schedule is normal or                                                                                                    | Interest Amount          | Displays the interest amount that has been calculated.                                                          |  |  |  |  |
| calculated, if any.Interest DetailsInterest details of the finance is displayed in this section.Rate Pricing RuleDisplays the pricing rule applied for the interest rate.Applied Filter CriteriaDisplays the filter criteria applied for the interest rate.Rate CodeDisplays the unique code associated with the interest rate.Rate TypeDisplays whether the rate is floating or fixed.Risk Free RateDisplays whether the interest rate applied is risk free.Interest Collection TypeDisplays the type of interest collection, whether rear-ended, or front ended.Schedule TypeDisplays whether the interest collection schedule is normal or                                                                                                    | Penalty on Principal     |                                                                                                    |  |  |  |  |
| Rate Pricing RuleDisplays the pricing rule applied for the interest rate.Applied Filter CriteriaDisplays the filter criteria applied for the interest rate.Rate CodeDisplays the unique code associated with the interest rate.Rate TypeDisplays whether the rate is floating or fixed.Risk Free RateDisplays whether the interest rate applied is risk free.Interest Collection TypeDisplays the type of interest collection, whether rear-ended, or front<br>ended.Schedule TypeDisplays whether the interest collection schedule is normal or                                                                                                    | Penalty on Interest      |                                                                                                    |  |  |  |  |
| Applied Filter CriteriaDisplays the filter criteria applied for the interest rate.Rate CodeDisplays the unique code associated with the interest rate.Rate TypeDisplays whether the rate is floating or fixed.Risk Free RateDisplays whether the interest rate applied is risk free.Interest Collection TypeDisplays the type of interest collection, whether rear-ended, or front<br>ended.Schedule TypeDisplays whether the interest collection schedule is normal or                                                                                                    | Interest Details         | Interest details of the finance is displayed in this section.                                                   |  |  |  |  |
| Rate Code       Displays the unique code associated with the interest rate.         Rate Type       Displays whether the rate is floating or fixed.         Risk Free Rate       Displays whether the interest rate applied is risk free.         Interest Collection Type       Displays the type of interest collection, whether rear-ended, or front ended.         Schedule Type       Displays whether the interest collection schedule is normal or                                                                                                    | Rate Pricing Rule        | Displays the pricing rule applied for the interest rate.                                                        |  |  |  |  |
| Rate TypeDisplays whether the rate is floating or fixed.Risk Free RateDisplays whether the interest rate applied is risk free.Interest Collection TypeDisplays the type of interest collection, whether rear-ended, or front<br>ended.Schedule TypeDisplays whether the interest collection schedule is normal or                                                                                                    | Applied Filter Criteria  |                                                                                                    |  |  |  |  |
| Risk Free Rate       Displays whether the interest rate applied is risk free.         Interest Collection Type       Displays the type of interest collection, whether rear-ended, or front ended.         Schedule Type       Displays whether the interest collection schedule is normal or                                                                                                    | Rate Code                | Displays the unique code associated with the interest rate.                                                     |  |  |  |  |
| Interest Collection Type         Displays the type of interest collection, whether rear-ended, or front ended.           Schedule Type         Displays whether the interest collection schedule is normal or                                                                                                    | Rate Type                | Displays whether the rate is floating or fixed.                                                                 |  |  |  |  |
| ended.         Schedule Type       Displays whether the interest collection schedule is normal or                                                                                                    | Risk Free Rate           |                                                                                                    |  |  |  |  |
|                                                                                                    | Interest Collection Type | Displays the type of interest collection, whether rear-ended, or front-<br>ended.                               |  |  |  |  |
|                                                                                                    | Schedule Type            |                                                                                                    |  |  |  |  |
| Reset Tenor         Displays the tenor for applying the new interest rate, in case of floating rate type.                                                                                                    | Reset Tenor              |                                                                                                    |  |  |  |  |
| Rate (%)         Displays the base rate of interest.                                                                                                    | Rate (%)                 | Displays the base rate of interest.                                                                             |  |  |  |  |

 Table 5-5
 Interest - Field Description

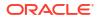

| Field Name                           | Description                                                                                                    |  |  |  |
|--------------------------------------|----------------------------------------------------------------------------------------------------|--|--|--|
| Spread                               | Displays the spread or margin rate of interest.                                                                   |  |  |  |
| Net Interest Rate (%)                | Displays the total rate of interest. This is the sum of Rate (%) and Spread.                                      |  |  |  |
| Additional Details                   | Click this link to view additional interest details.                                                              |  |  |  |
|                                      | The <b>Interest Additional Details</b> pop-up screen displays the additional information related to the interest. |  |  |  |
| Penalty on Principal<br>Details      | Penalty on principal details of the finance is displayed in this section.                                         |  |  |  |
| Rate Pricing Rule                    | Displays the pricing rule applied for the interest rate.                                                          |  |  |  |
| Applied Filter Criteria              | Displays the filter criteria applied for the interest rate.                                                       |  |  |  |
| Rate Code                            | Displays the code of the penalty on principal.                                                                    |  |  |  |
| Rate Type                            | Displays whether the rate is floating or fixed.                                                                   |  |  |  |
| Risk Free Rate                       | Displays whether the interest rate applied is risk free.                                                          |  |  |  |
| Schedule Type                        | Displays whether the interest collection schedule is normal or compounding.                                       |  |  |  |
| Reset Tenor                          | Displays the tenor for applying the new interest rate, in case of floating rate type.                             |  |  |  |
| Rate (%)                             | Displays the base rate of interest.                                                                               |  |  |  |
| Spread                               | Displays the spread or margin rate of interest.                                                                   |  |  |  |
| Net Penalty on Principal<br>Rate (%) | Displays the total rate of interest. This is the sum of Rate (%) and Spread.                                      |  |  |  |
| Additional Details                   | Click this link to view additional details related to penalty on principal.                                       |  |  |  |
| Penalty on Interest Details          |                                                                                                    |  |  |  |
| Rate Pricing Rule                    | Displays the pricing rule applied for the interest rate.                                                          |  |  |  |
| Applied Filter Criteria              | Displays the filter criteria applied for the interest rate.                                                       |  |  |  |
| Rate Code                            | Displays the code of the penalty on the penalty on interest.                                                      |  |  |  |
| Rate Type                            | Displays whether the rate is floating or fixed.                                                                   |  |  |  |
| Risk Free Rate                       | Displays whether the interest rate applied is risk free.                                                          |  |  |  |
| Schedule Type                        | Displays whether the interest collection schedule is normal or compounding.                                       |  |  |  |
| Reset Tenor                          | Displays the tenor for applying the new interest rate, in case of floating rate type.                             |  |  |  |
| Rate (%)                             | Displays the base rate of interest.                                                                               |  |  |  |
| Spread                               | Displays the spread or margin rate of interest.                                                                   |  |  |  |
| Net Penalty on Principal<br>Rate (%) | Displays the total rate of interest. This is the sum of Rate (%) and Spread.                                      |  |  |  |
| Additional Details                   | Click this link to view additional details related to penalty on interest.                                        |  |  |  |

| Table 5-5 | (Cont.) | Interest - Fie | Id Description |
|-----------|---------|----------------|----------------|
|           |         |                |                |

**13.** Perform any of the below actions from the **Interest** screen.

- Click Next to go to the Charges screen.
- Click **Save and Close** to save the details and complete the processing stage of the amendment.

If the **Amendment Auth Required** toggle is enabled for the program associated with the transaction, an approval task is created in the system.

- Click **Back** to go to the **Party** screen.
- Click **Reject** to purge the amendment transaction.
- Click Hold to move the transaction to the Hold Tasks list.
- Click Cancel to cancel the transaction and return to the Free Tasks screen.

#### Charges

14. Click Next on the Interest tab.

The Charges screen displays.

# Figure 5-9 Amendment - Charges

| ⊘ Basic Info<br>T | Charges              |            |                             |         |               |                          |                   |                       |                         |               | Screen(4/7 |
|-------------------|----------------------|------------|-----------------------------|---------|---------------|--------------------------|-------------------|-----------------------|-------------------------|---------------|------------|
| Party             | Branch               |            | Product                     |         |               | Program                  |                   | A                     | nchor [                 | Linked Receiv | ables      |
| Internet          | 004                  |            | This is PRD4                |         |               | This is PROGRA           | M1                | C                     | arrefour                |               |            |
| Interest          | Spoke                |            | Start Date                  |         |               | Tenor                    |                   | M                     | laturity Date           |               |            |
| Charges           | Danone<br>Grace Days |            | 2022-09-28<br>Past Due Date |         |               | 65<br>Total Receivable A | Amount            |                       | 022-12-02<br>inance (%) |               |            |
| Accounting        | 0                    |            | 2022-12-02                  |         |               | \$1,000.00               |                   | 8                     | 0.0000                  |               |            |
|                   | Currency             |            | Finance Amount              |         |               | Exchange Rate            |                   | P                     | rocessing Date          |               |            |
| Amendment         | USD                  |            | \$800.00                    |         |               | 1.0000                   |                   | 2                     | 022-10-17               |               |            |
| Summary           | Show Less            |            |                             |         |               |                          |                   |                       |                         |               |            |
|                   | Charge Details       |            |                             |         |               |                          |                   |                       |                         |               |            |
|                   | Charge ≎             | Charge 🗘   | Charge<br>Collection Type   | Party 🗘 | Party<br>Role | Charge<br>Amount         | Actions 🗘         |                       |                         |               | Details 🗘  |
|                   | SCFChargeZ05         | TESTRULE12 | Periodic                    | 202298  | BUY           | \$602.00                 | $\bigcirc$ Waived | O <sub>Override</sub> | O Modify Pri            | icing O       | Details    |
|                   |                      |            |                             |         |               |                          | Cancel            | Hold Reje             | act Back                | Save & Clos   | se Next    |

15. Specify the fields on **Charges** screen.

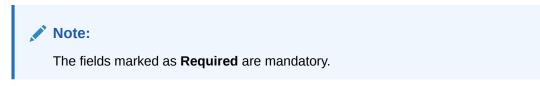

Table 5-6 Charges - Field Description

| Field Name            | Description                                                                                                    |
|-----------------------|----------------------------------------------------------------------------------------------------|
| Branch                | Displays the branch where the amendment is being processed. By default, the logged-in user's branch is displayed. |
| Program               | Displays the name of the program that is linked to the receivables that have been financed.                       |
| Product               | Displays the name of the product associated with the program.                                                     |
| Anchor                | Displays the name of the anchor party in the program.                                                             |
| Linked Receivables/PO | Click the link to view the list of receivables (invoices/debit notes) / PO that have been financed.               |

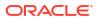

| Field Name                    | Description                                                                                                    |  |  |  |
|-------------------------------|----------------------------------------------------------------------------------------------------|--|--|--|
| Spoke                         | Displays the name of the counter party in the program.                                                                                          |  |  |  |
| Start Date                    | Displays the start date of the finance. By default, it is the current business date.                                                            |  |  |  |
| Tenor                         | Displays the tenor of the finance. The tenor of the finance gets defaulted basis start date and maturity date.                                  |  |  |  |
| Maturity Date                 | Displays the maturity date of the finance. Maturity date gets calculated basis maturity date parameter selected at product level.               |  |  |  |
| Grace Days                    | Displays the number of days past the finance due date, within which the finance can be settled without penalty.                                 |  |  |  |
| Past Due Date                 | Displays the new due date post the initial finance maturity date.                                                                               |  |  |  |
| Total Receivable/PO<br>Amount | Displays the total amount of the receivables/PO that have been financed.                                                                        |  |  |  |
| Finance (%)                   | Displays the percentage of the total receivable/PO amount that have been financed.                                                              |  |  |  |
| Currency                      | Displays the currency of the finance amount.                                                                                                    |  |  |  |
| Finance Amount                | Displays the amount that has been financed. By default, this field displays the Finance (%) value of the Total Receivable Amount.               |  |  |  |
| Exchange Rate                 | Displays the exchange rate between the receivable/PO amount currency and the finance currency.                                                  |  |  |  |
| Processing Date               | Displays the date of processing of the amendment.                                                                                               |  |  |  |
| Charge Details                | Charge details of the finance is displayed in this section.                                                                                     |  |  |  |
| Charge                        | Displays the charge code.                                                                                                    |  |  |  |
| Charge Pricing Rule           | Displays the charge pricing rule applicable to the transaction.                                                                                 |  |  |  |
|                               | This field becomes editable if <b>Modify Pricing</b> radio button is selected<br>in the <b>Actions</b> column.                                  |  |  |  |
|                               | Click the search icon in the Charge Pricing Rule column. The <b>Charge Pricing Rule</b> pop-up screen displays.                                 |  |  |  |
|                               | a. Enter complete or partial value in the <b>Charge Pricing Id</b> or <b>Charge Pricing Description</b> fields .                                |  |  |  |
|                               | <b>b.</b> Click <b>Fetch</b> . The relevant pricing rule(s) displays.                                                                           |  |  |  |
|                               | c. Select the pricing rule to be applied.                                                                                                    |  |  |  |
| Charge Collection Type        | Displays the type of charge collection applicable to the transaction.                                                                           |  |  |  |
| Party                         | Displays the ID of the party that has been charged.                                                                                             |  |  |  |
| Party Role                    | Displays the role of the party that has been charged.                                                                                           |  |  |  |
| Charge Amount                 | Displays the amount charged along with the currency.<br>If the charge is <b>Auto Waived</b> , then the charge amount field defaults<br>to zero. |  |  |  |

 Table 5-6
 (Cont.) Charges - Field Description

| Field Name | Description                                                                                                    |
|------------|----------------------------------------------------------------------------------------------------|
| Actions    | <ul> <li>Displays the below radio buttons.</li> <li>Waive – Click the button to waive the charge amount. If selected, the charge amount field defaults to zero.</li> <li>Override – Click the button to modify the existing charge amount . For Charge Collection Type selected as Periodic, the override charge amount entered will be proportionately adjusted across the schedule.</li> <li>Modify Pricing – Click the button to modify the charge pricing rule. Charge Pricing Rule field becomes editable to select a different pricing rule.</li> <li>Reset – Click the button to reset to the original calculation of charges and charge pricing rule.</li> <li>These fields are enabled or disabled as per the charge maintenance</li> </ul> |
|            | parameters set in the Charge Decisioning and the Charge Preferential Pricing screens.                                                                                                    |
| Status     | Displays the status of the charge and <b>View Original Charges</b><br>hyperlink is enabled. Click the link to view the system calculated<br>charges.                                                                                                    |
|            | This field is displayed only if <b>Auto Waive</b> is selected in the <b>Charge</b><br><b>Decisioning</b> screen or if the amendment transaction is viewed from<br>checker login.                                                                                                    |
| Details    | Click the link to view the charge details, external pricing details, and schedule of periodic charges.                                                                                                    |
|            | External Pricing Details tab is displayed only if External Pricing switch is enabled in the Charge Decisioning and Charge Preferential Pricing screens.                                                                                                    |
|            | Schedule of Periodic Charges tab is displayed only if the Charge Collection Type or Charge Calculation Type is selected as Periodic.                                                                                                    |

# Table 5-6 (Cont.) Charges - Field Description

**16.** Click the link in the **Details** column to view the charge details, external pricing details, and schedule of periodic charges.

| Ch                          | harge Details     |             |                  | Schedule of F | Periodic Charges |             |
|-----------------------------|-------------------|-------------|------------------|---------------|------------------|-------------|
| Charge                      | Charge Criteria   |             | Parent Charge Co | ode           | Charge In T      | kn Currency |
| Z05                         | FINANCE_AMO       | JNT         |                  |               |                  |             |
| Pricing Currency            | Base Amount       |             | Exchange Rate    |               |                  |             |
| USD                         |                   |             |                  |               |                  |             |
| Reference Tenor Start Date  | Reference Tenor E | nd Date     |                  |               |                  |             |
| BUSINESS_DATE               | FINANCE_MATU      | IRITY_DATE  |                  |               |                  |             |
| Collection Parameters       |                   |             |                  |               |                  |             |
| Collection Type             | Frequency         |             | Reference Period |               | Units            |             |
| В                           | W                 |             | MON              |               | 1                |             |
| Calculation Parameters      |                   |             |                  |               |                  |             |
| Calculation Type            | Frequency         |             | Reference Period |               | Units            |             |
| В                           | W                 |             | MON              |               | 1                |             |
| Pricing Category            | Pricing Method    |             |                  |               |                  |             |
| AMT                         | Variable Amoun    | t by Period |                  |               |                  |             |
| Min/Max Validation Criteria | Flat Charge       |             |                  |               |                  |             |
|                             |                   |             |                  |               |                  |             |
| Fixed Amount                | Fixed Percent     |             |                  |               |                  |             |
| 50                          |                   |             |                  |               |                  |             |
| Tier Information            |                   |             |                  |               |                  |             |
| From 0                      | то ≎              | Amount 0    |                  | Percent 0     |                  | Units 0     |
| 0                           | 3                 |             | 3                |               |                  |             |
| 6                           | 10                |             | 10               |               |                  |             |
|                             |                   |             | 6                |               |                  |             |

#### Figure 5-10 Charge Details

### Figure 5-11 Schedule of Charges

| Charge Details Schedule of Periodic Charges |                                      |                             |                                     |                            |                     |                 |
|---------------------------------------------|--------------------------------------|-----------------------------|-------------------------------------|----------------------------|---------------------|-----------------|
| Pricing Sch                                 | edule for: TESTRULE12                |                             |                                     |                            |                     |                 |
| Sr. No. 🗘                                   | Date of Charge Calculation $\hat{~}$ | Charge Calculation Amount 💲 | Date of Charge Collection $\hat{~}$ | Charge Collection Amount 💲 | Collection Status 💲 | Charge Status 💲 |
| 1                                           | 2022-10-17                           | \$6.00                      | 2022-10-17                          | \$6.00                     | -                   | -               |
| 2                                           | 2022-10-24                           | \$10.00                     | 2022-10-24                          | \$10.00                    | -                   | -               |
| 3                                           | 2022-10-31                           | \$10.00                     | 2022-10-31                          | \$10.00                    | -                   | -               |
| 4                                           | 2022-11-07                           | \$10.00                     | 2022-11-07                          | \$10.00                    | -                   | -               |
| 5                                           | 2022-11-14                           | \$10.00                     | 2022-11-14                          | \$10.00                    | -                   | -               |
| 6                                           | 2022-11-21                           | \$10.00                     | 2022-11-21                          | \$10.00                    | -                   | -               |
| 7                                           | 2022-11-28                           | \$10.00                     | 2022-11-28                          | \$10.00                    | -                   | -               |
| 8                                           | 2022-12-05                           | \$10.00                     | 2022-12-05                          | \$10.00                    | -                   |                 |
| 9                                           | 2022-12-12                           | \$10.00                     | 2022-12-12                          | \$10.00                    | -                   | -               |
| 10                                          | 2022-12-19                           | \$10.00                     | 2022-12-19                          | \$10.00                    | -                   | -               |

- 17. Perform any of the below actions from the **Charges** screen.
  - Click **Next** to go to the **Accounting** screen.
  - Click **Save and Close** to save the details and complete the processing stage of the amendment.

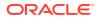

#### Note:

If the **Amendment Auth Required** toggle is enabled for the program associated with the transaction, an approval task is created in the system.

- Click **Back** to go to the **Interest** screen.
- Click **Reject** to purge the amendment transaction.
- Click Hold to move the transaction to the Hold Tasks list.
- Click Cancel to cancel the transaction and return to the Free Tasks screen.

#### Accounting

**18.** Click **Next** on the **Charges** tab.

The Accounting screen displays.

#### Figure 5-12 Amendment - Accounting

| Basic Info | Accounting                     |                             |         |                     |              |           |                           | Scr                      | reen |
|------------|--------------------------------|-----------------------------|---------|---------------------|--------------|-----------|---------------------------|--------------------------|------|
| Party      | Branch                         | Product                     |         | Program             |              |           | Anchor                    | Linked Receivables       |      |
|            | 004                            | This is PRD4                |         | This is PR          | OGRAM1       |           | Carrefour                 |                          |      |
| Interest   | Spoke                          | Start Date                  |         | Tenor               |              |           | Maturity Date             |                          |      |
| Charges    | Danone<br>Grace Days           | 2022-09-28<br>Past Due Date |         | 65<br>Total Receiv  | /able Amount |           | 2022-12-02<br>Finance (%) |                          |      |
| Accounting | 0                              | 2022-12-02                  |         | \$1,000.00          |              |           | 80.0000                   |                          |      |
|            | Currency                       | Finance Amount              |         | Exchange R          | ate          |           | Processing Da             | ite                      |      |
| Amendment  | USD                            | \$800.00                    |         | 1.0000              |              |           | 2022-10-17                |                          |      |
| Summary    | Show Less                      |                             |         |                     |              |           |                           |                          |      |
|            | Accounting Details             |                             |         |                     |              |           |                           |                          |      |
|            | Accounting Entry Description 0 | Accounting Role 0           | Party 🗘 | Settlement Method 0 | Dr/Cr 0      | Account 0 | Amount 0                  | External Account Details | 0    |
|            | No data to display.            |                             |         |                     |              |           |                           |                          |      |
|            | Page 1 (0 of 0 items) K        | < 1 → >                     |         |                     |              |           |                           |                          |      |

**19.** Specify the fields on **Accounting** screen.

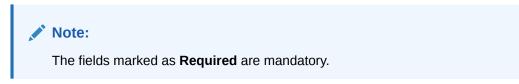

For more information on fields, refer to the field description table.

Table 5-7 Accounting - Field Description

| Field Name            | Description                                                                                                    |
|-----------------------|----------------------------------------------------------------------------------------------------|
| Branch                | Displays the branch where the amendment is being processed. By default, the logged-in user's branch is displayed. |
| Program               | Displays the name of the program that is linked to the receivables that have been financed.                       |
| Product               | Displays the name of the product associated with the program.                                                     |
| Anchor                | Displays the name of the anchor party in the program.                                                             |
| Linked Receivables/PO | Click the link to view the list of receivables (invoices/debit notes) / PO that have been financed.               |

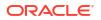

| Field Name                      | Description                                                                                                    |
|---------------------------------|----------------------------------------------------------------------------------------------------|
| Spoke                           | Displays the name of the counter party in the program.                                                                            |
| Start Date                      | Displays the start date of the finance. By default, it is the current business date.                                              |
| Tenor                           | Displays the tenor of the finance. The tenor of the finance gets defaulted basis start date and maturity date.                    |
| Maturity Date                   | Displays the maturity date of the finance. Maturity date gets calculated basis maturity date parameter selected at product level. |
| Grace Days                      | Displays the number of days past the finance due date, within which the finance can be settled without penalty.                   |
| Past Due Date                   | Displays the new due date post the initial finance maturity date.                                                                 |
| Total Receivable/PO<br>Amount   | Displays the total amount of the receivables/PO that have been financed.                                                          |
| Finance (%)                     | Displays the percentage of the total receivable/PO amount that have been financed.                                                |
| Currency                        | Displays the currency of the finance amount.                                                                                      |
| Finance Amount                  | Displays the amount that has been financed. By default, this field displays the Finance (%) value of the Total Receivable Amount. |
| Exchange Rate                   | Displays the exchange rate between the receivable/PO amount currency and the finance currency.                                    |
| Processing Date                 | Displays the date of processing of the amendment.                                                                                 |
| Accounting Details              | Accounting details of the finance is displayed in this section.                                                                   |
| Accounting Entry<br>Description | Displays the description of the accounting entry.                                                                                 |
| Accounting Role                 | Displays the accounting role code associated with the accounting entry.                                                           |
| Party                           | Displays the name of the party associated with the accounting entry.                                                              |
| Settlement Method               | Displays the amendment mode of the transaction.                                                                                   |
| Dr/Cr                           | Displays whether the amount is debited or credited for the accounting entry.                                                      |
| Account                         | Displays the account number involved in the transaction.                                                                          |
| Amount                          | Displays the amount of the transaction.                                                                                           |
| External Account Details        | Displays the details of the account if it is an external account.                                                                 |

#### Table 5-7 (Cont.) Accounting - Field Description

20. Perform any of the below actions from the **Accounting** screen.

- Click **Next** to go to the **Amendment** screen.
- Click Save and Close to save the details and complete the processing stage of the amendment.

# Note:

If the **Amendment Auth Required** toggle is enabled for the program associated with the transaction, an approval task is created in the system.

- Click **Back** to go to the **Charges** screen.
- Click **Reject** to purge the amendment transaction.
- Click Hold to move the transaction to the Hold Tasks list.

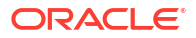

• Click Cancel to cancel the transaction and return to the Free Tasks screen.

#### Amendment

21. Click Next on the Accounting tab.

The Amendment screen displays.

#### Figure 5-13 Amendment - Amendment

| Basic Info | Amendment            |                             |                  |                               |                           | Screen(6/          |
|------------|----------------------|-----------------------------|------------------|-------------------------------|---------------------------|--------------------|
| Party      | Branch               | Product                     |                  | Program                       | Anchor                    | Linked Receivables |
|            | 004                  | This is PRD4                |                  | This is PROGRAM1              | Carrefour                 |                    |
| Interest   | Spoke                | Start Date                  |                  | Tenor                         | Maturity Date             |                    |
| ) Charges  | Danone<br>Grace Days | 2022-09-28<br>Past Due Date |                  | 65<br>Total Receivable Amount | 2022-12-02<br>Finance (%) |                    |
| Accounting | 0                    | 2022-12-02                  |                  | \$1,000.00                    | 80.0000                   |                    |
|            | Currency             | Finance Amount              |                  | Exchange Rate                 | Processing Date           |                    |
| Amendment  | USD                  | \$800.00                    |                  | 1.0000                        | 2022-10-17                |                    |
| Summary    | Show Less            |                             |                  |                               |                           |                    |
|            | \$                   |                             | Previous Value 💲 |                               | New Value 🗘               |                    |
|            | Basic Information    |                             |                  |                               |                           |                    |
|            | Tenor                |                             | 440              |                               | 65                        |                    |
|            | Maturity Date        |                             | 2023-12-10       |                               | 2022-12-02                |                    |
|            | Past Due Date        |                             | 2025-02-22       |                               | 2022-12-02                |                    |
|            | Interest             |                             |                  |                               |                           |                    |
|            | Calculated interest  |                             | 59.95            |                               | 59.95                     |                    |

22. Specify the fields on Amendment screen.

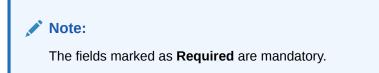

For more information on fields, refer to the field description table.

 Table 5-8
 Amendment - Field Description

| Field Name            | Description                                                                                                    |
|-----------------------|----------------------------------------------------------------------------------------------------|
| Branch                | Displays the branch where the amendment is being processed. By default, the logged-in user's branch is displayed.                 |
| Program               | Displays the name of the program that is linked to the receivables that have been financed.                                       |
| Product               | Displays the name of the product associated with the program.                                                                     |
| Anchor                | Displays the name of the anchor party in the program.                                                                             |
| Linked Receivables/PO | Click the link to view the list of receivables (invoices/debit notes) / PO that have been financed.                               |
| Spoke                 | Displays the name of the counter party in the program.                                                                            |
| Start Date            | Displays the start date of the finance. By default, it is the current business date.                                              |
| Tenor                 | Displays the tenor of the finance. The tenor of the finance gets defaulted basis start date and maturity date.                    |
| Maturity Date         | Displays the maturity date of the finance. Maturity date gets calculated basis maturity date parameter selected at product level. |

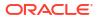

| Field Name                    | Description                                                                                                    |
|-------------------------------|----------------------------------------------------------------------------------------------------|
| Grace Days                    | Displays the number of days past the finance due date, within which the finance can be settled without penalty.                   |
| Past Due Date                 | Displays the new due date post the initial finance maturity date.                                                                 |
| Total Receivable/PO<br>Amount | Displays the total amount of the receivables/PO that have been financed.                                                          |
| Finance (%)                   | Displays the percentage of the total receivable/PO amount that have been financed.                                                |
| Currency                      | Displays the currency of the finance amount.                                                                                      |
| Finance Amount                | Displays the amount that has been financed. By default, this field displays the Finance (%) value of the Total Receivable Amount. |
| Exchange Rate                 | Displays the exchange rate between the receivable/PO amount currency and the finance currency.                                    |
| Processing Date               | Displays the date of processing of the amendment.                                                                                 |
| Amendment Details             | Existing and the updated values after an amendment transaction are displayed in this section.                                     |
| Basic Info                    | The following fields displays the basic information of the modified details of the finance.                                       |
| Tenor                         | Displays the tenor of the finance.                                                                                                |
| Maturity Date                 | Displays the maturity date of the finance.                                                                                        |
| Grace Days                    | Displays the number of days past the finance due date, within which the finance can be settled without penalty.                   |
| Past Due Date                 | Displays the new due date post the initial finance maturity date.                                                                 |
| Interest                      | The following fields displays the interest details of the finance.                                                                |
| Calculated Interest           | Displays the interest amount that has been calculated.                                                                            |

Table 5-8 (Cont.) Amendment - Field Description

23. Perform any of the below actions from the Amendment screen.

- Click Next to go to the Limits screen.
- Click Save and Close to save the details and complete the processing stage of the amendment.

### Note:

If the **Amendment Auth Required** toggle is enabled for the program associated with the transaction, an approval task is created in the system.

- Click **Back** to go to the **Accounting** screen.
- Click Reject to purge the amendment transaction.
- Click Hold to move the transaction to the Hold Tasks list.
- Click Cancel to cancel the transaction and return to the Free Tasks screen.

#### Limits

This tab is displayed only if there is a limit freeze or if the limit is expired.

24. Click Next on the Amendment tab.

The Limits screen displays.

| Basic Info | Limits                |                |                      |                             |                  |                                          |                 |                 |                               |                        | Screen(4/                                |
|------------|-----------------------|----------------|----------------------|-----------------------------|------------------|------------------------------------------|-----------------|-----------------|-------------------------------|------------------------|------------------------------------------|
| Party      | Branch                |                |                      | Product                     |                  | Program                                  |                 |                 | Anchor                        | Linked Receive         | ables                                    |
| Amendment  | 004<br>Spoke          |                |                      | LS PRODUCT<br>Start Date    |                  | reqfina<br>Tenor                         | ancelnv         |                 | Reindeer Cor<br>Maturity Date |                        |                                          |
| Limits     | AugSupp<br>Grace Days |                |                      | 2022-09-20<br>Past Due Date |                  | 29                                       | ceivable Amount |                 | 2022-10-19<br>Finance (%)     |                        |                                          |
| Summary    | 0                     |                |                      | 2022-10-19                  |                  | \$10,00                                  |                 |                 | 100.0000                      |                        |                                          |
| summary    | Currency              |                |                      | Finance Amount              |                  | Exchang                                  | ge Rate         |                 | Processing Dat                | te                     |                                          |
|            | USD                   |                |                      | \$10,000.00                 |                  | 1.0000                                   |                 |                 | 2022-10-18                    |                        |                                          |
|            | Show Less             |                |                      |                             |                  |                                          |                 |                 |                               |                        |                                          |
|            | Limit Detai           | ls             |                      |                             |                  |                                          |                 |                 |                               |                        |                                          |
|            |                       |                |                      |                             |                  |                                          |                 |                 |                               | Expand All             | C                                        |
|            |                       |                |                      |                             |                  |                                          |                 |                 |                               | Expand All             | Collapse Al                              |
|            |                       | Limit Type 🗘   | Entity 0             | Entity<br>Name              | Breach<br>Type ≎ | Processing<br>Outcome                    | Expires<br>On   | Amount 🗘        | Line Ccy 🗘                    | Sanctioned<br>Amount   | Total<br>Blocked<br>Amount               |
|            | ▼ Supplier            | Limit Type 🗢   | Entity 0             |                             |                  | Processing<br>Outcome                    | Expires<br>On   | Amount 🗘        | Line Ccy ᅌ                    | Sanctioned             | Total<br>Blocked                         |
|            | ▼ Supplier-           |                | Entity ≎<br>Supplier |                             |                  | Processing<br>Outcome $\hat{\mathbf{v}}$ | Expires<br>On ≎ | Amount ≎<br>USD | Line Ccy ≎                    | Sanctioned             | Total<br>Blocked<br>Amount               |
|            | ▼ Supplier-           | -Reindeer Corp |                      | Name                        | Туре             | Outcome                                  | On              |                 |                               | Sanctioned<br>Amount ≎ | Total<br>Blocked<br>Amount<br>\$2,951,91 |
|            | ← Supplier-           | -Reindeer Corp | Supplier             | Name ~                      | Type             | Stop                                     | on<br>\$0.00    | USD             | \$10,000,000.00               | Sanctioned<br>Amount ¢ | Total<br>Blocked                         |

#### Figure 5-14 Amendment - Limits

### Note:

When the main limits are being utilized, the Limit Details grid displays details related to the main limits. You can add columns related to the adhoc limits by clicking **Add/Remove Columns** icon, if required. If adhoc limits are being utilized, then the Limit Details grid displays the Sanctioned Adhoc Amount, Utilized Adhoc Amount, and Available Adhoc Amount columns. You can add the columns related to the Main Limits using **Add/Remove Columns** icon, if required.

25. Specify the fields on Limits screen.

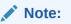

The fields marked as **Required** are mandatory.

For more information on fields, refer to the field description table.

| Field Name            | Description                                                                                                    |
|-----------------------|----------------------------------------------------------------------------------------------------|
| Branch                | Displays the branch where the amendment is being processed. By default, the logged-in user's branch is displayed. |
| Program               | Displays the name of the program that is linked to the receivables that have been financed.                       |
| Product               | Displays the name of the product associated with the program.                                                     |
| Anchor                | Displays the name of the anchor party in the program.                                                             |
| Linked Receivables/PO | Click the link to view the list of receivables (invoices/debit notes) / PO that have been financed.               |

Table 5-9 Limits - Field Description

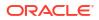

| Field Name                    | Description                                                                                                    |
|-------------------------------|----------------------------------------------------------------------------------------------------|
| Spoke                         | Displays the name of the counter party in the program.                                                                                                    |
| Start Date                    | Displays the start date of the finance. By default, it is the current business date.                                                                                                    |
| Tenor                         | Displays the tenor of the finance. The tenor of the finance gets defaulted basis start date and maturity date.                                                                                                    |
| Maturity Date                 | Displays the maturity date of the finance. Maturity date gets calculated basis maturity date parameter selected at product level.                                                                                                    |
| Grace Days                    | Displays the number of days past the finance due date, within which the finance can be settled without penalty.                                                                                                    |
| Past Due Date                 | Displays the new due date post the initial finance maturity date.                                                                                                    |
| Total Receivable/PO<br>Amount | Displays the total amount of the receivables/PO that have been financed.                                                                                                    |
| Finance (%)                   | Displays the percentage of the total receivable/PO amount that have been financed.                                                                                                    |
| Currency                      | Displays the currency of the finance amount.                                                                                                    |
| Finance Amount                | Displays the amount that has been financed. By default, this field displays the Finance (%) value of the Total Receivable Amount.                                                                                                    |
| Exchange Rate                 | Displays the exchange rate between the receivable/PO amount currency and the finance currency.                                                                                                    |
| Processing Date               | Displays the date of processing of the amendment.                                                                                                    |
| Limit Details                 | Limit details of the entity is displayed in this section.                                                                                                    |
| Limit Type                    | Displays a label of the entity and the linked limit type.                                                                                                    |
| Entity                        | Displays the entity – Anchor / Product / Program / Spoke and so on.                                                                                                    |
| Entity Name                   | Displays the name of the entity.                                                                                                    |
| Breach Type                   | Displays any limit breach exception that has occurred with respect to the entity. (Limits Frozen, Amount Breach, Limits Expired).                                                                                                    |
| Processing Outcome            | <ul> <li>Displays the action that will be taken on the limit as a result of settlement.</li> <li>Utilize - If the limit is being booked.</li> <li>Stop - If in case of an exception, the transaction should be blocked and not allowed to be processed further.</li> <li>Skip - If in case of an exception, the transaction is to be processed without limit booking.</li> <li>This behavior is driven by the credit limit mapping as configured in</li> </ul> |
| •                             | product parameters.                                                                                                    |
| Amount                        | Displays the finance amount with respect to the entity.                                                                                                    |
| Line Ccy<br>Exchange Rate     | Displays the currency of the limit line.<br>Displays the exchange rate between the finance amount currency<br>and the line currency.                                                                                                    |
| Amount (In line CCY)          | Displays the finance amount in line currency.                                                                                                    |
| Sanctioned Amount             | Displays the limit amount assigned to the entity, in line currency.                                                                                                    |
| Total Blocked Amount          | Displays the total amount that has been blocked for finances that are currently being processed, with respect to the entity.                                                                                                    |
| Total Utilized Amount         | Displays the limit amount that has already been utilized.                                                                                                    |
| Available Amount              | Displays the limit amount available to the entity for financing.                                                                                                    |
| Line Id                       | Displays the unique ID of the limit line of the entity.                                                                                                    |
| Action                        | Displays the action being taken on the amount being settled.                                                                                                    |
| Actual Available Limits       | Displays the actual limit available to the entity for financing.                                                                                                    |

Table 5-9 (Cont.) Limits - Field Description

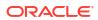

- 26. Perform any of the below actions from the Limits screen.
  - Click Next to go to the Summary screen.
  - Click Save and Close to save the details and complete the processing stage of the amendment.

#### Note:

If the **Amendment Auth Required** toggle is enabled for the program associated with the transaction, an approval task is created in the system.

- Click Back to go to the Amendment screen.
- Click **Reject** to purge the amendment transaction.
- Click Hold to move the transaction to the Hold Tasks list.
- Click Cancel to cancel the transaction and return to the Free Tasks screen.

#### Summary

The Amendment Summary tab shows a snapshot of the complete amendment transaction along with finance amount, interest applicable, amendment details, terms, and so on. A tile is displayed for each data segment.

27. Click Next on the Limits tab.

The **Summary** screen displays.

| Basic Info | Summary                                                              |                                             |                                                  | Screen(7 |
|------------|----------------------------------------------------------------------|---------------------------------------------|--------------------------------------------------|----------|
| Party      |                                                                      |                                             |                                                  |          |
| Interest   | Disbursement Basic<br>Information                                    | Party                                       | Interest                                         |          |
| ) Charges  | Product : This is PRD4                                               | Anchor : Carrefour<br>Counterparty : Danone | Interest Type : R<br>Total Interest Rate : 7.86% |          |
| Accounting | Program : This is PROGRAM1<br>Finance Amount : USD 800               |                                             | Interest Amount : USD 59.95                      |          |
| Amendment  | Start Date : 2022-09-28                                              |                                             | Interest Collection Frequency : B                |          |
| Summary    | Maturity Date : 2022-12-02<br>Past Due Date : 2022-12-02             |                                             |                                                  |          |
|            | Payment Amount : null 0                                              |                                             |                                                  |          |
|            | Settlement Date :<br>Total O/S : USD 701.72                          |                                             |                                                  |          |
|            | Charges                                                              | Accounting                                  | Amendment Details                                |          |
|            | No Data Found                                                        | No Data Found                               | Maturity Date : 2022-12-02                       |          |
|            |                                                                      |                                             | Finance Amount : USD 800                         |          |
|            |                                                                      |                                             | Total Interest Rate : 7.86%                      |          |
|            |                                                                      |                                             |                                                  |          |
|            |                                                                      |                                             |                                                  |          |
|            |                                                                      |                                             |                                                  |          |
|            | Settlement Basic                                                     |                                             |                                                  |          |
|            | Information                                                          |                                             |                                                  |          |
|            | Payment Amount : USD 100                                             |                                             |                                                  |          |
|            | Amt Towards Principal : USD 98.28<br>Amt Towards Interest : USD 1.72 |                                             |                                                  |          |
|            | Penalty on Principal : USD 0                                         |                                             |                                                  |          |
|            | Appropriation Sequence : IP<br>Principal O/S : USD 701.72            |                                             |                                                  |          |
|            | Interest O/S : USD 0                                                 |                                             |                                                  |          |
|            | Penalty on Principal O/S : USD 0<br>Total O/S : USD 701.72           |                                             |                                                  |          |
|            | 10101 (7) 3 . (7) 70 C/7                                             |                                             |                                                  | V//e     |

#### Figure 5-15 Amendment - Summary

- **28.** Review the details of the amendment transaction and perform any of the following action from the **Summary** screen.
  - Click each tile to view the detailed information of the data segments.

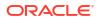

 Click Save and Close to save the details and complete the processing stage of the amendment.

# Note:

If the **Amendment Auth Required** toggle is enabled for the program associated with the transaction, an approval task is created in the system. Once approved, the finance gets modified in the core lending system, which in-turn will return the amendment status to Supply Chain Finance system.

- Click **Back** to go to the **Limits** screen.
- Click **Reject** to purge the amendment transaction.
- Click Hold to move the transaction to the Hold Tasks list.
- Click Cancel to cancel the transaction and return to the Free Tasks screen.

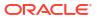

# 6 Inquiries

This topic describes the information on the various inquiries supported in the Supply Chain Finance module.

This topic contains the following subtopics:

Accounting Inquiry

This topic describes the systematic instruction to search for accounting entries based on various criteria such as File Reference Number, Event, Product, Party, Account Number, and so on.

Charge Inquiry

This topic describes the systematic instruction to search for charges based on various criteria such as Branch, Event, Party, Party Role, Product, Charge Type, and so on.

Finance Inquiry

This topic describes the systematic instruction to search for finances based on various criteria such as File Reference Number, Buyer, Supplier, Processing Date, Finance Date, Finance Amount, and so on.

Message Inquiry

This topic describes the systematic instruction to search for FCI messages based on various criteria such as Inward/Outward, Message Type, Buyer, Supplier, Message Reference Number, Status, Date Range, and so on.

Structure Limits Inquiry

This topic describes the systematic instruction to search for party limits based on various criteria such as Limit Type, Entity, Party Id, External Line Id, Date Reference Basis, Date Range, and so on.

Structure Limits Txn Inquiry

This topic describes the systematic instruction to search for party limits with respect to a specific transaction based on various criteria such as Reference Basis, Limit Entity Type, Limit Type, Limit Event, External Line Id, Date Range, and so on.

# 6.1 Accounting Inquiry

This topic describes the systematic instruction to search for accounting entries based on various criteria such as File Reference Number, Event, Product, Party, Account Number, and so on.

Specify User ID and Password, and login to Home screen.

- 1. On Home screen, click Supply Chain Finance. Under Supply Chain Finance, click Inquiry.
- 2. Under Inquiry, click Accounting Inquiry.

The Accounting Inquiry screen displays.

#### Figure 6-1 Accounting Inquiry

| Accounting Inquiry       |                  |                       | ;; ×                 |
|--------------------------|------------------|-----------------------|----------------------|
| Hide Search              |                  |                       |                      |
| Branch                   | Reference Number | Event                 | Product              |
| 004-FLEXCUBE-UNIVERSAL • |                  | Select 👻              | Select 👻             |
| Party                    | Account Number   | Accounting Entry Type | Entry Posting Status |
| Search Q                 | Search Q         | Select 👻              | Select 👻             |
| Date Reference Basis     | Date Range       |                       |                      |
| Select                   | ₩↔               |                       |                      |
| Search Reset             |                  |                       |                      |

3. Specify the fields on **Accounting Inquiry** screen.

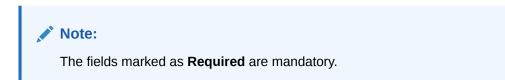

For more information on fields, refer to the field description table.

 Table 6-1
 Accounting Inquiry - Field Description

| Field                 | Description                                                                                                    |
|-----------------------|----------------------------------------------------------------------------------------------------|
| Branch                | Select the required branch to proceed further. By default, the branch of the logged-in user is selected.                     |
| Reference Number      | Specify the reference number.                                                                                                |
| Event                 | Select the event to search the accounting information for.                                                                   |
|                       | The available options are:<br>• Amendment                                                                                    |
|                       | Auto Debit                                                                                                    |
|                       | Disbursement                                                                                                    |
|                       | Disbursement Reversal                                                                                                    |
|                       | Excess Refund                                                                                                    |
| Product               | Select the product to inquire the accounting for.                                                                            |
| Party                 | Click the search icon to select the party.                                                                                   |
| Account Number        | Click the search icon to select the account number.                                                                          |
| Accounting Entry Type | Select the account entry type.                                                                                               |
|                       | The available options are:                                                                                                   |
|                       | Both                                                                                                    |
|                       | Credit                                                                                                    |
|                       | • Debit                                                                                                    |
| Entry Posting Status  | Select the status of the accounting entry to inquire for.                                                                    |
|                       | The available options are:                                                                                                   |
|                       | Failure     Success                                                                                                    |
|                       |                                                                                                    |
| Date Reference Basis  | Select the basis for a date range search.                                                                                    |
|                       | The available options are:  Processing Date                                                                                  |
|                       | Value Date                                                                                                    |
| Date Range            | Click the calendar icons and select the start and end dates of the date range for the selected <b>Date Reference Basis</b> . |

4. Click **Search** to view the search results.

The Accounting Inquiry - Search Results screen displays.

| ow Search 👻         |              |                |                  |            |          |                      |              |
|---------------------|--------------|----------------|------------------|------------|----------|----------------------|--------------|
| eference Number 🛛 🗘 | Event 0      | Debit/Credit 0 | Account Number ^ | Currency 0 | Amount 0 | Entry Posting Status | Value Date 🗢 |
| 04200120VE00055     | Settlement   | Credit         | 944901235        | USD        | 800.00   | Processing           | 2020-01-20   |
| 04200120VE00055     | Settlement   | Debit          | 944901235        | USD        | 11.84    | Processing           | 2020-01-20   |
| 04200120VE00055     | Settlement   | Debit          | CPC00001         | USD        | 800.00   | Processing           | 2020-01-20   |
| 04200120VE00055     | Settlement   | Credit         | CPC00001         | USD        | 11.84    | Processing           | 2020-01-20   |
| 04200120VE00021     | Disbursement | Debit          |                  |            |          | Processing           | 2020-01-20   |
| 04200120VE00021     | Disbursement | Debit          |                  |            |          | Processing           | 2020-01-20   |
| 04200120VE00038     | Disbursement | Debit          |                  |            |          | Processing           | 2020-01-20   |
| 04200120VE00038     | Disbursement | Debit          |                  |            |          | Processing           | 2020-01-20   |
| 04200120VE00038     | Disbursement | Credit         |                  |            |          | Processing           | 2020-01-20   |
| 04200120VE00038     | Disbursement | Credit         |                  |            |          | Processing           | 2020-01-20   |

Figure 6-2 Accounting Inquiry - Search Results

 Click on the hyperlink data in the Reference Number column to view more details of the record.

# 6.2 Charge Inquiry

This topic describes the systematic instruction to search for charges based on various criteria such as Branch, Event, Party, Party Role, Product, Charge Type, and so on.

Specify User ID and Password, and login to Home screen.

- 1. On Home screen, click Supply Chain Finance. Under Supply Chain Finance, click Inquiry.
- 2. Under Inquiry, click Charge Inquiry.

The Charge Inquiry screen displays.

| Charge Inquiry             |                      |                  |                 | ::× |
|----------------------------|----------------------|------------------|-----------------|-----|
| de Search                  |                      |                  |                 |     |
| anch                       | Event                | Party            | Party Role      |     |
| 004-FLEXCUBE-UNIVERSAL-B 🔻 | Select               | Search Q         | Select 🗸        |     |
| arge Code                  | Charge Group         | Txn Ref No.      | Charge Type     |     |
| Q                          | Select               | •                | Select -        |     |
| arge Account               | Date Reference Basis | Date Range       | Collection Type |     |
| Search Q                   | Select               | ▼                | Select 🗸        |     |
| oduct                      | Status               | External Pricing |                 |     |
| Select 🗸                   | Select               | •                |                 |     |

#### Figure 6-3 Charge Inquiry

3. Specify the fields on **Charge Inquiry** screen.

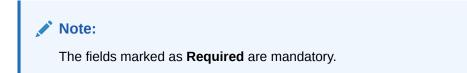

For more information on fields, refer to the field description table.

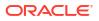

| Field                | Description                                                                                                    |
|----------------------|----------------------------------------------------------------------------------------------------|
| Branch               | Select the required branch to proceed further. By default, the branch of the logged-in user is selected.              |
| Event                | Select the event to which the charge is applicable.                                                                   |
|                      | The available options are:                                                                                            |
|                      | Amendment     Disbursement                                                                                            |
|                      | Disbursement Reversal                                                                                                 |
|                      | Settlement                                                                                                    |
|                      | Settlement Reversal                                                                                                   |
| Party                | Click the search icon and select the party that has been charged.                                                     |
| Party Role           | Select the role of the party.                                                                                         |
|                      | The available options are:                                                                                            |
|                      | Buyer                                                                                                    |
|                      | Import Factor     Insurance Party                                                                                     |
|                      | Supplier                                                                                                    |
| Charge Code          | Click the search icon and select the charge code to inquire for.                                                      |
| Charge Group         | Select the group to which the charge code belongs.                                                                    |
| <b>J</b>             | The available options are:                                                                                            |
|                      | Commission                                                                                                    |
|                      | • Fees                                                                                                    |
|                      | • Rebates                                                                                                    |
|                      | • Tax                                                                                                    |
| Txn Ref No.          | Specify the reference number or charge reference number to inquire for.                                               |
| Charge Type          | Select the value to specify whether the type of charge is <b>Debit</b> or <b>Credit</b> .                             |
| Charge Account       | Click the Search icon and select the account in which charges takes effect.                                           |
| Date Reference Basis | Select the type of date range to be applied for search.                                                               |
|                      | Calculation Date – To list all relevant charges only on the basis of calculation irrespective of its posting details. |
|                      | Posting Date – To list all relevant charges only on the basis of posting irrespective of when it was calculated.      |
| Date Range           | Click the Calendar icon and select the start date and end date of the date range.                                     |
| Collection Type      | Select whether the charge has been collected <b>Online</b> or in a <b>Periodic</b> .                                  |
| Product              | Select the product to which the charge is applicable.                                                                 |
| Status               | Select the value to specify the status of charge.                                                                     |
|                      | The available options are:                                                                                            |
|                      | Auto Waived     Modified                                                                                              |
|                      | Modified     Overriden                                                                                                |
|                      | Waived                                                                                                    |

 Table 6-2
 Charge Inquiry - Field Description

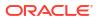

| Table 6-2 | (Cont.) | Charge | Inquiry - | Field | Description |
|-----------|---------|--------|-----------|-------|-------------|
|-----------|---------|--------|-----------|-------|-------------|

| Field            | Description                                                                                                    |
|------------------|----------------------------------------------------------------------------------------------------|
| External Pricing | <ul> <li>Select the value to specify whether external pricing is applied.</li> <li>The available options are:</li> <li>ALL</li> <li>Yes</li> <li>No</li> </ul> |

4. Click Search to view the search results.

The Charge Inquiry - Search Results screen displays.

Figure 6-4 Charge Inquiry - Search Results

| how Search 🖕     |              |           |                 |                   |                   |                           |          |                   |
|------------------|--------------|-----------|-----------------|-------------------|-------------------|---------------------------|----------|-------------------|
| Txn Ref No. ≎    | Event 🗘      | Party 0   | Charge Code 🛛 🗘 | Collection Date 0 | Charge Currency 🗘 | Charge Amount \Rightarrow | Status 🗘 | Collection Type 🗘 |
| 004160922PR00453 | Disbursement | Carrefour | DC              |                   | USD               | \$30.00                   | -        | Online            |
| 004160922AP00517 | Disbursement | RELIANCE  | PPS             |                   | USD               | \$60.00                   | -        | Online            |
| 004160922AP00531 | Disbursement | RELIANCE  | PPS             |                   | USD               | \$60.00                   | -        | Online            |
| 004160922AP00540 | Disbursement | RELIANCE  | PPS             |                   | USD               | \$60.00                   | -        | Online            |
| 004160922MP00570 | Disbursement | MBUYER2   | PPS             |                   | USD               | \$60.00                   | -        | Online            |
| 004160922AP00572 | Disbursement | RELIANCE  | PPS             |                   | USD               | \$60.00                   | -        | Online            |
| 004160922AP00535 | Disbursement | RELIANCE  | PPS             |                   | USD               | \$60.00                   | -        | Online            |
| 004160922AP00529 | Disbursement | RELIANCE  | AP              |                   | USD               | \$30.00                   | -        | Online            |
| 004160922AP00529 | Disbursement | RELIANCE  | PPS             |                   | USD               | \$60.00                   | -        | Online            |
| 004160922MP00543 | Disbursement | MBUYER    | PPS             |                   | USD               | \$60.00                   | -        | Online            |

5. Click on the hyperlink data in the Txn Ref No. column to view more details of the record.

# 6.3 Finance Inquiry

This topic describes the systematic instruction to search for finances based on various criteria such as File Reference Number, Buyer, Supplier, Processing Date, Finance Date, Finance Amount, and so on.

Specify User ID and Password, and login to Home screen.

- 1. On Home screen, click Supply Chain Finance. Under Supply Chain Finance, click Inquiry.
- 2. Under Inquiry, click Finance Inquiry.

The Finance Inquiry screen displays.

#### Figure 6-5 Finance Inquiry

| Finance Inquiry          |                                          |                   | :: ×               |
|--------------------------|------------------------------------------|-------------------|--------------------|
| Hide Search              |                                          |                   |                    |
| Branch                   | Finance Reference Number                 | Finance Status    | Product            |
| 004-FLEXCUBE-UNIVERSAL 🔻 |                                          | Select            | Select 👻           |
| Program                  | Supplier                                 | Buyer             | Borrower           |
| Q                        | Search Q                                 | Carrefour Q       | Search Q           |
| Date Reference Basis     | Date Range                               | Processing Status | Delinquency Status |
| Select 👻                 | () () () () () () () () () () () () () ( | Select            | Select             |
| Currency                 | Finance Amount From                      | Finance Amount To |                    |
| Select                   |                                          |                   |                    |
| Search Reset             |                                          |                   |                    |

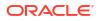

3. Specify the fields on **Finance Inquiry** screen.

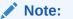

The fields marked as **Required** are mandatory.

For more information on fields, refer to the field description table.

 Table 6-3
 Finance Inquiry - Field Description

| Field Name                  | Description                                                                                                    |
|-----------------------------|----------------------------------------------------------------------------------------------------|
| Branch                      | Select the required branch to proceed further. By default, the branch of the logged-in user is selected.                   |
| Finance Reference<br>Number | Specify the finance reference number to inquire for.                                                                       |
| Finance Status              | Select the current finance status to inquire for. You can select multiple status in this field.                            |
|                             | The available options are:<br>• Disbursed                                                                                  |
|                             | Outstanding                                                                                                    |
|                             | Overdue                                                                                                    |
|                             | Partial Settled                                                                                                    |
|                             | Settled                                                                                                    |
| Product                     | Click the search icon to select the product for which the finance is processed.                                            |
| Program                     | Click the search icon to select the program for which the finance is processed.                                            |
| Supplier                    | Click the search icon to select the supplier party of the finance.                                                         |
| Buyer                       | Click the search icon to select the buyer party of the finance.                                                            |
| Borrower                    | Click the search icon to select the borrower.                                                                              |
| Date Reference Basis        | Select the type of date range to be applied for search.                                                                    |
|                             | The available options are:                                                                                                 |
|                             | Finance Date                                                                                                    |
|                             | Finance Maturity Date                                                                                                    |
|                             | Processing Date                                                                                                    |
| Date Range                  | Click the Calendar icon and select the start date and end date of the date range.                                          |
| Processing Status           | Select the current status of the finance to filter the search result. You can select multiple status in this field.        |
| Delinquency Status          | Select the delinquency status of the finance to filter the search result.<br>You can select multiple status in this field. |
| Amendment Status            | Select the amendment status of the finance to filter the search result.                                                    |
| Currency                    | Select the currency of the transaction.                                                                                    |
| Finance Amount From         | Specify the minimum finance amount to be considered for the search.                                                        |
| Finance Amount To           | Specify the maximum finance amount to be considered for the search.                                                        |

4. Click **Search** to view the search results.

The Finance Inquiry - Search Results screen displays.

#### Figure 6-6 Finance Inquiry - Search Results

| now Search 🚽                 |                      |                    |            |                  |                   |                          |                     |
|------------------------------|----------------------|--------------------|------------|------------------|-------------------|--------------------------|---------------------|
| Finance Reference Number 🛛 🗘 | Finance Start Date 0 | Finance Maturity 0 | Currency 0 | Finance Amount 0 | Total OS Amount 0 | Finance/Payment Status 0 | Processing Status 0 |
| 004171022VE01880             | 2022-10-17           | 2023-11-30         | GBP        | £800.00          | £800.00           | 0                        |                     |

 Click on the hyperlink data in the Finance Reference Number column to view more details of the record.

# 6.4 Message Inquiry

This topic describes the systematic instruction to search for FCI messages based on various criteria such as Inward/Outward, Message Type, Buyer, Supplier, Message Reference Number, Status, Date Range, and so on.

Specify User ID and Password, and login to Home screen.

- 1. On Home screen, click Supply Chain Finance. Under Supply Chain Finance, click Inquiry.
- 2. Under Inquiry, click Message Inquiry.

The Message Inquiry screen displays.

| Message Inquiry          |              |            |   |          | ::× |
|--------------------------|--------------|------------|---|----------|-----|
| Hide Search              |              |            |   |          |     |
| Inward/Outward           | Message Type | Buyer      |   | Supplier |     |
| Select 🔻                 | Select       | ▼ Search   | Q | Search   | Q   |
| Required                 |              | Required   |   |          |     |
| Message Reference Number | Status       | Date Range |   |          |     |
| Q                        | Select       | <b>▼</b>   | Ē |          |     |
| Search Reset             |              |            |   |          |     |

#### Figure 6-7 Message Inquiry

3. Specify the fields on Message Inquiry screen.

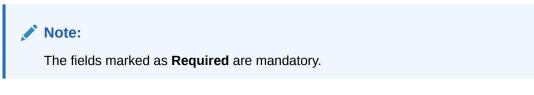

For more information on fields, refer to the field description table.

#### Table 6-4 Message Inquiry - Field Description

| Field Name     | Description                                                      |
|----------------|------------------------------------------------------------------|
| Inward/Outward | Select the value to specify if the message is Inward or Outward. |

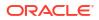

| Field Name                  | Description                                                                                                    |
|-----------------------------|----------------------------------------------------------------------------------------------------|
| Message Type                | <ul> <li>Select the value to specify the type of message.</li> <li>The available options are:</li> <li>MESSAGE 09 – Invoices and Credit</li> <li>MESSAGE 12 – Indirect Payment</li> <li>MESSAGE 14 – Dispute</li> </ul> |
| Buyer                       | Click the search icon to select the buyer party of the message.                                                                                                    |
| Supplier                    | Click the search icon to select the supplier party of the message.                                                                                                    |
| Message Reference<br>Number | Click the search icon to select the message reference number.                                                                                                    |
| Status                      | Select the status of the message to filter the search result.<br>The available options are:<br>• Failed<br>• Not Processed<br>• Processed                                                                               |
| Date Range                  | Click the Calendar icon and select the start date and end date of the date range.                                                                                                    |

Table 6-4 (Cont.) Message Inquiry - Field Description

4. Click **Search** to view the search results.

The Message Inquiry - Search Results screen displays.

| Message Inquiry     |                |         |            |                |                  |                   |                  |
|---------------------|----------------|---------|------------|----------------|------------------|-------------------|------------------|
| now search 🛓        |                |         |            |                |                  |                   |                  |
| Reference Number 🗘  | Message Type 💲 | Buyer 🗘 | Supplier 🗘 | Message Date 💲 | Message Status 💲 | Message Details 🗘 | Inward/Outward 🗘 |
| 1179682309722615808 | MSG12          | FERRARI | CPC SRL    | 2022-10-05     | Not processed    | Details           | Inward           |
| 1179683068941971456 | MSG12          | FERRARI | CPC SRL    | 2022-10-05     | Failed           | Details           | Inward           |
| 1179685562925461504 | MSG12          | FERRARI | CPC SRL    | 2022-10-05     | Failed           | Details           | Inward           |
| 1180138173344526336 | MSG12          | FERRARI | CPC SRL    | 2022-10-07     | Failed           | Details           | Inward           |
| 1182185726139445248 | MSG12          | FERRARI | CPC SRL    | 2022-10-07     | Processed        | Details           | Inward           |
| 1177112969638850560 | MSG12          | Danone  | FERRARI    | 2022-09-26     | Failed           | Details           | Inward           |
| 1177210710431903744 | MSG12          | Danone  | FERRARI    | 2022-09-26     | Failed           | Details           | Inward           |

#### Figure 6-8 Message Inquiry - Search Results

5. Click on the hyperlink data in the **Message Details** column to view more details of the record.

# 6.5 Structure Limits Inquiry

This topic describes the systematic instruction to search for party limits based on various criteria such as Limit Type, Entity, Party Id, External Line Id, Date Reference Basis, Date Range, and so on.

Specify User ID and Password, and login to Home screen.

- 1. On Home screen, click Supply Chain Finance. Under Supply Chain Finance, click Inquiry.
- 2. Under Inquiry, click Structure Limits Inquiry.

The Structure Limits Inquiry screen displays.

#### Figure 6-9 Structure Limits Inquiry

| Structure Limits Inquiry |            |                    |          | ;;× |
|--------------------------|------------|--------------------|----------|-----|
| Hide Search              |            |                    |          |     |
| Limit Type               | Entity     | External Line Id   |          |     |
| Select 👻                 | Select 👻   | Q                  |          |     |
|                          | Required   |                    |          |     |
| Date Reference Basis     | Date Range | Interchangeability | Currency |     |
| Select                   |            |                    | Select   |     |
| Root Entity              |            |                    |          |     |
| Select 👻                 |            |                    |          |     |
| Search Reset             |            |                    |          |     |
| Search Reset             |            |                    |          |     |

3. Specify the fields on Structure Limits Inquiry screen.

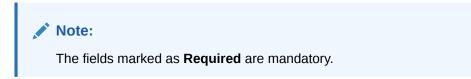

For more information on fields, refer to the field description table.

Table 6-5 Structure Limits Inquiry - Field Description

| Field Name       | Description                                                                                                    |
|------------------|----------------------------------------------------------------------------------------------------|
| Limit Type       | Select the type of limit to search for.<br>The available options are:<br>Advance Payment<br>Assignment<br>Committed<br>Concentrate<br>Credit Cover<br>Finance<br>Invoice<br>Main<br>Non-Recourse<br>Recourse<br>Uncommitted                                                                                                    |
| Entity           | Select the entity type related to the party, whose limits are to be searched.         The available options are:         • Buyer         • Import Factor         • Insurance Party         • Pool         • Product         • Program         • Supplier         An entry field appears to specify the corresponding entity to search for. |
| Entity search    | Click the search icon to select the entity value for which the limits is processed.                                                                                                    |
| External Line Id | Click the search icon to select the line ID from the external system, if applicable.                                                                                                    |

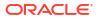

| Field Name           | Description                                                                                                    |  |  |
|----------------------|----------------------------------------------------------------------------------------------------|--|--|
| Date Reference Basis | <ul> <li>Select the type of date range to be applied for search.</li> <li>The available options are:</li> <li>Main Limit expiry Date</li> <li>Main Limit Sanctioned Date</li> <li>Adhoc Limit Sanctioned Date</li> <li>Adhoc Limit Sanctioned Date</li> </ul> |  |  |
| Date Range           | Click the Calendar icon and select the start date and end date of the date range.                                                                                                    |  |  |
| Interchangeability   | Switch the toggle to search for limit structures where interchangeability is applicable.                                                                                                    |  |  |
| Currency             | Select the limit structure currency.                                                                                                    |  |  |
| Root Entity          | Select the main entity in the limit structure.<br>The available options are:<br>Buyer<br>Import Factor<br>Insurance Party<br>Product<br>Program<br>Supplier                                                                                                   |  |  |

Table 6-5 (Cont.) Structure Limits Inquiry - Field Description

4. Click **Search** to view the search results.

The Structure Limits Inquiry - Search Results screen displays.

#### Figure 6-10 Structure Limits Inquiry - Search Result

| Structure Limits Inquiry |              |                                  |                   |               |               | 11 2              |
|--------------------------|--------------|----------------------------------|-------------------|---------------|---------------|-------------------|
| iow Search 🖕             |              |                                  |                   |               |               |                   |
| ntity Name 🗘             | Limit Type 0 | Limit Currency 🗘                 | Available Limit 💲 | Expiry Date 0 | Root Entity 🗘 | Structure Details |
| Cadila                   | Finance      | USD 10,000.00 2030-08-31 Details |                   |               |               | Details           |

5. Click on the hyperlink data in the Entity Name column to view more details of the record.

# 6.6 Structure Limits Txn Inquiry

This topic describes the systematic instruction to search for party limits with respect to a specific transaction based on various criteria such as Reference Basis, Limit Entity Type, Limit Type, Limit Event, External Line Id, Date Range, and so on.

Specify User ID and Password, and login to Home screen.

- 1. On Home screen, click Supply Chain Finance. Under Supply Chain Finance, click Inquiry.
- 2. Under Inquiry, click Structure Limits Txn Inquiry.

The Structure Limits Txn Inquiry screen displays.

### Figure 6-11 Structure Limits Txn Inquiry

| Structure Limits Txn Inquiry | Structure Limits Txn Inquiry |                   |            |  |  |  |
|------------------------------|------------------------------|-------------------|------------|--|--|--|
| Hide Search                  |                              |                   |            |  |  |  |
| Reference Basis              | Limit Entity Type            |                   |            |  |  |  |
| Select                       | Select 👻                     |                   |            |  |  |  |
| Required                     |                              |                   |            |  |  |  |
| Limit Type                   | Limit Event                  | Transaction Event | Date Range |  |  |  |
| Select 👻                     | Select                       | Select 👻          | (          |  |  |  |
| External Line Id             | Currency                     |                   |            |  |  |  |
| ٩                            | Select                       |                   |            |  |  |  |
| Search Reset                 |                              |                   |            |  |  |  |

3. Specify the fields on Structure Limits Txn Inquiry screen.

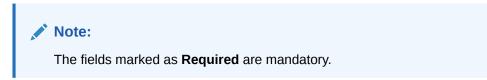

For more information on fields, refer to the field description table.

Table 6-6 Structure Limits Txn Inquiry - Field Description

| Field Name        | Description                                                                                   |
|-------------------|-----------------------------------------------------------------------------------------------|
| Reference Basis   | Select the type of reference basis.                                                           |
|                   | The available options are: <ul> <li>Finance Transaction Ref No</li> <li>Invoice No</li> </ul> |
|                   | Invoice Transaction Ref No                                                                    |
|                   | An entry field appears to specify the corresponding reference number to search for.           |
| Limit Entity Type | Select the entity type whose limits are to be searched.                                       |
|                   | The available options are:<br>• Buyer                                                         |
|                   | Import Factor                                                                                 |
|                   | Insurance Party                                                                               |
|                   | • Pool                                                                                        |
|                   | Product                                                                                       |
|                   | Program                                                                                       |
|                   | Supplier                                                                                      |
|                   | An entry field appears to specify the corresponding entity to search for.                     |

| Field Name        | Description                                                                                                    |
|-------------------|----------------------------------------------------------------------------------------------------|
| Limit Type        | Select the limit type of the transaction.         The available options are:         Advance Payment         Assignment         Committed         Concentrate         Credit Cover         Finance         Invoice         Main         Non-Recourse         Recourse         Uncommitted                                                        |
| Limit Event       | Select the event for which the limit is applicable.<br>The available options are:<br>• Booking<br>• Release                                                                                                    |
| Transaction Event | Select the event of the transaction.         The available options are:         • Assignment         • Auto Debit         • De Reconcile         • Disbursement         • Disbursement Reversal         • Paid         • Dispute         • Re-Assignment         • Dispute         • Settlement         • Settlement         • Write Off Dispute |
| Date Range        | Click the Calendar icon and select the start date and end date of th date range.                                                                                                    |
| External Line Id  | Click the search icon to select the line ID from the external system, applicable.                                                                                                    |
| Currency          | Select the transaction currency.                                                                                                    |

 Table 6-6 (Cont.) Structure Limits Txn Inquiry - Field Description

4. Click **Search** to view the search results.

The Structure Limits Txn Inquiry - Search Results screen displays.

| ihow Search 🖕                  |                    |             |                     |                |              |                  | (              |
|--------------------------------|--------------------|-------------|---------------------|----------------|--------------|------------------|----------------|
| Transaction Reference Number 0 | Transaction Date 🗘 | Limit Event | Transaction Event 0 | Limit Entity 🗘 | Limit Type 0 | Limit Currency 0 | Limit Amount 0 |
| INV1226                        | 2020-01-20         | BLOCK       | Assignment          | Reindeer Corp  | Invoice      | GBP              | 2,000.0        |
| INV1310                        | 2020-01-20         | BLOCK       | Assignment          | Santa Corp     | Invoice      | GBP              | 5,000.0        |
| INV1915                        | 2020-01-20         | BLOCK       | Assignment          | Salt           | Finance      | USD              | 1,111:         |
| INV1915                        | 2020-01-20         | BLOCK       | Assignment          | Salt           | Finance      | USD              | 1,111:         |
| INV1915                        | 2020-01-20         | BLOCK       | Assignment          | Salt           | Finance      | USD              | 1,111:         |
| INV1915                        | 2020-01-20         | BLOCK       | Assignment          | Salt           | Finance      | USD              | 1,111:         |
| INV1915                        | 2020-01-20         | BLOCK       | Assignment          | Salt           | Finance      | USD              | 1,111.         |
| INV1915                        | 2020-01-20         | BLOCK       | Assignment          | GP Program     | Finance      | USD              | 1,111.1        |
| INV1915                        | 2020-01-20         | BLOCK       | Assignment          | GP Program     | Finance      | USD              | 1,111.         |
| INV1915                        | 2020-01-20         | BLOCK       | Assignment          | GP Program     | Finance      | USD              | 1,111:         |
| INV1915                        | 2020-01-20         | BLOCK       | Assignment          | GP Product     | Finance      | USD              | 1,111.         |
| INV1915                        | 2020-01-20         | BLOCK       | Assignment          | GP Product     | Finance      | USD              | 1,111:         |

#### Figure 6-12 Structure Limits Txn Inquiry - Search Results

5. Click on the hyperlink data in the **Transaction Reference Number** column to view more details of the record.

# 7 Batch Jobs

This topic describes the events that are part of Beginning of Day (BOD) and End of Day (EOD) batch jobs run by the system on daily basis. These activities are run by the system as a batch job at the beginning and/or end of the day.

This topic contains the following subtopics:

- EOD Batch
- Independent Batch

# 7.1 EOD Batch

| Sr. No. | Job Name                          | Description                                                                                                    |
|---------|-----------------------------------|----------------------------------------------------------------------------------------------------|
| 1       | Mark Cut Off                      | This job marks the successful completion of EOD and beginning of the new day.                                                                                                    |
| 2       | Pre-EOD                           | If there are any finance transactions pending to be<br>processed, this job will not be completed. For example:<br>Finance request waiting for approval or with exception. This<br>job is the first one to get executed as part of EOD batch job.                                                                                                    |
| 3       | Outstanding Transaction           | This job does accrual processing, and fetches the updated interest amount.                                                                                                    |
| 4       | Modify Contract                   | This job processes repricing for tenor-based spread.                                                                                                    |
| 5       | Limits Structure Refresh          | This job is triggered for synchronizing the limits data with external system.                                                                                                    |
| 6       | Invoice Limit Approval<br>Marking | This job is triggered to approve limits associated with the invoices. This job is only triggered when assignment is applicable for products.                                                                                                    |
| 7       | Stale Invoice                     | This job marks the Invoices as stale based on the configured settings for each product.                                                                                                    |
| 8       | Stale PO                          | This job marks the PO's as stale based on the configured settings for each product.                                                                                                    |
| 9       | Invoice Acceptance                | This job changes invoice status as accepted based on the configurations set in the system.                                                                                                    |
| 10      | Overdue Invoices                  | This job updates the invoices as overdue.                                                                                                    |
| 11      | Invoice Charges                   | This job calculates the charges for invoices. Invoices are<br>grouped into different bunches and all the applicable charges<br>are applied for a particular bunch. Once the charges are<br>applied, those are calculated immediately if they are online<br>charges. In case of periodic charges, charges are calculated<br>if the charge calculation date matches with the business date<br>on which EOD is run. Accounting entries are posted once<br>charges are calculated. |

#### Table 7-1 EOD Batch

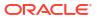

| Table 7-1 | (Cont.) EOD Batch |
|-----------|-------------------|
|-----------|-------------------|

| Sr. No. | Job Name                 | Description                                                                                                    |
|---------|--------------------------|----------------------------------------------------------------------------------------------------|
| 12      | PO Charges               | This job calculates charges for the purchase orders.<br>Purchase orders are grouped into different bunches and all<br>the applicable charges are applied for a particular bunch.<br>Once the charges are applied, those are calculated<br>immediately if they are online charges. In case of periodic<br>charges, charges are calculated if the charge calculation date<br>matches with the business date on which EOD is run.<br>Accounting entries posted once charges are calculated. |
| 13      | Charges Batch Processing | This job calculates & collect periodic charges. All the charges<br>for all the transactions present in the system are calculated<br>and account entries are posted if the charge calculation date<br>matches with the business date on which EOD is run.                                                                                                    |
| 14      | NPA                      | This job evaluates status of the loans and marks the delinquency status of the customer along with identification of Non-Performing Asset (NPA)/Inactive customers.                                                                                                    |
| 15      | External NPA             | This job consolidates the customer delinquency status which<br>is sent from external system with the delinquency status<br>arrived in the previous event. If external system integration is<br>not applicable for NPA, this job is not executed.                                                                                                    |
| 16      | Product Expired          | This job closes the product as per expiry date configured in the system.                                                                                                    |
| 17      | Program Expired          | This job closes the program as per expiry date configured in the system.                                                                                                    |
| 18      | Limit Structure Expired  | This job closes the limits structure as per expiry date configured in the system.                                                                                                    |
| 19      | Alerts                   | This job identifies all the alerts that are to be sent in EOD, generates, and sends them.                                                                                                    |
| 20      | Mark EOFI                | This job is used to identify the end of SCF EOD and initiates the common core events.                                                                                                    |
| 21      | Forget Core Accounts     | This is a common core event which marks forget flag for the customer accounts as per expiry date.                                                                                                    |
| 22      | Forget Core Customers    | This is a common core event which marks forget flag for the customer as per expiry date.                                                                                                    |
| 23      | Change Date Job          | This job flips the business date to the next working date.                                                                                                    |
| 24      | Release Cut Off          | This job designates the end of common core EOD.                                                                                                    |
| 25      | Mark TI                  | This job prepares for the next day transactions.                                                                                                    |
| 26      | FCI Message Job          | This job finds out the eligible FCI messages which have not<br>been sent and creates an FCI message for them and sends<br>them via a configurable workflow.                                                                                                    |

# Note:

Refer the **Branch EOD** section in *Oracle Banking Common Core User Guide* to configure, invoke, and view the EOD batch jobs.

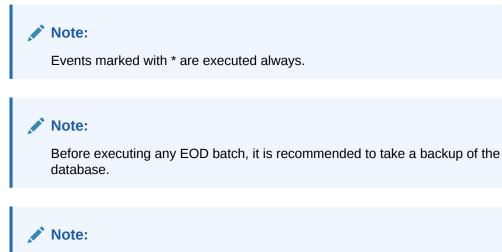

During the execution of EOD batch jobs, there is a possibility of occurrence of technical or functional errors. These errors are captured and displayed on the UI itself, enabling the user to rectify them.

# 7.2 Independent Batch

| S No | Event Name                              | Description                                                                                                    |
|------|-----------------------------------------|----------------------------------------------------------------------------------------------------|
| 1    | Auto-Reconciliation                     | This job reconciles transactions for invoice, debit note, and finance, with payment/credit note based on configured auto-recon rules. |
| 2    | Future Dated Disbursement<br>Processing | This job processes transactions with future dated disbursements.                                                                      |
| 3    | Auto Debit Finance                      | This job processes auto debits for finance transactions as per configurations set in the system.                                      |
| 4    | Auto Debit Invoice                      | This job processes auto debits for invoice transactions as per configurations set in the system.                                      |

| Table 7-2 | Independent Batch |
|-----------|-------------------|
|-----------|-------------------|

### Note:

Refer the **Task Management** section in **Tasks User Guide** to create, view, configure, trigger, and view status of the tasks.

8 Process Codes

This topic describes the information on the manual stages along with the functional activity codes.

The following table represents the manual stages in Finance workflow along with the functional activity codes which can be used for mapping in role activity screen under Security Management System menu.

| Stage                                                 | Functional Activity Code                      | Description                                                                                                    |  |
|-------------------------------------------------------|-----------------------------------------------|----------------------------------------------------------------------------------------------------|--|
| Limit Processing<br>Exception                         | LimitProcessingException                      | This is a stage before authorization and transactior falls in this stage when maintenance of limits is not done properly.                                                                                                    |  |
| Credit Approval<br>Exception                          | CreditApprovalException                       | This is a stage before authorization and transaction<br>falls in this stage when exception handling behavior<br>has been maintained as STOP in the Product<br>Parameters screen for limit amount and limit expiry<br>breach.                                                               |  |
| Create Adhoc<br>Limits Transaction<br>Exception       | CreateAdhocLimitsTransactio<br>nException     | This is a stage before authorization and transaction falls in this stage if there is a technical error while identifying Adhoc limits applicability in transaction.                                                                                                    |  |
| Initiate Workflow for<br>Adhoc Limit Txn<br>Exception | InitiateWorkflowForAdhocLimi<br>tTxnException | This is a stage before authorization and transaction<br>falls in this stage if there is a technical error due to<br>which a transaction for Adhoc limits is not initiated<br>in the system.                                                                                                |  |
| Auto Finance<br>Exception                             | AUTOFIN_EXCEPTION                             | This is a stage before authorization and after limit<br>is blocked. Transaction falls in this stage when auto<br>processing is enabled and it fails due to financing<br>validations being done as per finance parameters<br>maintained in Product/Program/Interest/<br>Accounting/Charges. |  |
| Processing                                            | PROCESSING                                    | This is a stage before authorization and after limit<br>is blocked. Transaction falls in this stage when<br>auto-processing is disabled in Program/Product<br>parameters.                                                                                                    |  |
| Authorization                                         | AUTHORIZATION                                 | This is authorization step wherein user can either<br>Approve/Reject the record. Transaction falls in this<br>stage when auto-authorization is disabled in<br>Product/Program parameters.                                                                                                  |  |
| Loan Integration<br>Exception                         | OBCL_EXCEPTION                                | This stage is after authorization and transaction<br>falls in this stage when integration with lending<br>product (OBCL) to create contracts or make<br>payment fails.                                                                                                    |  |
| Accounting Entries<br>Post Exception                  | ACC_ENTRIES_EXCEPTION                         | This stage is after authorization and transaction<br>falls in this stage when accounting entries posting<br>integration is configured as 'Yes' in system<br>parameters with another product and posting fails.                                                                             |  |

#### Table 8-1

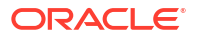

#### Table 8-1 (Cont.)

| Stage                                | Functional Activity Code                                     | Description                                                                                                    |
|--------------------------------------|--------------------------------------------------------------|----------------------------------------------------------------------------------------------------|
| Account Posting<br>Response Awaited  | ACCPOSTING_RESPONSE_<br>AWAITED<br>(Not be mapped on screen) | This stage is after authorization and transaction<br>falls in this stage if accounting entries posting<br>integration is configured as 'Yes' in system<br>parameters with another product and the mode of<br>integration is asynchronous and transaction is<br>waiting for response.                                                                                                    |
| External Payment<br>Exception        | EXTERNAL_PAYMENT_EXC<br>EPTION                               | This stage is after authorization and transaction<br>falls in this stage when external payment<br>integration is required as per payment mode in<br>transaction and external payment system<br>integration fails.                                                                                                    |
| Outgoing Payment<br>Response Awaited | OUTPAY_RESPONSE_AWAI<br>TED<br>(Not be mapped on screen)     | This stage is after authorization and transaction<br>falls in this stage when external payment<br>integration is required as per payment mode in<br>transaction and integration is asynchronous and<br>transaction is waiting for response.                                                                                                    |
| Limits Update<br>Exception           | LIMITS_UPDATE_EXCEPTIO<br>N                                  | This stage is after authorization and transaction<br>falls in this stage when limits utilization/release fails<br>due to technical error. The user can retry the<br>transaction after the technical error is resolved.                                                                                                    |
| Finance Master<br>Update             | POSTAUTH_UPDATE_EXCE<br>PTION                                | This stage is after authorization and transaction<br>falls in this stage when work table to main table<br>approval update fails due to technical errors. The<br>user can retry the transaction after the technical<br>error is resolved.                                                                                                    |
| Instrument Update<br>Exception       | INSTRUMENT_UPDATE_EX<br>CEPTION                              | This stage is after authorization and transaction<br>falls in this stage when update of linked invoice/PO<br>as financed/paid fails due to technical errors. The<br>user can retry the transaction after the technical<br>error is resolved.                                                                                                    |
| Alerts Exception                     | ALERTS_EXCEPTION                                             | This stage is after authorization and transaction<br>falls in this stage when alerts generation for<br>transaction fails due to technical errors. The user<br>can retry the transaction after the technical error is<br>resolved.                                                                                                    |
| Recon Completion<br>Exception        | RECON_COMPLETION_EX<br>CEPTION                               | This stage is after authorization and transaction<br>falls in this stage for settlement transactions when<br>payment is initiated through Finance Payment<br>Recon (FPR) and FIFO (First In First Out) is not<br>completed and status of the same cannot be found<br>due to technical errors. The user can retry the<br>transaction after the technical error is resolved.                              |
| Recon<br>Authorization<br>Exception  | RECON_AUTHORIZATION_<br>EXCEPTION                            | This stage is after authorization and transaction<br>falls in this stage for settlement transactions when<br>payment is initiated through Finance Payment<br>Recon (FPR) and FIFO (First In First Out) is not<br>completed and status of recon of current finance<br>settlement is not updated due to technical errors.<br>The user can retry the transaction after the<br>technical error is resolved. |

Table 8-1 (Cont.)

| Stage                                    | Functional Activity Code               | Description                                                                                                    |
|------------------------------------------|----------------------------------------|----------------------------------------------------------------------------------------------------|
| Recon Step<br>Authorization<br>Exception | RECON_STEP_AUTHORIZA<br>TION_EXCEPTION | This stage is after authorization and transaction<br>falls in this stage for settlement transactions when<br>payment is initiated through Finance Payment<br>Recon (FPR) and FIFO (First In First Out) is not<br>completed and status of payment corresponding to<br>current finance settlement is not updated due to<br>technical errors. The user can retry the transaction<br>after the technical error is resolved. |

### Note:

Refer the **Role** section in *Oracle Banking Security Management System User Guide* to understand procedure for creating roles and assigning activity to it.

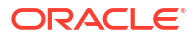

# A Functional Activity Codes

| Screen Name/API<br>Name | Functional Activity<br>Code                           | Action    | Description                                        |
|-------------------------|-------------------------------------------------------|-----------|----------------------------------------------------|
| Accounting Entries      | SCF_FA_ACCNT_ENTR<br>IES_CREATE_SERVICE               | Create    | Create Accounting Entries                          |
| Accounting Entries      | SCF_FA_ACCNT_ENTR<br>IES_VIEW_SERVICE                 | View      | View Accounting Entries                            |
| Accounting Entries      | SCF_FA_ACCNT_ENTR<br>IES_VIEW_AUTHORIZE<br>_SERVICE   | Authorize | Authorize the Accounting Entries record            |
| Accounting Entries      | SCF_FA_ACCNT_ENTR<br>IES_VIEW_UPDATE_S<br>ERVICE      | Unlock    | Unlock and edit the Accounting<br>Entries record   |
| Accounting Entries      | SCF_FA_ACCNT_ENTR<br>IES_VIEW_DELETE_S<br>ERVICE      | Delete    | Delete the Accounting Entries record               |
| Accounting Entries      | SCF_FA_ACCNT_ENTR<br>IES_VIEW_CLOSE_SE<br>RVICE       | Close     | Close the Accounting Entries record                |
| Accounting Entries      | SCF_FA_ACCNT_ENTR<br>IES_VIEW_REOPEN_S<br>ERVICE      | Reopen    | Reopen a closed Accounting<br>Entries record       |
| Accounting Entries      | SCF_FA_ACCNT_ENTR<br>IES_VIEW_COPY_SER<br>VICE        | Сору      | Copy and create a new Accounting<br>Entries record |
| Entry Codes             | SCF_FA_ACCNT_ENTR<br>YCODE_CREATE_SER<br>VICE         | Create    | Create Entry Codes                                 |
| Entry Codes             | SCF_FA_ACCNT_ENTR<br>YCODE_VIEW_SERVIC<br>E           | View      | View Entry Codes                                   |
| Entry Codes             | SCF_FA_ACCNT_ENTR<br>YCODE_VIEW_UPDAT<br>E_SERVICE    | Unlock    | Unlock and edit the Entry Codes record             |
| Entry Codes             | SCF_FA_ACCNT_ENTR<br>YCODE_VIEW_AUTHO<br>RIZE_SERVICE | Authorize | Authorize the Entry Codes record                   |
| Entry Codes             | SCF_FA_ACCNT_ENTR<br>YCODE_VIEW_CLOSE<br>_SERVICE     | Close     | Close the Entry Codes record                       |
| Entry Codes             | SCF_FA_ACCNT_ENTR<br>YCODE_VIEW_REOPE<br>N_SERVICE    | Reopen    | Reopen a closed Entry Codes record                 |
| Entry Codes             | SCF_FA_ACCNT_ENTR<br>YCODE_VIEW_DELET<br>E_SERVICE    | Delete    | Delete an existing Entry Codes record              |

#### Table A-1 List of Functional Activity Codes

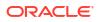

| Screen Name/API<br>Name     | Functional Activity<br>Code                        | Action    | Description                                              |
|-----------------------------|----------------------------------------------------|-----------|----------------------------------------------------------|
| Entry Codes                 | SCF_FA_ACCNT_ENTR<br>YCODE_VIEW_COPY_<br>SERVICE   | Сору      | Copy and create a new Entry<br>Codes record              |
| External Account<br>Mapping | SCF_FA_EXT_ACC_MA<br>PP_CREATE_SERVICE             | Create    | Create External Account Mapping                          |
| External Account<br>Mapping | SCF_FA_EXT_ACC_MA<br>PP_VIEW_SERVICE               | View      | View External Account Mapping                            |
| External Account<br>Mapping | SCF_FA_EXT_ACC_MA<br>PP_VIEW_AUTHORIZE<br>_SERVICE | Authorize | Authorize the External Account<br>Mapping record         |
| External Account<br>Mapping | SCF_FA_EXT_ACC_MA<br>PP_VIEW_CLOSE_SER<br>VICE     | Close     | Close the External Account<br>Mapping record             |
| External Account<br>Mapping | SCF_FA_EXT_ACC_MA<br>PP_VIEW_REOPEN_S<br>ERVICE    | Reopen    | Reopen a closed External Account<br>Mapping record       |
| External Account<br>Mapping | SCF_FA_EXT_ACC_MA<br>PP_VIEW_DELETE_SE<br>RVICE    | Delete    | Delete an existing External<br>Account Mapping record    |
| External Account<br>Mapping | SCF_FA_EXT_ACC_MA<br>PP_VIEW_UPDATE_SE<br>RVICE    | Unlock    | Unlock and edit the External<br>Account Mapping record   |
| External Account<br>Mapping | SCF_FA_EXT_ACC_MA<br>PP_VIEW_COPY_SER<br>VICE      | Сору      | Copy and create a new External<br>Account Mapping record |
| Internal Account<br>Mapping | SCF_FA_INT_ACC_MA<br>PP_CREATE_SERVICE             | Create    | Create Internal Account Mapping                          |
| Internal Account<br>Mapping | SCF_FA_INT_ACC_MA<br>PP_VIEW_SERVICE               | View      | View Internal Account Mapping                            |
| Internal Account<br>Mapping | SCF_FA_INT_ACC_MA<br>PP_VIEW_UPDATE_SE<br>RVICE    | Unlock    | Unlock and edit the Internal<br>Account Mapping record   |
| Internal Account<br>Mapping | SCF_FA_INT_ACC_MA<br>PP_VIEW_AUTHORIZE<br>_SERVICE | Authorize | Authorize the Internal Account<br>Mapping record         |
| Internal Account<br>Mapping | SCF_FA_INT_ACC_MA<br>PP_VIEW_CLOSE_SER<br>VICE     | Close     | Close the Internal Account<br>Mapping record             |
| Internal Account<br>Mapping | SCF_FA_INT_ACC_MA<br>PP_VIEW_REOPEN_S<br>ERVICE    | Reopen    | Reopen a closed Internal Account<br>Mapping record       |
| Internal Account<br>Mapping | SCF_FA_INT_ACC_MA<br>PP_VIEW_DELETE_SE<br>RVICE    | Delete    | Delete an existing Internal Account<br>Mapping record    |
| Internal Account<br>Mapping | SCF_FA_INT_ACC_MA<br>PP_VIEW_COPY_SER<br>VICE      | Сору      | Copy and create a new Internal<br>Account Mapping record |
| Account Role                | SCF_FA_ACCNT_ROLE<br>_CREATE_SERVICE               | Create    | Create an Accounting Role                                |

 Table A-1
 (Cont.) List of Functional Activity Codes

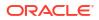

| Screen Name/API<br>Name  | Functional Activity<br>Code                                 | Action    | Description                                           |
|--------------------------|-------------------------------------------------------------|-----------|-------------------------------------------------------|
| Account Role             | SCF_FA_ACCNT_ROLE<br>_VIEW_SERVICE                          | View      | View Accounting Role                                  |
| Account Role             | SCF_FA_ACCNT_ROLE<br>_VIEW_AUTHORIZE_S<br>ERVICE            | Authorize | Authorize the Accounting Role record                  |
| Account Role             | SCF_FA_ACCNT_ROLE<br>_VIEW_CLOSE_SERVI<br>CE                | Close     | Close the Accounting Role record                      |
| Account Role             | SCF_FA_ACCNT_ROLE<br>_VIEW_REOPEN_SER<br>VICE               | Reopen    | Reopen a closed Accounting Role record                |
| Account Role             | SCF_FA_ACCNT_ROLE<br>_VIEW_UPDATE_SERV<br>ICE               | Unlock    | Unlock and edit the Accounting Role record            |
| Account Role             | SCF_FA_ACCNT_ROLE<br>_VIEW_DELETE_SERV<br>ICE               | Delete    | Delete an existing Accounting Role record             |
| Account Role             | SCF_FA_ACCNT_ROLE<br>_VIEW_COPY_SERVIC<br>E                 | Сору      | Copy and create a new Accounting<br>Role record       |
| Alert Contact<br>Details | OBSCF_FA_ALERTCO<br>NTACTDETAILS_CREA<br>TE_SERVICE         | Create    | Create Alert Contact Details                          |
| Alert Contact<br>Details | OBSCF_FA_ALERTCO<br>NTACTDETAILS_VIEW_<br>SERVICE           | View      | View Alert Contact Details                            |
| Alert Contact<br>Details | OBSCF_FA_ALERTCO<br>NTACTDETAILS_VIEW_<br>AUTHORIZE_SERVICE | Authorize | Authorize the Alert Contact Details record            |
| Alert Contact<br>Details | OBSCF_FA_ALERTCO<br>NTACTDETAILS_VIEW_<br>UPDATE_SERVICE    | Unlock    | Unlock and edit the Alert Contact Details record      |
| Alert Contact<br>Details | OBSCF_FA_ALERTCO<br>NTACTDETAILS_VIEW_<br>CLOSE_SERVICE     | Close     | Close the Alert Contact Details record                |
| Alert Contact<br>Details | OBSCF_FA_ALERTCO<br>NTACTDETAILS_VIEW_<br>REOPEN_SERVICE    | Reopen    | Reopen a closed Alert Contact<br>Details record       |
| Alert Contact<br>Details | OBSCF_FA_ALERTCO<br>NTACTDETAILS_VIEW_<br>DELETE_SERVICE    | Delete    | Delete an existing Alert Contact<br>Details record    |
| Alert Contact<br>Details | OBSCF_FA_ALERTCO<br>NTACTDETAILS_VIEW_<br>COPY_SERVICE      | Сору      | Copy and create a new Alert<br>Contact Details record |
| Alert Decisioning        | SCF_FA_ALERT_DECI<br>SION_CREATE_SERVI<br>CE                | Create    | Create Alert Decisioning                              |
| Alert Decisioning        | SCF_FA_ALERT_DECI<br>SION_VIEW_SERVICE                      | View      | View Alert Decisioning                                |

Table A-1 (Cont.) List of Functional Activity Codes

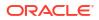

| Screen Name/API<br>Name | Functional Activity<br>Code                       | Action    | Description                                       |
|-------------------------|---------------------------------------------------|-----------|---------------------------------------------------|
| Alert Decisioning       | SCF_FA_ALERT_DECI<br>SION_VIEW_UPDATE_<br>SERVICE | Unlock    | Unlock and edit the Alert<br>Decisioning record   |
| Alert Decisioning       | SCF_FA_ALERT_DECI<br>SION_VIEW_AUTH_SE<br>RVICE   | Authorize | Authorize the Alert Decisioning record            |
| Alert Decisioning       | SCF_FA_ALERT_DECI<br>SION_VIEW_DELETE_<br>SERVICE | Delete    | Delete an existing Alert<br>Decisioning record    |
| Alert Decisioning       | SCF_FA_ALERT_DECI<br>SION_VIEW_CLOSE_S<br>ERVICE  | Close     | Close the Alert Decisioning record                |
| Alert Decisioning       | SCF_FA_ALERT_DECI<br>SION_VIEW_REOPEN_<br>SERVICE | Reopen    | Reopen a closed Alert Decisioning record          |
| Alert Decisioning       | SCF_FA_ALERT_DECI<br>SION_VIEW_COPY_SE<br>RVICE   | Сору      | Copy and create a new Alert<br>Decisioning record |
| Alert Definition        | SCF_FA_ALERT_DEFN<br>_CREATE_SERVICE              | Create    | Create Alert Definition                           |
| Alert Definition        | SCF_FA_ALERT_DEFN<br>_VIEW_SERVICE                | View      | View Alert Definition                             |
| Alert Definition        | SCF_FA_ALERT_DEFN<br>_VIEW_AUTH_SERVIC<br>E       | Authorize | Authorize the Alert Definition record             |
| Alert Definition        | SCF_FA_ALERT_DEFN<br>_VIEW_DELETE_SERV<br>ICE     | Delete    | Delete an existing Alert Definition record        |
| Alert Definition        | SCF_FA_ALERT_DEFN<br>_VIEW_CLOSE_SERVI<br>CE      | Close     | Close the Alert Definition record                 |
| Alert Definition        | SCF_FA_ALERT_DEFN<br>_VIEW_REOPEN_SER<br>VICE     | Reopen    | Reopen a closed Alert Definition record           |
| Alert Definition        | SCF_FA_ALERT_DEFN<br>_VIEW_MODIFY_SERV<br>ICE     | Unlock    | Unlock and edit the Alert Definition record       |
| Alert Definition        | SCF_FA_ALERT_DEFN<br>_VIEW_COPY_SERVIC<br>E       | Сору      | Copy and create a new Alert<br>Definition record  |
| Charge Code             | OBSCF_FA_CHGMAST<br>ER_CREATE_SERVICE             | Create    | Create Charge Code                                |
| Charge Code             | OBSCF_FA_CHGMAST<br>ER_VIEW_SERVICE               | View      | View Charge Code                                  |
| Charge Code             | OBSCF_FA_CHGMAST<br>ER_VIEW_AUTHORIZE<br>_SERVICE | Authorize | Authorize the Charge Code record                  |
| Charge Code             | OBSCF_FA_CHGMAST<br>ER_VIEW_UPDATE_SE<br>RVICE    | Unlock    | Unlock and edit the Charge Code record            |

Table A-1 (Cont.) List of Functional Activity Codes

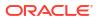

| Screen Name/API<br>Name        | Functional Activity<br>Code                        | Action    | Description                                               |
|--------------------------------|----------------------------------------------------|-----------|-----------------------------------------------------------|
| Charge Code                    | OBSCF_FA_CHGMAST<br>ER_VIEW_CLOSE_SE<br>RVICE      | Close     | Close the Charge Code record                              |
| Charge Code                    | OBSCF_FA_CHGMAST<br>ER_VIEW_REOPEN_S<br>ERVICE     | Reopen    | Reopen a closed Charge Code record                        |
| Charge Code                    | OBSCF_FA_CHGMAST<br>ER_VIEW_DELETE_SE<br>RVICE     | Delete    | Delete an existing Charge Code record                     |
| Charge Code                    | OBSCF_FA_CHGMAST<br>ER_VIEW_COPY_SER<br>VICE       | Сору      | Copy and create a new Charge<br>Code record               |
| Charge<br>Decisioning          | OBSCF_FA_CHGDEC_<br>CREATE_SERVICE                 | Create    | Create Charge Decisioning                                 |
| Charge<br>Decisioning          | OBSCF_FA_CHGDEC_<br>VIEW_SERVICE                   | View      | View Charge Decisioning                                   |
| Charge<br>Decisioning          | OBSCF_FA_CHGDEC_<br>VIEW_AUTHORIZE_SE<br>RVICE     | Authorize | Authorize the Charge Decisioning record                   |
| Charge<br>Decisioning          | OBSCF_FA_CHGDEC_<br>VIEW_AMEND_SERVIC<br>E         | Unlock    | Unlock and edit the Charge<br>Decisioning record          |
| Charge<br>Decisioning          | OBSCF_FA_CHGDEC_<br>VIEW_CLOSE_SERVIC<br>E         | Close     | Close the Charge Decisioning record                       |
| Charge<br>Decisioning          | OBSCF_FA_CHGDEC_<br>VIEW_REOPEN_SERVI<br>CE        | Reopen    | Reopen a closed Charge<br>Decisioning record              |
| Charge<br>Decisioning          | OBSCF_FA_CHGDEC_<br>VIEW_DELETE_SERVI<br>CE        | Delete    | Delete an existing Charge<br>Decisioning record           |
| Charge<br>Decisioning          | OBSCF_FA_CHGDEC_<br>VIEW_COPY_SERVICE              | Сору      | Copy and create a new Charge<br>Decisioning record        |
| Charge Preferential<br>Pricing | OBSCF_FA_CHGPREF<br>PRC_CREATE_SERVIC<br>E         | Create    | Create Charge Preferential Pricing                        |
| Charge Preferential<br>Pricing | OBSCF_FA_CHGPREF<br>PRC_VIEW_SERVICE               | View      | View Charge Preferential Pricing                          |
| Charge Preferential<br>Pricing | OBSCF_FA_CHGPREF<br>PRC_VIEW_AUTHORIZ<br>E_SERVICE | Authorize | Authorize the Charge Preferential<br>Pricing record       |
| Charge Preferential<br>Pricing | OBSCF_FA_CHGPREF<br>PRC_VIEW_UPDATE_S<br>ERVICE    | Unlock    | Unlock and edit the Charge<br>Preferential Pricing record |
| Charge Preferential<br>Pricing | OBSCF_FA_CHGPREF<br>PRC_VIEW_CLOSE_S<br>ERVICE     | Close     | Close the Charge Preferential<br>Pricing record           |
| Charge Preferential<br>Pricing | OBSCF_FA_CHGPREF<br>PRC_VIEW_REOPEN_<br>SERVICE    | Reopen    | Reopen a closed Charge<br>Preferential Pricing record     |

 Table A-1 (Cont.) List of Functional Activity Codes

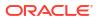

| Screen Name/API<br>Name        | Functional Activity<br>Code                          | Action    | Description                                                 |
|--------------------------------|------------------------------------------------------|-----------|-------------------------------------------------------------|
| Charge Preferential<br>Pricing | OBSCF_FA_CHGPREF<br>PRC_VIEW_DELETE_S<br>ERVICE      | Delete    | Delete an existing Charge<br>Preferential Pricing record    |
| Charge Preferential<br>Pricing | OBSCF_FA_CHGPREF<br>PRC_VIEW_COPY_SE<br>RVICE        | Сору      | Copy and create a new Charge<br>Preferential Pricing record |
| Charge Rule<br>Maintenance     | OBSCF_FA_CHARGES<br>_RULE_CREATE_SERV<br>ICE         | Create    | Create Charge Rule Maintenance                              |
| Charge Rule<br>Maintenance     | OBSCF_FA_CHARGES<br>_RULE_VIEW_SERVIC<br>E           | View      | View Charge Rule Maintenance                                |
| Charge Rule<br>Maintenance     | OBSCF_FA_CHARGES<br>_RULE_VIEW_CLOSE_<br>SERVICE     | Close     | Close the Charge Rule<br>Maintenance record                 |
| Charge Rule<br>Maintenance     | OBSCF_FA_CHARGES<br>_RULE_VIEW_REOPE<br>N_SERVICE    | Reopen    | Reopen a closed Charge Rule<br>Maintenance record           |
| Charge Rule<br>Maintenance     | OBSCF_FA_CHARGES<br>_RULE_VIEW_DELETE<br>_SERVICE    | Delete    | Delete an existing Charge Rule<br>Maintenance record        |
| Charge Rule<br>Maintenance     | OBSCF_FA_CHARGES<br>_RULE_VIEW_AUTHO<br>RIZE_SERVICE | Authorize | Authorize the Charge Rule<br>Maintenance record             |
| Charge Rule<br>Maintenance     | OBSCF_FA_CHARGES<br>_RULE_VIEW_MODIFY<br>_SERVICE    | Unlock    | Unlock and edit the Charge Rule<br>Maintenance record       |
| Charge Rule<br>Maintenance     | OBSCF_FA_CHARGES<br>_RULE_VIEW_COPY_S<br>ERVICE      | Сору      | Copy and create a new Charge<br>Rule Maintenance record     |
| Insurance                      | SCF_FA_INSURANCE_<br>CREATE_SERVICE                  | Create    | Create Insurance                                            |
| Insurance                      | SCF_FA_INSURANCE_<br>VIEW_SERVICE                    | View      | View Insurance                                              |
| Insurance                      | SCF_FA_INSURANCE_<br>VIEW_AUTH_SERVICE               | Authorize | Authorize the Insurance record                              |
| Insurance                      | SCF_FA_INSURANCE_<br>VIEW_CLOSE_SERVIC<br>E          | Close     | Close the Insurance record                                  |
| Insurance                      | SCF_FA_INSURANCE_<br>VIEW_DELETE_SERVI<br>CE         | Delete    | Delete an existing Insurance record                         |
| Insurance                      | SCF_FA_INSURANCE_<br>VIEW_REOPEN_SERVI<br>CE         | Reopen    | Reopen a closed Insurance record                            |
| Insurance                      | SCF_FA_INSURANCE_<br>VIEW_UPDATE_SERVI<br>CE         | Unlock    | Unlock and edit the Insurance record                        |
| Insurance                      | SCF_FA_INSURANCE_<br>VIEW_COPY_SERVICE               | Сору      | Copy and create a new Insurance record                      |

 Table A-1 (Cont.) List of Functional Activity Codes

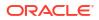

| Screen Name/API<br>Name      | Functional Activity<br>Code                        | Action    | Description                                               |
|------------------------------|----------------------------------------------------|-----------|-----------------------------------------------------------|
| Interest Pricing             | SCF_FA_INTEREST_P<br>RC_CREATE_SERVICE             | Create    | Create Interest Pricing                                   |
| Interest Pricing             | SCF_FA_INTEREST_P<br>RC_VIEW_SERVICE               | View      | View Interest Pricing                                     |
| Interest Pricing             | SCF_FA_INTEREST_P<br>RC_VIEW_AUTHORIZE<br>_SERVICE | Authorize | Authorize the Interest Pricing record                     |
| Interest Pricing             | SCF_FA_INTEREST_P<br>RC_VIEW_CLOSE_SE<br>RVICE     | Close     | Close the Interest Pricing record                         |
| Interest Pricing             | SCF_FA_INTEREST_P<br>RC_VIEW_REOPEN_S<br>ERVICE    | Reopen    | Reopen a closed Interest Pricing record                   |
| Interest Pricing             | SCF_FA_INTEREST_P<br>RC_VIEW_DELETE_SE<br>RVICE    | Delete    | Delete an existing Interest Pricing record                |
| Interest Pricing             | SCF_FA_INTEREST_P<br>RC_VIEW_UPDATE_SE<br>RVICE    | Unlock    | Unlock and edit the Interest Pricing record               |
| Interest Pricing             | SCF_FA_INTEREST_P<br>RC_VIEW_COPY_SER<br>VICE      | Сору      | Copy and create a new Interest<br>Pricing record          |
| Interest Rate<br>Decisioning | SCF_FA_INTEREST_D<br>EC_CREATE_SERVICE             | Create    | Create Interest Pricing                                   |
| Interest Rate<br>Decisioning | SCF_FA_INTEREST_D<br>EC_VIEW_SERVICE               | View      | View Interest Pricing                                     |
| Interest Rate<br>Decisioning | SCF_FA_INTEREST_D<br>EC_VIEW_AUTHORIZE<br>_SERVICE | Authorize | Authorize the Interest Rate<br>Decisioning record         |
| Interest Rate<br>Decisioning | SCF_FA_INTEREST_D<br>EC_VIEW_CLOSE_SE<br>RVICE     | Close     | Close the Interest Rate Decisioning record                |
| Interest Rate<br>Decisioning | SCF_FA_INTEREST_D<br>EC_VIEW_REOPEN_S<br>ERVICE    | Reopen    | Reopen a closed Interest Rate<br>Decisioning record       |
| Interest Rate<br>Decisioning | SCF_FA_INTEREST_D<br>EC_VIEW_DELETE_SE<br>RVICE    | Delete    | Delete an existing Interest Rate<br>Decisioning record    |
| Interest Rate<br>Decisioning | SCF_FA_INTEREST_D<br>EC_VIEW_UPDATE_SE<br>RVICE    | Unlock    | Unlock and edit the Interest Rate<br>Decisioning record   |
| Interest Rate<br>Decisioning | SCF_FA_INTEREST_D<br>EC_VIEW_COPY_SER<br>VICE      | Сору      | Copy and create a new Interest<br>Rate Decisioning record |
| Limits Structure             | SCF_FA_LIMITS_CREA<br>TE_SERVICE                   | Create    | Create Limits Structure                                   |
| Limits Structure             | SCF_FA_LIMITS_VIEW<br>_SERVICE                     | View      | View Limits Structure                                     |
| Limits Structure             | SCF_FA_LIMITS_VIEW<br>_AUTH_SERVICE                | Authorize | Authorize the Limits Structure record                     |

| Table A-1 | (Cont.) List of Functional Activity Codes |
|-----------|-------------------------------------------|
|           |                                           |

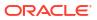

| _                       | -                                             | -         |                                                   |
|-------------------------|-----------------------------------------------|-----------|---------------------------------------------------|
| Screen Name/API<br>Name | Functional Activity<br>Code                   | Action    | Description                                       |
| Limits Structure        | SCF_FA_LIMITS_VIEW<br>_REOPEN_SERVICE         | Reopen    | Reopen a closed Limits Structure record           |
| Limits Structure        | SCF_FA_LIMITS_VIEW<br>_DELETE_SERVICE         | Delete    | Delete an existing Limits Structure record        |
| Limits Structure        | SCF_FA_LIMITS_VIEW<br>_CLOSE_SERVICE          | Close     | Close the Limits Structure record                 |
| Limits Structure        | SCF_FA_LIMITS_VIEW<br>_UPDATE_SERVICE         | Unlock    | Unlock and edit the Limits<br>Structure record    |
| Limits Structure        | SCF_FA_LIMITS_VIEW<br>_COPY_SERVICE           | Сору      | Copy and create a new Limits<br>Structures record |
| Product<br>Parameters   | SCF_FA_PRODUCT_C<br>REATE_SERVICE             | Create    | Create Product Parameter record                   |
| Product<br>Parameters   | SCF_FA_PRODUCT_VI<br>EW_SERVICE               | View      | View Product Parameter record                     |
| Product<br>Parameters   | SCF_FA_PRODUCT_VI<br>EW_AUTHORIZE_SER<br>VICE | Authorize | Authorize the Product Parameter record            |
| Product<br>Parameters   | SCF_FA_PRODUCT_VI<br>EW_CLOSE_SERVICE         | Close     | Close the Product Parameter<br>record             |
| Product<br>Parameters   | SCF_FA_PRODUCT_VI<br>EW_DELETE_SERVICE        | Delete    | Reopen a closed Product<br>Parameter record       |
| Product<br>Parameters   | SCF_FA_PRODUCT_VI<br>EW_REOPEN_SERVIC<br>E    | Reopen    | Delete an existing Product<br>Parameter record    |
| Product<br>Parameters   | SCF_FA_PRODUCT_VI<br>EW_AMEND_SERVICE         | Unlock    | Unlock and edit the Product<br>Parameter record   |
| Product<br>Parameters   | SCF_FA_PRODUCT_VI<br>EW_COPY_SERVICE          | Сору      | Copy and create a new Product<br>Parameter record |
| Program<br>Parameters   | SCF_FA_PROGRAM_C<br>REATE_SERVICE             | Create    | Create Program Parameter record                   |
| Program<br>Parameters   | SCF_FA_PROGRAM_VI<br>EW_SERVICE               | View      | View Program Parameter record                     |
| Program<br>Parameters   | SCF_FA_PROGRAM_VI<br>EW_AUTHORIZE_SER<br>VICE | Authorize | Authorize the Program Parameter record            |
| Program<br>Parameters   | SCF_FA_PROGRAM_VI<br>EW_CLOSE_SERVICE         | Close     | Close the Program Parameter record                |
| Program<br>Parameters   | SCF_FA_PROGRAM_VI<br>EW_DELETE_SERVICE        | Delete    | Reopen a closed Program<br>Parameter record       |
| Program<br>Parameters   | SCF_FA_PROGRAM_VI<br>EW_REOPEN_SERVIC<br>E    | Reopen    | Delete an existing Program<br>Parameter record    |
| Program<br>Parameters   | SCF_FA_PROGRAM_VI<br>EW_AMEND_SERVICE         | Unlock    | Unlock and edit the Program<br>Parameter record   |
| Program<br>Parameters   | SCF_FA_PROGRAM_VI<br>EW_COPY_SERVICE          | Сору      | Copy and create a new Program<br>Parameter record |
| System<br>Parameters    | SCF_FA_SYS_PARAM_<br>VIEW_SERVICE             | View      | View System Parameter record                      |

| Table A-1 | (Cont.) List of Functional Activity Codes |
|-----------|-------------------------------------------|
|           |                                           |

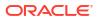

| Screen Name/API<br>Name         | Functional Activity<br>Code                     | Action                          | Description                                    |
|---------------------------------|-------------------------------------------------|---------------------------------|------------------------------------------------|
| System<br>Parameters            | SCF_FA_SYS_PARAM_<br>VIEW_AUTHORIZE_SE<br>RVICE | Authorize                       | Authorize the System Parameter record          |
| System<br>Parameters            | SCF_FA_SYS_PARAM_<br>VIEW_DELETE_SERVI<br>CE    | Delete                          | Delete the System Parameter record             |
| System<br>Parameters            | SCF_FA_SYS_PARAM_<br>VIEW_UPDATE_SERVI<br>CE    | Unlock                          | Unlock and edit the System<br>Parameter record |
| Accounting Inquiry              | SCF_FA_ACC_TXN_EN<br>Q_VIEW_SERVICE             | Accounting Inquiry              | Menu for Accounting Inquiry                    |
| Charge Inquiry                  | SCF_FA_CHARGES_E<br>NQUIRY_SERVICE              | Charge Inquiry                  | Menu for Charge Inquiry                        |
| Finance Inquiry                 | SCF_FA_FIN_ENQUIRY<br>_SERVICE                  | Finance Note<br>Inquiry         | Menu for Finance Note Inquiry                  |
| Message Inquiry                 | SCFCM_FA_MESSAGE<br>_INQUIRY                    | Message Inquiry                 | Menu for Message Inquiry                       |
| Structure Limits<br>Inquiry     | SCF_FA_STRUCT_LIMI<br>TS_INQUIRY_SERVICE        | Structure Limits<br>Inquiry     | Menu for Structure Limits Inquiry              |
| Structure Limits<br>Txn Inquiry | SCF_FA_STRUCT_LIMI<br>TS_TXN_INQ_SERVIC<br>E    | Structure Limits<br>Txn Inquiry | Menu for Structure Limits Txn<br>Inquiry       |
| Finance<br>Amendment            | SCF_FA_OBSCF_SERV<br>ICE                        | Finance<br>Amendment            | Menu for Finance Amendment                     |
| Finance<br>Amendment            | SCF_FA_OBSCFCM_S<br>ERVICE                      | Finance<br>Amendment            | Menu for Finance Amendment                     |
| Finance Settlement              | SCF_FA_FINANCE_SE<br>TTLE_CREATE_SERVI<br>CE    | Finance Settlement              | Menu for Finance Settlement                    |

Table A-1 (Cont.) List of Functional Activity Codes

# Glossary

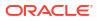

# Index

# A

Accounting Entries, 2-41 Accounting Inquiry, 6-1 Accounting Maintenance, 2-35 Accounting Role, 2-36 Alert Contact Details, 2-52 Alert Decisioning, 2-57 Alert Definition, 2-55 Alerts Maintenance, 2-52

# С

Charge Code, 2-64 Charge Decisioning, 2-70 Charge Inquiry, 6-3 Charge Preferential Pricing, 2-78 Charge Rule Maintenance, 2-67 Charges Maintenance, 2-64 Create Account Entry Code, 2-38 Create Account Role, 2-36 Create Accounting Entries, 2-41 Create Alert Contact Details, 2-52 Create Alert Decisioning, 2-57 Create Alert Definition, 2-55 Create Charge Code, 2-64 Create Charge Decisioning, 2-71 Create Charge Preferential Pricing, 2-79 Create Charge Rule Maintenance, 2-67 Create External Account Mapping, 2-46 Create Insurance, 2-84 Create Interest Pricing, 2-88 Create Interest Rate Decisioning, 2-93 Create Internal Account Mapping, 2-49 Create Limits Structure, 2-97 Create Product Parameters, 2-11 Create Program Parameters, 2-23

# Ε

Entry Codes, 2-38 External Account Mapping, 2-45

## F

Finance Amendment, 5-1

Finance Disbursement, 3-1 Finance Inquiry, 6-5 Finance Settlement, 4-1 Functional Activity Codes, A-1

# I

Initiate Finance Amendment, 5-1 Initiate Finance Settlement, 4-1 Inquiries, 6-1 Insurance Maintenance, 2-84 Interest Maintenance, 2-87 Interest Pricing, 2-88 Interest Rate Decisioning, 2-93 Internal Account Mapping, 2-48

# L

Limits Structure Maintenance, 2-97

## Μ

Message Inquiry, 6-7

## Ρ

Process Codes, 8-1 Processing Amendment Task, 5-5 Processing Disbursement Task, 3-1 Processing Settlement Task, 4-5 Product Parameters Maintenance, 2-11 Program Parameters Maintenance, 2-22

# S

Structure Limits Inquiry, 6-8 Structure Limits Txn Inquiry, 6-10 Supply Chain Finance, 1-1 System Parameters Maintenance, 2-2

## V

View Account Entries, 2-44 View Account Entry Code, 2-40 View Account Role, 2-37 View Alert Contact Details, 2-53 View Alert Decisioning, 2-62 View Alert Definition, 2-56 View Charge Code, 2-66 View Charge Decisioning, 2-77 View External Account Mapping, 2-47 View Insurance, 2-86 View Interest Pricing, 2-91 View Interest Rate Decisioning, 2-96 View Internal Account Mapping, 2-50 View Limits, 2-103 View Preferential Pricing, 2-83 View Product Parameters, 2-21 View Program Parameters, 2-34, 2-69 View System Parameters, 2-2